# **ArtSuite**

## **Эффекты ирамкидляфотографий!**

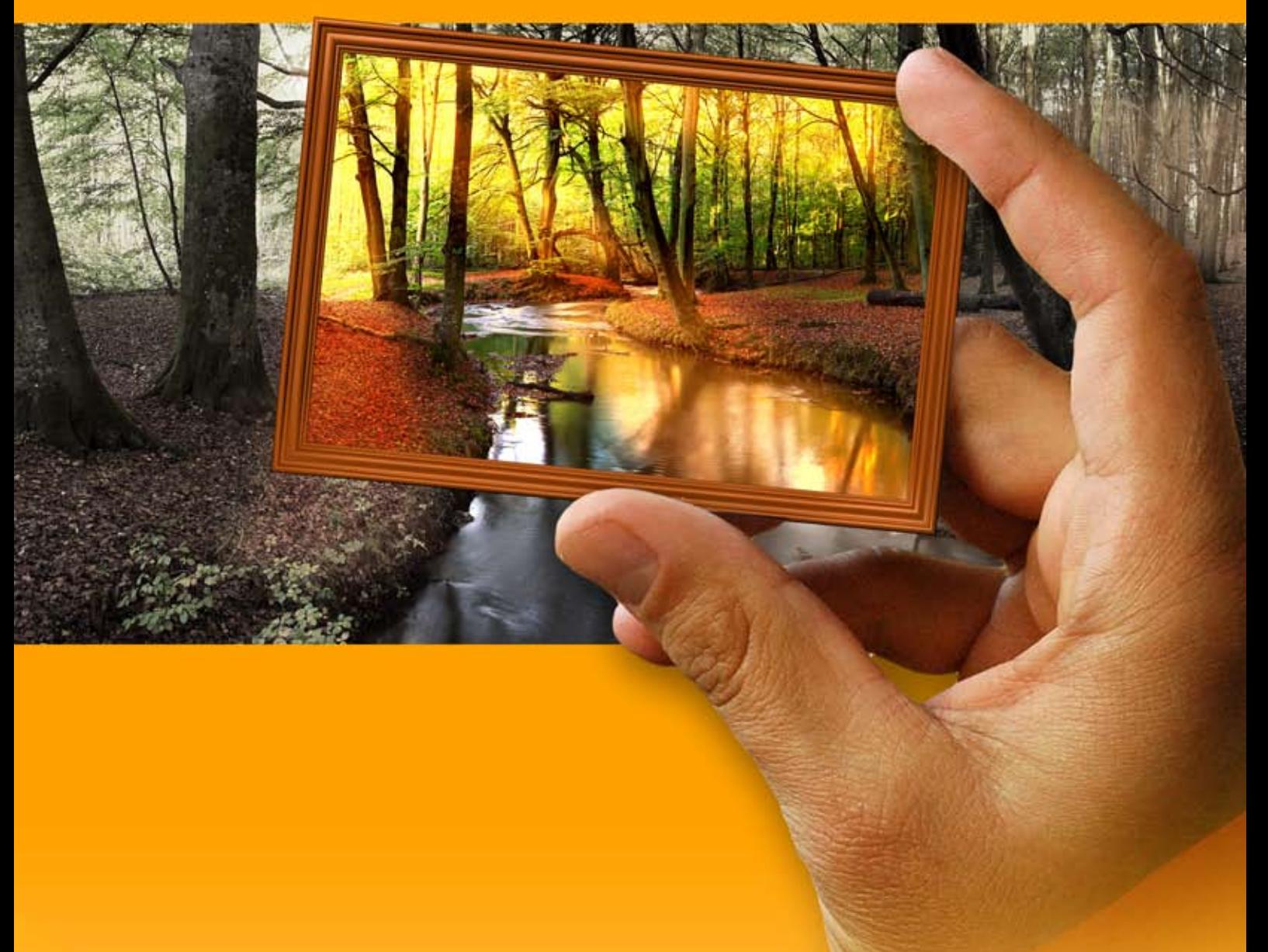

### **akvis.com**

#### **ОГЛАВЛЕНИЕ**

- [О программе AKVIS ArtSuite](#page-2-0)
- [Установка программы под Windows](#page-8-0)
- [Установка программы на](#page-11-0) Mac
- [Регистрация программы](#page-13-0)
- Работа с программой
	- [Рабочая область программы](#page-16-0)
	- [Работа с программой](#page-18-0)
	- [Надпись](#page-21-0)
	- [Настройки программы](#page-22-0)
	- [Пакетная обработка](#page-23-0)
	- [Печать изображения](#page-28-0)
	- [Черно-белое изображение](#page-31-0)
	- [Цветовой сдвиг](#page-33-0) [Преобразование каналов](#page-35-0)
	- [Текстуризация](#page-37-0)
	- [Эффект гламура](#page-41-0)
	- [Два ключа](#page-44-0)
	-
	- [Эффект полутона](#page-46-0) [Цветные полосы](#page-49-0)
	- [Глитч-арт](#page-54-0)
	- [Классическая рамка](#page-60-0)
	- [Узорная рамка](#page-66-0)
	- [Штрихи](#page-71-0)
	- [Царапины](#page-74-0)
	- [Загнутый уголок](#page-78-0)
	- [Квадратики](#page-81-0)
	- [Рваные края](#page-85-0)
	- [Напыление](#page-88-0)
	- [Художественная рамка](#page-91-0)
	- [Изморозь](#page-94-0)
	- [Акцентирование](#page-98-0)
	- [Паспарту](#page-102-0)
	- [Виньетка](#page-106-0)
	- [Готовая рамка](#page-109-0)
	- [Работа с пакетами рамок](#page-113-0)
	- [Создание пакета рамок](#page-117-0)
- Примеры
	- [Создание собственных рамок](#page-122-0)
	- [Картинная галерея](#page-125-0)
	- [Времена года](#page-131-0)
	- [Берлинский собор: в стиле ретро](#page-136-0)
- [Программы компании](#page-140-0) AKVIS

#### <span id="page-2-0"></span>**AKVIS ARTSUITE 19.5** | ЭФФЕКТЫ И РАМКИ ДЛЯ ФОТОГРАФИЙ

**AKVIS ArtSuite** — коллекция эффектов и рамок для оформления фотографий. Сделайте ваши снимки особенными!

**AKVIS ArtSuite** помогает придать фотографии оригинальный и праздничный вид.

Программа позволяет создать поздравительную открытку, праздничный альбом, плакат или календарь, оформить изображение в рамку, превратить цветное современное фото в стилизованный черно-белый портрет и даже осуществить цветокоррекцию.

**AKVIS ArtSuite** содержит множество готовых шаблонов и богатую библиотеку образцов, рамок и поверхностей и позволяет получить практически бесконечное количество вариантов эффектов.

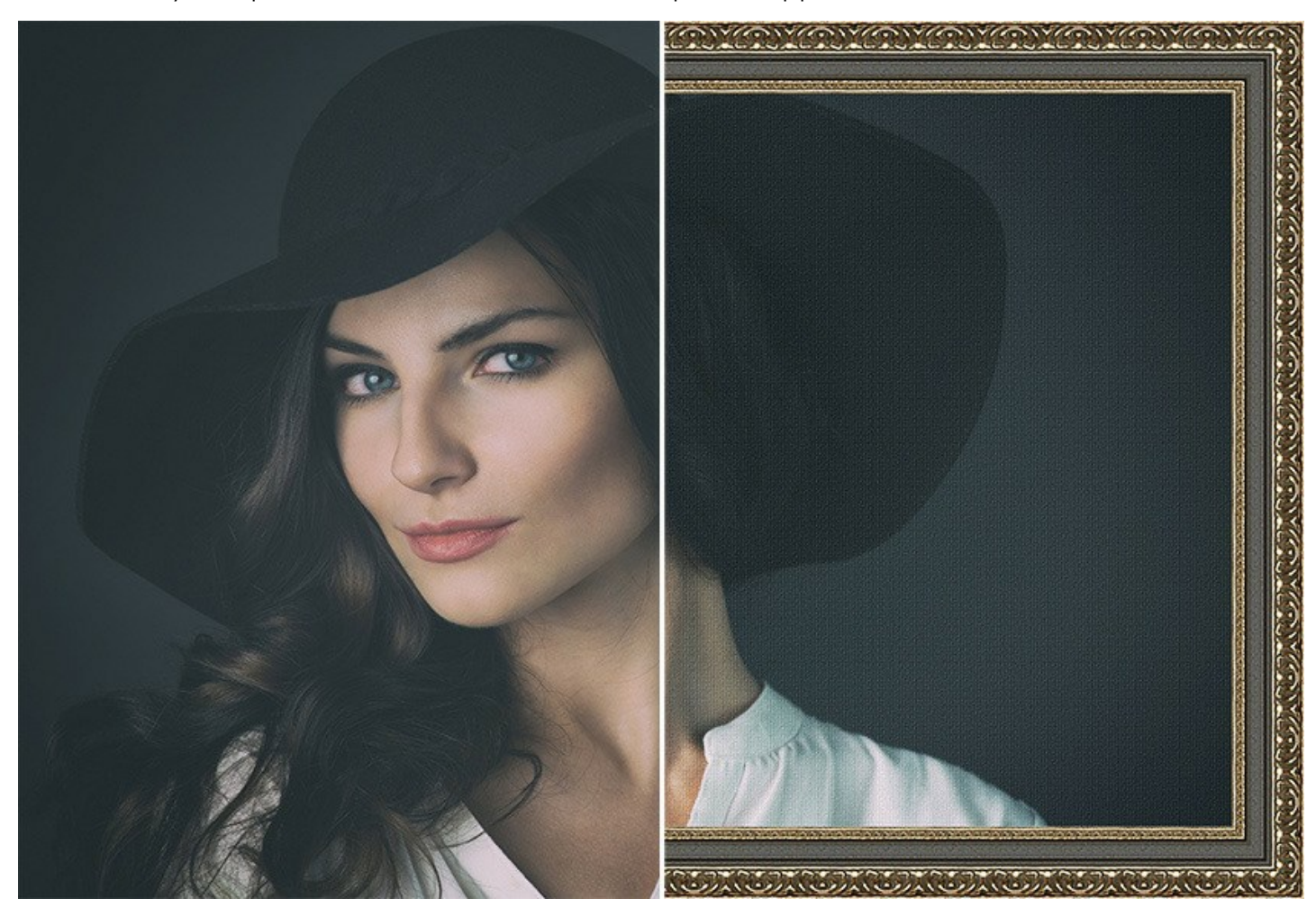

Способы оформления изображения в ArtSuite поделены на две группы: Рамки и Эффекты.

**Рамки в ArtSuite** — оформление краев изображения. Один из самых популярных и действенных способов украсить фотографию. Правильно выбранная рамка подчеркивает достоинства снимка, изменяет общее настроение изображения, придает ему завершенный вид. Можно украсить рамкой открытку, оформить свадебную фотографию или же с помощью цветного обрамления выделить определенные тона в цветовой гамме изображения. Рамки используются при работе над лирическими пейзажами, портретами, стилизацией под старину.

В ArtSuite можно легко комбинировать рамки с другими эффектами.

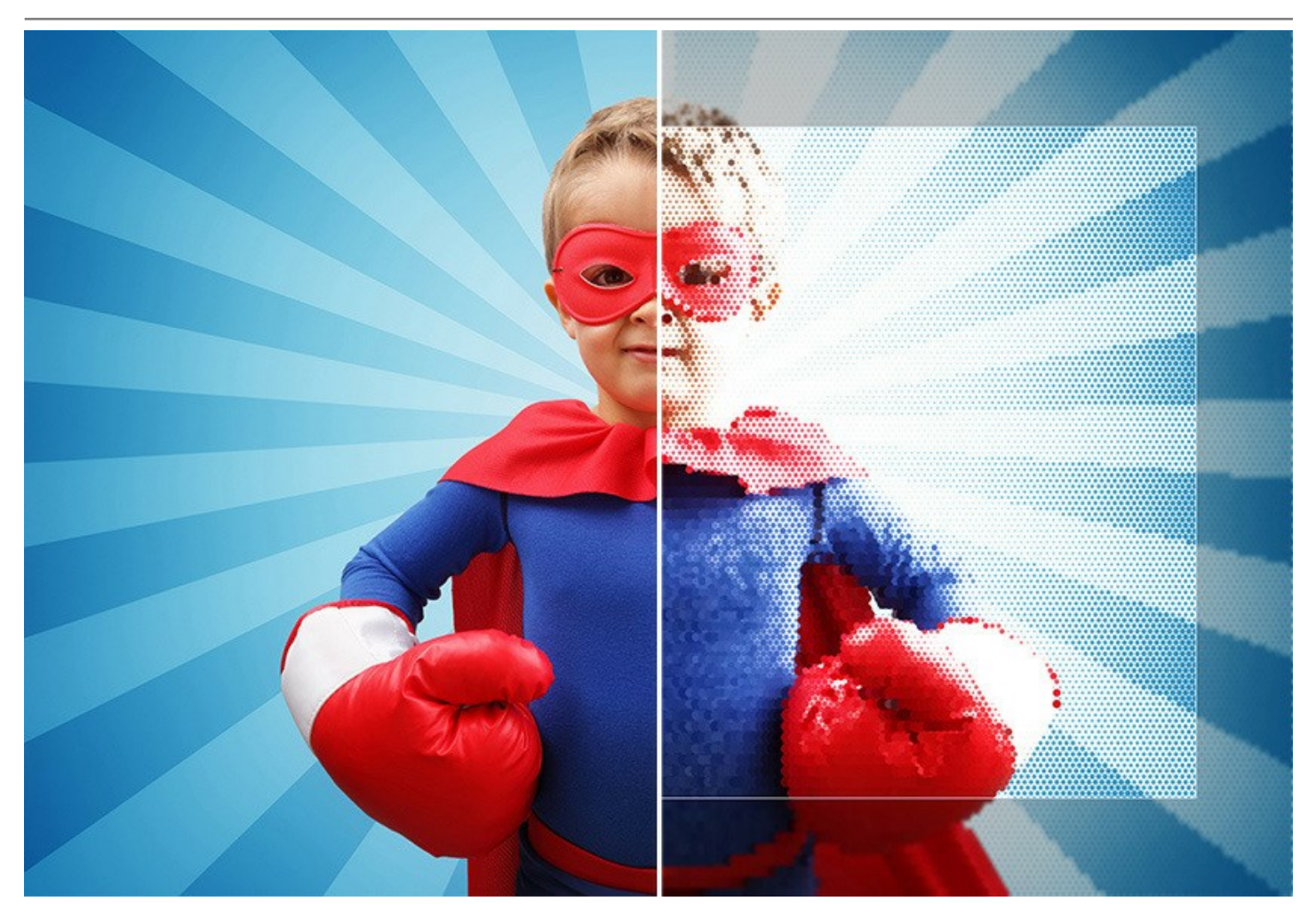

В программе можно найти множество красивых фоторамок: здесь и [классические](#page-60-0) декоративные рамки из самых разнообразных материалов (дерево, пластик, ткань), и [узорные](#page-66-0), состоящие из повторяющихся предметов, геометрических фигур.

Можно добавить [паспарту](#page-102-0), [рваные](#page-85-0) края, создать обрамление в виде [царапин](#page-74-0), [загнуть уголок](#page-78-0) фото, придать снимку винтажный вид с помощью [виньетки](#page-106-0).

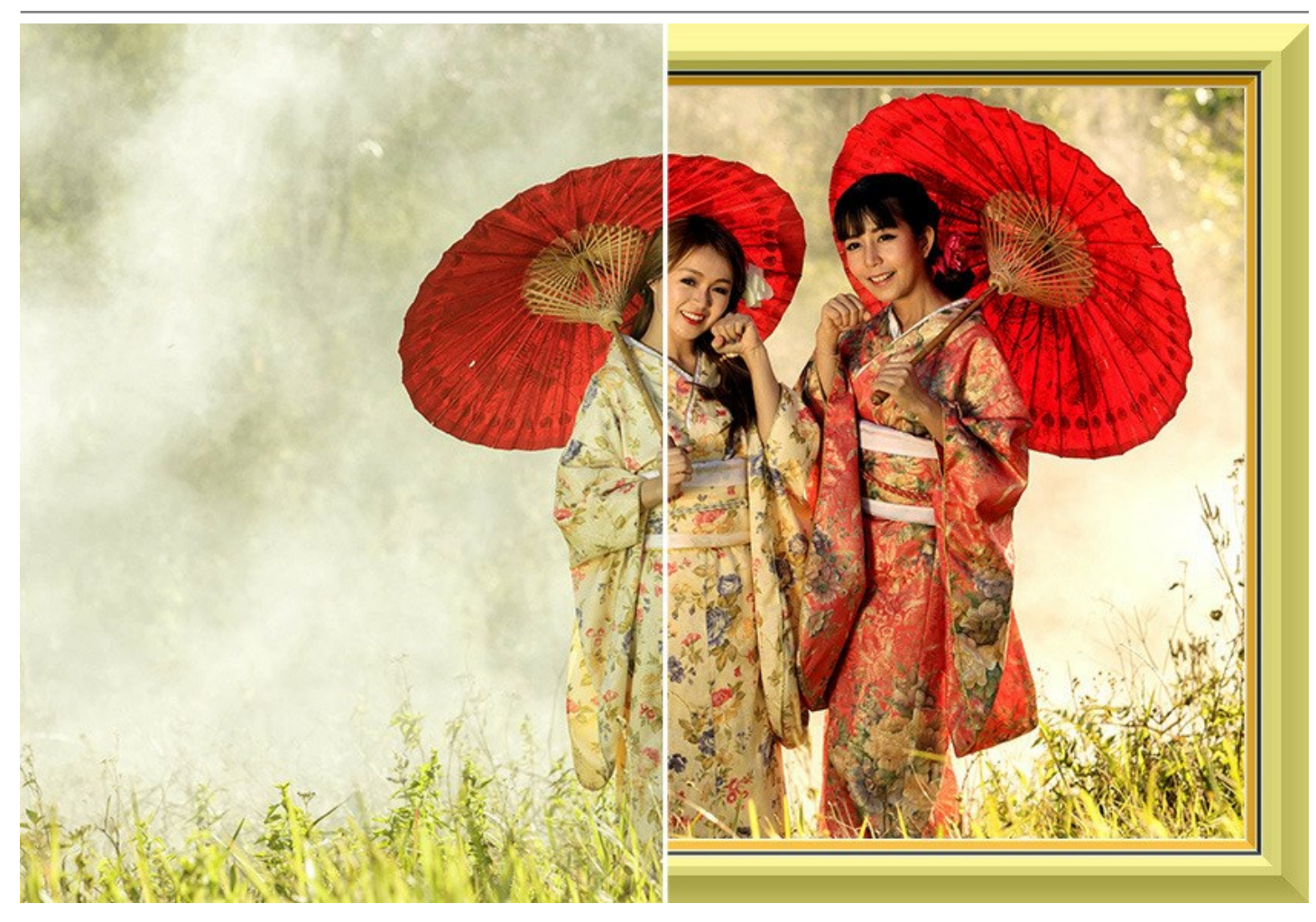

В ArtSuite (в версии standalone) можно не только создать рамки из образцов текстур, но и оформить фотографии в [Готовые рамки](#page-109-0) — высококачественные изображения с отверстиями любой формы, в которые можно разместить снимки.

Мы предлагаем [тематические пакеты рамок](https://akvis.com/ru/frame-packs/index.php?utm_source=help), разработанные дизайнерами специально для ArtSuite: *Отдых и путешествия*, *Свадебные* и *Детские рамки*, *Весенние*, *Летние*, *Осенние* и *Зимние рамки*, *Волшебный мир*, *Пиратские рамки*, *Женские штучки* и другие. Также можно скачать [набор бесплатных рамок](https://akvis.com/ru/frame-packs/free-pack.php?utm_source=help).

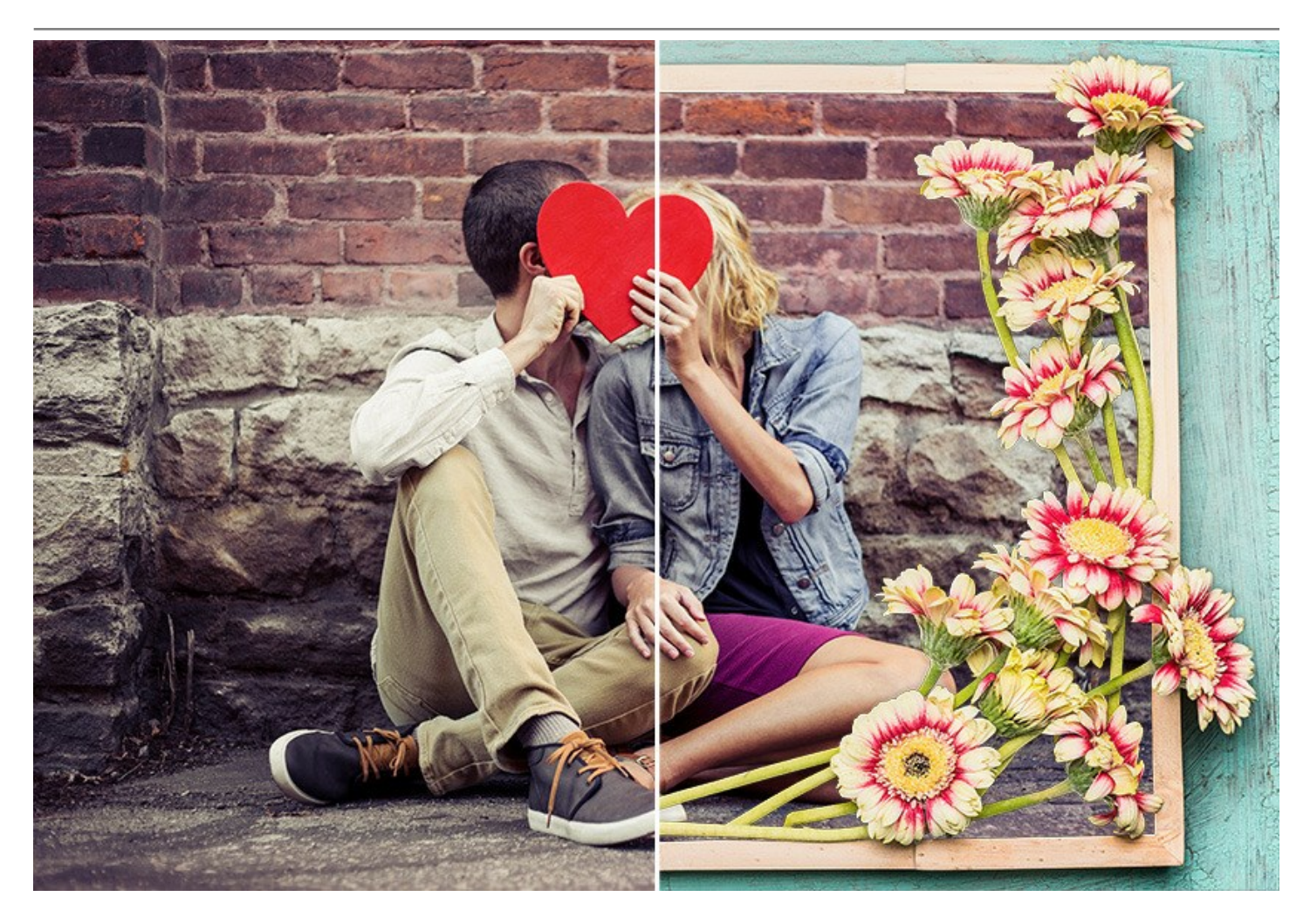

**Эффекты в ArtSuite** — изменение самого изображения. Эффекты позволяют экспериментировать с фотографией.

Можно преобразовать цветное изображение в [черно-белое](#page-31-0), добавив оттенок сепии, [изменить цвета](#page-33-0) на фотографии, [применить текстуру,](#page-37-0) создавая имитацию неровной поверхности. Придайте своим фотографиям художественный вид и уникальный стиль!

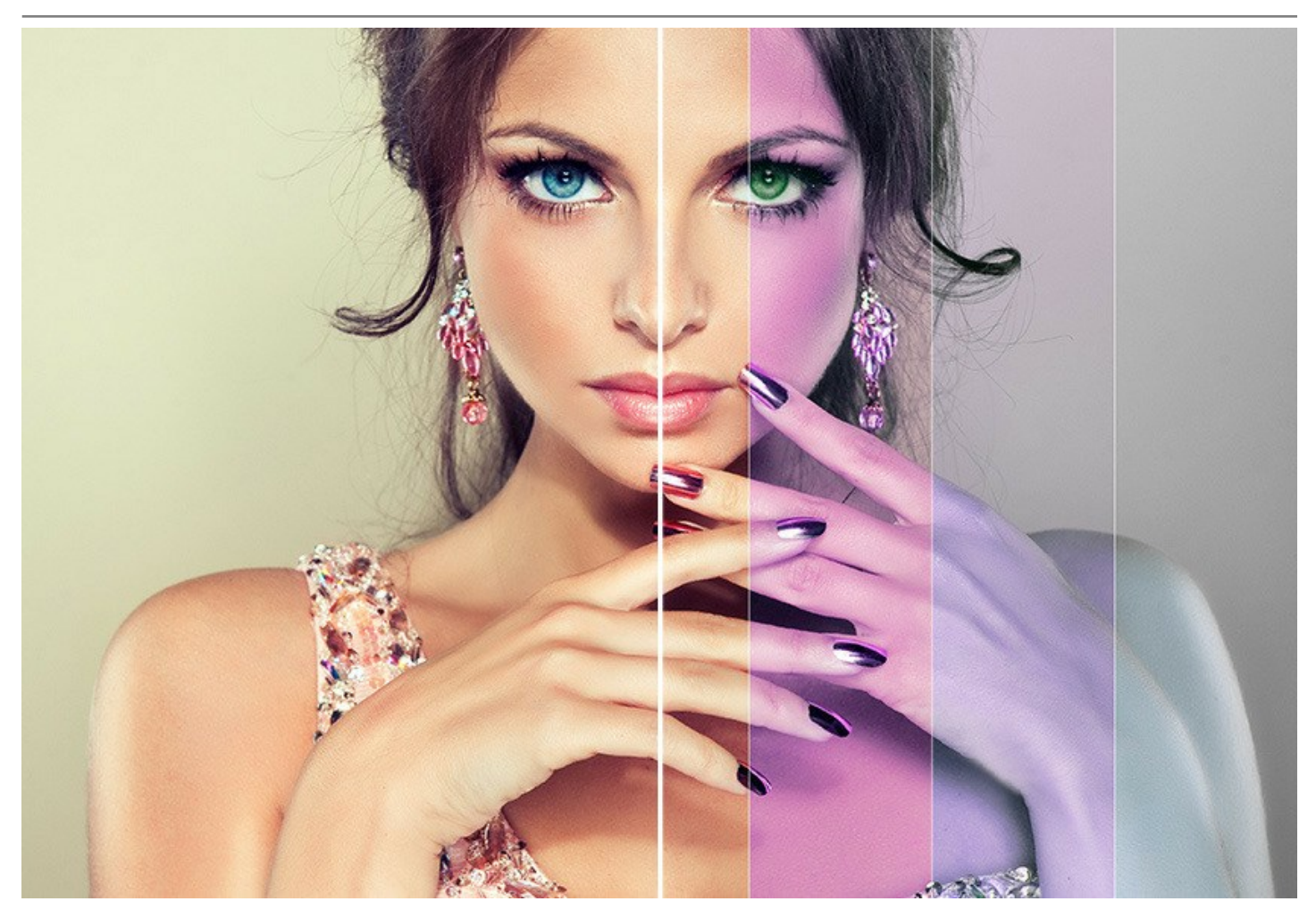

Вы можете превратить фотографию в [полутоновый рисунок](#page-46-0) в стиле ретро, добавить в портрет нотку [гламура](#page-41-0), применить красочные [цветные полосы](#page-49-0) или модную технику [глитч-арт](#page-54-0).

Сделайте свои фотографии яркими и притягательными!

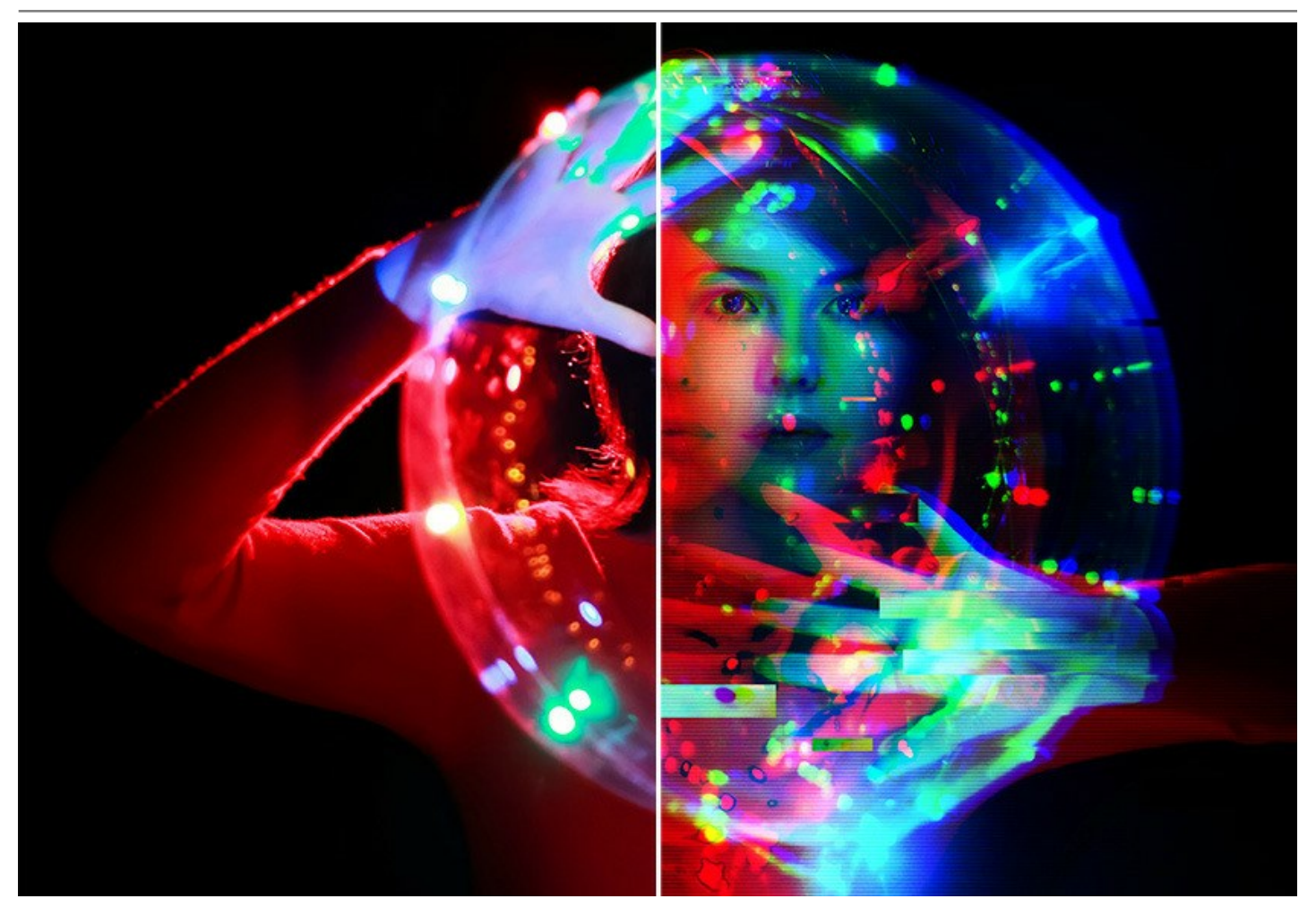

Программа включает в себя набор готовых **Пресетов** и позволяет сохранять любимые настройки как пресет (в файл **.arts**).

**AKVIS ArtSuite** прост в использовании, имеет простой и интуитивно понятный интерфейс. Можно переключаться одним кликом изображения до и после. На панели подсказок отображается описание параметров и кнопок при наведении на них курсора.

Функция **пакетной обработки** позволяет применять одни и те же изменения к серии изображений, тем самым сокращая время и повышая производительность.

**AKVIS ArtSuite** представлен в виде **плагина для графических редакторов** (plugin) и в виде **отдельной, самостоятельной, программы** (standalone).

Плагин ArtSuite является дополнительным (подключаемым) модулем к фоторедакторам и совместим с самыми популярными программами: [AliveColors](https://alivecolors.com/ru/about-alivecolors.php), Adobe Photoshop, Photoshop Elements, Corel PaintShop Pro и Photo Paint и другими [\(список совместимых редакторов](https://akvis.com/ru/compatibility-software.php?utm_source=help)).

Функционал немного отличается. [Смотрите сравнительную таблицу](https://akvis.com/ru/artsuite/comparison.php?utm_source=help).

Тип лицензии определяет, какой именно вариант используется. Демо-версия позволяет попробовать и plugin, и standalone.

- лицензия **Home** (для домашних пользователей) дает право на регистрацию либо плагина, либо отдельной программы (выбор - при заказе).
- лицензия **Home Deluxe** (для домашних пользователей) распространяется сразу на оба вида ПО и позволяет использовать и плагин, и самостоятельную программу.
- лицензия **Business** также предлагает оба варианта работы и дает право использовать программу в коммерческих целях (для получения прибыли).

#### <span id="page-8-0"></span>**УСТАНОВКА ПРОГРАММЫ**

#### **Установка программы под Windows** (на примере AKVIS ArtSuite)

Для установки программы на компьютер с системой Windows необходимо выполнить следующие действия:

- Запустить программу установки двойным щелчком по файлу **exe**.
- Выбрать язык программы и нажать на кнопку **Установить** (Install).
- Ознакомиться с **Лицензионным Соглашением**, при согласии с его условиями выбрать пункт "Я принимаю условия лицензионного соглашения" ("I accept the term in the license agreement") и нажать на кнопку **Далее** (Next).

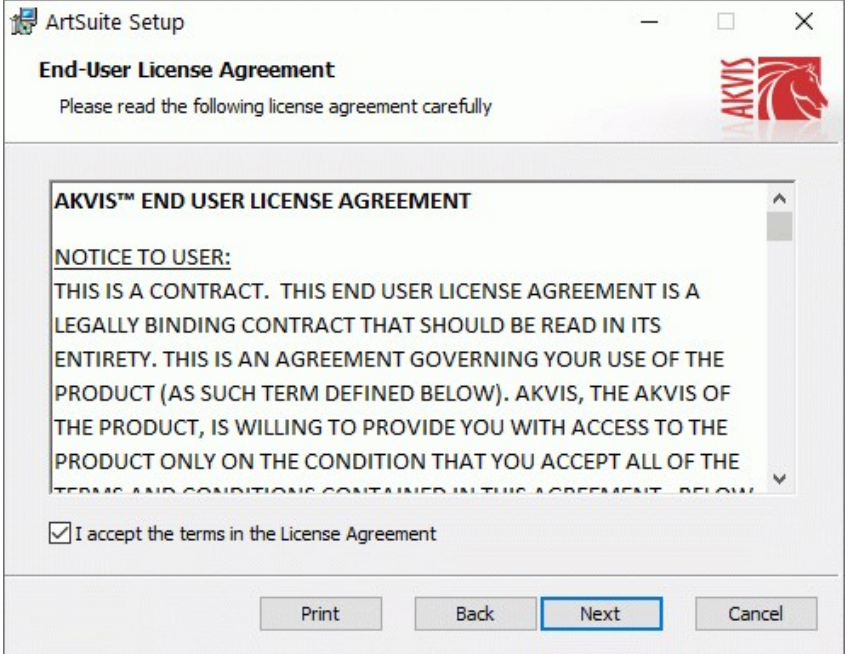

Для установки **плагина** нужно выбрать из списка графический редактор (или редакторы), в который будет устанавливаться плагин.

Для установки **версии standalone** (отдельной программы) должен быть выбран соответствующий вариант — **Standalone**.

Для создания ярлыка программы на рабочем столе должен быть выбран компонент **Ярлык на рабочий стол** (Desktop Shortcut).

Нажать на кнопку **Далее** (Next).

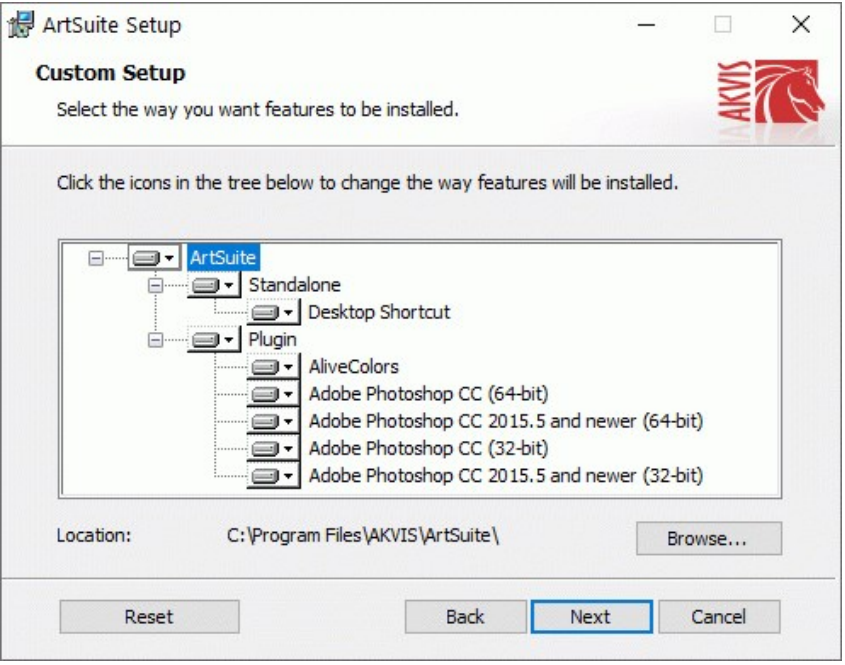

Нажать кнопку **Установить** (Install).

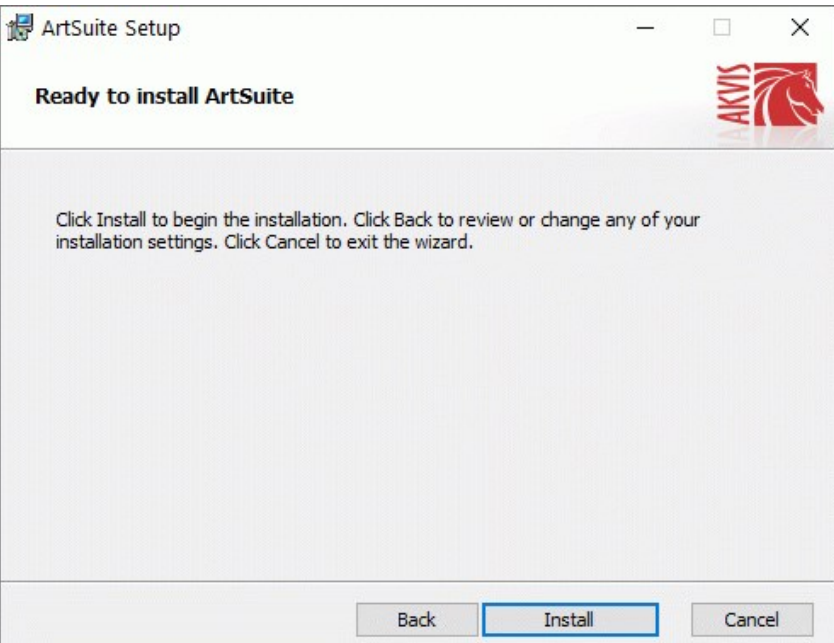

Запустится процесс установки программы.

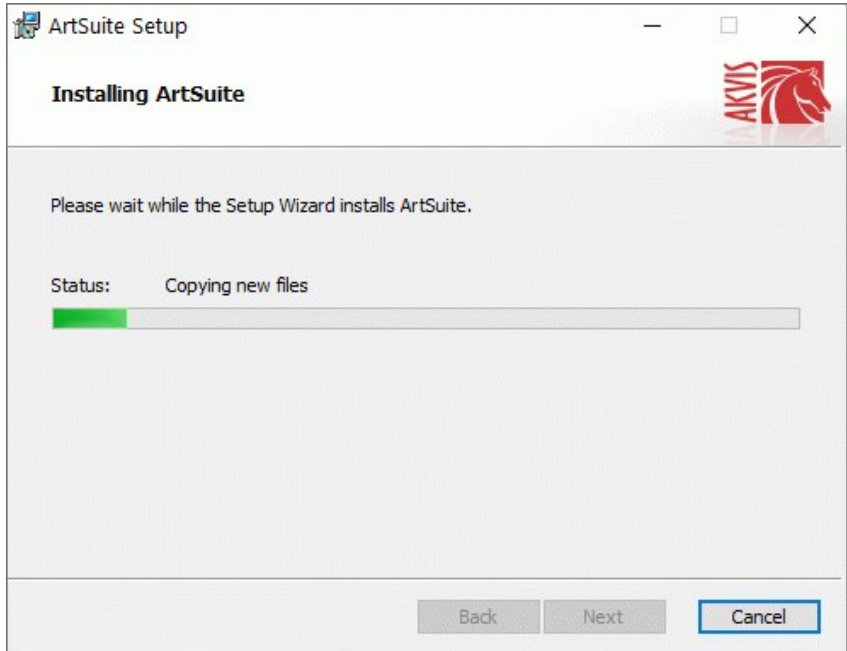

Можно подписаться на рассылку AKVIS и получать новости об обновлениях программ, ссылки на обучающие статьи и специальные предложения. Для этого введите свой адрес e-mail и подтвердите согласие с политикой конфиденциальности.

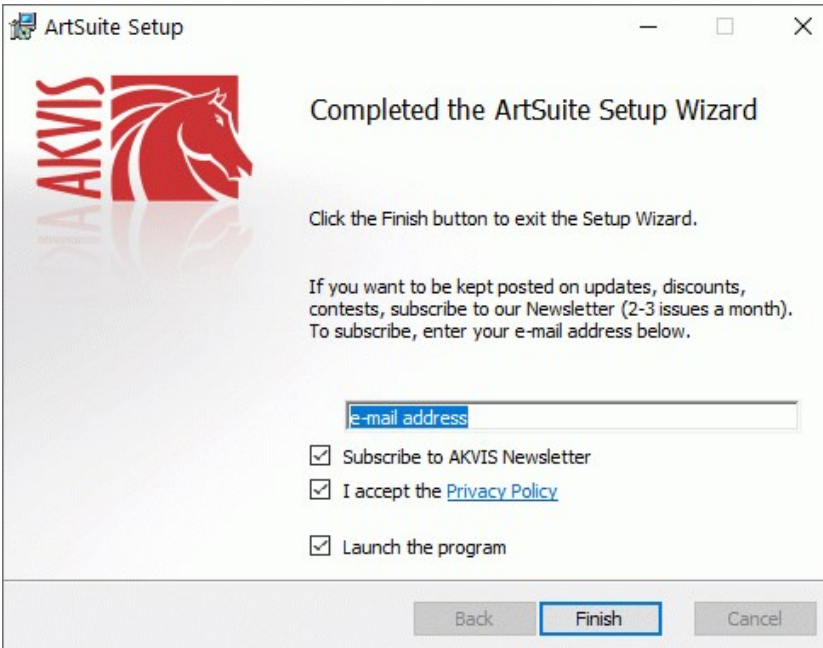

Нажать кнопку **Готово** (Finish) для выхода из программы инсталляции.

После установки **программы AKVIS ArtSuite** в главном меню **Start** (Пуск) появится пункт **AKVIS -> ArtSuite**, a на рабочем столе — ярлык программы **AKVIS ArtSuite** (если при установке было выбрано создание ярлыка).

После установки **плагина ArtSuite** в меню фильтров (эффектов) редактора появится новый пункт **AKVIS – ArtSuite**. Используйте эту команду для вызова плагина из графического редактора. Например, в Photoshop выберите: **Filter -> AKVIS -> ArtSuite**.

**Внимание!** Если плагин не установился в графический редактор автоматически, можно [подключить его вручную](https://akvis.com/ru/graphic-tips/add-plugins/index.php?utm_source=help). Обычно достаточно просто **скопировать файл 8bf** из папки AKVIS в папку Plug-ins графического редактора. Например, для Adobe Photoshop CC скопируйте **8bf** в папку Program Files\Common Files\Adobe\Plug-Ins\CC.

#### <span id="page-11-0"></span>**УСТАНОВКА ПРОГРАММЫ**

#### **Установка программы на Mac** (на примере AKVIS ArtSuite)

Для установки программы AKVIS на Mac выполните следующие действия:

- Открыть виртуальный диск **dmg**:
	- **akvis-artsuite-app.dmg** для установки версии **Standalone** (отдельной программы)
	- **akvis-artsuite-plugin.dmg** для установки версии **Plugin**.
- Ознакомиться с **Лицензионным соглашением** и нажать кнопку **Agree**.

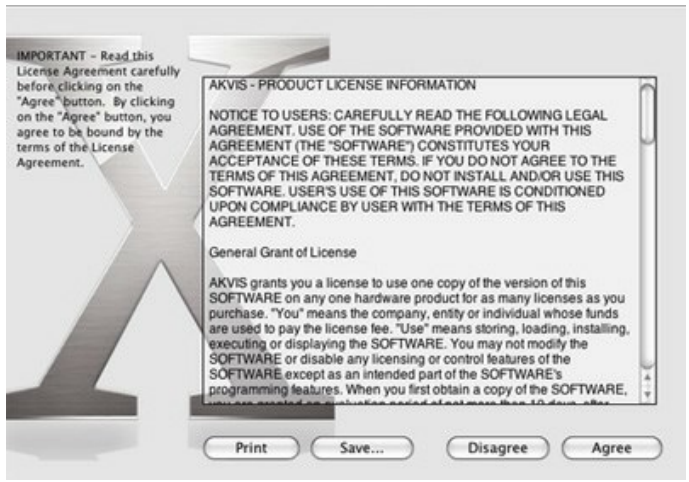

Откроется окно **Finder** с приложением **AKVIS ArtSuite** (в случае установки отдельной программы) или, в случае установки плагина, с папкой **AKVIS ArtSuite PlugIn**.

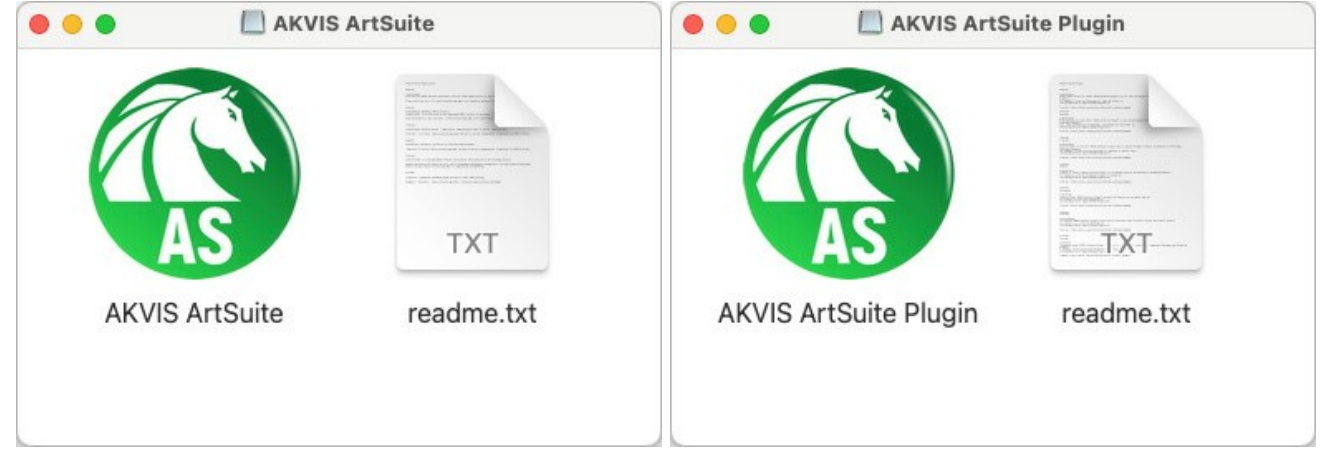

Приложение **AKVIS ArtSuite** перетащите в папку **Applications**.

Папку **AKVIS ArtSuite PlugIn** (целиком!) — в папку с плагинами графического редактора.

Например, для установки в редакторы **Photoshop CC 2020, CC 2019, CC 2018, CC 2017 и CC 2015.5** перетащите плагин в папку **Library/Application Support/Adobe/Plug-Ins/CC**,

для установки в **Photoshop CC 2015** — в **Applications/Adobe Photoshop CC 2015/Plug-ins**,

для установки в **Photoshop CS6** — в **Applications/Adobe Photoshop CS6/Plug-Ins**.

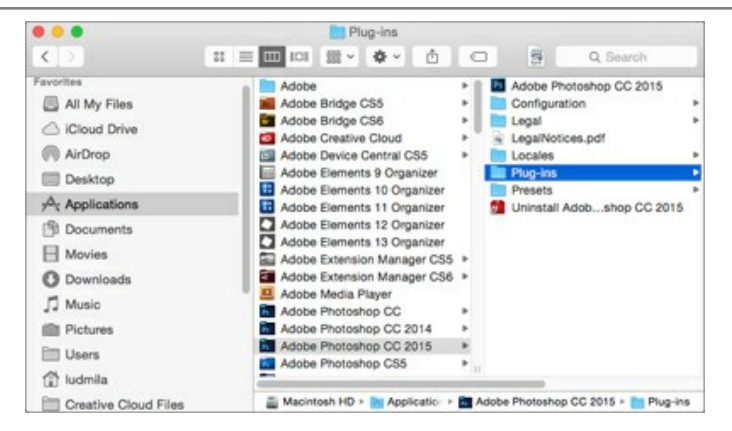

После установки **плагина ArtSuite** в меню фильтров (эффектов) редактора появится новый пункт **AKVIS –> ArtSuite**. Используйте эту команду для вызова плагина из графического редактора. Например, в Photoshop выберите: **Filter -> AKVIS -> ArtSuite**.

Версия **standalone** (приложение) запускается обычным способом — двойным щелчком по файлу.

Также можно запустить программу AKVIS из приложения **Фото**, выбрав команду **Изображение -> Редактировать в** (в High Sierra и более поздних версиях macOS).

#### <span id="page-13-0"></span>**АКТИВАЦИЯ ПРОГРАММЫ**

**Внимание!** Ваш компьютер должен быть подключен к сети Интернет.

**Если подключение к Интернет недоступно**, ниже предлагается [альтернативный способ активации](#no-inet).

Скачать установочный файл **AKVIS ArtSuite** (на [странице программы](#page-2-0) или на [странице загрузки](https://akvis.com/ru/download-photo-editing-software.php?utm_source=help)).

Запустить скачанный файл и [установить программу,](#page-11-0) следуя подсказкам мастера установки.

Запустить установленную программу. Окно **О программе** всегда показывается при запуске незарегистрированной копии программы. Кроме того, окно **О программе** выводится при нажатии кнопки на Панели управления программы.

При работе с плагином в редакторе **Adobe Photoshop** окно **О программе** может быть вызвано на экран выбором команды меню **Help -> About Plug-In –> ArtSuite** на Windows, **Photoshop -> About Plug-In –> ArtSuite** на Mac.

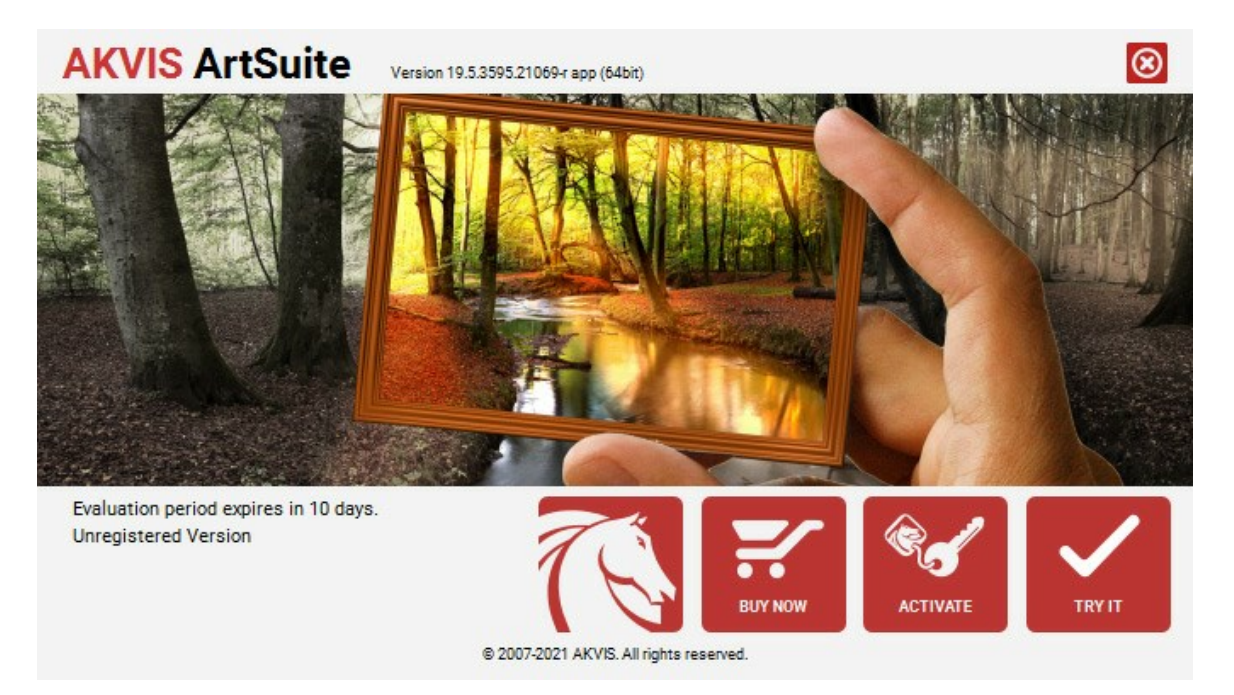

При нажатии кнопки **Попробовать** откроется окно, где можно выбрать тип лицензии для ознакомления. Если пробный период истёк, кнопка будет неактивна.

В течение ознакомительного периода (10 дней) доступна любая лицензия: **Home** (Plugin либо Standalone), **Deluxe** или **Business**. При выборе лицензии рядом будет отображен пояснительный текст с кратким описанием данного типа лицензии. В зависимости от выбора будут доступны разные возможности **AKVIS ArtSuite**.

[Для получения более полной информации о версиях и лицензиях программы](https://akvis.com/ru/artsuite/comparison.php?utm_source=help) **AKVIS ArtSuite** смотрите сравнительную таблицу.

При нажатии кнопки **Купить** будет открыто окно, где необходимо указать приобретаемый тип лицензии.

После выбора лицензии необходимо снова нажать кнопку **Купить**. В браузере откроется страница заказа, где можно продолжить подбор программ либо приступить к оформлению покупки.

После заполнения формы и проведения денежной транзакции серийный номер будет выслан в течение нескольких минут.

Чтобы зарегистрировать программу, нажать на кнопку **Активировать**. Откроется следующее окно:

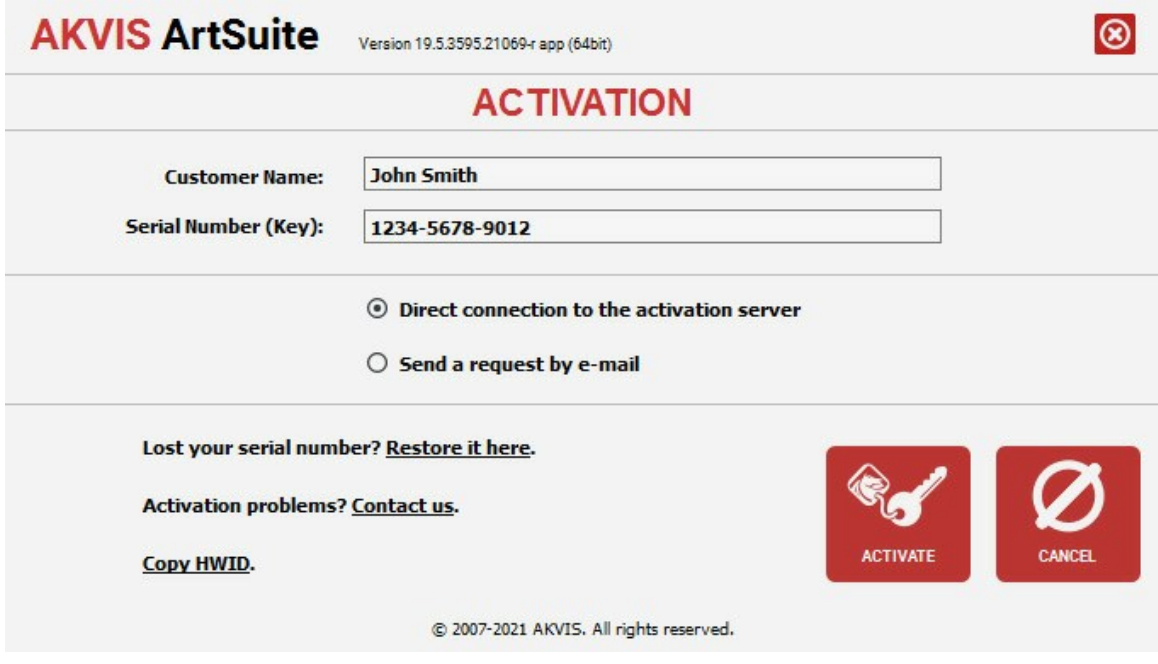

В поле **Имя пользователя** ввести имя, на которое будет зарегистрирована программа.

В поле **Серийный номер** ввести номер, полученный после оплаты заказа.

Ниже выбрать способ активации - через **прямое соединение с сервером** или через **электронную почту**.

#### **Прямое соединение с сервером**

Рекомендуется данный способ активации, как наиболее быстрый.

Компьютер должен быть подключен к сети Интернет.

Нажать на кнопку **Активировать** для завершения активации.

#### **Отправить запрос по e-mail**

Eсли был выбран способ активации через e-mail, то при нажатии на кнопку **Активировать** будет автоматически создано письмо, которое, не редактируя, необходимо отправить по указанному адресу.

Если **компьютер не подключен к Интернет**, нужно записать созданное письмо на внешний носитель (диск или "флешку") и отправить с другого компьютера, на котором есть доступ к сети. Все, что нам нужно, уже будет записано в самом письме.

Если письмо не создается, просто [пришлите нам](https://akvis.com/ru/support/feedback.php?utm_source=help) серийный номер (код лицензии) программы и HardwareID (HWID) компьютера, на котором установлена программа.

В ответ будет получено письмо с вложенным файлом **ArtSuite.lic**, который следует поместить в папку, где хранится лицензионная информация о программе. Это папка **AKVIS** в **Общих документах** пользователей:

#### **Windows 7, Windows 8, Windows 10**:

Users\Public\Documents\AKVIS;

**Mac**:

Users/Shared/AKVIS *или* домашняя папка пользователя.

Активация программы завершена.

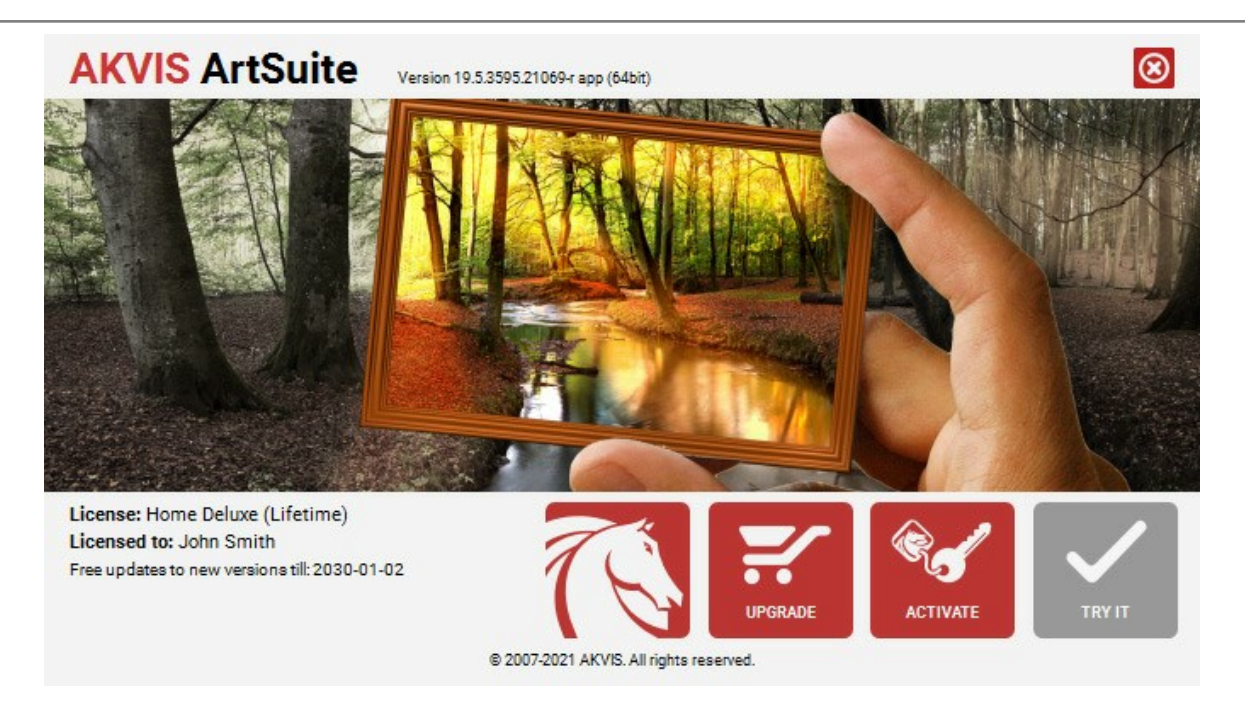

При желании можно произвести апгрейд до версии **Home Deluxe** или **Business**, доплатив разницу в цене. Для этого в окне **О программе** необходимо нажать кнопку **Улучшить** (в зарегистрированной версии появляется на месте кнопки **Купить**).

В открывшемся окне выбрать желаемую лицензию и нажать кнопку **Улучшить**. При этом в браузере откроется страница заказа, где можно оплатить выбранный апгрейд.

После оплаты вы получите сообщение, что ваша лицензия обновлена, после чего потребуется переактивировать программу.

При нажатии кнопки **Отменить** происходит возврат в окно **О программе**.

При возникновении вопросов или проблем обратитесь в службу поддержки - [support@akvis.com](mailto:support@akvis.com).

#### <span id="page-16-0"></span>**ОПИСАНИЕ РАБОЧЕЙ ОБЛАСТИ**

#### **[AKVIS ArtSuite](#page-2-0)** может работать **как отдельная программа** или как **плагин к графическому редактору**.

Запустить *отдельную программу* можно следующими способами:

На компьютере с Windows - через меню **Пуск** либо - с помощью ярлыка программы на рабочем столе;

На компьютере с Mac - из папки **Applications**.

Для вызова *плагина* необходимо открыть изображение в редакторе, а затем выбрать пункт **AKVIS –> ArtSuite** из меню фильтров.

Окно программы **AKVIS ArtSuite** выглядит следующим образом:

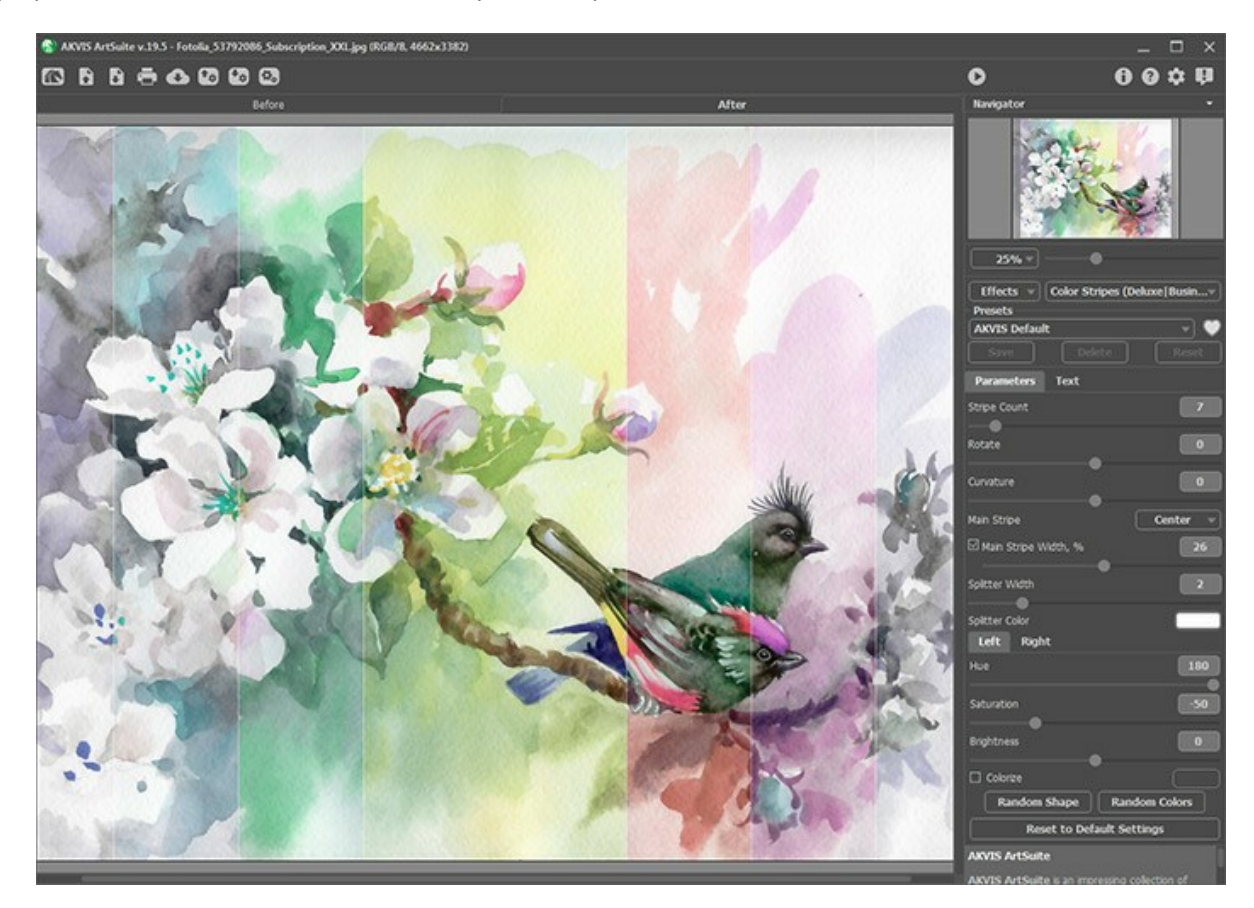

#### **Элементы окна программы:**

Основную часть окна программы **AKVIS ArtSuite** занимает **Окно изображения** с закладками **До** и **После**. В закладке **До** показано исходное изображение, в закладке **После** - изображение с рамкой/эффектом. Переключаться между ними можно щелчком левой кнопки мыши по названию закладки или изображению.

В верхней части окна расположена **Панель управления** с кнопками:

Кнопка позволяет перейти на домашнюю страницу программы **[AKVIS ArtSuite](#page-2-0)**.

Кнопка (только в отдельной программе) предназначена для открытия изображения, к которому добавляется

рамка (эффект). Открыть изображение можно с помощью горячих клавиш  $\overline{\text{ctrl}} + \text{O}$  на Windows,  $\mathbb{H}$  +O на Mac.

При щелчке правой кнопкой мыши будет показан список последних использованных файлов, сортированных по времени открытия. Длина списка задаётся в окне изменения **[Настроек программы](#page-22-0)**.

Кнопка (только в отдельной программе) предназначена для сохранения отредактированного изображения на

диск. Диалог сохранения файла вызывается нажатием клавиш  $\text{ctrl} + \text{s}$  на Windows,  $\mathbb{H} + \text{s}$  на Mac.

Кнопка (только в отдельной программе) предназначена для вывода изображения на печать. Быстрая отправка на печать производится нажатием клавиш  $\text{ctr1} + \text{P}$  на Windows,  $\mathcal{H} + \text{P}$  на Mac.

Кнопка позволяет опубликовать результат на своей странице в социальной сети.

Кнопка **В<sub>а</sub> предназначена для сохранения пресетов** (понравившихся настроек выбранной рамки или эффекта).

Настройки сохраняются в отдельный файл с расширением **.arts**. Кнопка предназначена для загрузки сохраненных ранее пресетов (файлов **.arts**).

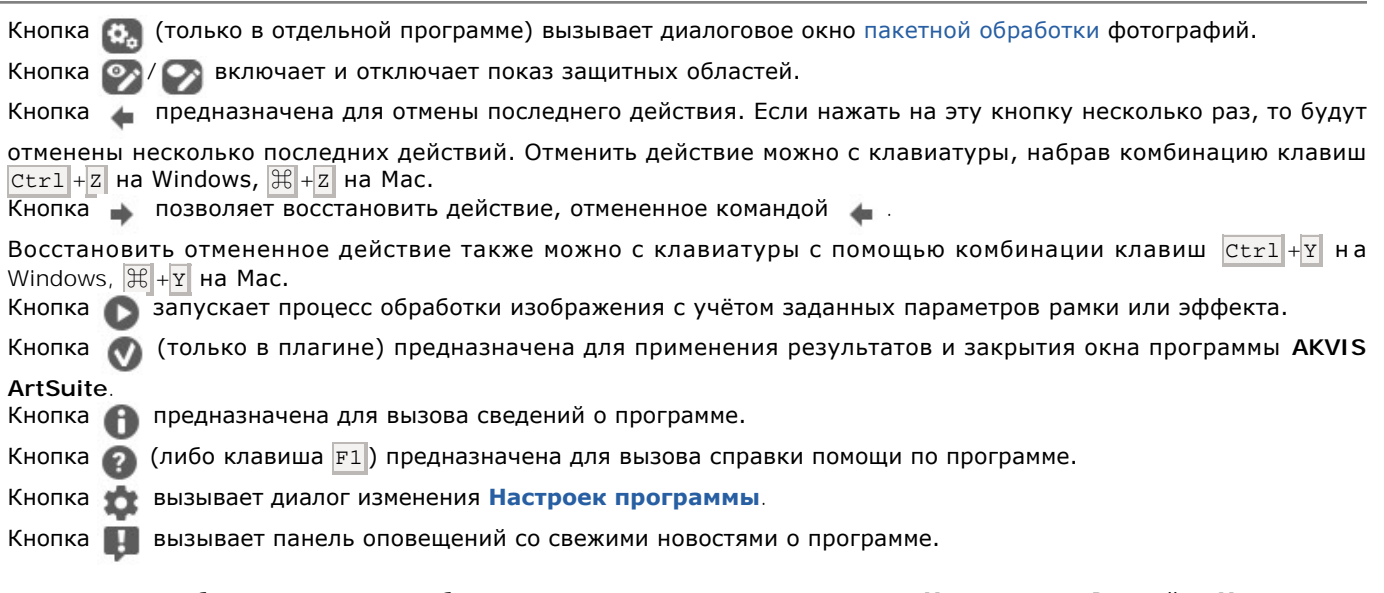

Перемещение по изображению и масштабирование осуществляется с помощью **Навигатора**. Рамкой в **Навигаторе** отмечается та часть изображения, которая в данный момент является видимой в **Окне изображения**; области за пределами рамки будут затенены. Рамку можно перетаскивать, меняя видимую часть изображения. Для перемещения рамки необходимо поместить курсор внутрь рамки и, удерживая левую кнопку мыши, выполнить перетаскивание.

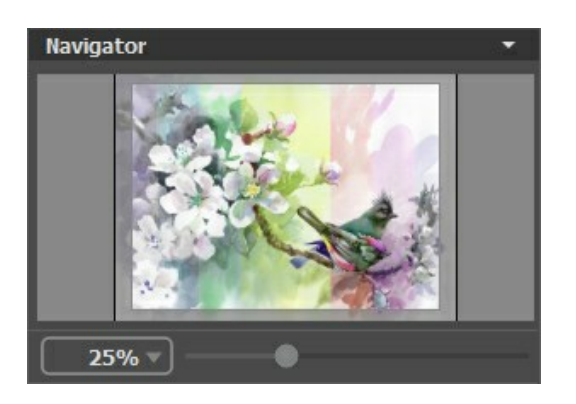

Для прокрутки изображения в **Окне изображения** можно использовать полосы прокрутки или нажать на пробел и перетаскивать изображение левой кнопкой мыши. Прокруткой колёсика мыши изображение можно перемещать вверхвниз, удерживая  $\text{Ctrl}$  на Windows,  $\frac{100}{100}$  на Mac – вправо-влево, удерживая  $\frac{1}{100}$  на Windows,  $\frac{1}{100}$  на Mac – масштабировать. При щелчке правой кнопкой мыши на полосе прокрутки появляется меню быстрых перемещений.

Масштабировать изображение в **Окне изображения** можно с помощью ползунка. При перемещении ползунка вправо происходит увеличение масштаба изображения, при перемещении влево - уменьшение.

Также масштаб изображения изменится, если ввести в поле масштабирования новый масштабный коэффициент. Часто используемые масштабы помещены в выпадающее меню поля масштабирования. Кроме того, для изменения масштаба изображения можно воспользоваться клавиатурными сокращениями:  $+$  и  $|Ctx1|+$  на Windows,  $|Ct|+$  на Mac - для увеличения масштаба изображения,  $-$  и  $|$ сtrl + - на Windows,  $|$  $\|$  + - на Mac - для уменьшения масштаба.

Под **Навигатором** расположена **Панель настроек**, на которой выбирается вариант рамки или эффекта и настраиваются параметры.

Панель **Пресеты** предназначена для работы с группами настроек. Текущие настройки программы можно сохранять, изменять и удалять.

Воспользуйтесь подсказкой - кратким описанием параметров и кнопок, на которые наводится курсор. Изменить или скрыть местоположение окна подсказки можно в **[Настройках](#page-22-0)** программы.

#### <span id="page-18-0"></span>**КАК РАБОТАТЬ С ПРОГРАММОЙ**

**AKVIS ArtSuite** может работать как **отдельная программа** или как **плагин к графическому редактору**.

Для добавления рамки или применения эффекта с помощью программы **AKVIS ArtSuite** необходимо выполнить следующие действия:

#### **Шаг 1.** Открыть изображение.

- В отдельной программе (файл в формате **TIFF**, **BMP**, **JPEG**, **PNG** или **RAW**):

Диалоговое окно **Открыть изображение** можно вызвать сразу после запуска программы с помощью двойного щелчка мыши в области **Окна изображения** или кнопкой на **Панели управления**. Кроме

того, можно перетащить ярлык изображения в открытое окно программы или редактора.

- При работе с плагином:

В графическом редакторе с помощью команды **Файл -> Открыть** или сочетания клавиш Ctrl +O вызвать диалог открытия изображения и выбрать требуемый файл.

Вызвать плагин **AKVIS ArtSuite** с помощью команды меню:

- в **AliveColors**: Эффекты -> AKVIS -> ArtSuite;
- в **Adobe Photoshop**: Filter –> AKVIS –> ArtSuite;
- в **Corel PaintShop Pro**: Effects –> Plugins -> AKVIS –> ArtSuite;
- в **Corel Photo-Paint**: Effects –> AKVIS –> ArtSuite.

**Внимание!** Некоторые рамки имеют свойство **Прозрачность**. Если вы собираетесь работать с ними, фоновый слой должен быть разблокирован. Если вы этого не сделаете, результат работы плагина **AKVIS ArtSuite** не будет виден.

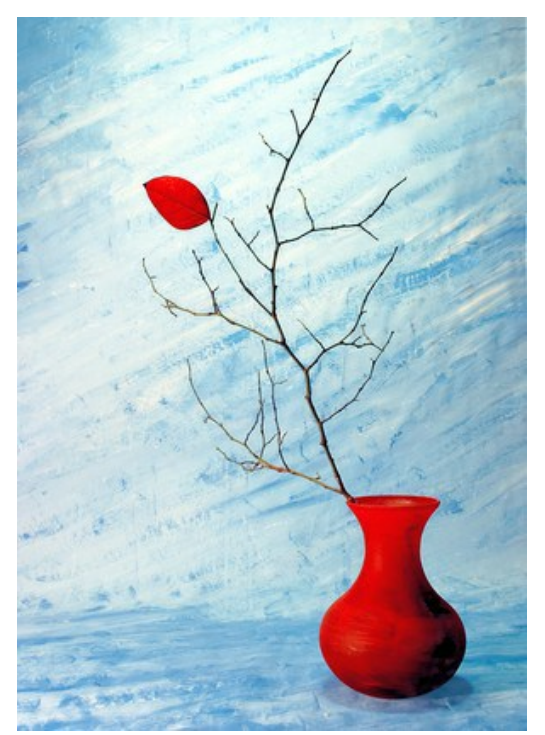

**Шаг 2.** На **Панели настроек** из выпадающего списка выбрать тип **Рамки** или **Эффекта**. **Шаг 3.** Автоматически запустится предварительная обработка фотографии. При желании **Автоматический режим** можно отключить в **Настройках** программы. Тогда процесс обработки будет запускаться вручную .<br>кнопкой **.** 

Результат преобразования будет показан на закладке **После**. Нажав левой кнопкой мыши в любой точке изображения, можно временно переключиться между закладками и сравнить изображение до и после обработки.

Настроить параметры рамки (эффекта) на **Панели настроек**.

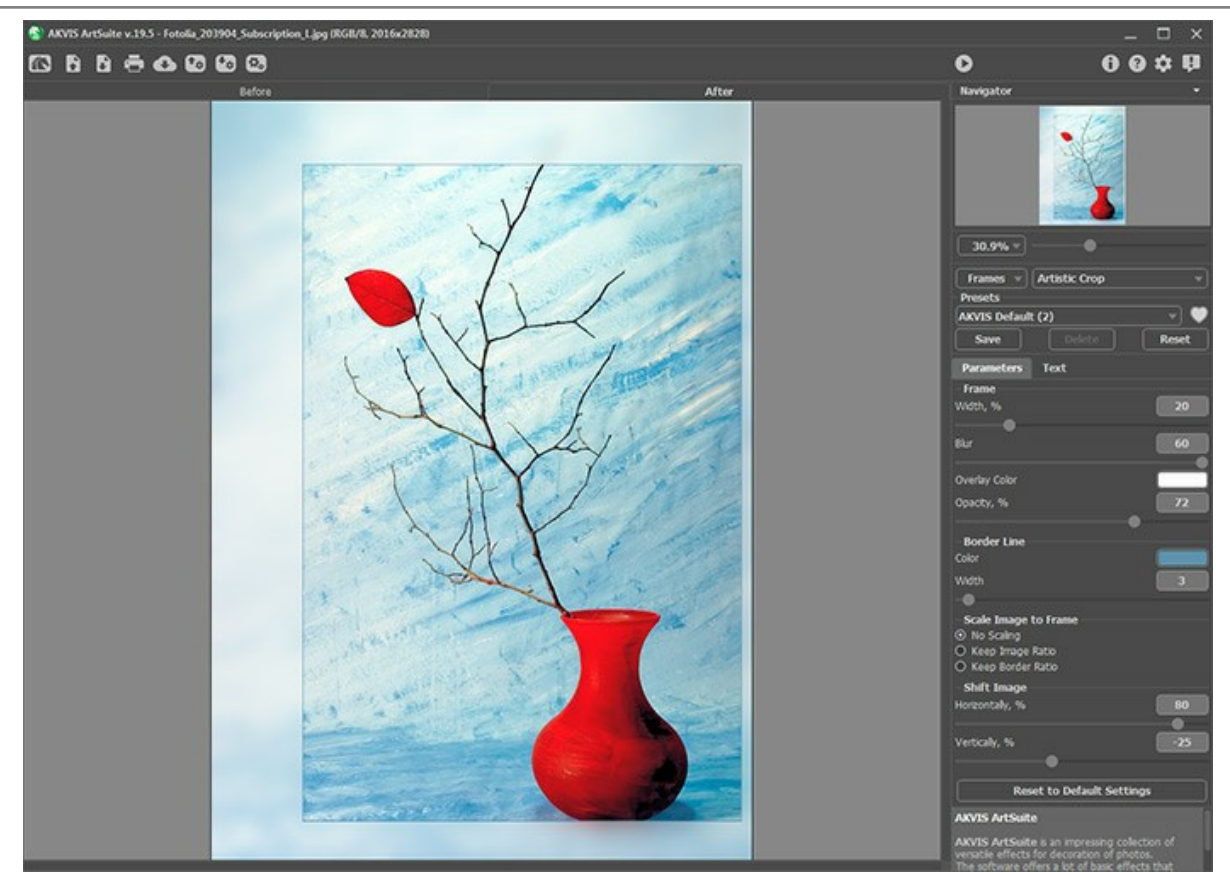

**Шаг 4.**  Добавить к изображению [текст или водяной знак.](#page-21-0) Для этого перейти в закладку **Надпись** и включить один из двух чек-боксов: **Надпись** или **Изображение**.

**Шаг 5.** Понравившиеся настройки рамки (эффекта) можно сохранить как пресет и использовать в дальнейшем. Пресеты могут содержать параметры всех закладок.

Для сохранения настроек необходимо на **Панели настроек** в поле **Пресеты** ввести имя пресета и нажать на кнопку **Сохранить**.

Для удаления пресета необходимо выбрать его в списке и нажать на кнопку **Удалить**.

Если настройки были изменены, вернуть их можно кнопкой **Сброс**.

Рядом с названием пресета находится пиктограмма сердечка **[6]**/ . Щелчком по ней можно добавить выбранный пресет в **Избранное**.

Для экспорта настроек в виде файла с расширением arts используется кнопка **1.** Загрузить файл с настройками можно кнопкой .

**Шаг 6.** Вы можете опубликовать результат в социальной сети, щёлкнув по кнопке .

В стандалон-версии **AKVIS ArtSuite** есть возможность [распечатать](#page-28-0) получившееся изображение.

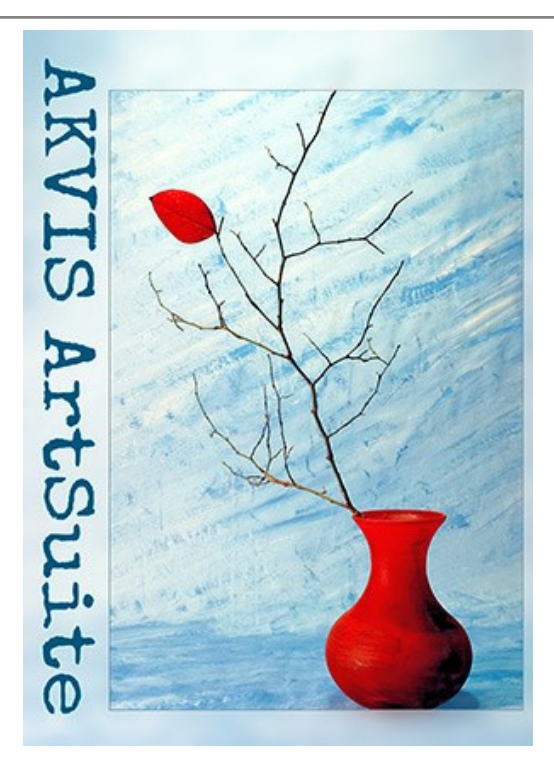

**Шаг 7.** Сохранить изображение.

- В отдельной программе:

Нажать на кнопку и в диалоговом окне **Сохранить изображение** ввести имя файла, указать формат (**TIFF**, **BMP**, **JPEG** или **PNG**) и выбрать каталог, в который необходимо сохранить файл.

- При работе с плагином:

Нажать на кнопку  $\bullet$  для применения результатов и закрытия окна плагина.

В графическом редакторе вызвать диалог сохранения файла командой меню **Файл -> Сохранить как**, ввести имя файла, указать формат и выбрать каталог, в который необходимо сохранить файл.

#### <span id="page-21-0"></span>**ДОБАВЛЕНИЕ ВОДЯНОГО ЗНАКА**

В программе **AKVIS ArtSuite** можно добавить поверх изображения произвольный текст (например, подпись или название) или водяной знак.

Для этого на Панели настроек нужно выбрать закладку **Надпись** и включить один из двух чек-боксов: **Надпись** или **Изображение**.

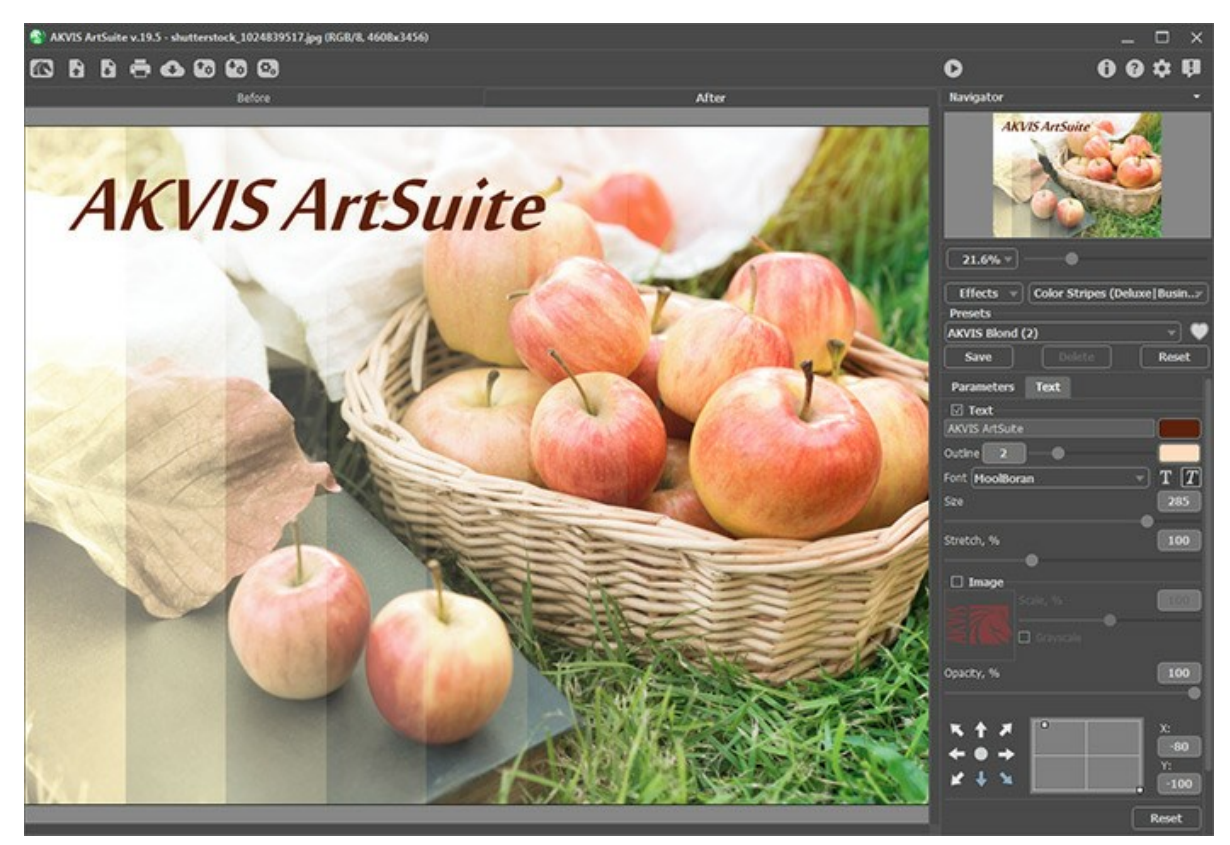

Добавление надписи

[Настройка параметров надписи](https://akvis.com/ru/tutorial/decoration/text.php?utm_source=help).

#### <span id="page-22-0"></span>**НАСТРОЙКИ ПРОГРАММЫ**

Диалог изменения настроек программы вызывается кнопкой **или и имеет вид:** 

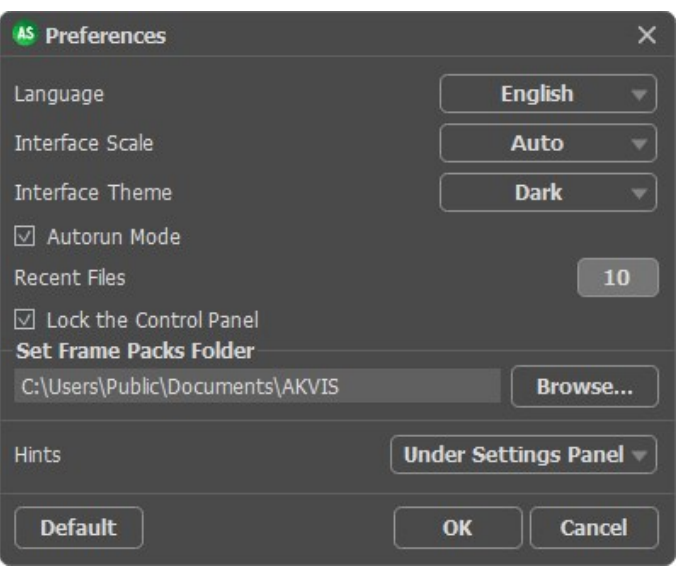

- **Язык программы**. Для переключения интерфейса программы на другой язык необходимо выбрать язык из выпадающего списка.
- **Масштаб интерфейса**. В списке можно выбрать размер элементов интерфейса. При выборе значения **Авто** масштаб интерфейса автоматически подстраивается под разрешение экрана.
- **Интерфейс**. В выпадающем списке можно выбрать стиль оформления программы светлый или темный.
- Чек-бокс **Автозапуск**. При включенном чек-боксе при любом изменении настроек процесс наложения рамки (эффекта) на изображение запускается автоматически. Не рекомендуется использование данного режима при работе с эффектом **Текстуризация** или рамкой **Изморозь**. Данный режим **не** активен при работе с **Готовой рамкой** (при работе с этой рамкой всегда требуется запускать обработку).
- **Последние открытые файлы**. Количество файлов, отображаемых в списке недавно открытых документов при правом клике мышью по кнопке (сортированы по времени открытия). Максимальная длина списка - 30 файлов.
- Чек-бокс **Закрепить панель управления** блокирует возможность сворачивания панели. Разблокированную панель можно сворачивать и разворачивать щелчком по маленькой треугольной стрелке. Свёрнутая панель всплывает при наведении курсора.
- **Папка для пакетов рамок** (только в отдельной программе). Здесь указан путь к папке, где хранятся дополнительные пакеты тематических рамок (файлы \***.zip**) для использования в библиотеке готовых рамок. По умолчанию это папка AKVIS в Общих Документах пользователей. Вы можете выбрать любую другую папку для хранения пакетов рамок.
- **Подсказки**. В выпадающем списке указано, где отображать подсказки.
	- **Слева под окном изображения**;
	- **Справа на панели настроек**;
	- **Не отображать**.

Для изменения настроек нажмите **ОК**.

Вернуть исходные значения можно кнопкой **По умолчанию**.

#### <span id="page-23-0"></span>**ПАКЕТНАЯ ОБРАБОТКА**

Программа **[AKVIS ArtSuite](#page-2-0)** позволяет редактировать большое количество фотографий с помощью пакетной обработки. Пакетная обработка очень полезна и сэкономит много времени, если к каждой фотографии из серии требуется применить одинаковые эффекты.

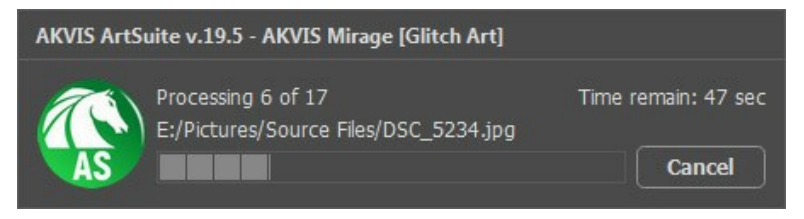

Процесс обработки пакета фотографий

Подробная инструкция по работе с **отдельной программой** находится [здесь](https://akvis.com/ru/tutorial/batch-processing/standalone.php?utm_source=help).

Узнать о работе с **плагином** можно [по ссылке](#page-24-0).

#### <span id="page-24-0"></span>**ПАКЕТНАЯ ОБРАБОТКА В ПЛАГИНАХ AKVIS**

Плагины AKVIS можно использовать при редактировании серии фотографий с помощью **пакетной обработки файлов** (batch processing).

При пакетной обработке с помощью плагина требуется вначале создать **экшен** (action), а затем применить его в **Adobe Photoshop** к папке с фотографиями.

Пакетная обработка может быть очень полезна и сэкономит много времени, если для редактирования серии фотографий требуется к каждой из них применить плагин с одними и теми же настройками.

**Шаг 1.** Вначале необходимо создать две папки, например, "source-files" и "result-files". В папку "source-files" поместить все фотографии, нуждающиеся в обработке. В папку "result-files" будут сохраняться отредактированные фотографии.

**Шаг 2.** Открыть в редакторе **Adobe Photoshop** одну из исходных фотографий. Она нужна для подбора параметров к плагину и создания экшена.

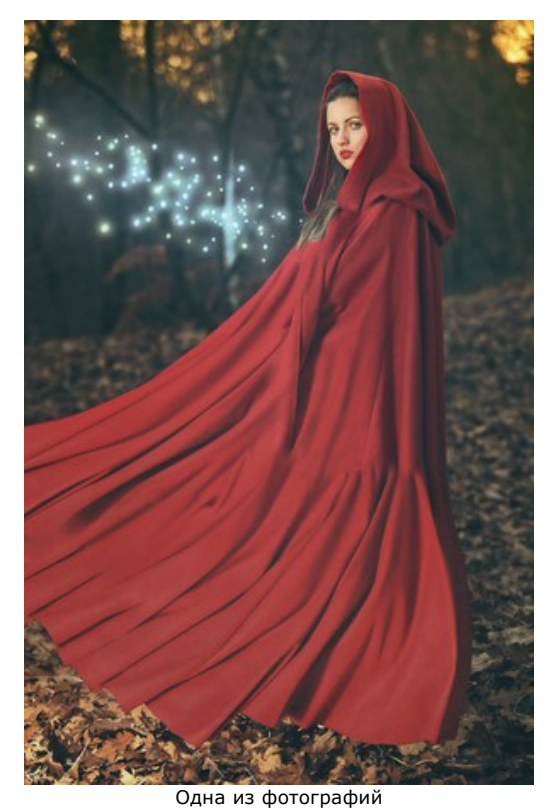

**Шаг 3.** Открыть палитру **Actions** и щелкнуть по кнопке **Create New Set**. В появившемся диалоговом окне задать имя для нового набора экшенов - к примеру, **AKVIS Actions**.

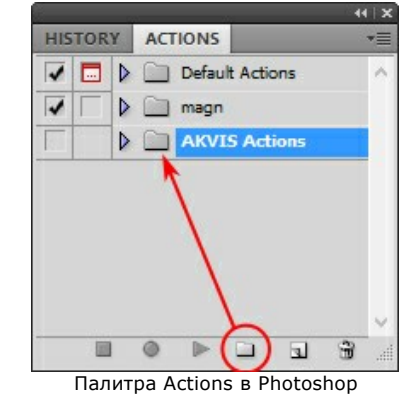

**Шаг 4.** Теперь необходимо записать новый экшен. Нажать на кнопку **Create New Action** и в появившемся диалоговом окне задать имя для нового экшена - например, **Neon**.

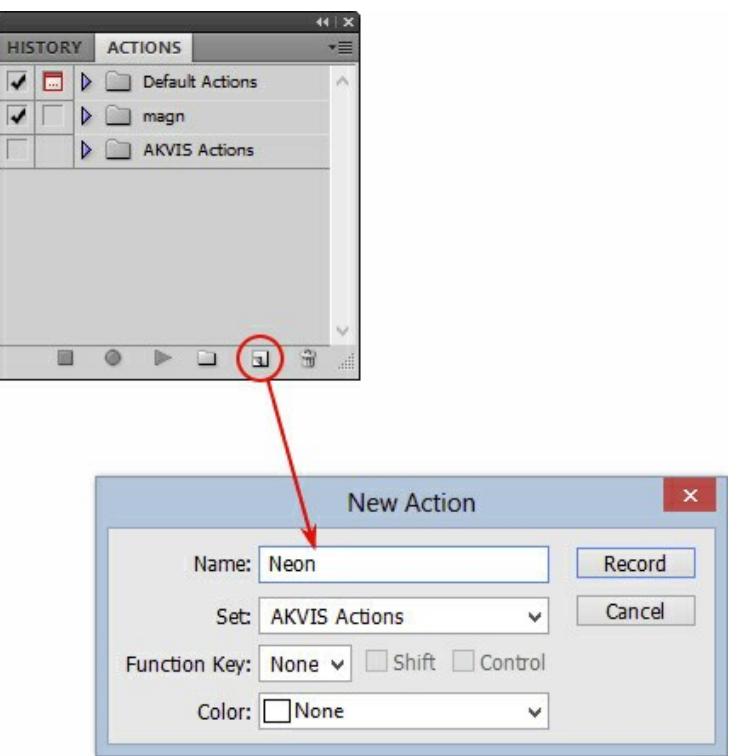

Создание нового экшена

После нажатия на кнопку **Record** экшен сразу же начнет записываться.

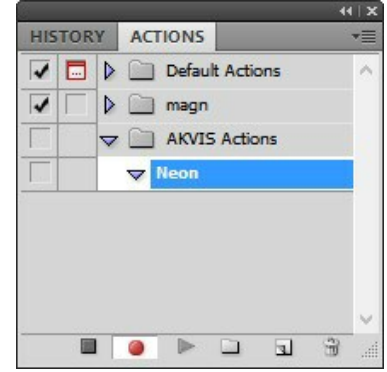

**Шаг 5.** Вызвать плагин и подобрать оптимальные параметры.

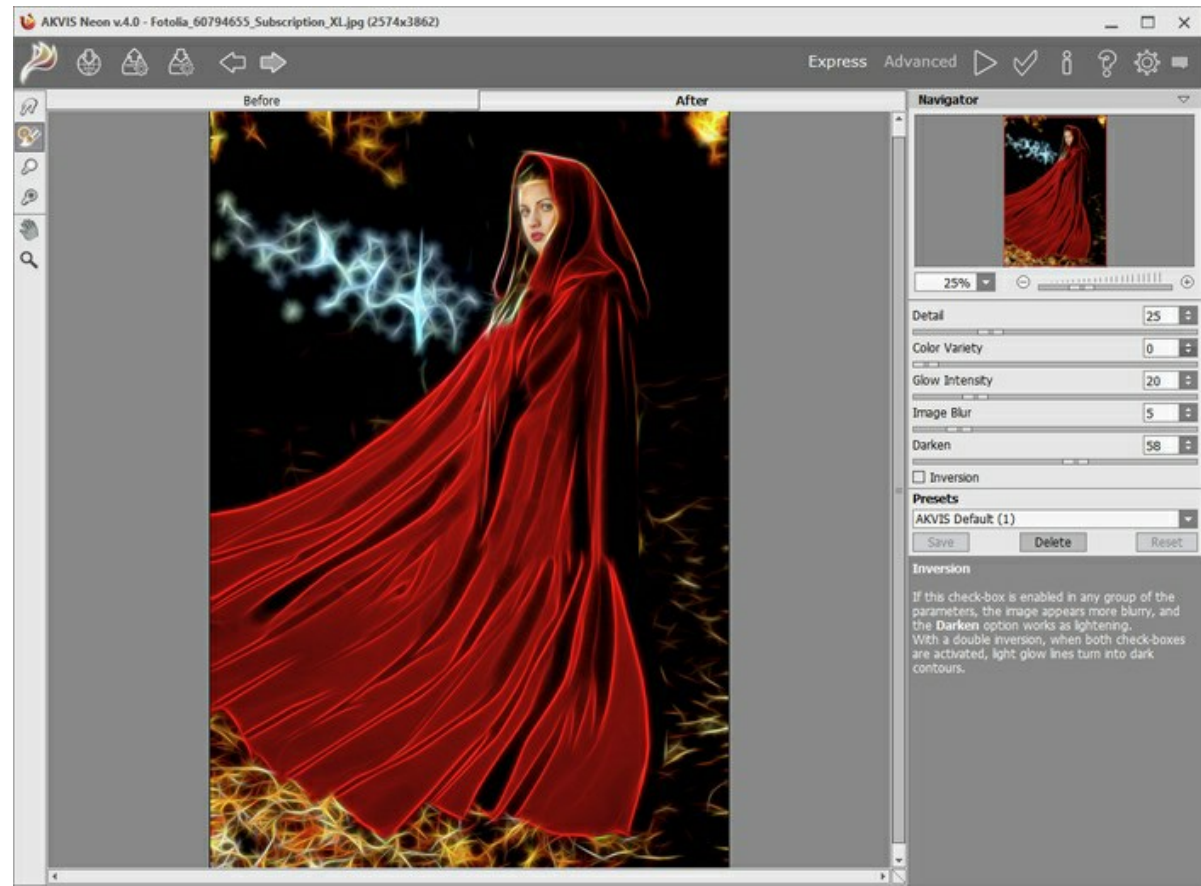

Окно плагина с выбранными параметрами

**Шаг 6.** Нажать на кнопку ( ). Окно плагина закроется, в окне редактора появится отредактированная фотография, а в палитре **Actions** в экшене добавится строчка с названием плагина.

> **HISTORY ACTIONS** Default Actions  $\overline{\mathcal{L}}$  $\overline{\mathbf{v}}$  $\triangleright$   $\Box$  magn  $\overline{\mathcal{V}}$  $\blacktriangledown$  AKVIS Actions  $\overline{\mathbf{v}}$ Neon  $\overline{\mathcal{L}}$ **AKVIS Neon**  $\blacksquare$ 當  $\Box$  $\overline{u}$

**Шаг 7.** Экшен всё ещё записывается. Теперь необходимо сохранить отредактированную фотографию в папку "result-files". Для этого выбрать в меню **File** команду **Save As**.

**Шаг 8.** Остановить запись экшена, нажав на кнопку **Stop playing/recording** внизу палитры **Actions**.

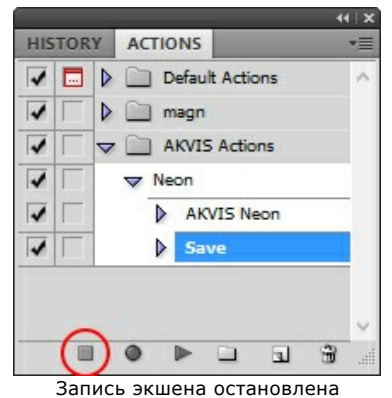

**Шаг 9.** Удалить из папки "result-files" только что сохраненный туда файл.

**Шаг 10.** Экшен создан, теперь можно переходить к пакетной обработке фотографий. В меню **File** редактора выбрать команду **Automate -> Batch**.

**Шаг 11.** В появившемся окне **Batch** задать все данные и настройки.

В поле **Set** выбрать пункт "AKVIS Actions", а в поле **Action** - название экшена. Поле **Source** служит для указания источника изображений. Выбрать пункт **Folder**, который в качестве

источника позволяет указать определенную папку. Нажать на кнопку **Choose** и выбрать папку "sourcefiles".

Поскольку команда открытия файла не записывалась в экшен, то чек-бокс **Override Action "Open" Commands** должен быть выключен.

В поле **Destination** выбрать пункт **Folder**, затем нажать на кнопку **Choose** и выбрать папку "result-files". Отметить чек-бокс **Override Action "Save as" Commands**.

В разделе **File Naming** задается структура создания имен для обработанных файлов. Чтобы имена файлов не изменялись, в первом поле следует выбрать **Document Name**, а во втором поле - расширение (еxtension).

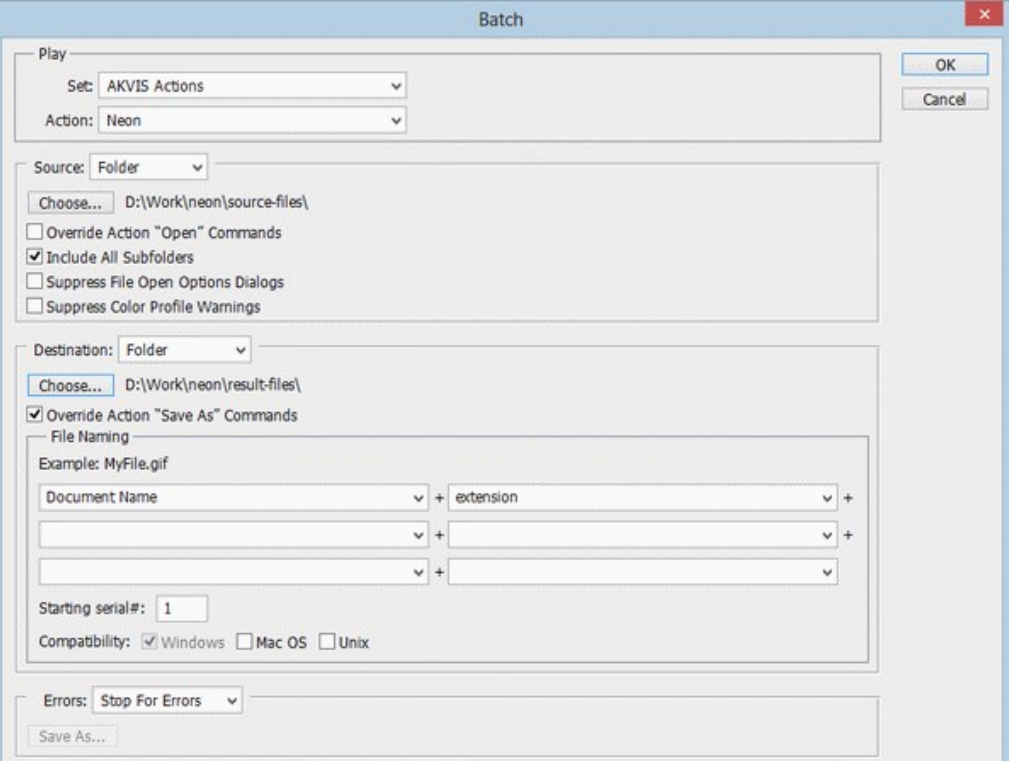

**Шаг 12.** После нажатия **OK** редактор **Adobe Photoshop** друг за другом обработает все фотографии из папки "source-files" и сохранит их в папку "result-files".

#### <span id="page-28-0"></span>**ПЕЧАТЬ ИЗОБРАЖЕНИЙ**

Режим **Печать** отвечает за подготовку изображений к распечатке на принтере. Перейти в режим печати можно нажатием кнопки на **Панели управления**.

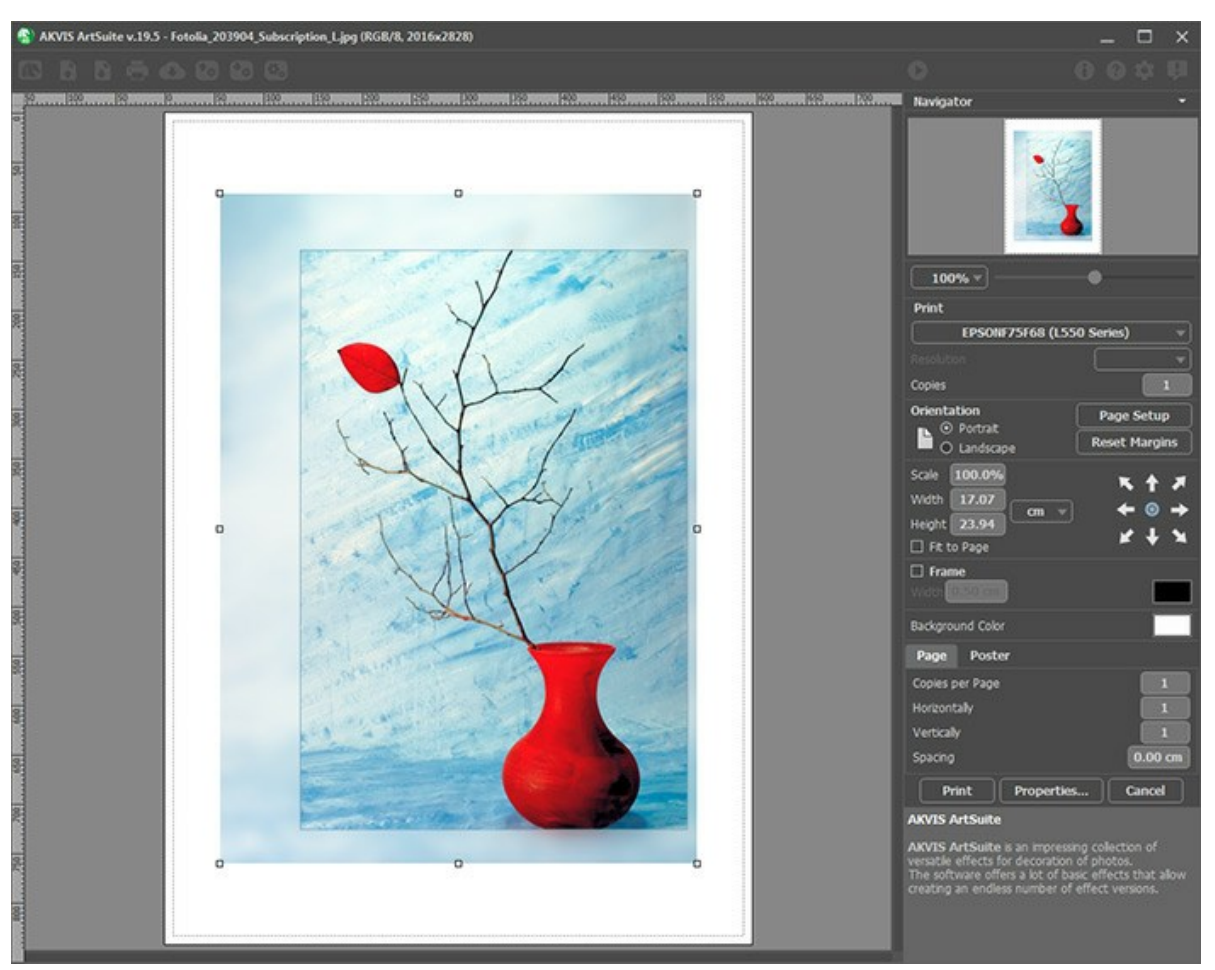

Режим печати

Настроить печать выбранной фотографии можно с помощью параметров на **Панели настроек**:

В первом блоке из списка доступных принтеров выбрать нужный и указать необходимое разрешение, а также задать количество печатных копий.

В блоке **Ориентация страницы** задать положение листа при печати: **Альбомная** - лист расположен горизонтально или **Книжная** - лист расположен вертикально.

При нажатии на кнопку **Параметры страницы** открывается диалоговое окно, в котором можно выбрать размер и ориентацию бумаги при печати, а также задать ширину полей печати.

Нажатием кнопки **Сброс полей** можно вернуть полям страницы исходные размеры.

В следующем блоке можно настроить размер изображения для печати с помощью параметров **Масштаб**, **Ширина**, **Высота** и **Под размер страницы**. Они не влияют на изображение, а только на его печатную копию. Изменить размер печатной копии можно либо указав **Масштаб** изображения в %, либо задав новые значения для параметров **Ширина** и **Высота**.

Чтобы распечатать изображение во всю страницу, следует выбрать чек-бокс **Под размер страницы**. Если чекбокс неактивен, то положение картинки можно задать с помощью стрелок справа или перетаскиванием мышью.

В блоке **Рамка** можно задать ширину и цвет рамки вокруг изображения.

В блоке **Цветной фон** с помощью цветовой пластины можно вызвать стандартный диалог выбора цвета и задать цвет страницы.

В закладке **Страница** можно настроить расположение одной или нескольких копий изображения на одной странице.

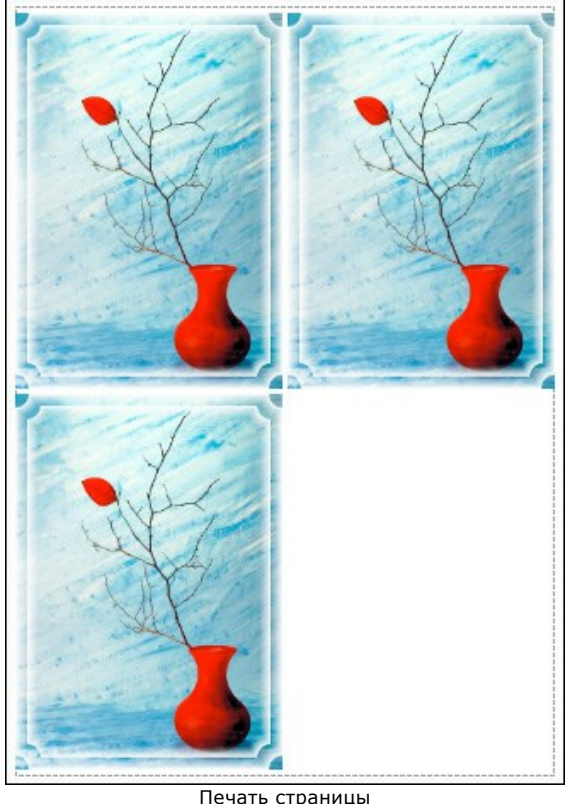

- 
- С помощью параметра **Копии** указать количество копий обработанной фотографии на одной странице. Параметрами **По горизонтали** и **По вертикали** задать количество строк и столбцов для размещения  $\circ$ фотографий.
- С помощью параметра **Отступ** задать ширину отступа между копиями фотографий.

На вкладке **Постер** можно настроить печать одного изображения на нескольких страницах для последующего объединения в одно большое полотно.

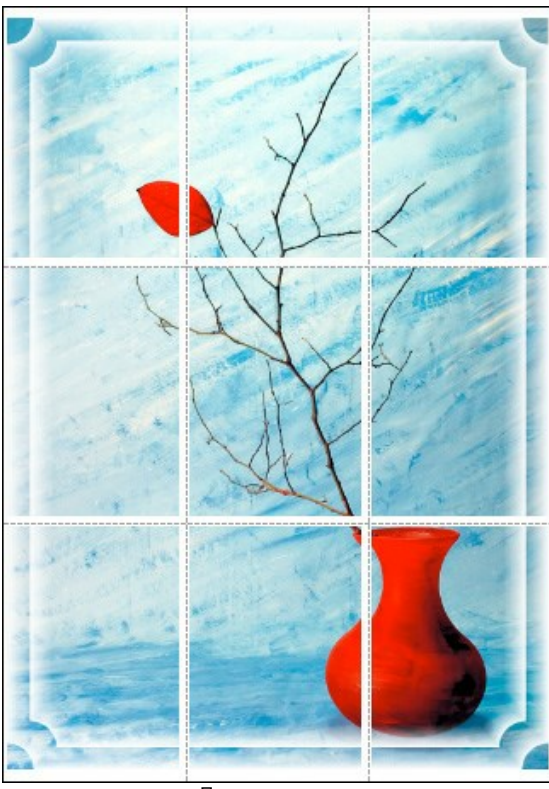

Печать постера

- Чек-бокс **Страницы**. При активном чек-боксе в поле справа можно задать количество страниц, на которое будет поделена фотография. Масштаб изображения изменится, чтобы максимально заполнить все страницы. При неактивном - программа автоматически подберет оптимальное число листов в соответствии с фактическим размером изображения (масштаб = 100%).
- Чек-бокс **Поля для клея**. При активном чек-боксе в поле справа можно задать ширину отступов для склеивания листов. Отступы будут оставлены с правого и нижнего краев при печати страницы.
- $\circ$ Чек-бокс **Нумерация страниц**. При активном чек-боксе на полях страницы будет напечатан номер ее позиции в столбце и строке.
- Чек-бокс **Линии отреза**. При активном чек-боксе на полях страниц будут напечатаны линии, по которым

можно отрезать лишние части распечатанных листов.

Для печати изображения с учетом настроенных параметров нажать на кнопку **Печать**. Для выхода из режима печати нажать на кнопку **Отмена**.

При нажатии кнопки **Опции...** будет открыт системный диалог, где можно произвести расширенную настройку и отправить документ на печать.

#### <span id="page-31-0"></span>**ЧЕРНО-БЕЛОЕ ИЗОБРАЖЕНИЕ**

Эффект **Черно-белое изображение** позволяет преобразовать цветное изображение в оттенки серого, а также задать цветовой тон.

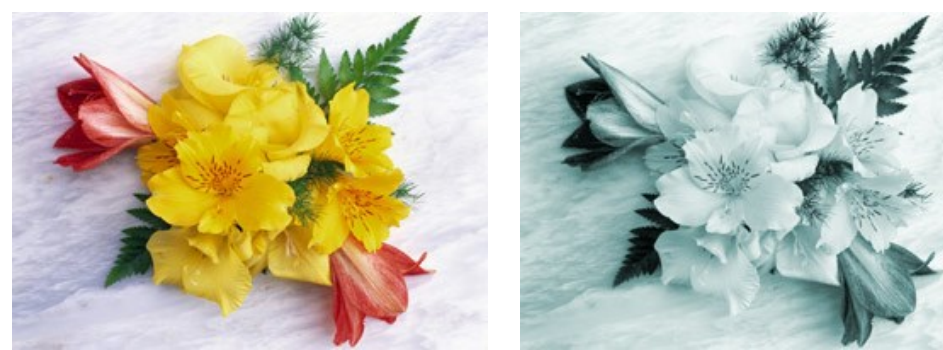

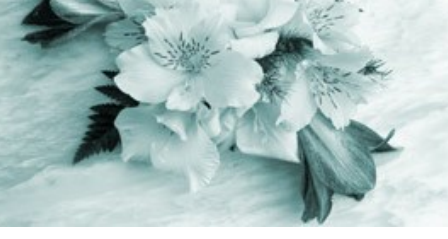

Исходное изображение Питанов Результат применения эффекта

Параметры управления эффектом:

**Коррекция** оттенков осуществляется с помощью разноцветного шестиугольника из 6 секций. Каждая секция раскрашена в определенный цвет и имеет регулятор. С помощью регулятора можно затемнять или осветлять тона серого, соответствующие исходным цветам изображения, близким цвету секции. Чем ближе регулятор к центру, тем тон темнее, чем дальше от центра - тем светлее.

Щелчок левой кнопкой мыши по серому шестиугольнику внутри возвращает все регуляторы в начальное положение.

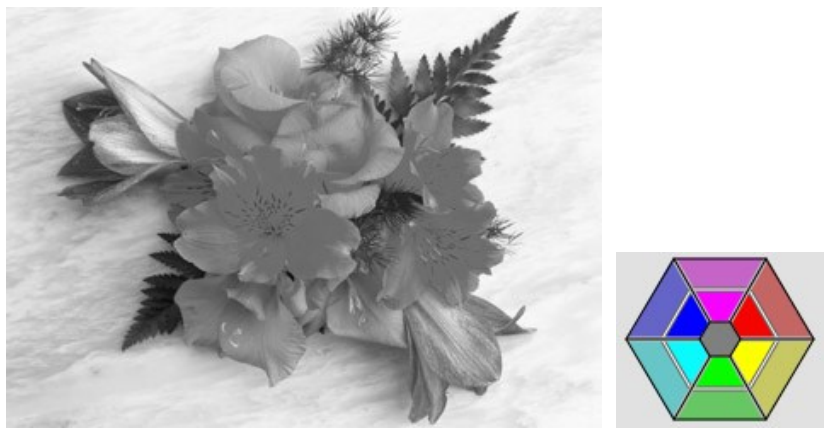

Результат при значениях параметров по умолчанию

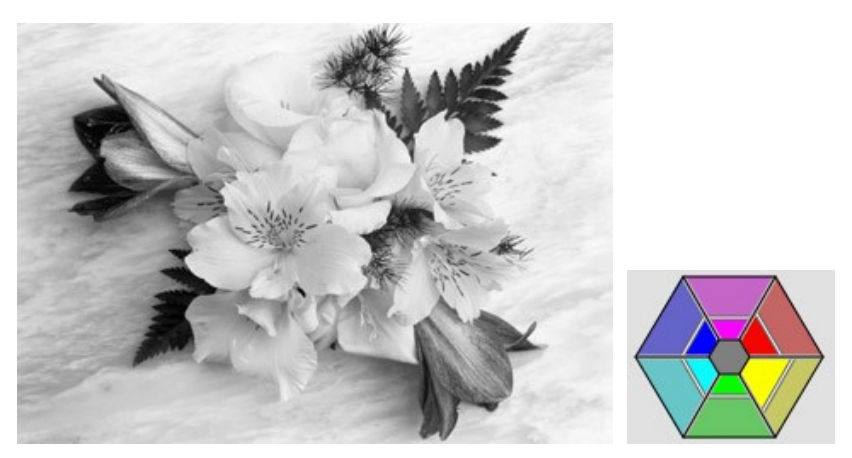

Результат после регулировки параметров

**Тонирование**. Придать изображению определенный оттенок можно с помощью градиентного круга. Управление осуществляется с помощью регулятора в виде маленького белого кружка. По умолчанию регулятор находится в центре градиентного круга, а изображение при этом имеет серый оттенок. С помощью мыши можно перетаскивать регулятор в любую часть градиентного круга, меняя оттенок изображения. Регулятор одновременно управляет насыщенностью оттенков: чем дальше от центра круга он находится, тем более насыщенные оттенки принимает изображение.

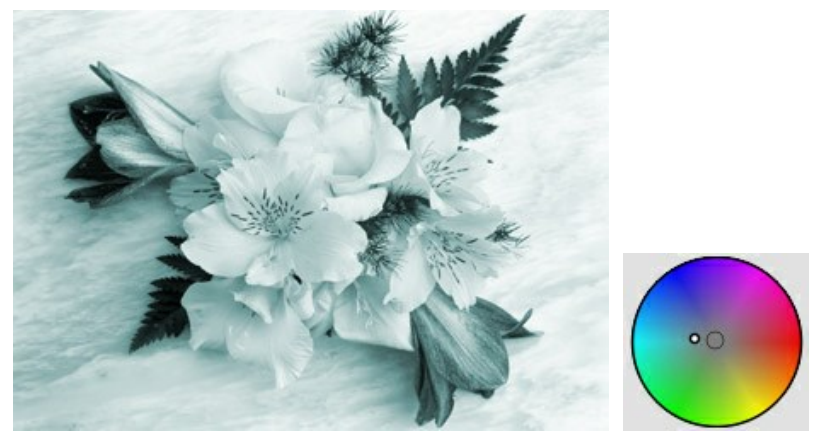

К изображению добавлен светло-голубой оттенок

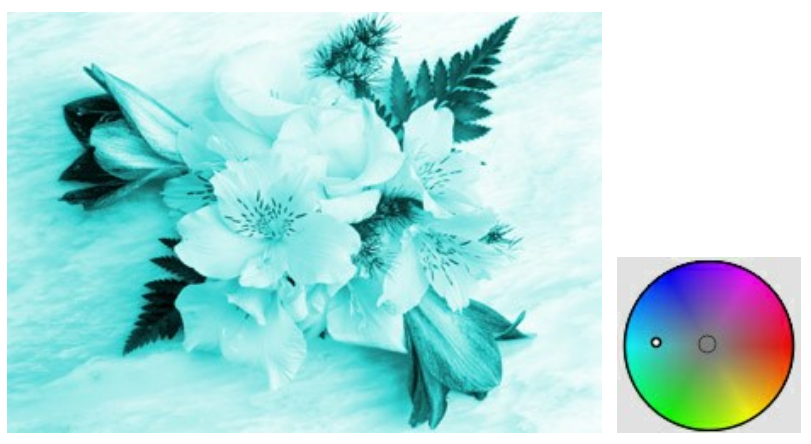

Изображение с высоким значением насыщенности

**Раскрашивание** (0-100). Параметр позволяет смешать однотонное изображение с исходным. При 0 смешивания не происходит. С увеличением параметра сквозь однотонное изображение начинает проступать исходное, добавляя к рисунку цвет.

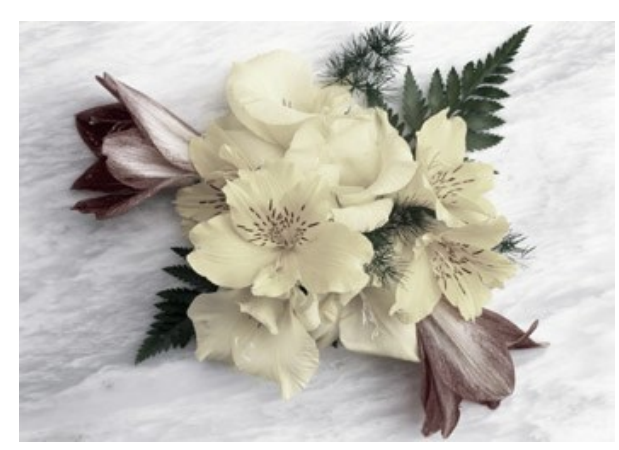

Раскрашивание = 25

#### <span id="page-33-0"></span>**ЦВЕТОВОЙ СДВИГ**

Эффект **Цветовой сдвиг** позволяет изменить цвета изображения с последующей коррекцией насыщенности и освещенности.

Ниже приведен пример, в котором синий цвет на изображении заменён красным, при этом остальные цвета не изменились.

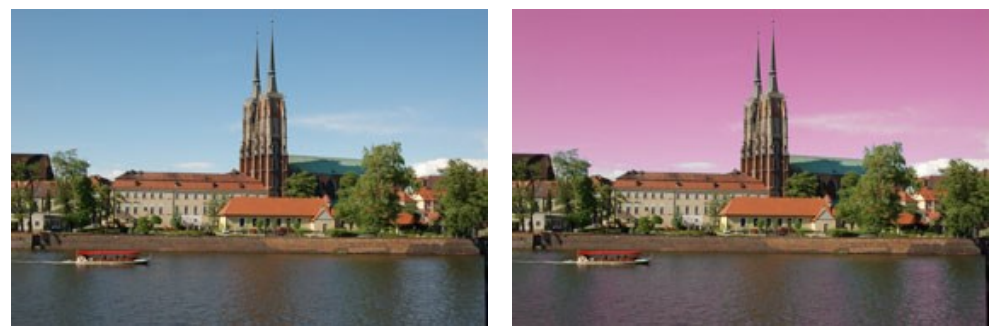

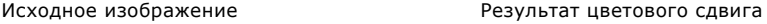

Управление эффектом осуществляется с помощью **трех градиентных линий:**

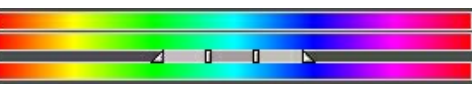

**Средняя** линия задаёт **область распространения эффекта**.

Область распространения эффекта (цвет или цвета, которые изменятся после сдвига) задаётся ползунком с четырьмя ограничителями: двумя внешними и двумя внутренними.

Цвета, находящиеся между внутренними ограничителями, претерпят наибольшие изменения. Цвета между внутренними и внешними ограничителями меньше подвержены изменению. Цвета за пределами внешних ограничителей останутся неизменными.

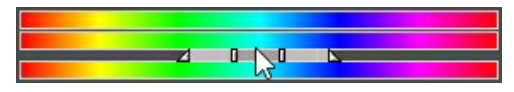

Ограничители можно перемещать, меняя область распространения эффекта. Для этого нужно подвести курсор мыши к ограничителю и, кликнув левой кнопкой мыши и удерживая ее, передвинуть ограничитель в нужную сторону.

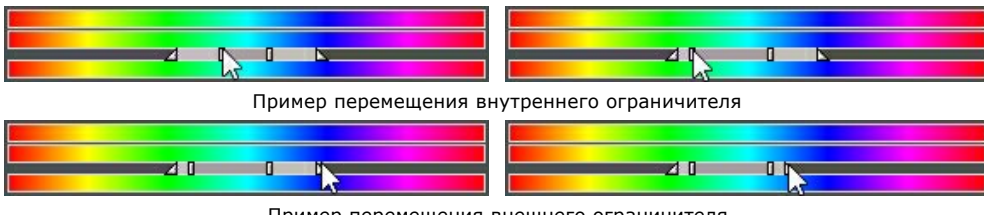

Пример перемещения внешнего ограничителя

Для перемещения ползунка целиком нужно подвести курсор мыши к центральной части между внутренними ограничителями и, кликнув левой кнопкой мыши и удерживая ее, передвинуть ползунок вправо или влево.

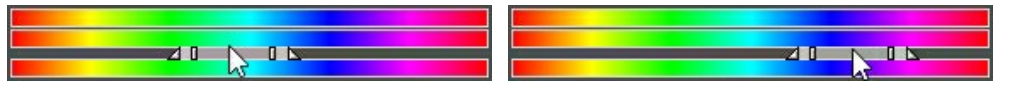

Пример сдвига ползунка

**Верхняя** градиентная линия отвечает за **сдвиг цветов**. Для управления сдвигом нужно подвести курсор мыши к градиентной линии, кликнуть левой кнопкой мыши и, удерживая ее, передвинуть градиентную линию вправо или влево таким образом, чтобы нужные цвета находились над областью распространения эффекта.

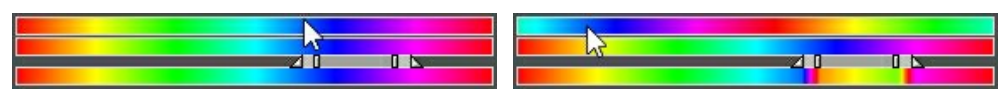

Пример сдвига верхней градиентной линии

**На нижней** градиентной линии отображается **результат цветового сдвига**.

Сравнивая среднюю и нижнюю градиентные линии, можно увидеть, как изменятся цвета в ходе сдвига.

Чек-бокс **Все цвета**. При включении чек-бокса происходит изменение всех цветов изображения. Градиентных линий остается только две: на нижней показывается исходная гамма, а с помощью верхней можно отрегулировать сдвиг цветов и оценить результат.

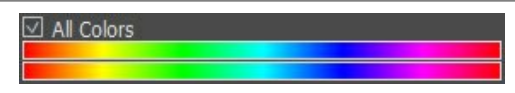

Чек-бокс "Все цвета" включён

**Насыщенность** (-50..50). Интенсивность цветов изображения. Отрицательный диапазон соответствует тусклым цветам, положительный - ярким.

**Освещенность** (-50..50). Общая яркость изображения. Перемещение ползунка вправо делает изображение светлее, влево – темнее.

#### <span id="page-35-0"></span>**ПРЕОБРАЗОВАНИЕ КАНАЛОВ**

Данный эффект позволяет проводить различные преобразования изображения (изменение цветовых оттенков и замена цветов, изменение насыщенности цветов, контраста и освещенности изображения и т.п.) за счет работы в трех каналах: **Красном**, **Зеленом** и **Синем**.

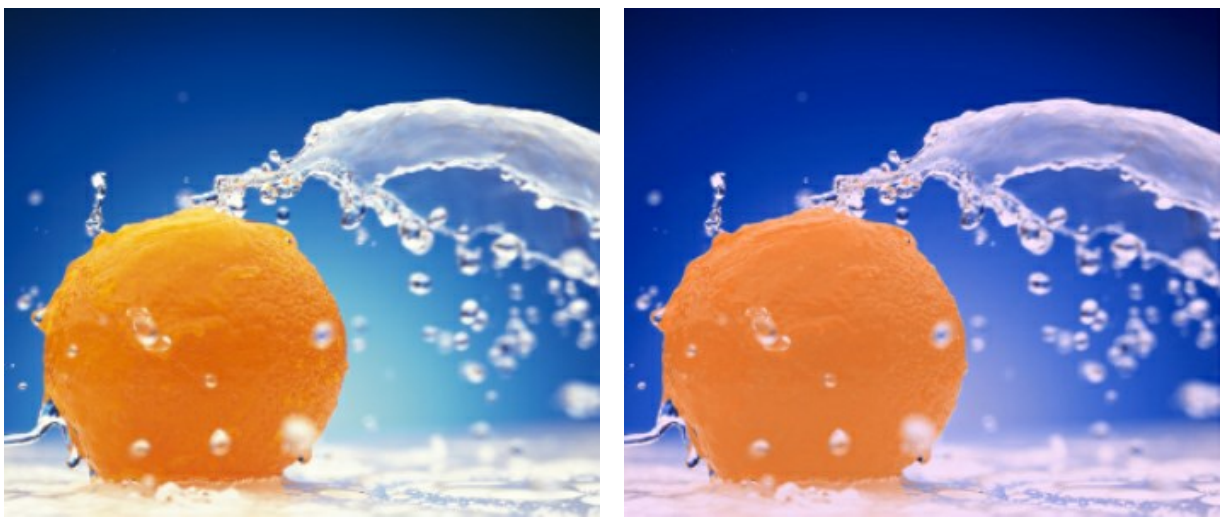

Исходное изображение Преобразование каналов

Каждый канал представлен в виде шкалы с треугольным регулятором, который можно:

**Сдвигать вправо/влево**, что приводит к увеличению/уменьшению значения составляющей того цвета, в канале которого происходит сдвиг, **в каждой точке** изображения.

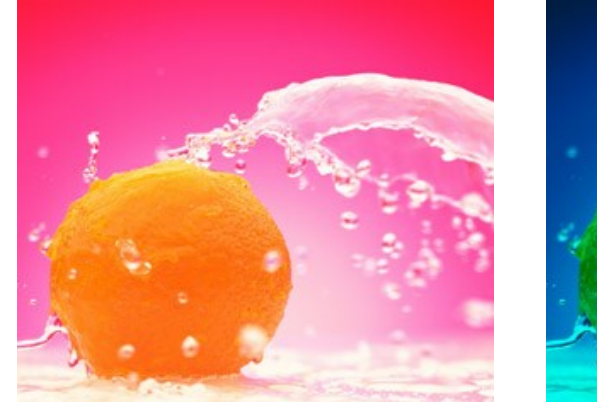

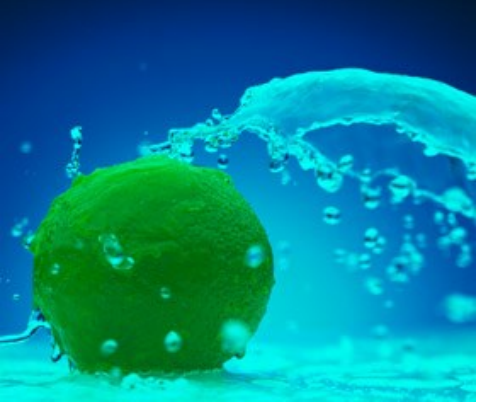

Значение красной составляющей красного канала Значение красной составляющей красного канала увеличено для всех точек изображения уменьшено для всех точек изображения

**Увеличивать/уменьшать**. Для этого необходимо нажать левой кнопкой мыши на уголке треугольника и переместить курсор дальше/ближе от центра. Увеличение/уменьшение треугольника приводит к усилению/ ослаблению того цвета, в канале которого происходит изменение. Цвет усиливается/ослабевает **только там, где он был**, а где его изначально не было, никаких изменений не происходит.

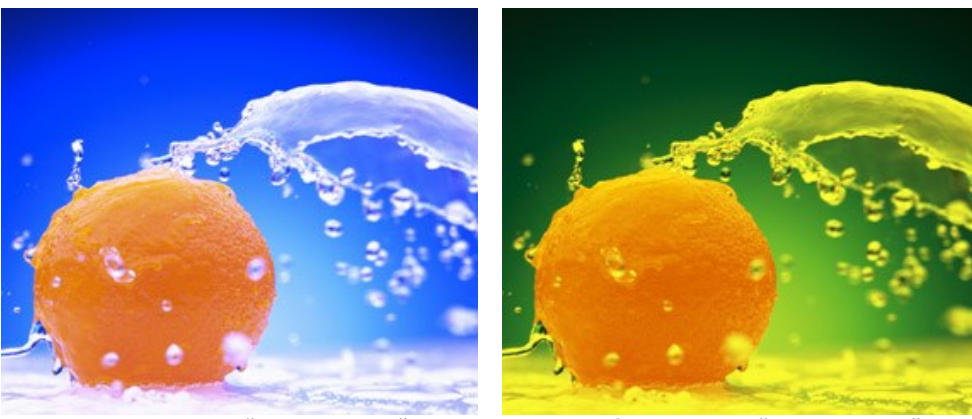

Усиление красной составляющей красного канала

Ослабление красной составляющей красного канала

**Изменять цвет** треугольника **на другой**. Для этого необходимо левой кнопкой мыши нажать на белую точку в вершине треугольника и перетащить ее в любую другую вершину. Можно, к примеру, изменить цвет треугольника в красном канале с красного на синий. Это приведет к тому, что значения красной составляющей каждой точки канала изменятся на значения синей.
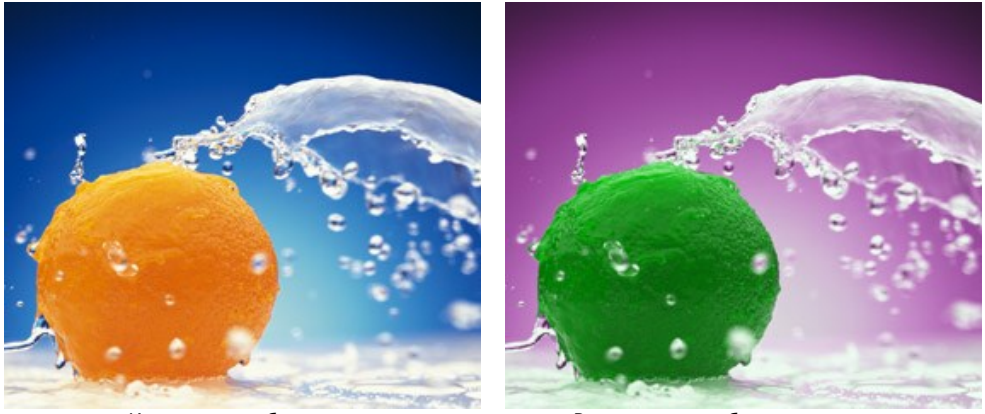

Исходное изображение Результат преобразования канала

**Изменять цвет** треугольника, **разделив его на две части**. Для этого необходимо левой кнопкой мыши нажать на белую точку в вершине треугольника и перетащить ее на одну из сторон. Например, в канале зеленого цвета образовать треугольник из синего и красного цветов - при этом для каждой точки изображения новое значение зеленой составляющей цвета будет складываться из значений синей и красной составляющих. Значения других составляющих цвета не изменятся.

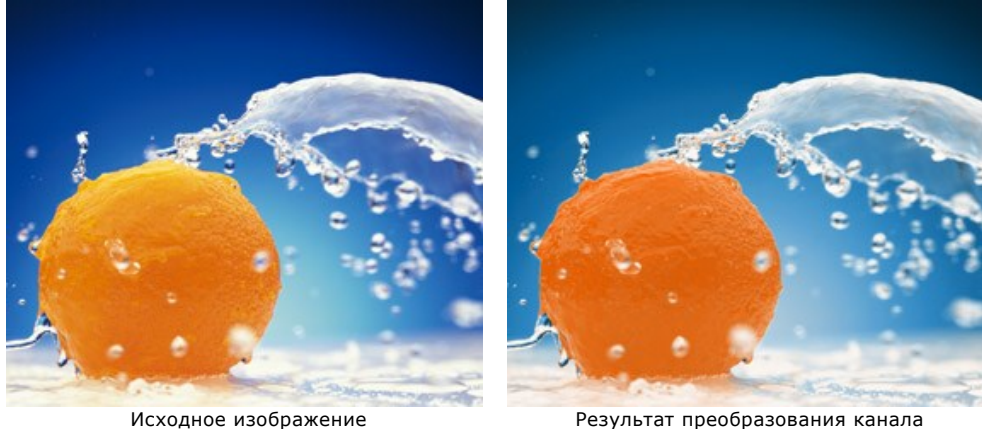

**Изменять цвет** треугольника, **разделив его на три части**. Для этого необходимо левой кнопкой мыши нажать на белую точку в вершине треугольника и перетащить ее внутрь. Например, если в канале синего цвета образовать треугольник из трех цветов, то новое значение синей составляющей для каждой точки изображения будет преобразовано с учетом значений всех трех составляющих. Значения других составляющих цвета (в данном случае зеленой и красной) не изменятся.

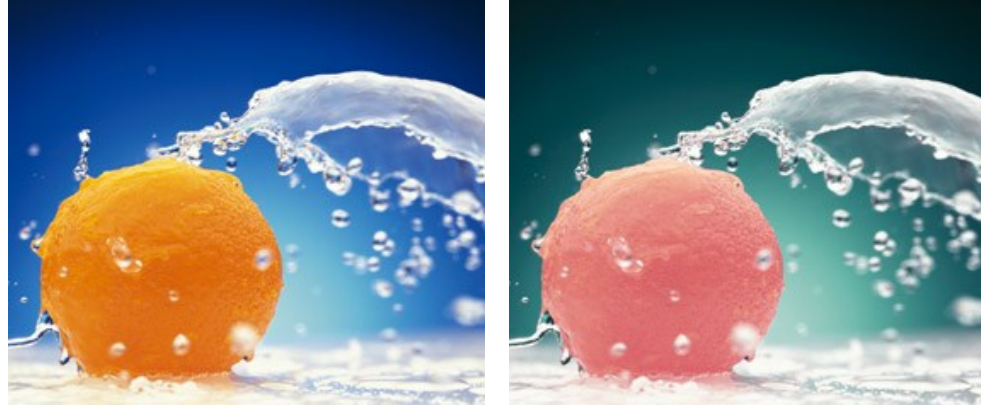

Исходное изображение Питанов Результат преобразования канала

**Внимание!** Треугольный **регулятор** канала **не отображает результат**. Он лишь показывает действие, произведенное по отношению к точкам, принадлежащим соответствующему каналу.

# **ТЕКСТУРИЗАЦИЯ**

Эффект **Текстуризация** позволяет поместить изображение на подложку (различные виды бумаги, ткани, кирпичную или деревянную стену, металлическое, керамическое и любое другое покрытие).

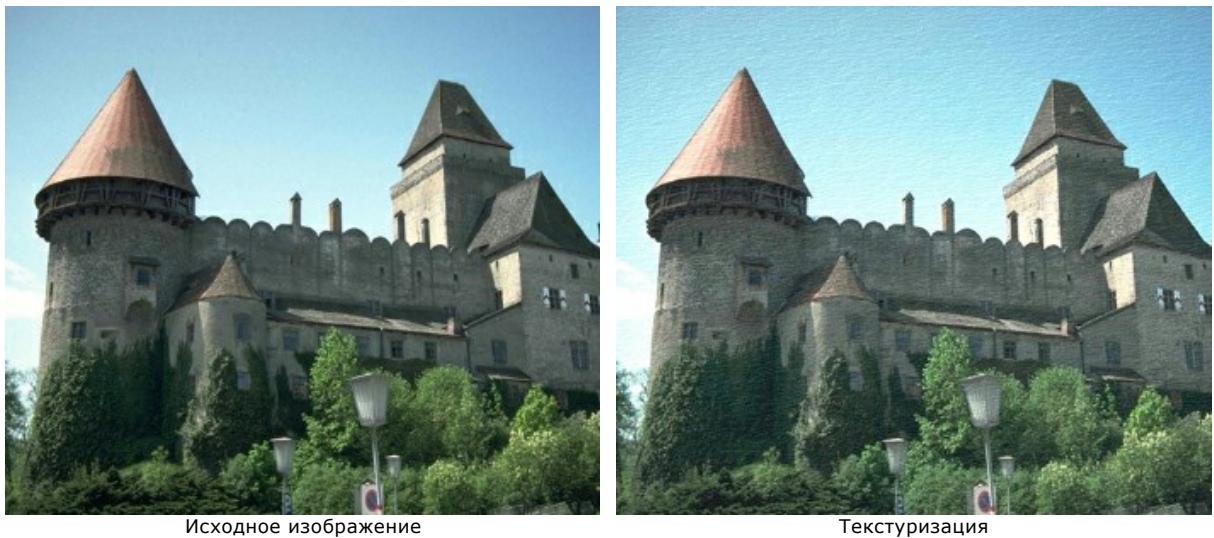

Наложение текстуры происходит в два этапа:

- Формируется текстура.
- Настраиваются параметры, определяющие свойства текстуры.

#### **Формирование текстуры**

В комплекте с программой поставляется **Библиотека** с большим количеством текстур, которые находятся в группе **Поверхности**.

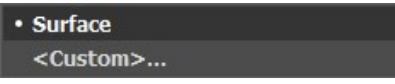

На **Панели настроек** показана одна из текстур:

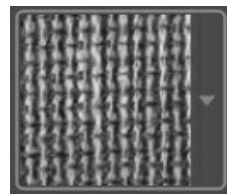

По щелчку откроется список с образцами текстур. Текстуру можно выбрать кликом мыши.

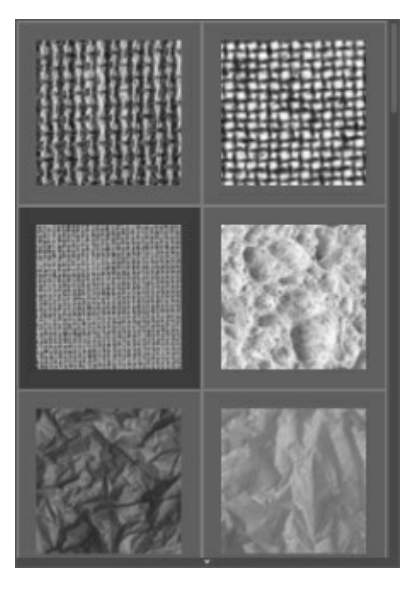

**Примечание**: Для загрузки своей текстуры выберите пункт **<Пользовательская>...**

**Масштаб** (10-400). Величина узора текстуры. По умолчанию масштаб текстуры равен 100%.

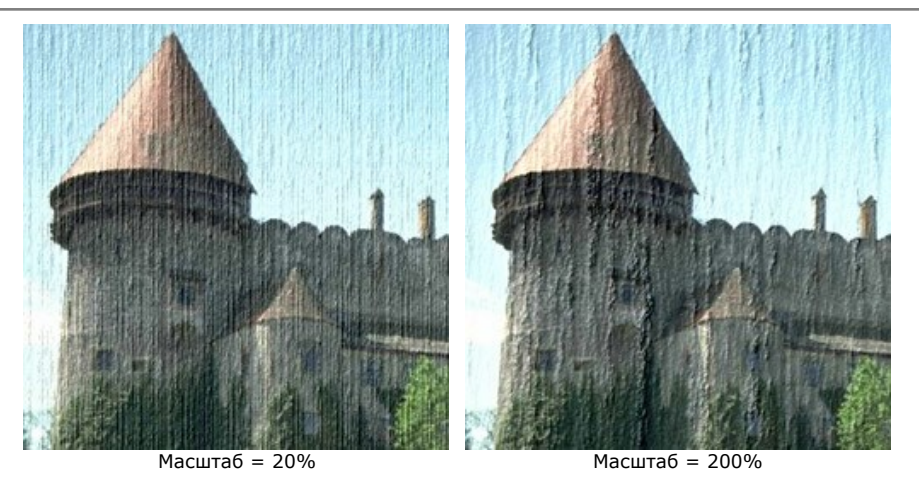

# **Способы построения узора текстуры**:

**Повторение**. Основа для рисунка создается путем многократного повторения текстуры.

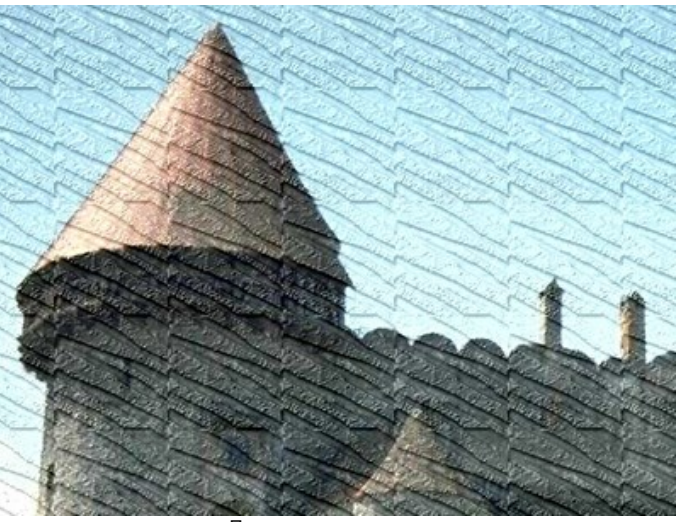

Повторение текстуры

**Отражение**. Основа для рисунка создаётся путем зеркального отражения текстуры.

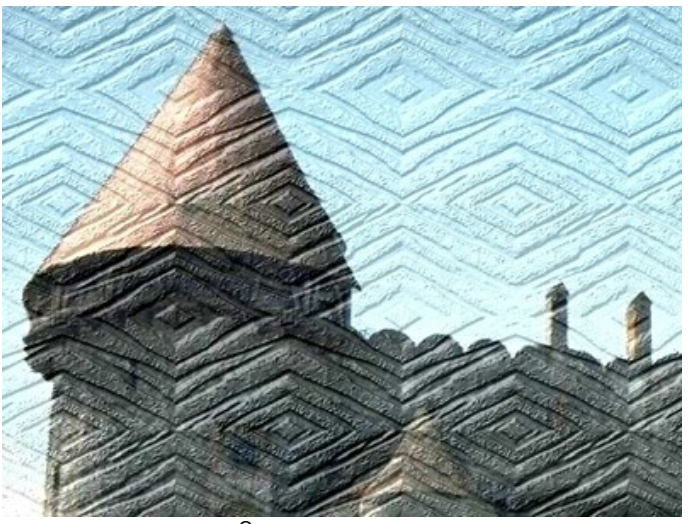

Отражение текстуры

**Выравнивание**. Основа для рисунка создаётся путём совмещения несимметричных участков текстуры.

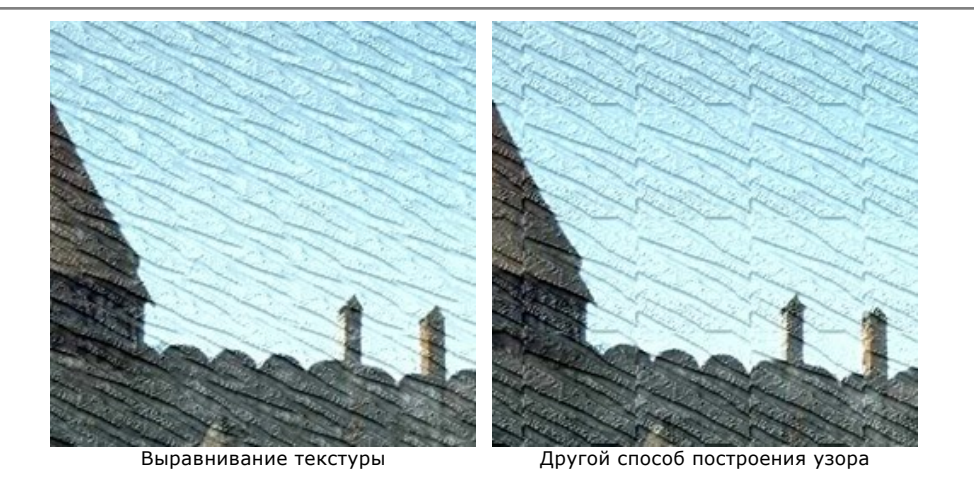

## **Cвойства текстуры**

**Местоположение источника света**. С помощью маркера на шаре задается вероятное расположение источника света, которое влияет на вид текстуры.

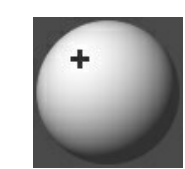

**Яркость** (0-150). Количество белого цвета. Чем больше значение параметра, тем светлее будет текстура, при этом визуально осветляется и всё изображение.

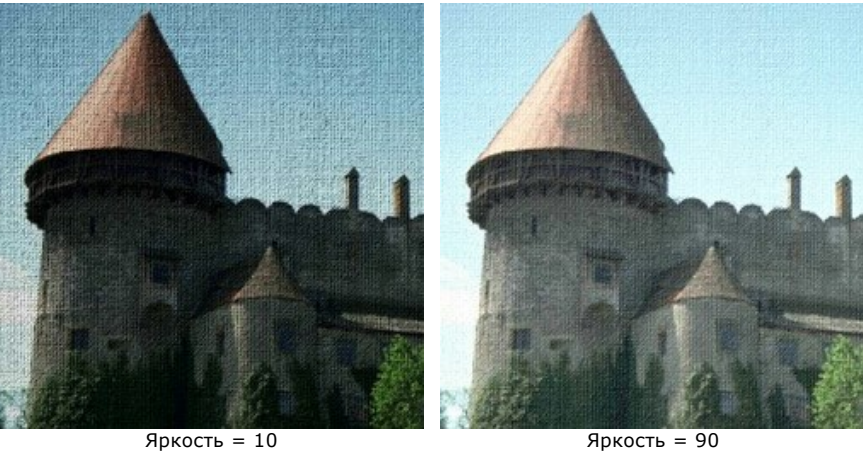

**Рельеф** (0-150). Выпуклость текстуры. При 0 текстура абсолютно плоская и не проявляется на изображении. С увеличением параметра текстура становится более объёмной.

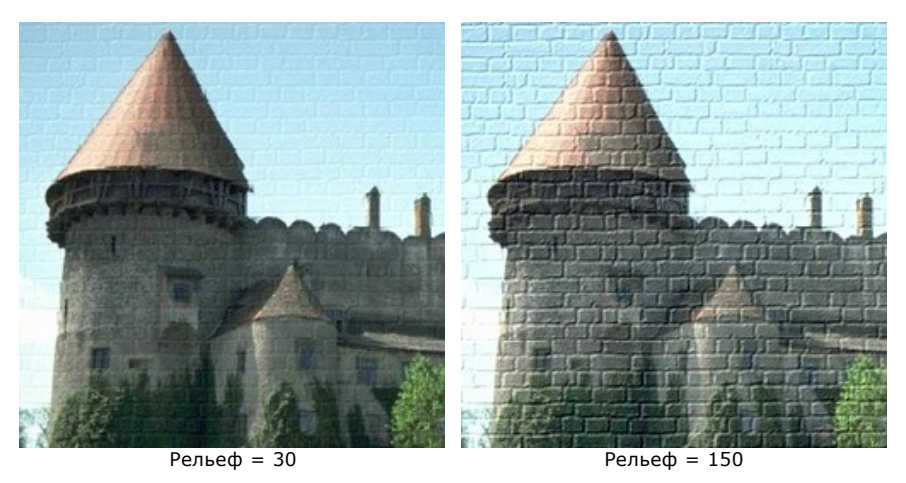

**Проявление** (0-40). Преобладание текстуры над изображением. Чем больше значение параметра, тем сильней разрушается изображение.

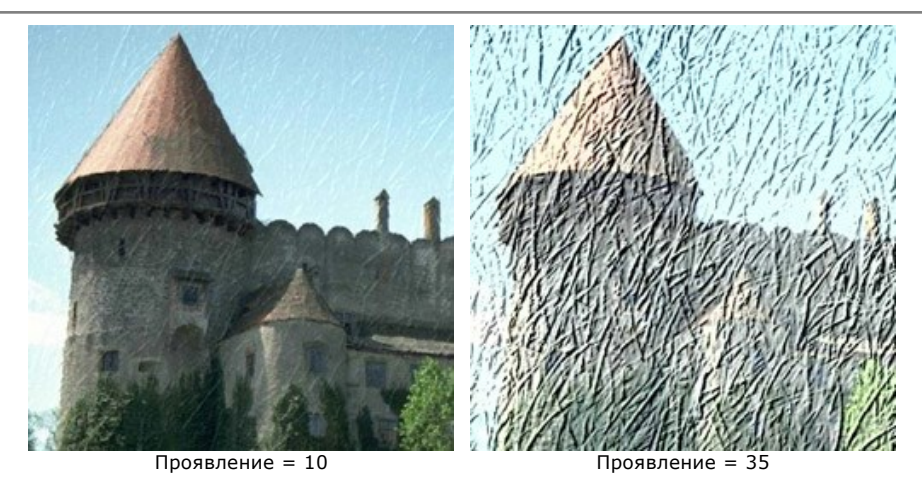

**Искажение** (0-50). Незначительное искривление объектов. Чем больше значение параметра, тем более искажённым, размытым будет изображение.

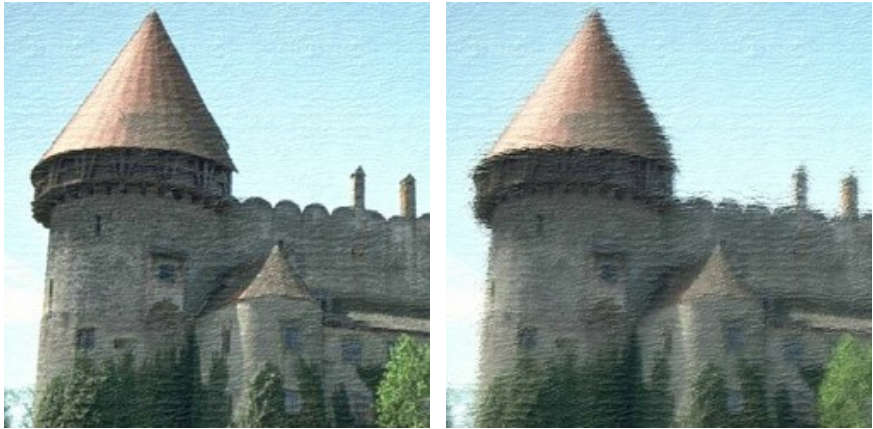

 $M$ скажение = 5 Искажение = 50

**Примечание:** На первый этап тратится основное время обработки, поэтому сначала рекомендуется настроить параметры блока **Формирование текстуры** - это значительно ускорит подбор **Свойств текстуры**.

## **ЭФФЕКТ ГЛАМУРА**

Словом "гламур", о котором еще несколько лет назад практически никто не слышал, сейчас мало кого удивишь, оно прочно вошло в обиход и означает принадлежность к роскошному, стильному, модному. Теперь сказать девушке, что она гламурная - значит сделать ей комплимент, отметить ее ухоженность, красоту и очарование.

Также этим словом называют особый жанр фотографии, когда огромное внимание уделяется внешности. Кожа в гламурном фото должна быть идеально гладкой, чистой. Эффект гламура скрывает все изъяны и делает внешность безупречной.

Любая девушка хочет чувствовать себя обаятельной и привлекательной всегда и везде, особенно идеально выглядеть на фотографиях, которые увидят знакомые и которые останутся в альбоме на всю жизнь.

Специально для милых дам и был создан данный эффект, позволяющий обработать кожу, устранить и замаскировать мелкие ее недостатки и привнести в образ нотку гламура.

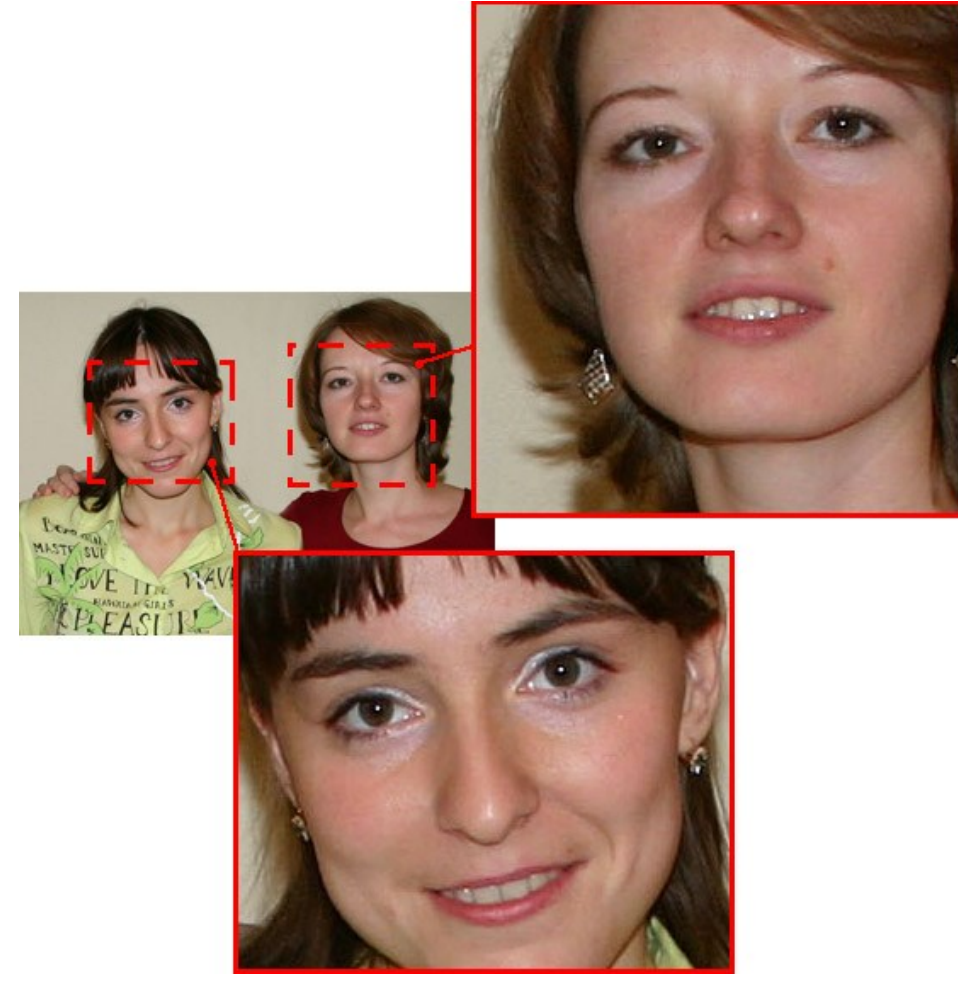

Исходное изображение

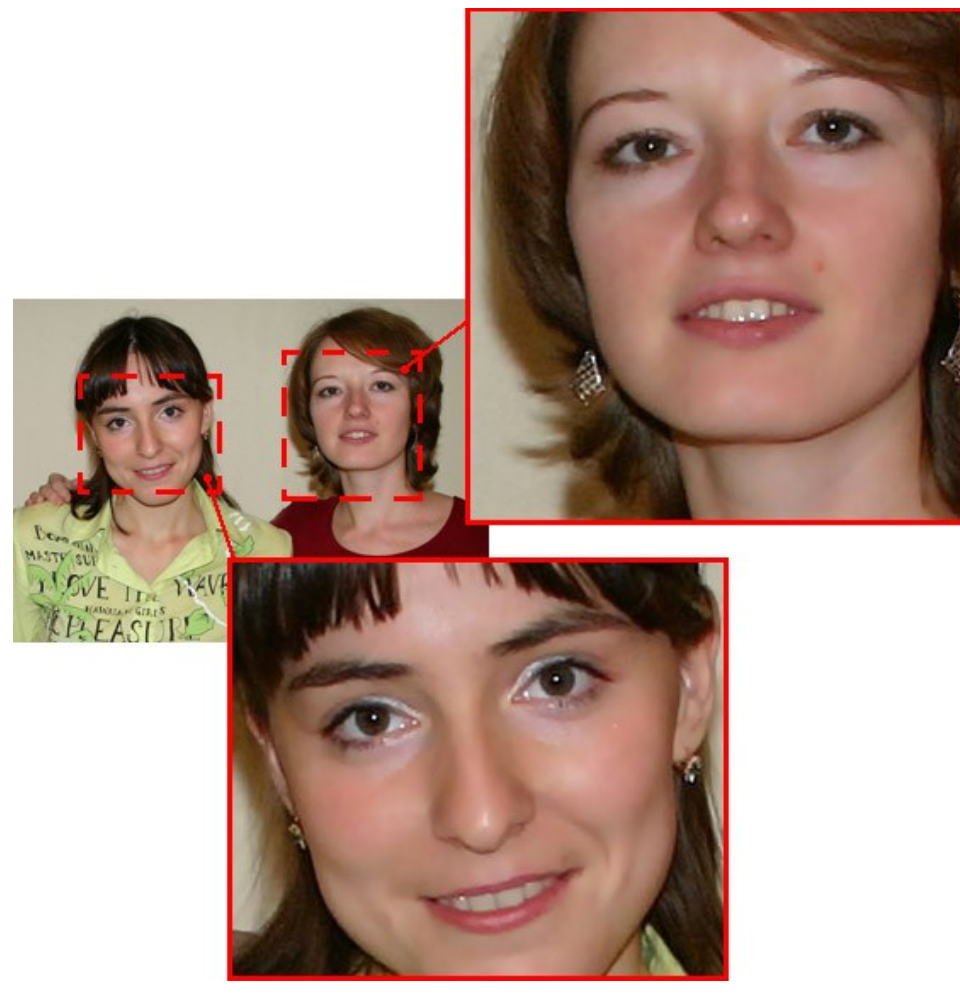

Результат применения эффекта

Параметры эффекта:

**Цвета**. Набор цветов, которые будут участвовать в преобразовании.

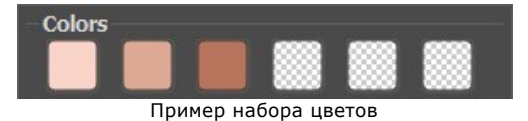

По умолчанию все цветовые квадраты пусты и не содержат цветов. В этом случае при запуске обработки изменений не произойдет.

Для добавления цвета в набор нужно щелкнуть левой кнопкой мыши по одному из квадратов (при этом курсор примет вид пипетки), поднести курсор к нужной точке изображения и повторно щелкнуть. Квадрат из набора приобретет цвет точки с изображения.

Заменить цвет квадрата можно повторным щелчком по нему левой кнопкой мыши и выбором на изображении другого цвета.

Для удаления цвета из набора и очистки цветового квадрата щелкните по нему правой кнопкой мыши - квадрат вернется к состоянию по умолчанию.

**Примечание:** Кнопка **Вернуть значения по умолчанию** сбрасывает текущие цвета.

**Диапазон** (0-20). Количество оттенков выбранного цвета, которые будут участвовать в обработке. При значении 0 учитываются только цвета из набора.

**Сглаживание** (1-100). Cмягчение участков изображения за счет размытия пикселов.

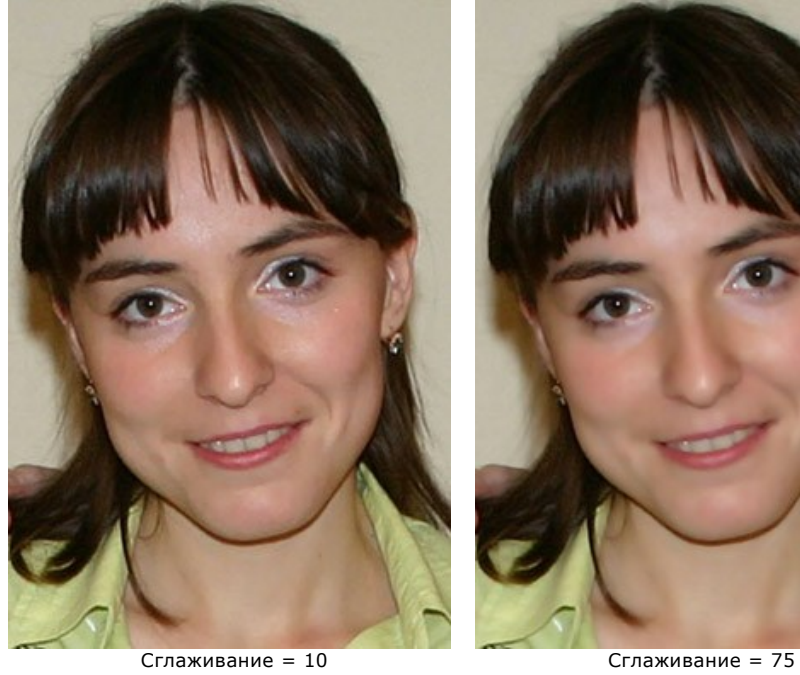

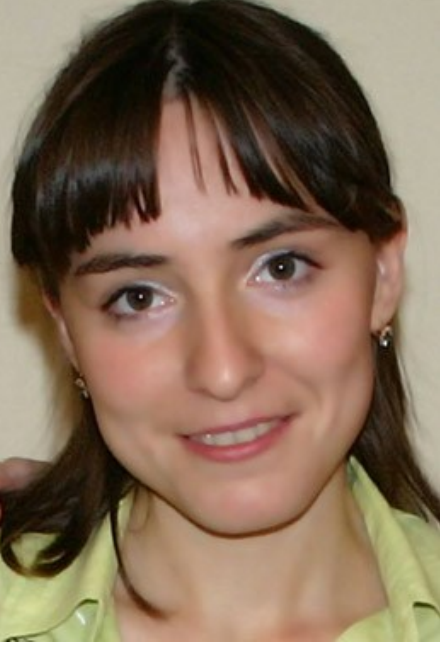

# **ДВА КЛЮЧА**

Эффект **Два ключа** предназначен для преобразования изображения (изменения цветовых оттенков и замены оттенков, насыщенности, контраста и освещенности) за счёт замены условно белого и чёрного цветов.

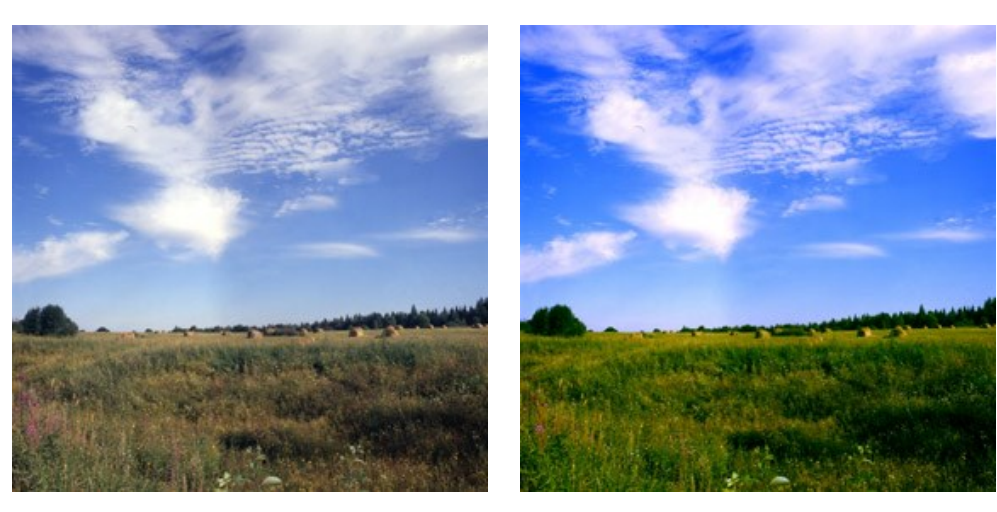

Исходное изображение; Ключевой черный (0,0,0), Ключевой белый (255,255,255)

Результат применения эффекта; Ключевой черный (49,10,98), Ключевой белый (242,255,172)

Управление эффектом осуществляется с помощью двух цветов.

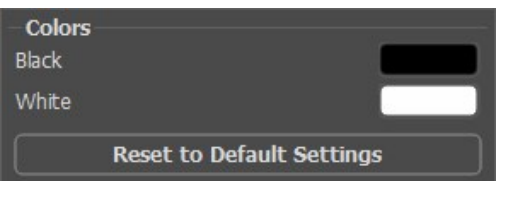

Исходные ключевые цвета

Вверху задан цвет, который будет принят как ключевой черный, ниже - цвет, который будет принят как ключевой белый. По умолчанию выбраны чёрный и белый, и изменений не происходит.

Задать другие ключевые цвета можно двумя способами:

- Щелкнуть левой кнопкой мыши по цветовой пластине (при этом курсор примет вид пипетки), подвести курсор к нужной точке изображения и повторно щелкнуть левой кнопкой мыши. Цветовая пластина приобретет цвет точки с изображения.
- Дважды щелкнуть левой кнопкой мыши по цветовой пластине и выбрать цвет из стандартного диалога.

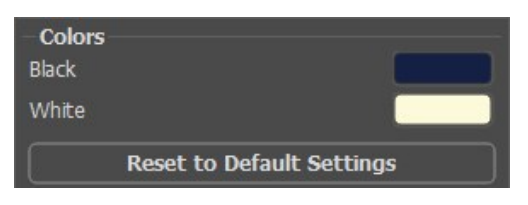

Новые ключевые цвета

После замены ключевых цветов произойдет следующее: все цвета изображения, которые темнее ключевого черного, сдвинутся в сторону черного цвета, а все цвета, которые светлее ключевого белого, сдвинутся в сторону белого цвета.

Можно задать только один ключевой цвет; в этом случае одни цвета сдвинутся, а другие останутся без изменения.

При подборе цветов необходимо учитывать, что чем светлее выбран ключевой черный, тем темнее получится изображение, и наоборот.

**Примечание:** Чтобы тон цветов на изображении не менялся, используйте ключевые цвета серых оттенков (когда цветовые составляющие - синяя, красная и зеленая - равны между собой).

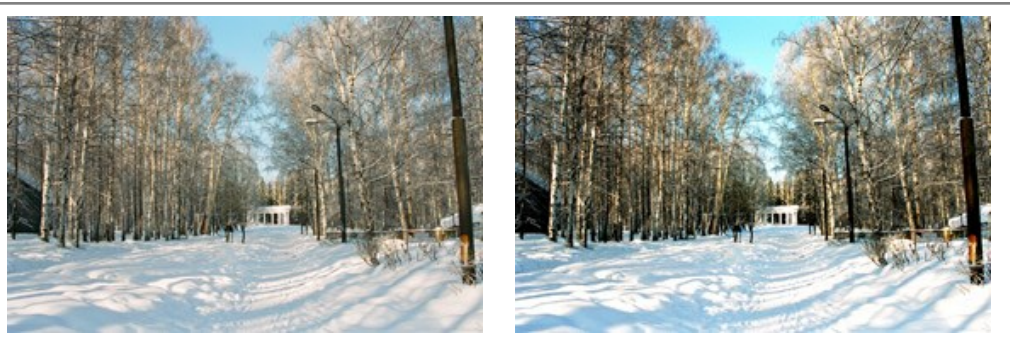

Исходное изображение; Ключевой черный (0,0,0), Ключевой белый (255,255,255) Результат применения эффекта; Ключевой черный (50,50,50), Ключевой белый (220,220,220)

## **ЭФФЕКТ ПОЛУТОНА**

**Эффект полутона** — это способ передачи оттенков отдельными точками краски. Эффект широко применяется в современном дизайне, подходит для рисования постеров и деталей в ретро-стиле.

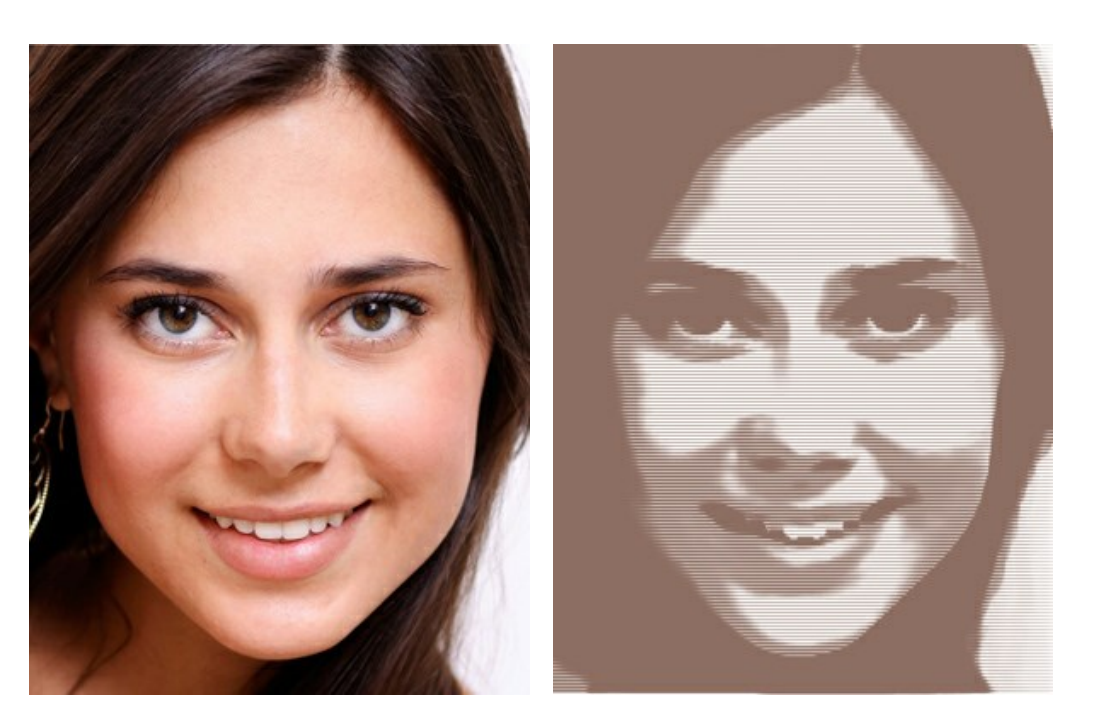

Исходное изображение **Pactional Pactbook** Растровый полутоновый рисунок

Параметры эффекта:

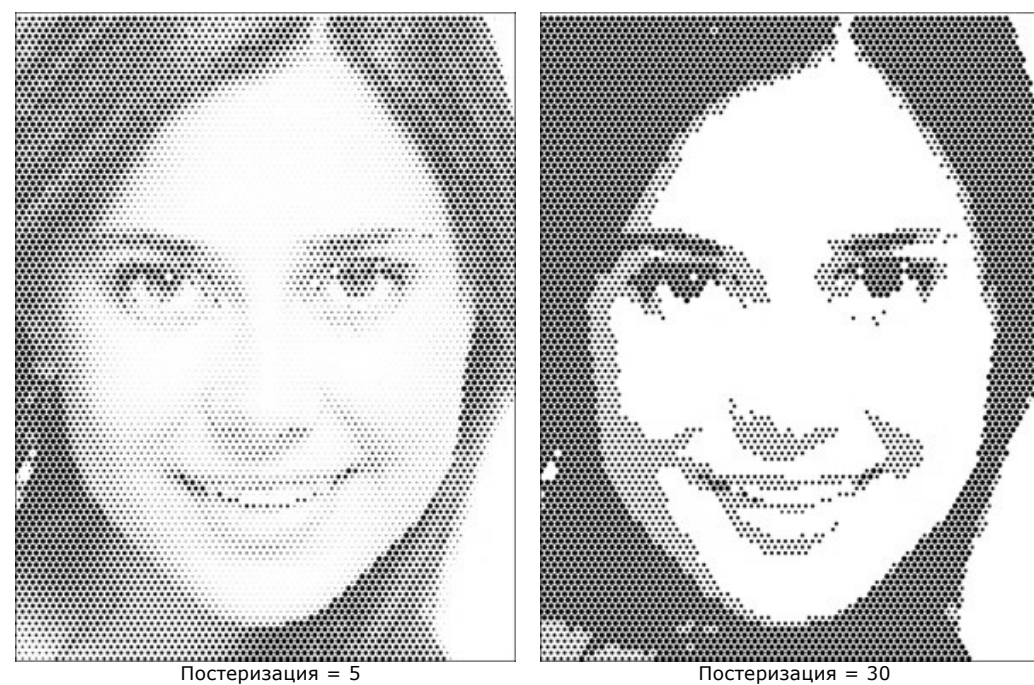

**Постеризация** (0-30) - объединение близких по цвету пикселов. Чем больше параметр, тем меньше оттенков участвует в передаче цвета, при этом изображение становится однородным и плоским.

**Тип сетки**. В выпадающем списке задаётся схема размещения элементов на регулярной прямоугольной сетке: **Прямая** - точки располагаются непосредственно в узлах сетки.

**Треугольная** - три соседние точки образуют правильный треугольник.

**Линии** - изображение представляется в виде линий неоднородной толщины.

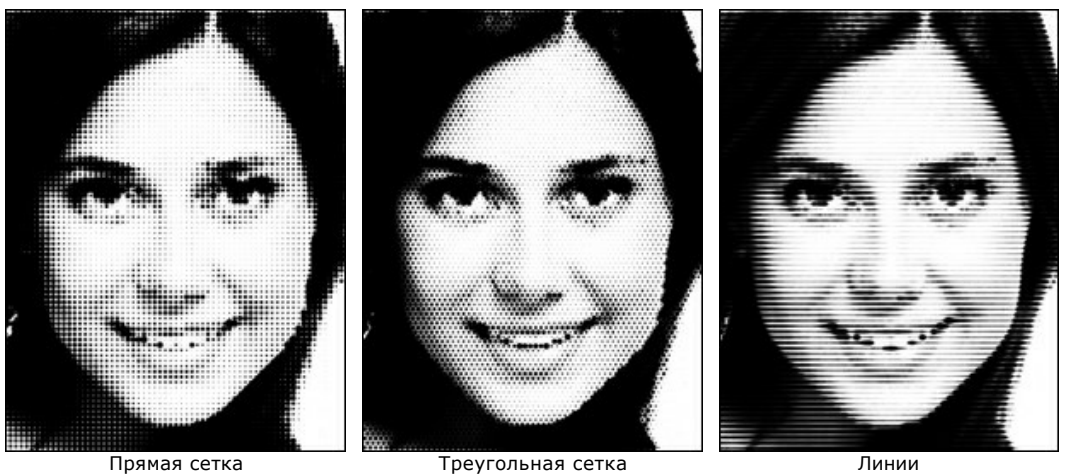

**Тип узора**. Выпадающий список содержит перечень элементов, из которых будет составлен рисунок: кружок, квадрат, ромб, горизонтальная черта, вертикальная черта.

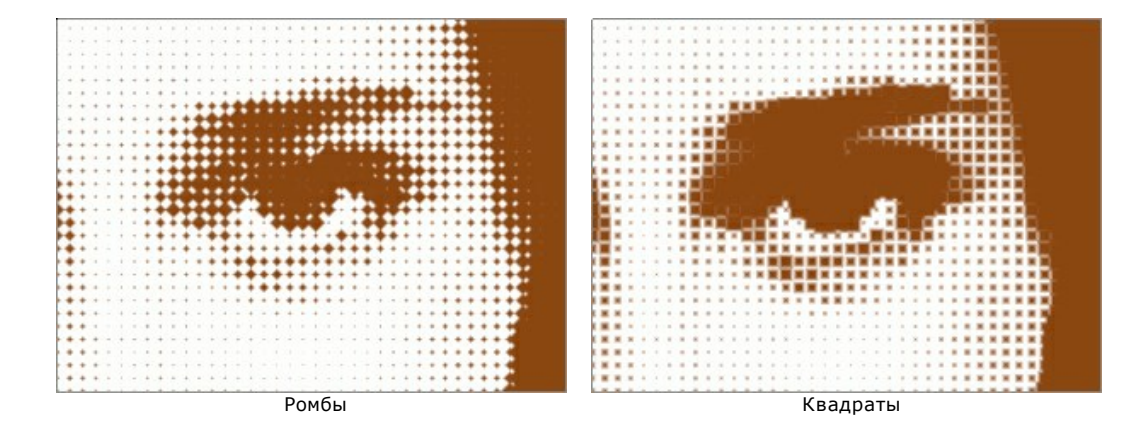

**Интервал** (5-100) - расстояние между центрами элементов. Чем меньше этот параметр, тем плотнее расположены точки.

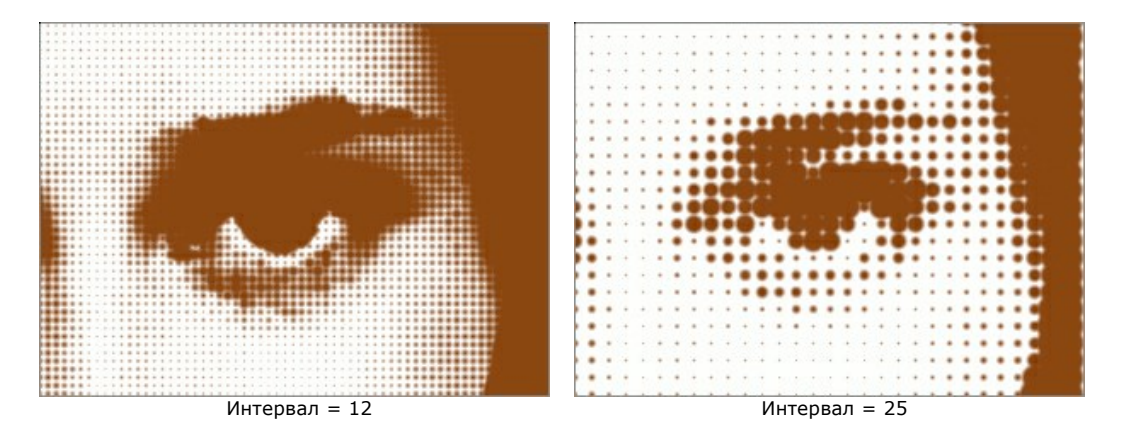

**Размер** (1-100) - максимальная величина полутоновой точки. Светлые области моделируются точками меньшего размера. Крупные элементы могут сливаться и создавать эффект более плотной закраски.

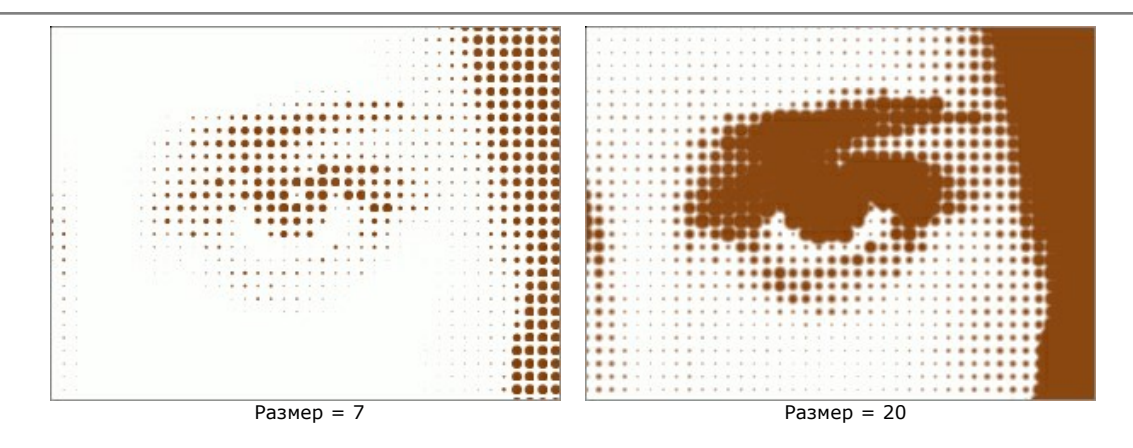

**Яркость** (0-100) - интенсивность окрашивания точек в выбранный цвет.

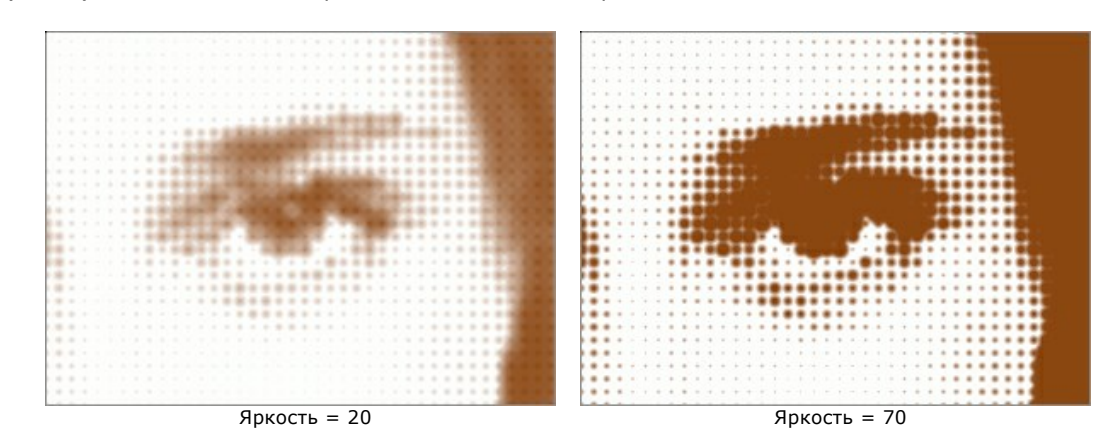

Чек-бокс **Одноцветный рисунок**. Когда чек-бокс выключен, окраска точек определяется цветом исходного изображения. При включении чек-бокса изображение будет преобразовано к оттенкам одного выбранного цвета. В этом случае для задания цвета точек необходимо щелкнуть по цветовой пластине и выбрать цвет из стандартного диалога.

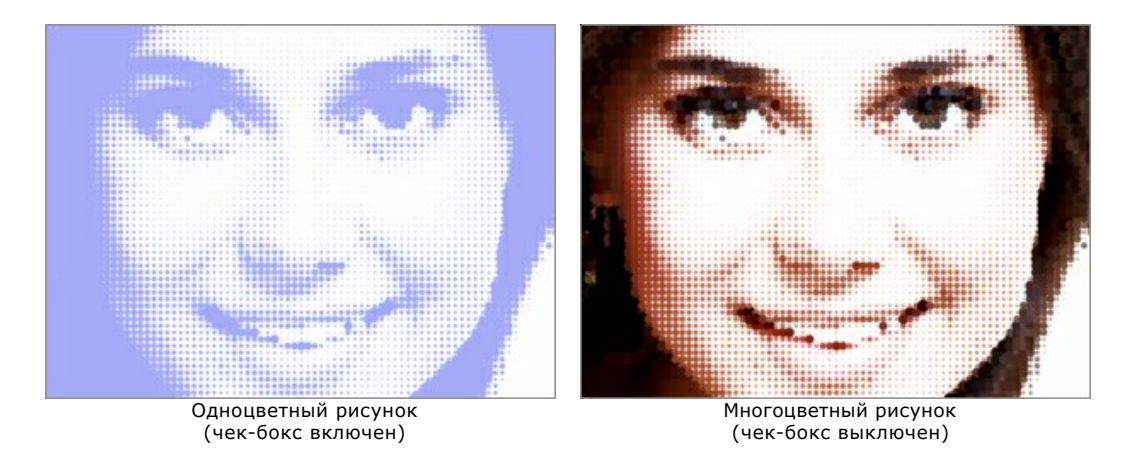

# **ЦВЕТНЫЕ ПОЛОСЫ**

**Цветные полосы** — эффект разбиения изображения на области с вариациями насыщенности и цвета.

**Внимание!** Данный эффект доступен только для версии [Home Deluxe и Business](https://akvis.com/ru/artsuite/comparison.php?utm_source=help).

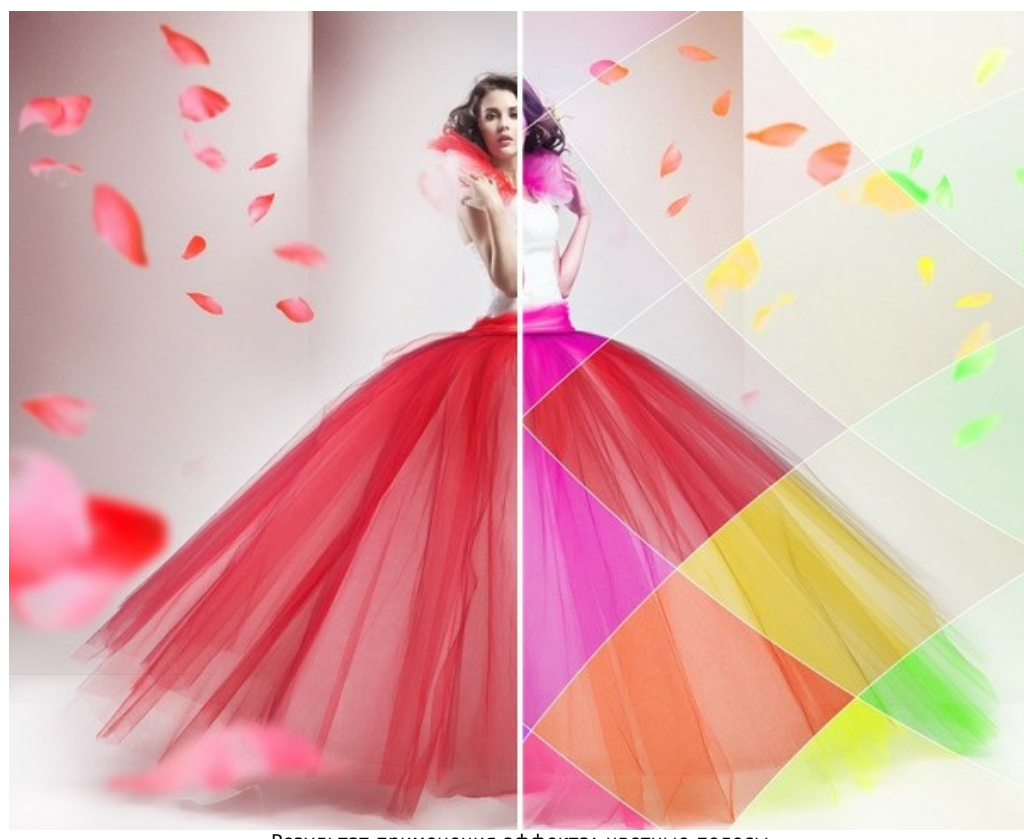

Результат применения эффекта: цветные полосы

Параметры эффекта:

**Число полос** (3-50). Количество фрагментов, на которые разбито изображение.

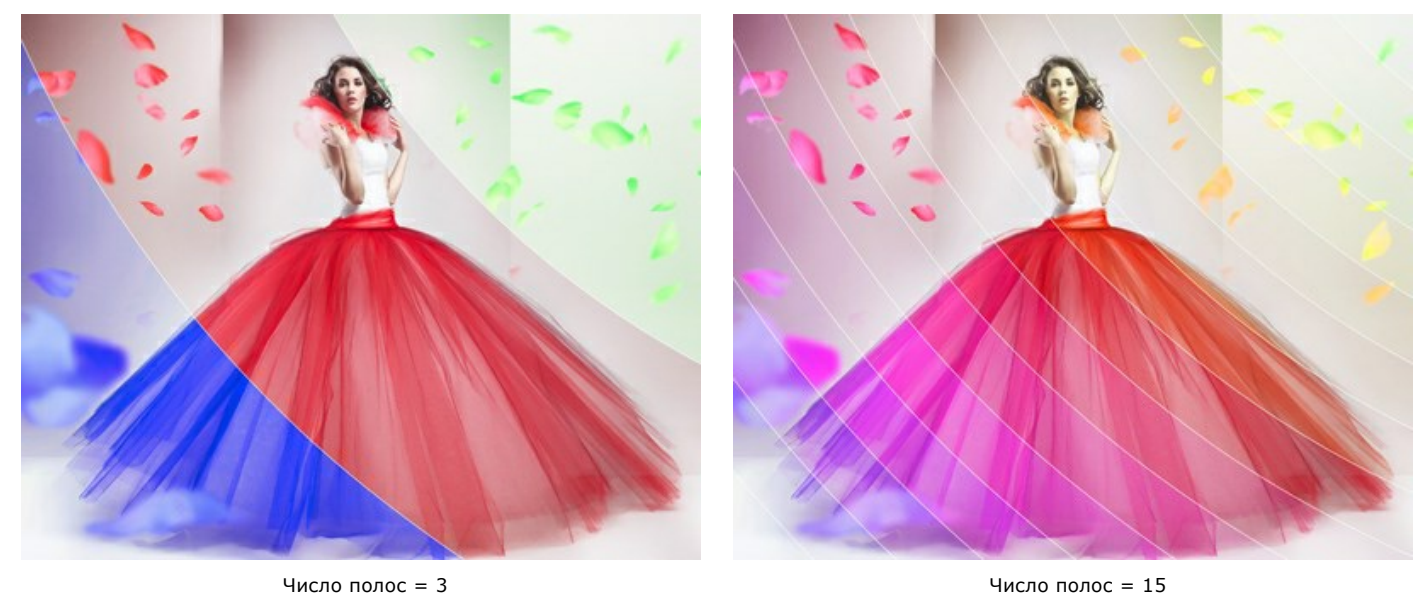

**Наклон** (-90..90). Отклонение по вертикали влево/вправо.

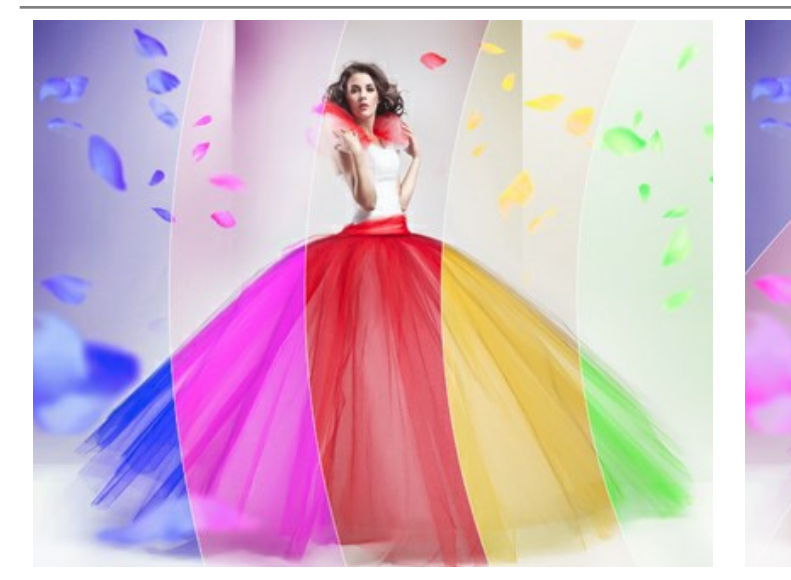

Наклон = 0 (без наклона) и последните право) на Наклон = 50 (наклон вправо)

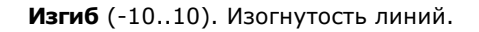

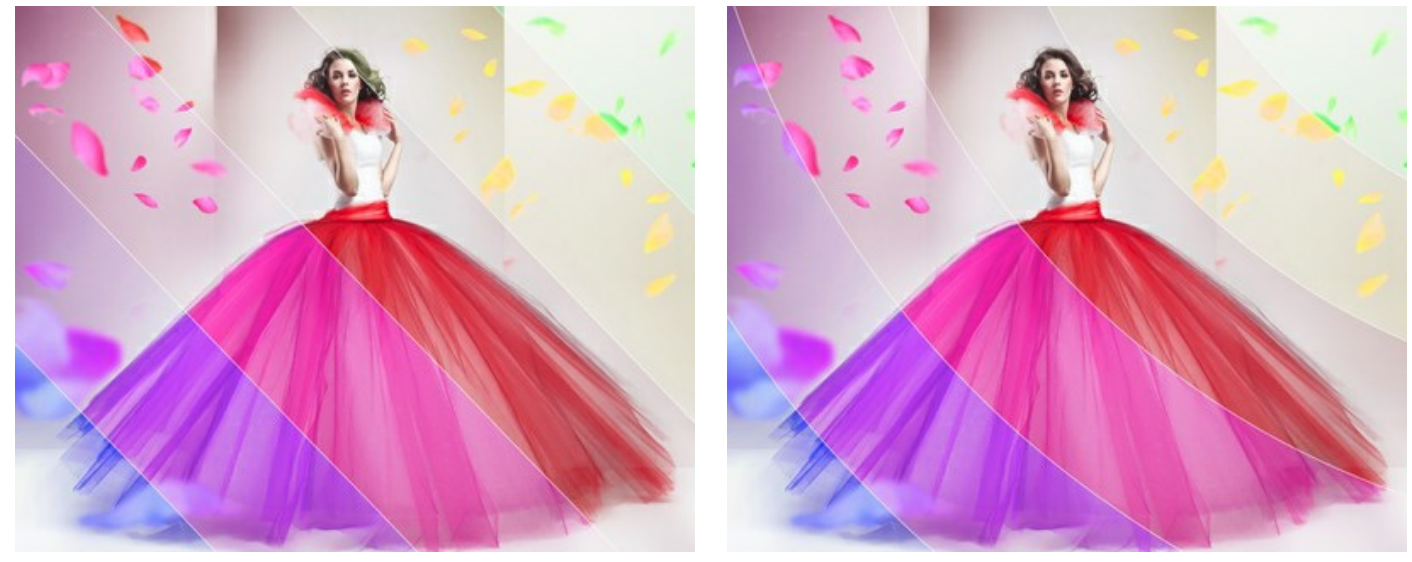

Изгиб = 0 (без изгиба)  $M3F$ иб = -10

**Основная полоса**. Свободная от эффектов область может быть расположена:

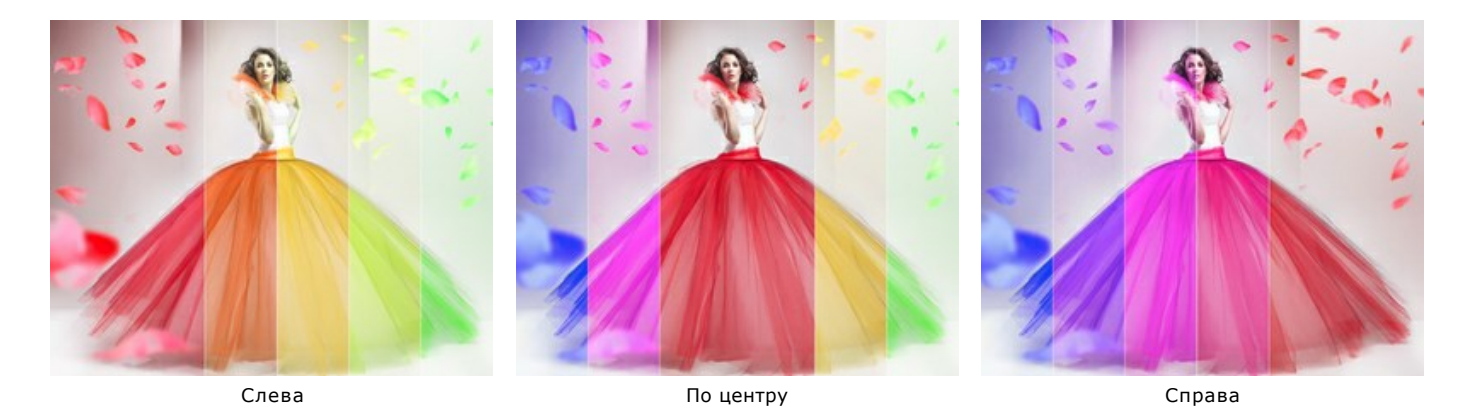

Чек-бокс **Ширина основной полосы** (1-50). При включении чек-бокса можно задать размер области, свободной от эффектов (в % от ширины изображения). Когда чек-бокс выключен, все полосы имеют одинаковую ширину.

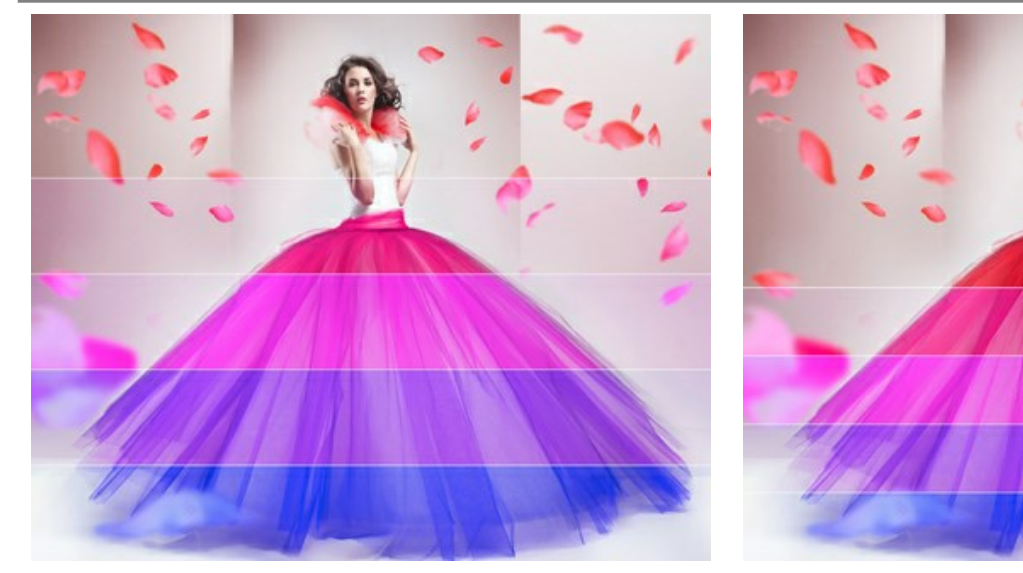

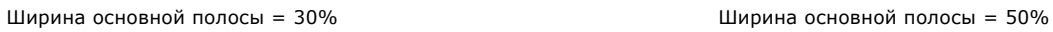

**Ширина разделителя** (0-10). Толщина разделяющих линий.

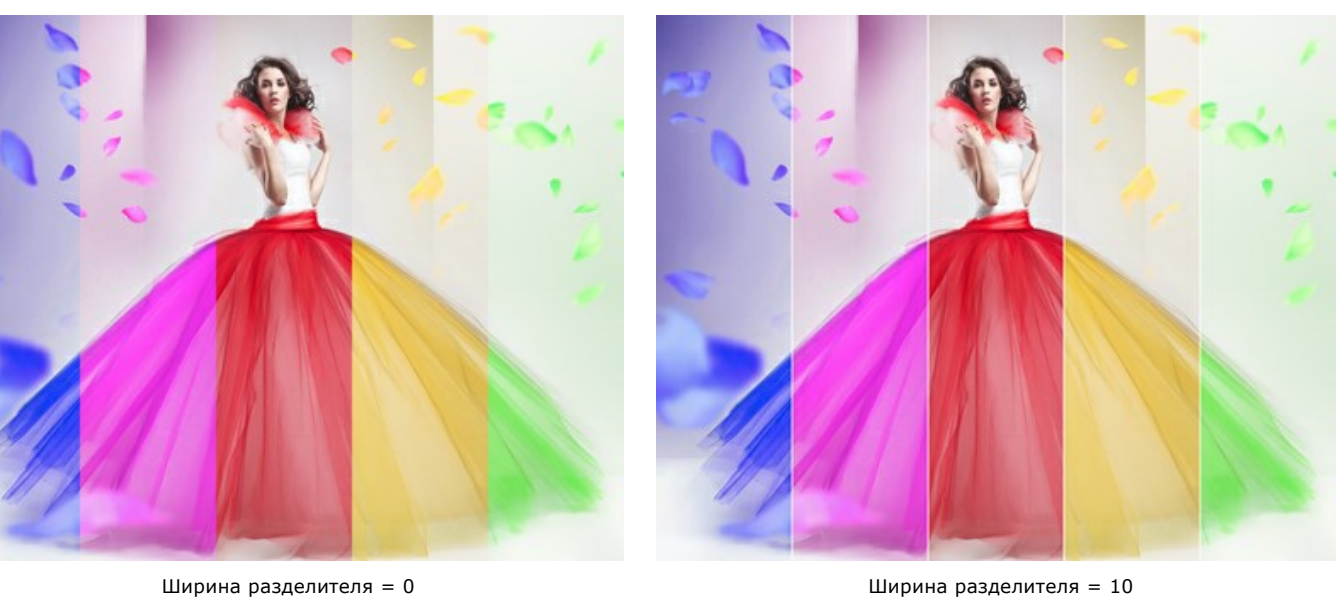

**Цвет разделителя**. Окраска разделяющих линий.

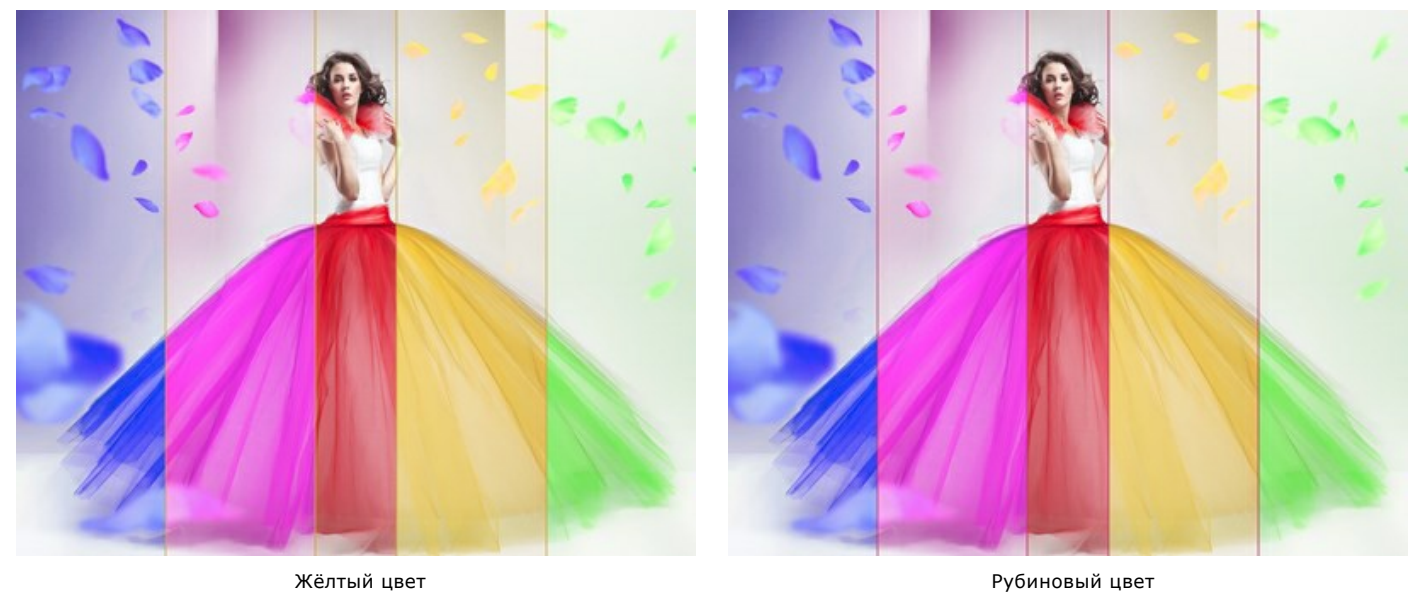

Вариации тона, насыщенности и яркости возле основной полосы регулируются на закладках **Слева** и **Справа**.

**Оттенок** (-180..180). Смещение цветов изображения в другой диапазон.

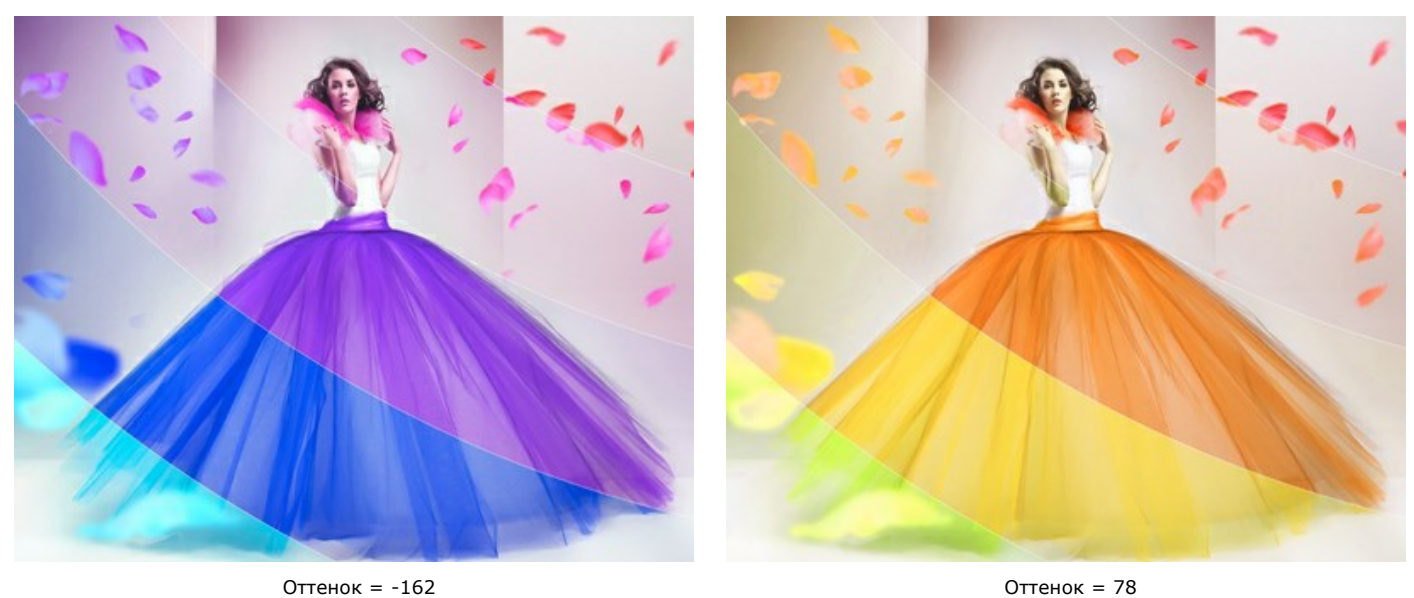

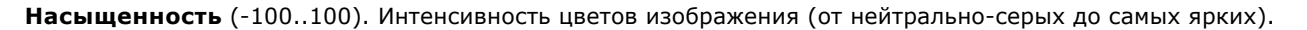

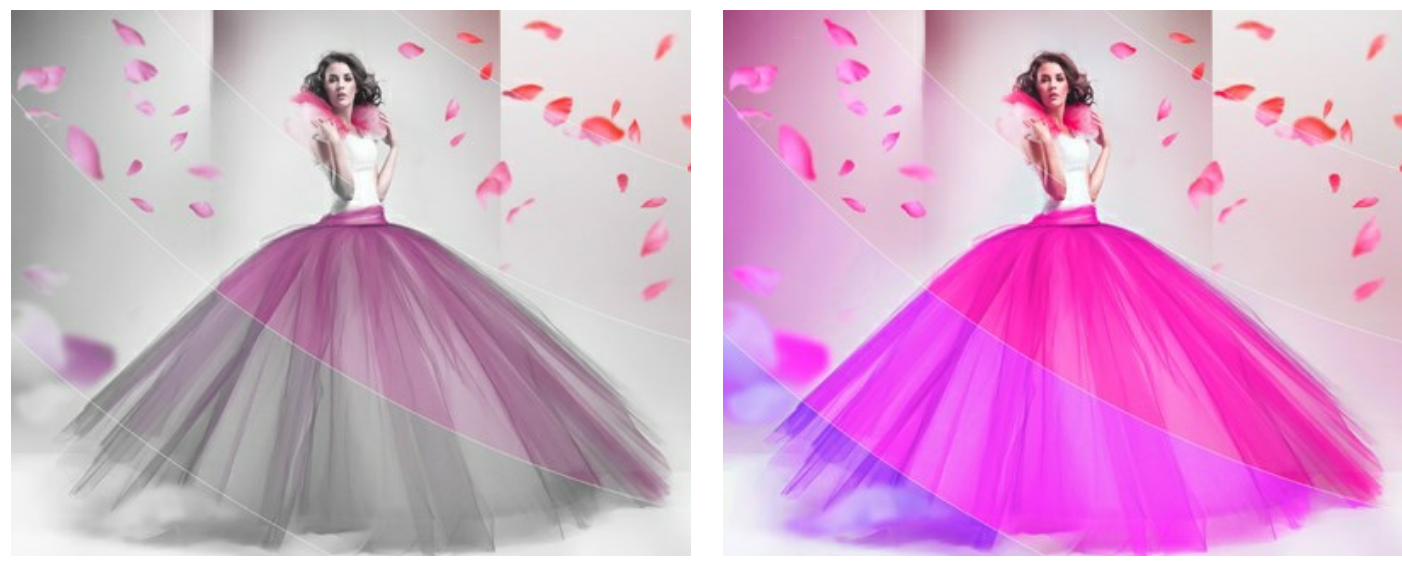

Насыщенность = -100 Насыщенность = 100

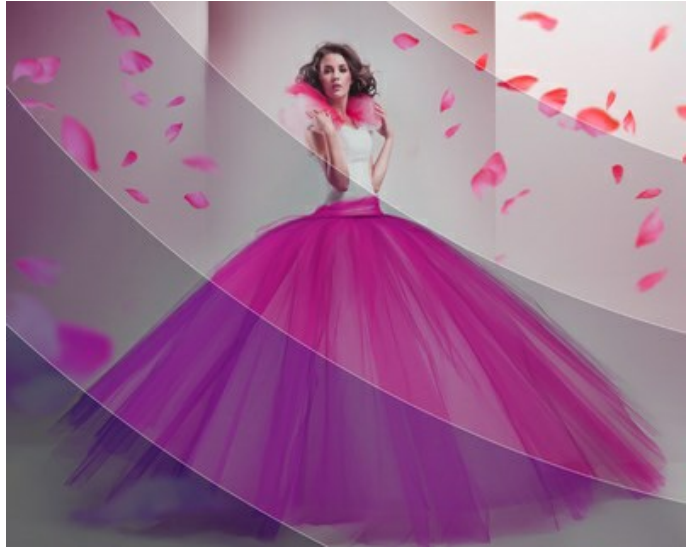

**Яркость** (-100..100). Освещённость изображения. При увеличении параметра точки изображения становятся светлее, при уменьшении – темнее.

 $\text{P}(\text{R}) = -100$   $\text{P}(\text{R}) = 100$ 

Чек-бокс **Тонирование** позволяет раскрасить полосы оттенками заданного цвета. Цвет можно выбрать щелчком по цветовому квадрату.

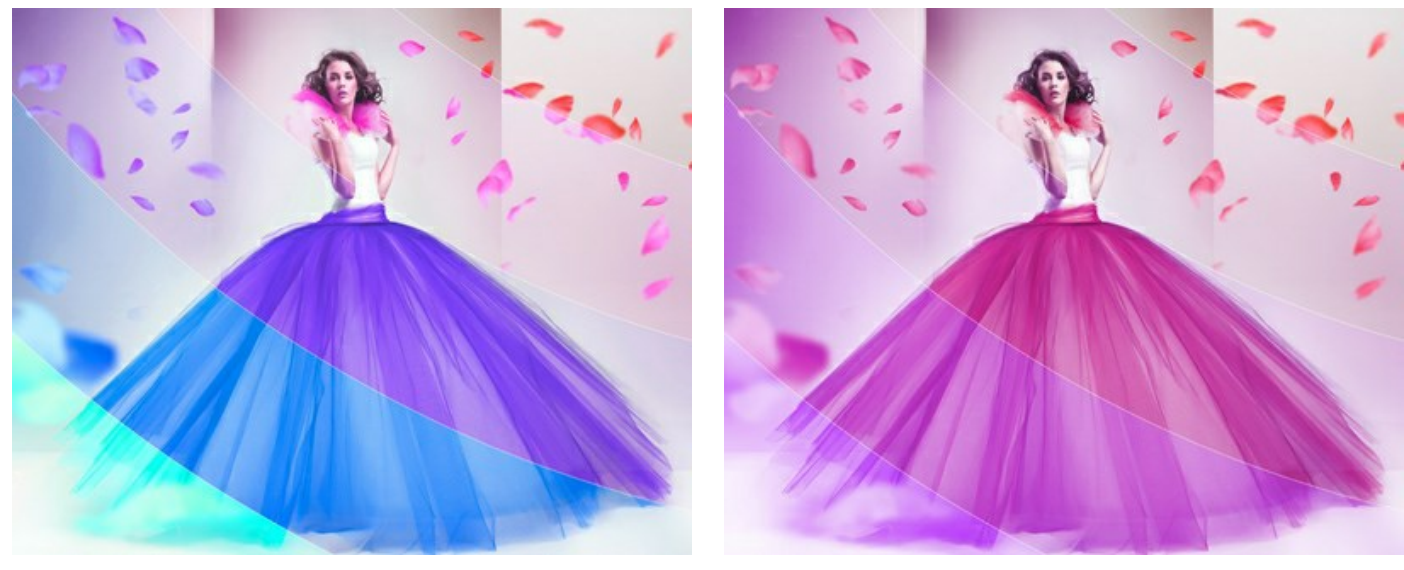

Чек-бокс "Тонирование" выключен

Чек-бокс "Тонирование" активен<br>Оттенки розового

С помощью кнопок **Случайная форма** и **Случайный цвет** можно задать произвольные настройки.

# **ГЛИТЧ-АРТ**

**Глитч-арт** — это добавление цифровых помех и искажений, создающее эффект испорченной картинки. В реальности такие помехи появляются из-за ошибок при воспроизведении цифровых записей, технических сбоев и физических повреждений носителя.

**Внимание!** Данный эффект доступен только для версии [Home Deluxe и Business](https://akvis.com/ru/artsuite/comparison.php?utm_source=help).

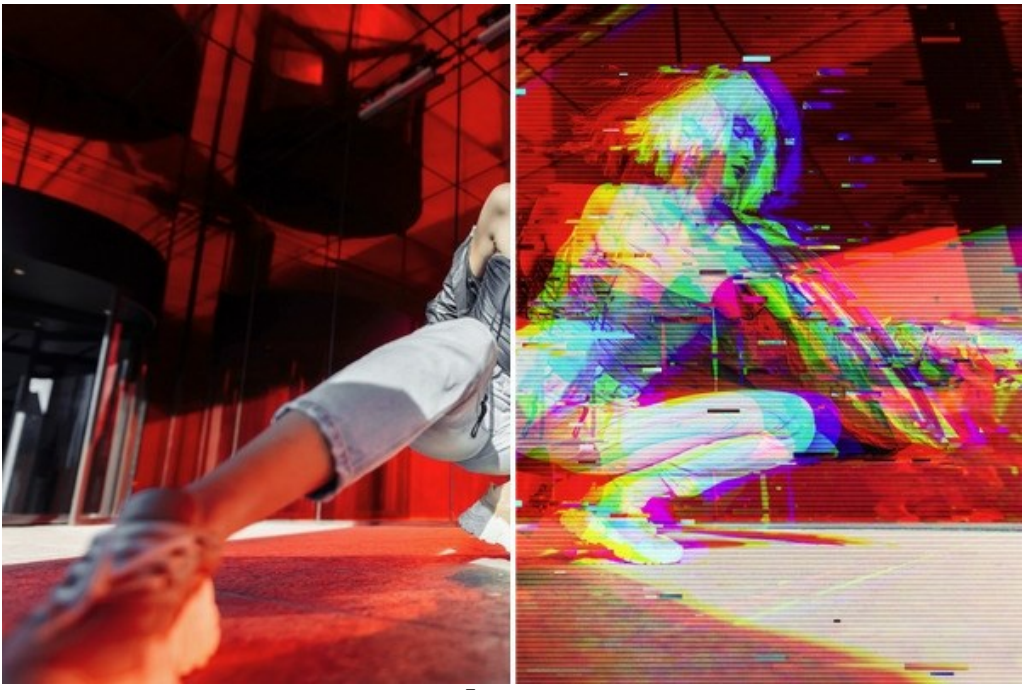

Глитч-арт

Параметры эффекта представлены в двух закладках: **Помехи** и **Полосы и сдвиги**.

#### Закладка **Помехи**

**Сдвиг каналов**. Движки данной группы разделяют и смещают цветовые компоненты изображения, формируя дополнительные цветные контуры (так называемый анаглиф-эффект).

**Красный**. Смещение красного канала.

**Зелёный**. Смещение зелёного канала.

**Синий**. Смещение синего канала.

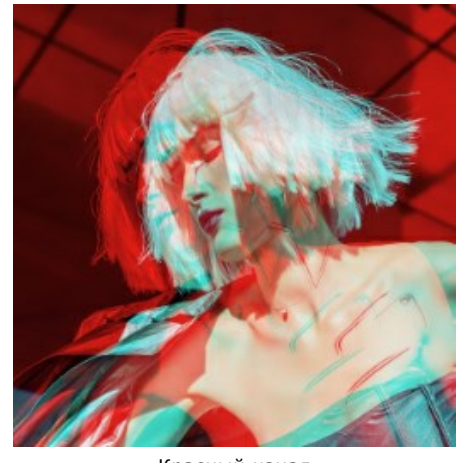

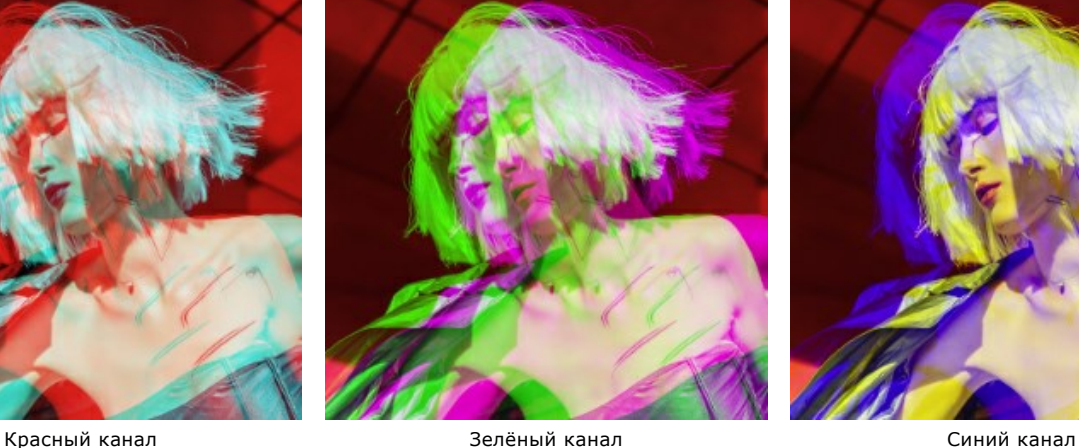

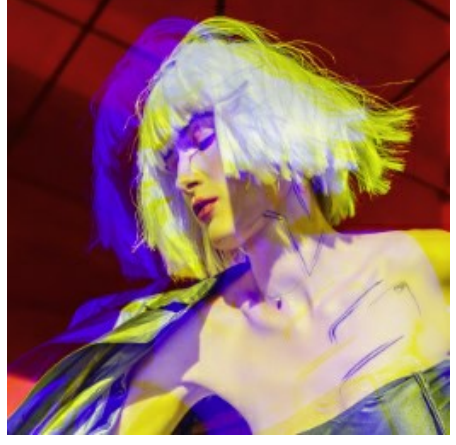

Сдвиг в каналах на 10

**Полосы развёртки**. Растровые линии, которые имитируют телепомехи.

**Метод наложения полос**: **Перекрытие** или **Мягкий свет**. Изменяет степень контрастности между линиями и изображением.

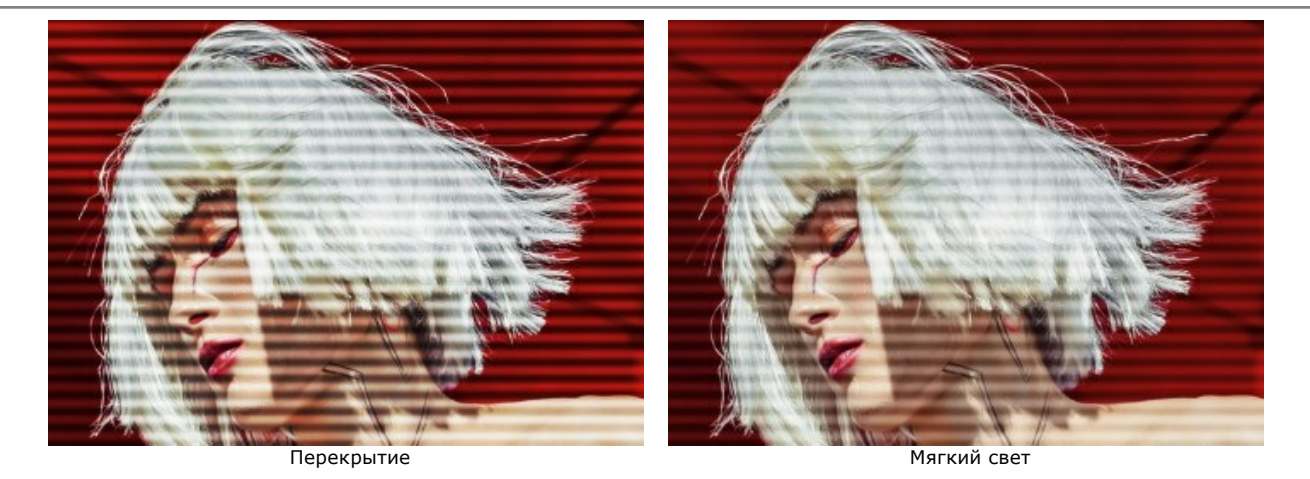

**Ширина**. Толщина полос.

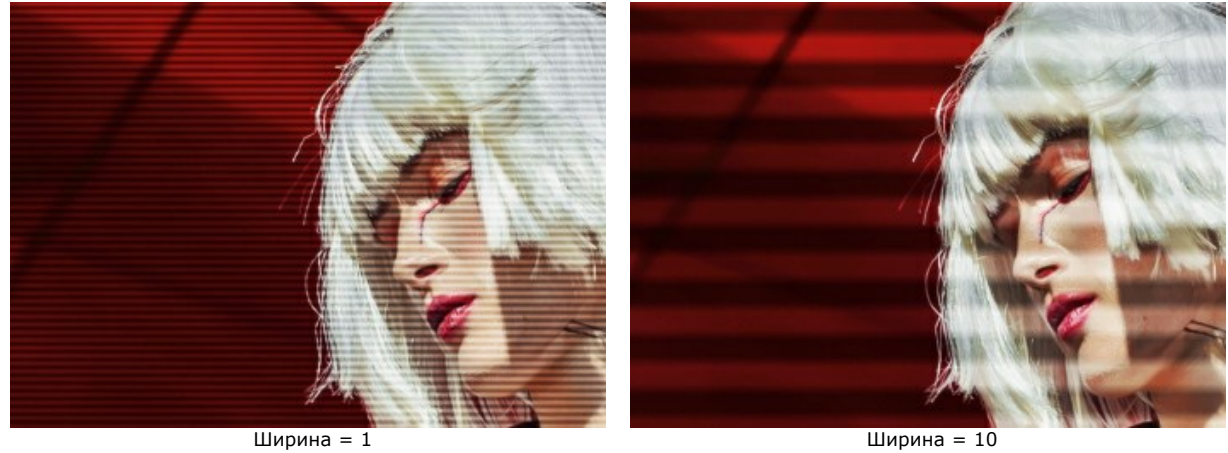

**Резкость**. Чёткость края полос.

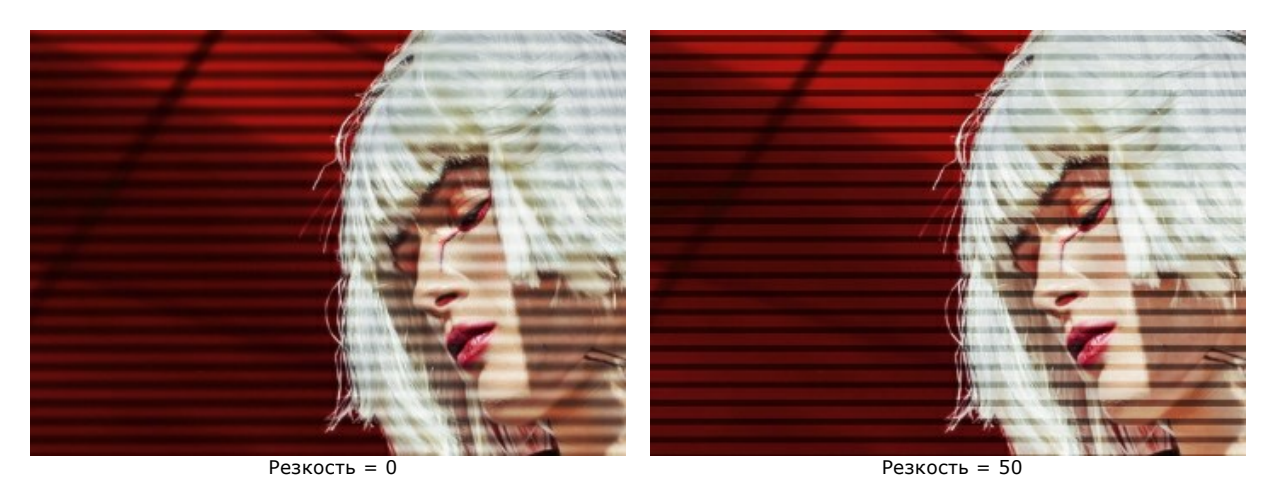

**Интенсивность**. Степень проявления полос. При 0 полосы отсутствуют.

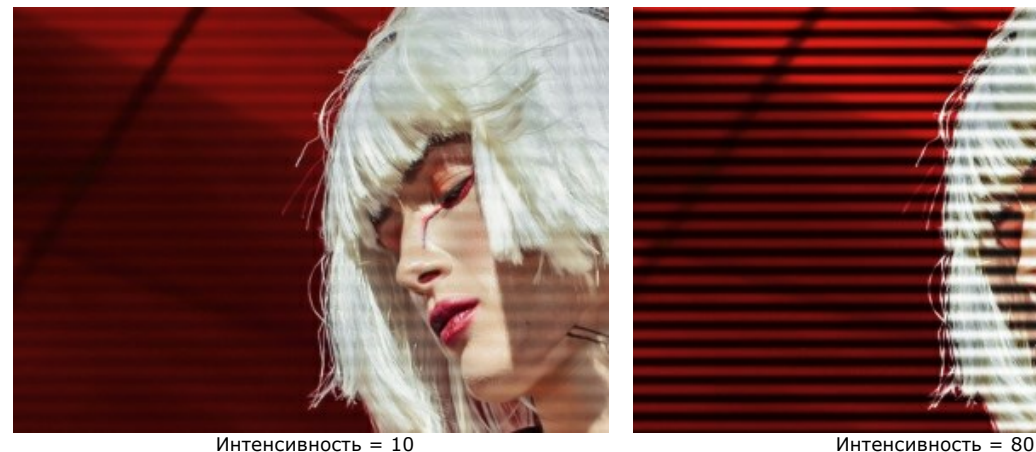

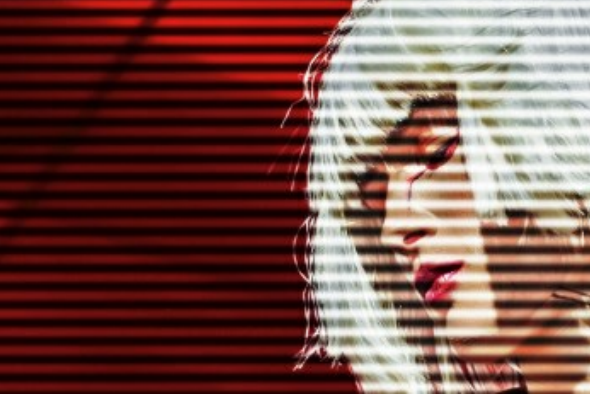

## **Шум**. Добавление помех в виде точек.

**Интенсивность шума**. Степень проявления шума.

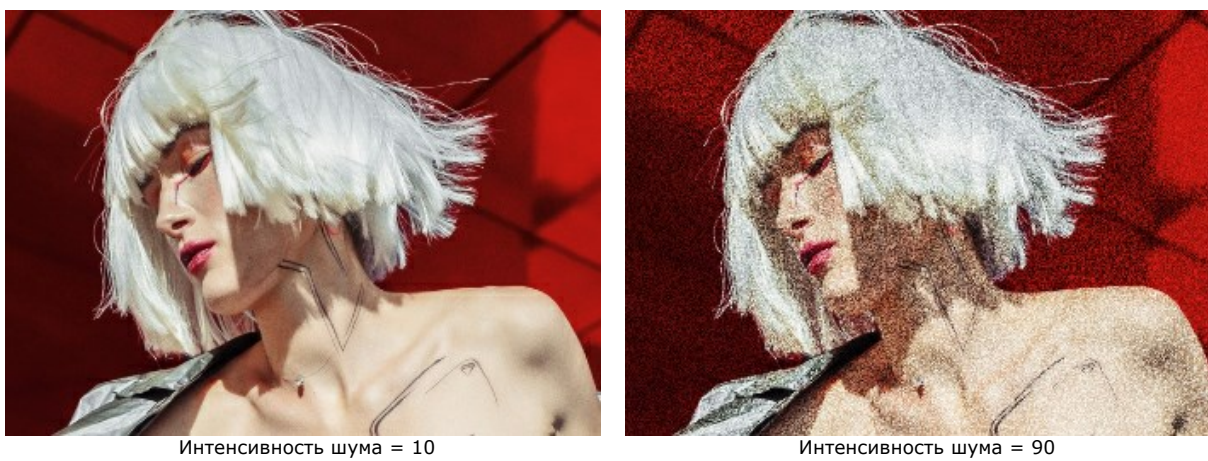

#### Закладка **Полосы и сдвиги**

Инструмент **Область исключения** позволяет отметить область, в которой не будет полос. Для коррекции защитной зоны используйте **Ластик** . Включить и выключить просмотр выделения можно кнопкой **ОД** / **ОД** на **Панели управления**.

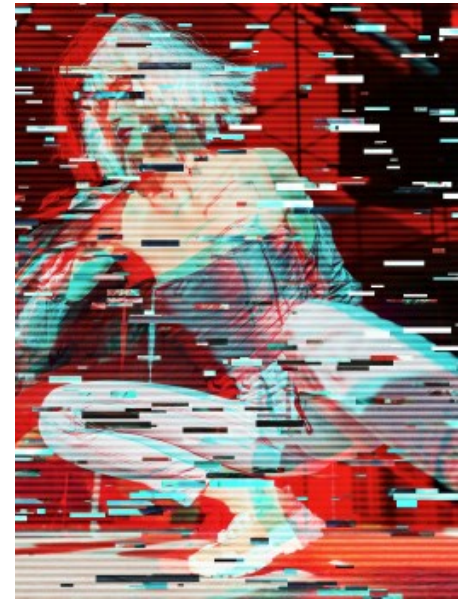

Эффект во всей области Исключённая область Свободная от полос область

**Размер и положение**. Группа параметров, отвечающих за геометрию полос.

**Минимальная/Максимальная высота**. Диапазон, в пределах которого изменяется высота полос.

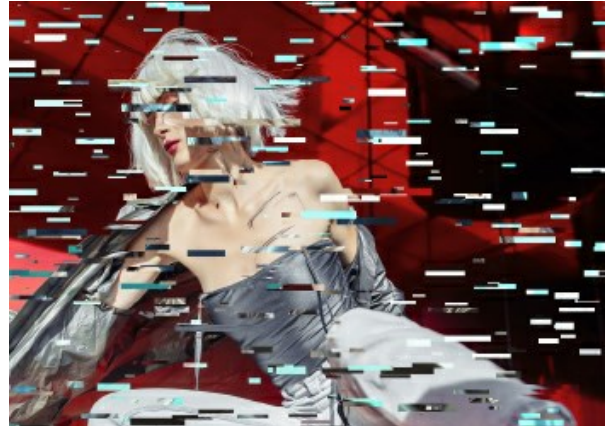

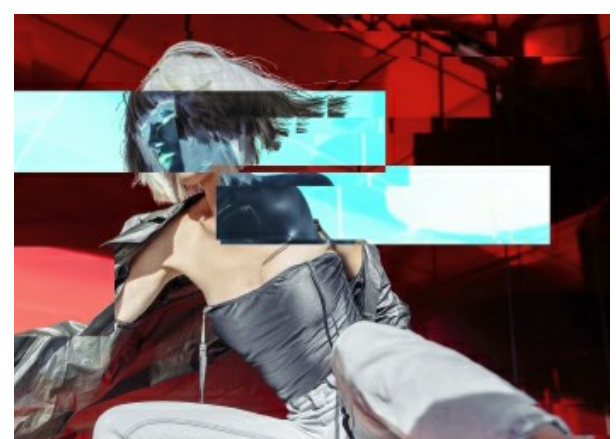

Минимальная/Максимальная высота = 1/10 Минимальная/Максимальная высота = 70/120

**Минимальная/Максимальная длина**. Диапазон, в пределах которого изменяется длина полос.

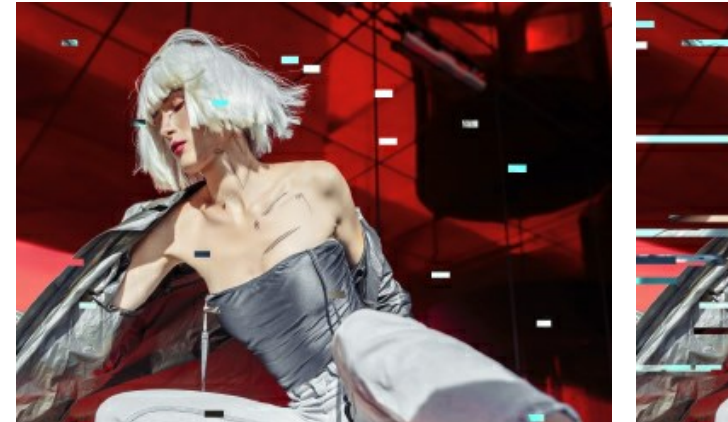

Минимальная/Максимальная длина = 20/30 Минимальная/Максимальная длина = 190/200

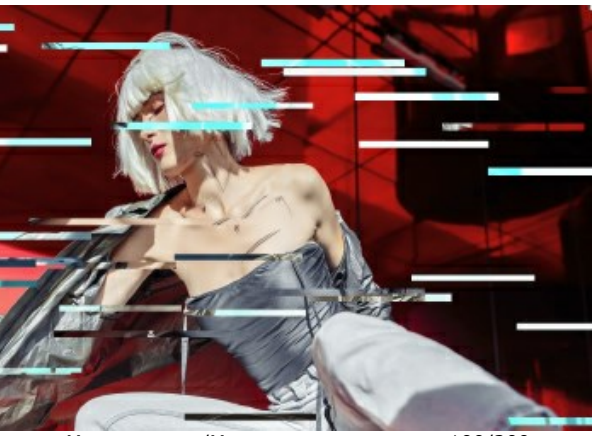

**Смещение**. Величина сдвига (для простых и инвертированных полос).

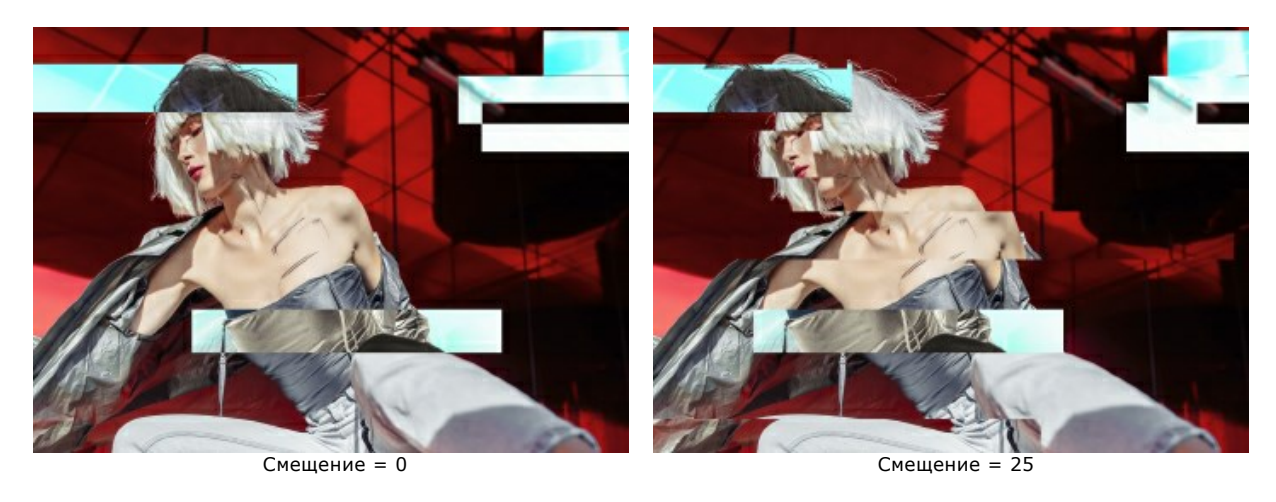

**Простые сдвиги**. Число полос, которые образованы смещёнными прямоугольниками.

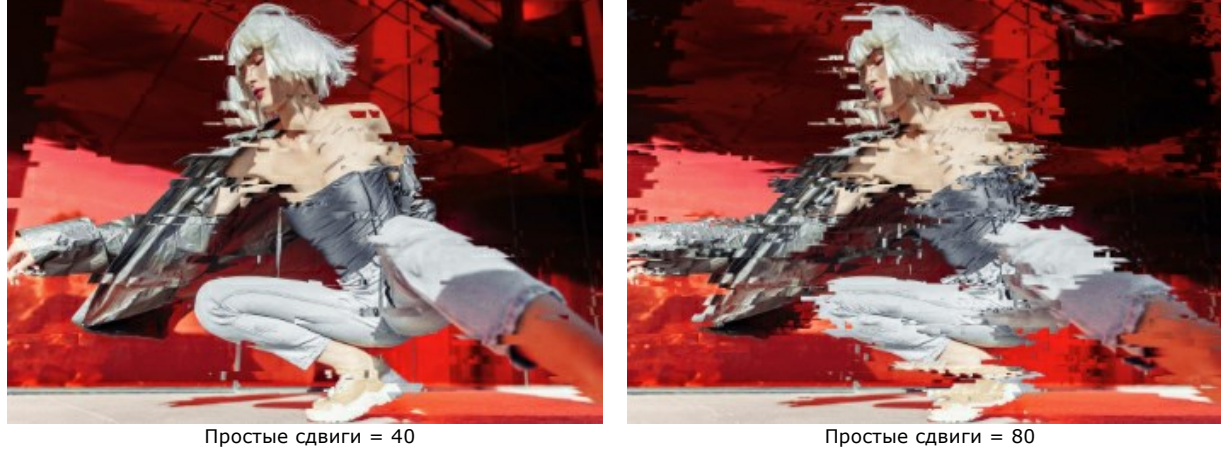

**Простые растяжения**. Число полос, которые образованы растяжением прямоугольников.

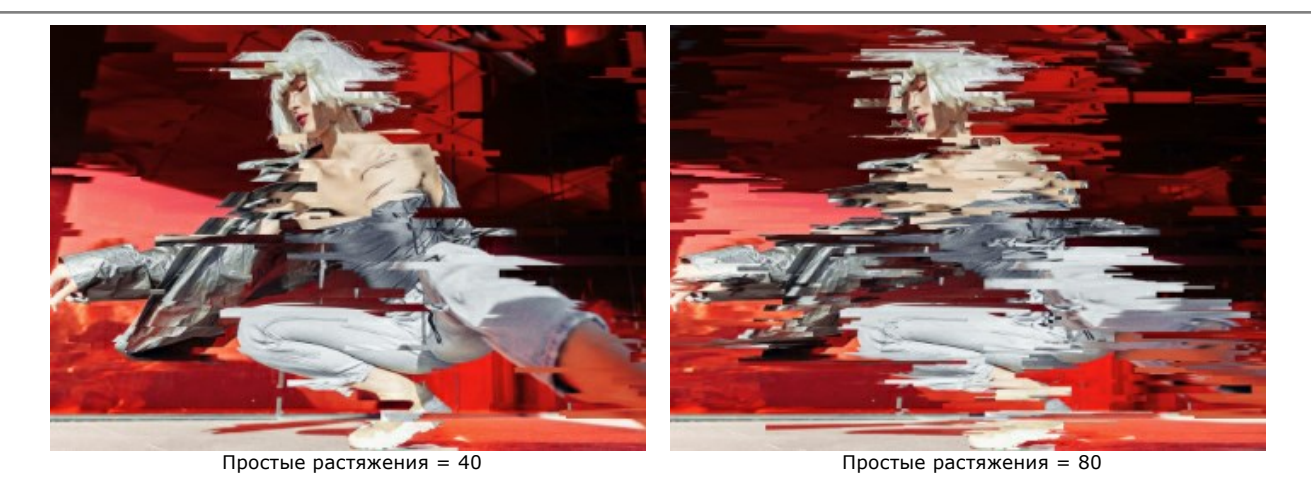

**Коэффициент растяжения**. Диапазон разброса множителей длины для простых растяжений.

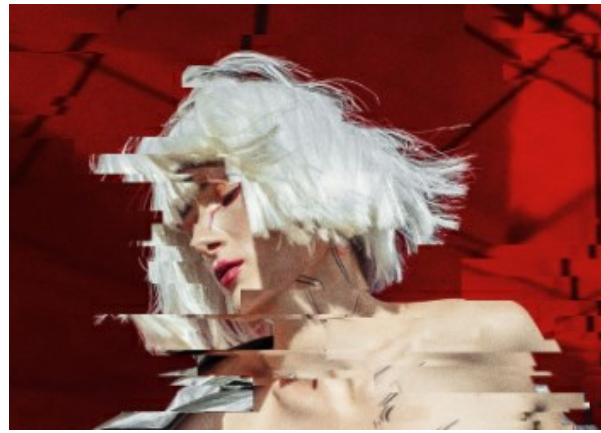

**Полосы инверсии**. Число полос с инверсией цвета.

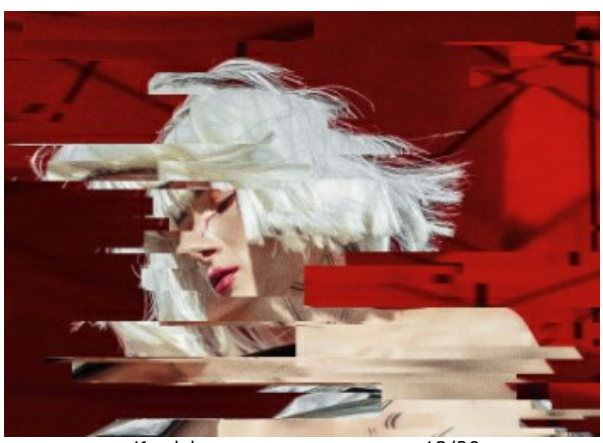

Коэффициент растяжения = 12/12 Коэффициент растяжения = 12/20

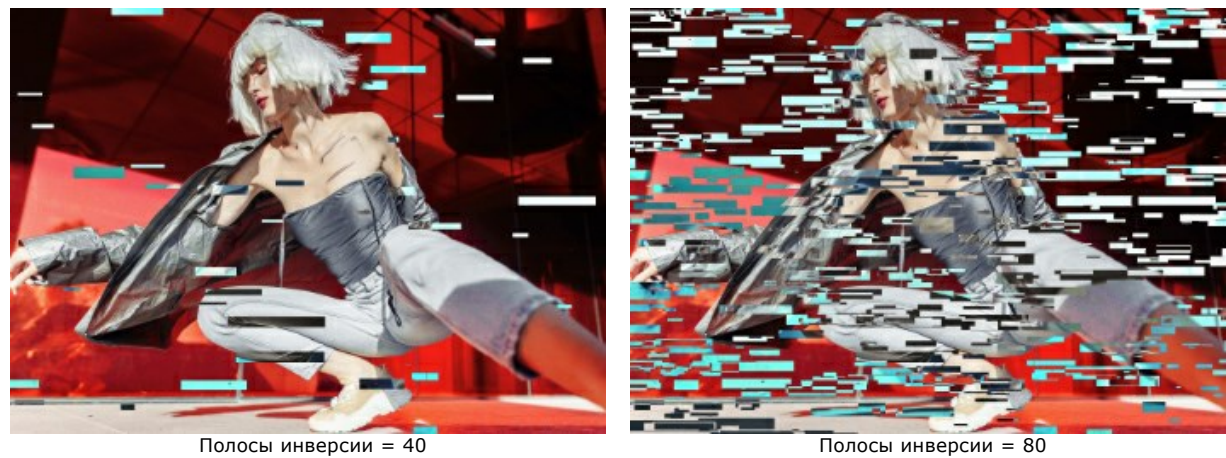

Чек-бокс **Вертикально** - вместо горизонтальных эффектов используются вертикальные.

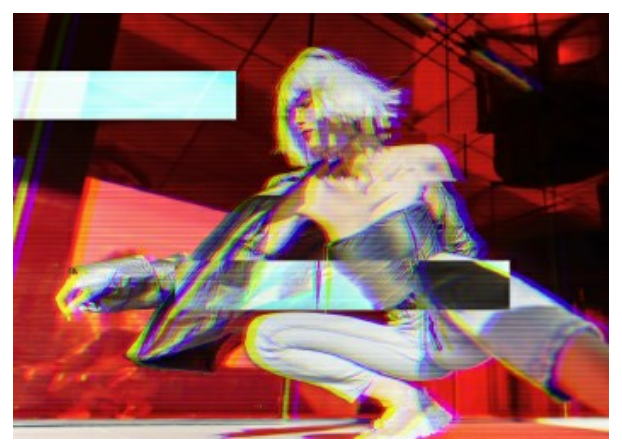

Чек-бокс "Вертикально" выключен Чек-бокс "Вертикально" включён

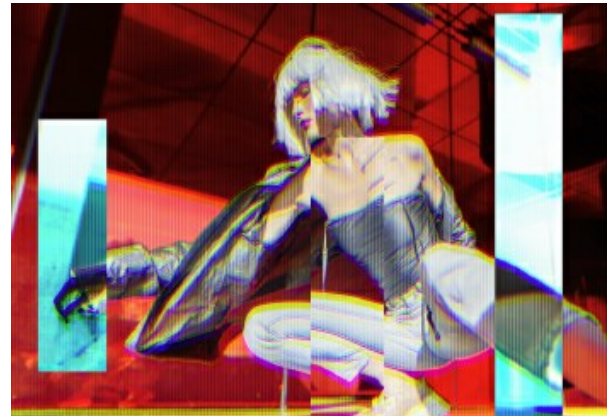

Кнопка **Случайное число** генерирует другое распределение полос на изображении.

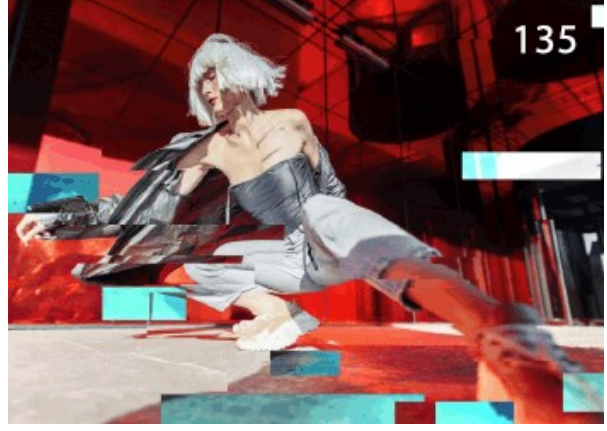

Изменение расположения полос

# **КЛАССИЧЕСКАЯ РАМКА**

**Классическая рамка** в ArtSuite позволяет создавать декоративные рамки из самых разнообразных материалов: дерево, пластик, ткань, праздничные украшения, мех, кожа и т.п. Богатый выбор текстур, разделенных по *категориям*, представлен в **Библиотеке** на **Панели настроек**.

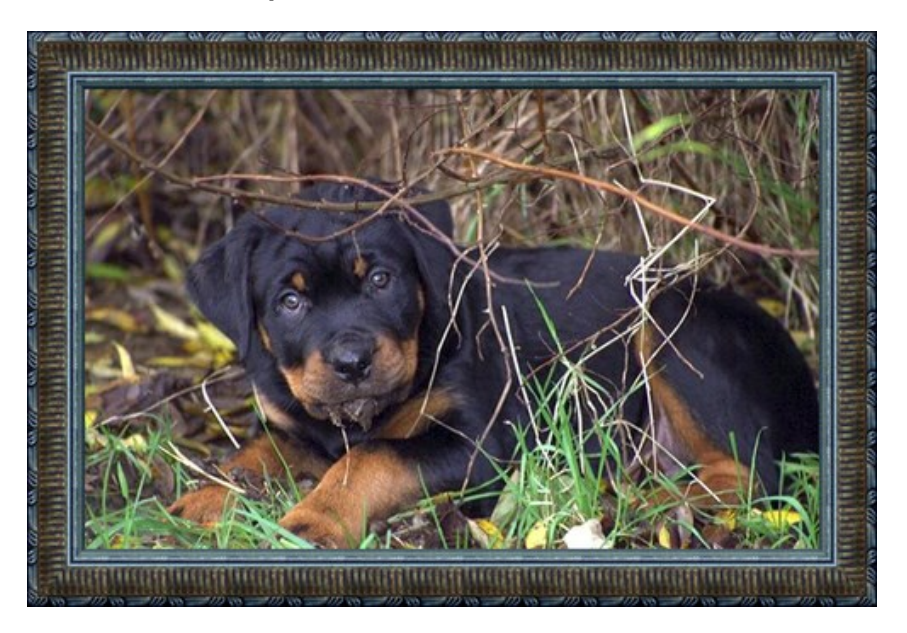

**Классическая рамка** состоит из четырех планок, обрезанных по бокам под углом 45 градусов и скрепленных между собой. Текстура рамки, ее ширина и яркость задаются на **Панели настроек**.

В комплекте с программой поставляется **Библиотека** с образцами текстур. Текстуры для **Классической рамки** разделены на несколько групп, переключаться между которыми можно в списке.

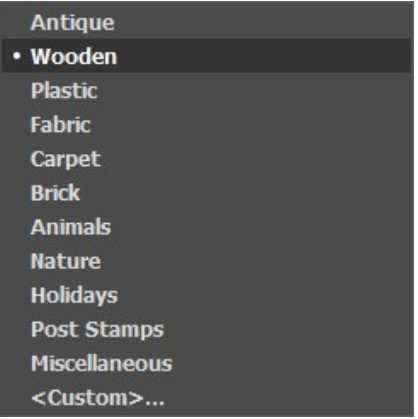

При выборе группы (например, *Дерево*) одна из вложенных текстур отобразится на **Панели настроек**.

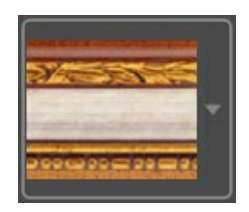

По щелчку мыши раскроется список, содержащий все текстуры этой группы. Выберите текстуру с помощью мыши.

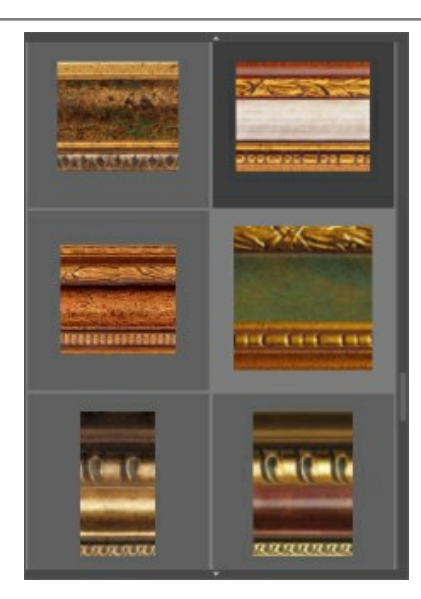

**Примечание:** Вы можете использовать свои текстуры. В качестве текстуры подойдёт любое изображение в формате **JPEG**, **BMP**, **TIFF** или **PNG**.

Для загрузки своей текстуры выберите из выпадающего списка пункт **<Пользовательская>...**.

## Параметры рамки:

**Ширина рамки** (0-100%). Размер полей. При 0% рамки нет.

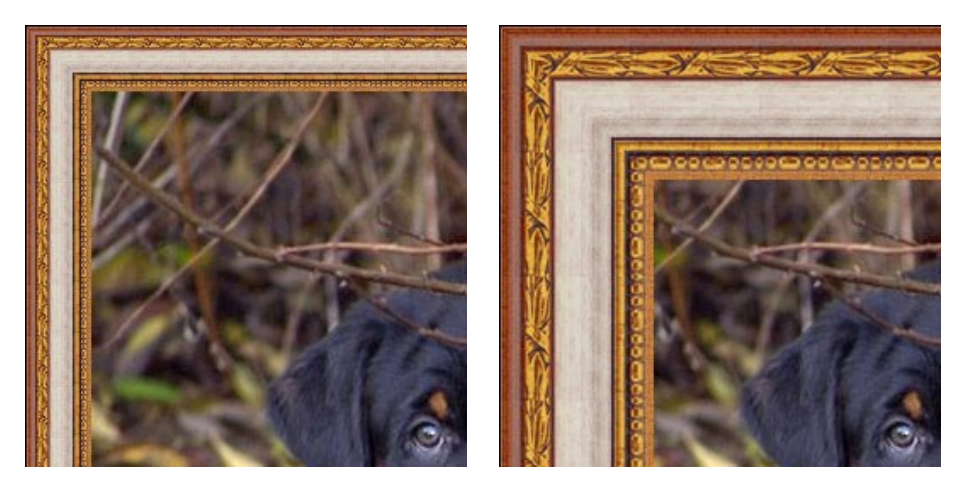

Ширина рамки = 30% Ширина рамки = 70%

Чек-бокс **Отмасштабировать под рамку**. При включенном чек-боксе размер изображения подгоняется под рамку. Если чек-бокс неактивен, рамка накладывается поверх изображения.

**Внимание!** Небольшая часть изображения будет обрезана по высоте или по ширине для сохранения пропорций.

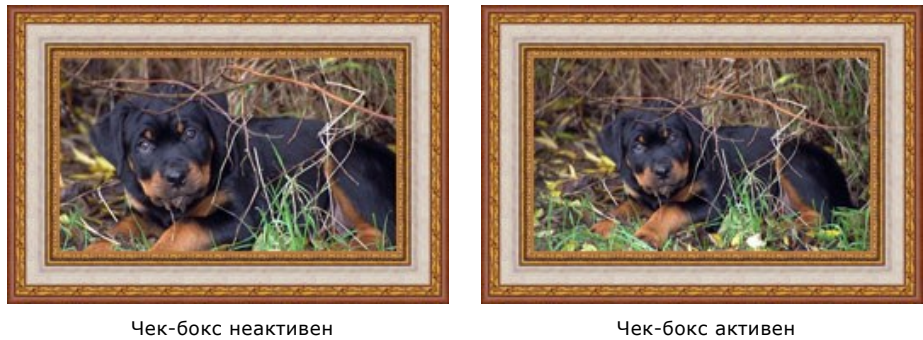

# Закладка **Текстура**

**Яркость текстуры** (0-200%). Количество белого цвета. Чем больше значение параметра, тем светлее будет рамка.

Чтобы затемнить рамку, необходимо задать значение меньше 100%.

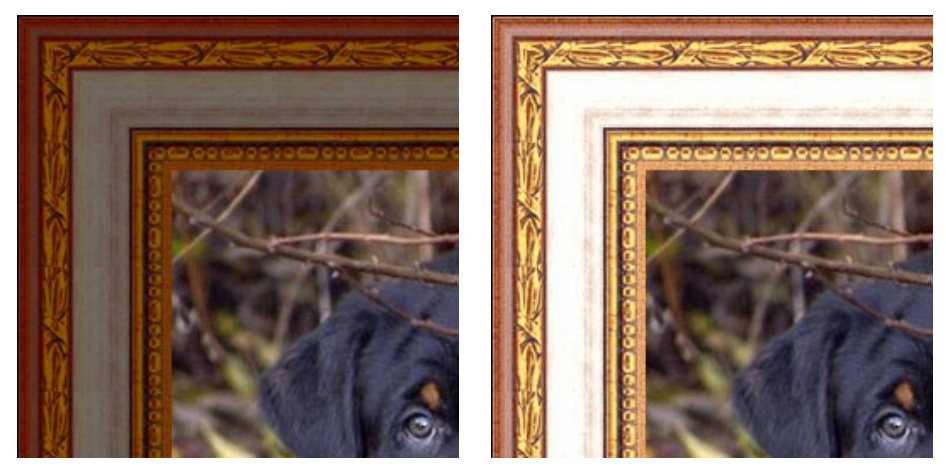

Яркость текстуры = 50% Яркость текстуры = 130%

**Отразить по вертикали**  $\frac{4}{5}$ . При включении кнопки внутренняя и внешняя часть рамки поменяются местами.

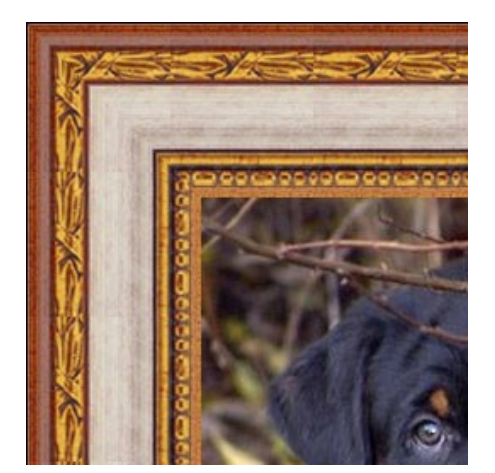

Кнопка "Отразить по вертикали" выключена

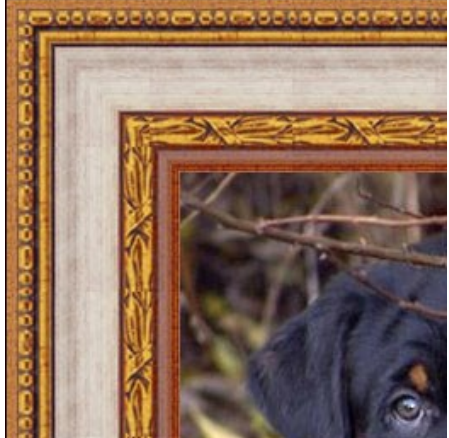

Кнопка "Отразить по вертикали" нажата

При состыковке текстур на рамке могут появиться швы. Для того чтобы избавиться от них, используются кнопки **Зеркалировать текстуры** и **Выровнять яркость** .

Кнопка **Зеркалировать текстуры** позволяет совместить боковые границы текстуры путем зеркального

отражения.

Кнопка **Выровнять яркость** позволяет избавиться от заметных стыков между текстурами путем усреднения яркости.

Для примера возьмем текстуру, у которой левая часть светлее правой.

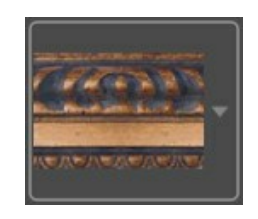

При создании рамки с такой текстурой и выключенных кнопках результат будет следующим:

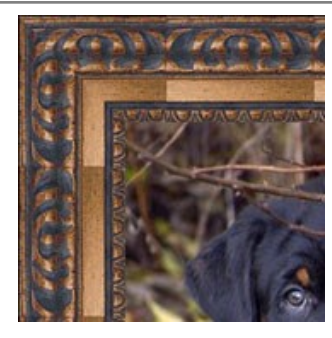

Использование кнопок приводит к уменьшению стыков:

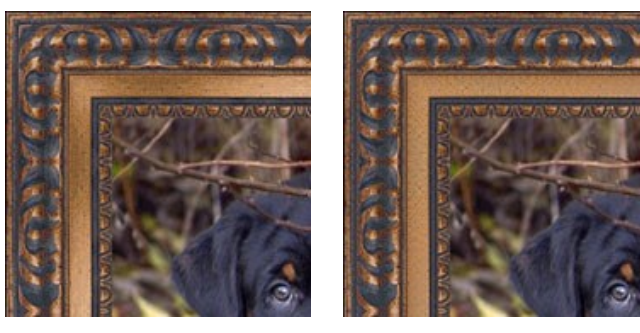

Нажата кнопка 'Зеркалировать текстуры' Нажаты обе кнопки

Рассмотрим еще один пример, где хорошо видно, как работают кнопки **Зеркалировать текстуры** и **Выровнять яркость**. Используем текстуру следующего вида:

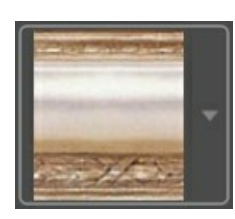

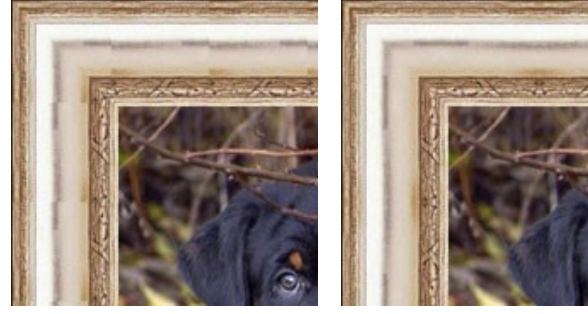

Кнопки выключены Нажата кнопка

'Зеркалировать текстуры'

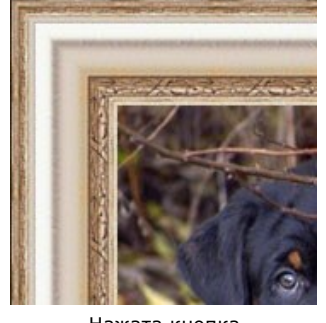

Нажата кнопка 'Выровнять яркость'

Как видно из рисунков, в данном случае достаточно одной кнопки **Выровнять яркость**, чтобы добиться хорошего результата.

# Закладка **3D**

Чек-бокс **Применить 3D-эффект** включает и выключает 3D-модификацию рамки.

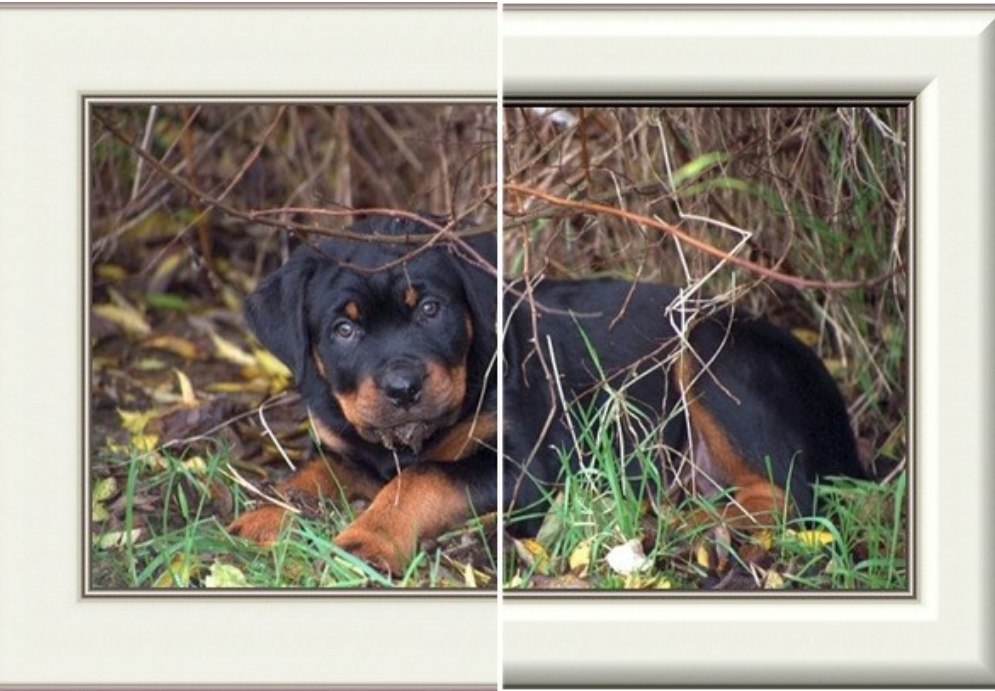

3D-эффекты (чек-бокс **Применить 3D-эффект** активен)

**Местоположение источника света**. С помощью маркера на шаре задается вероятное расположение источника света, которое влияет на вид тени.

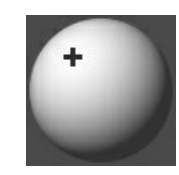

**Объём** (0-100). Визуальная выпуклость рамки. При 0 узор остаётся плоским.

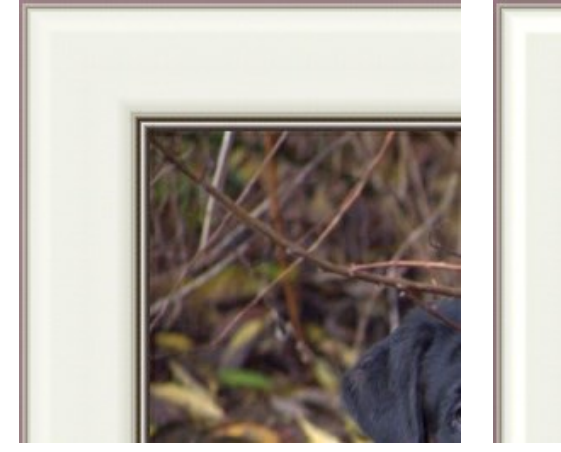

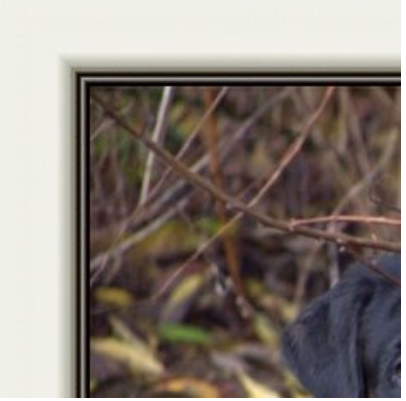

Объём = 20 Объём = 100

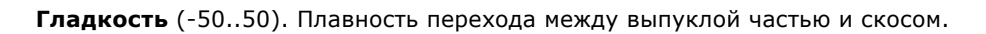

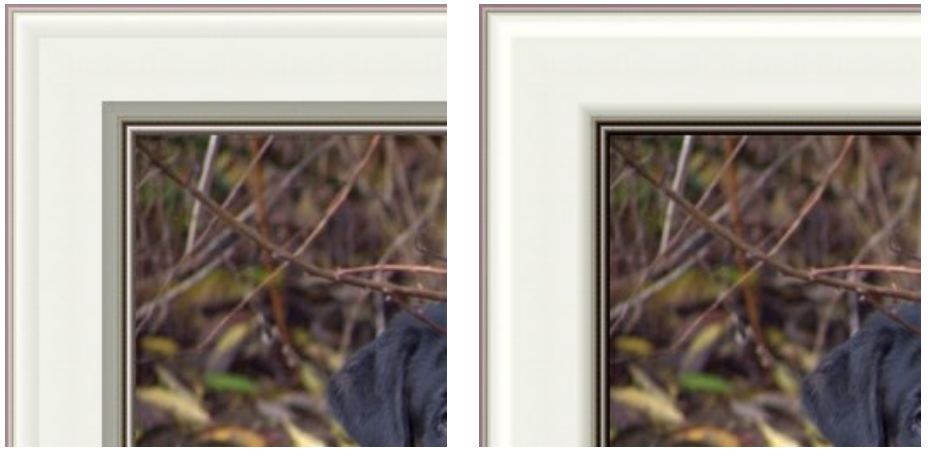

Гладкость = -50 Гладкость = 50

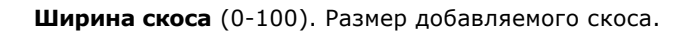

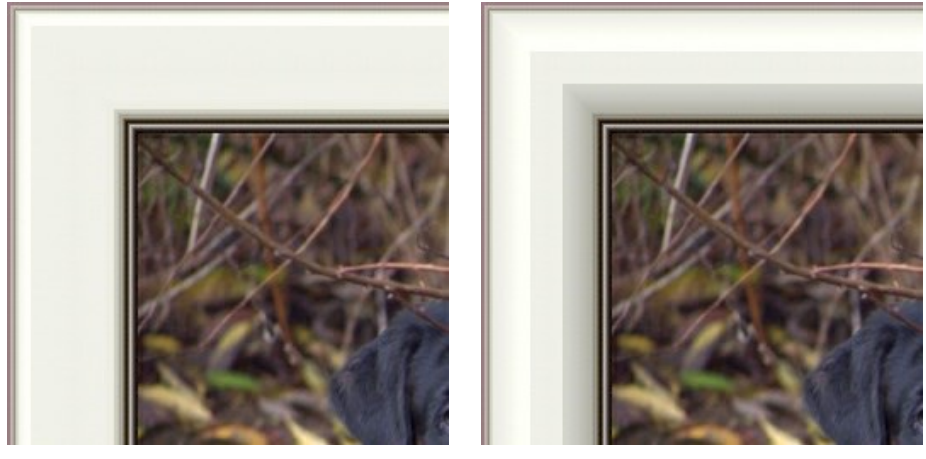

Ширина скоса = 35 Ширина скоса = 75

#### **Выражаем благодарность**

 $\overline{\phantom{a}}$ 

за предоставленные образцы рамок, которые были использованы при создании **Библиотеки текстур**:

- Художнику **Юрию Студеникину**. Персональный сайт Студеникина Юрия [www.studart.ru](http://www.studart.ru/?rel=nofollow).
- Компании **ЛИОН Арт Сервис**. Сайт компании [www.frame.ru](http://www.frame.ru/?rel=nofollow)

# **УЗОРНАЯ РАМКА**

**Узорная рамка** предназначена для создания рамки из объектов, расположенных по периметру изображения. В качестве узора может быть использовано изображение из **Библиотеки** текстур или другой объект на прозрачном фоне.

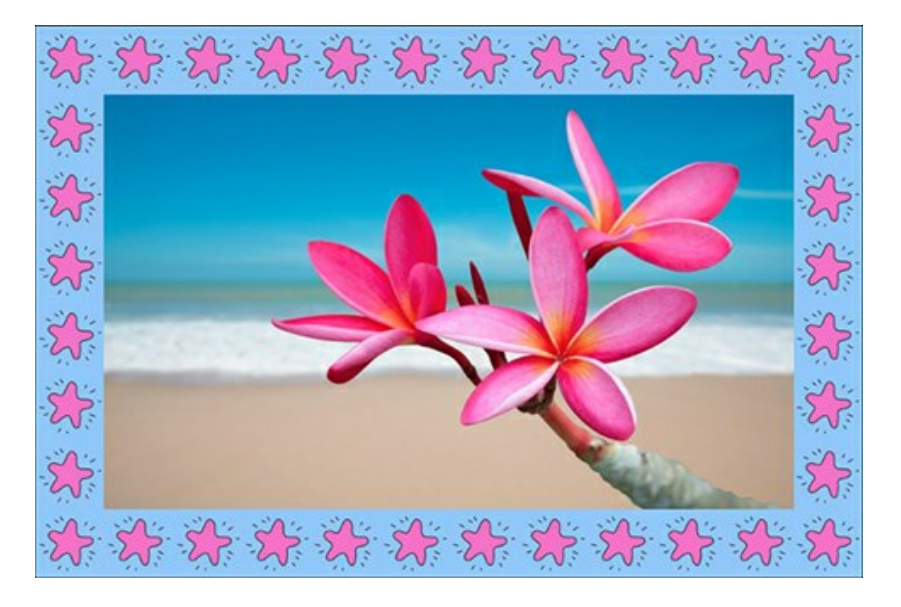

В комплекте с программой поставляется **Библиотекa** с образцами текстур. Текстуры для **Узорной** рамки разделены на несколько групп, переключаться между которыми можно в списке.

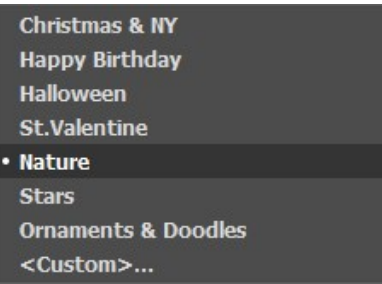

При выборе группы (например, *Природа*) одна из текстур отобразится на **Панели настроек**.

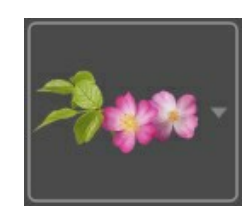

По щелчку мыши раскроется список, содержащий все текстуры этой группы. Выберите текстуру с помощью мыши.

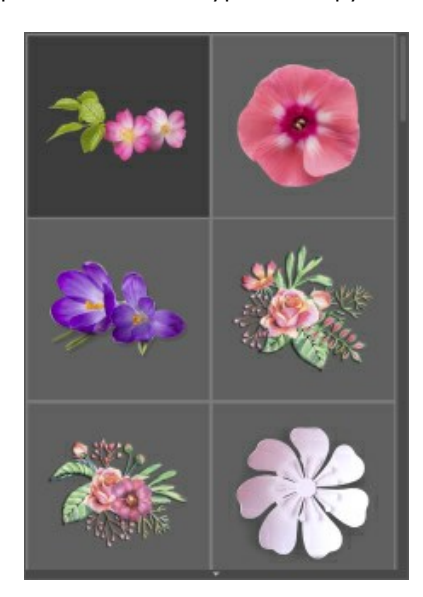

**Примечание:** Вы можете использовать свои текстуры. В качестве текстуры подойдёт любое изображение в формате **JPEG**, **BMP**, **TIFF** или **PNG**.

Для загрузки своей текстуры выберите из выпадающего списка пункт **<Пользовательская>...**

#### Параметры рамки:

**Ширина рамки** (0-100%). Размер полей. При 0% рамки нет.

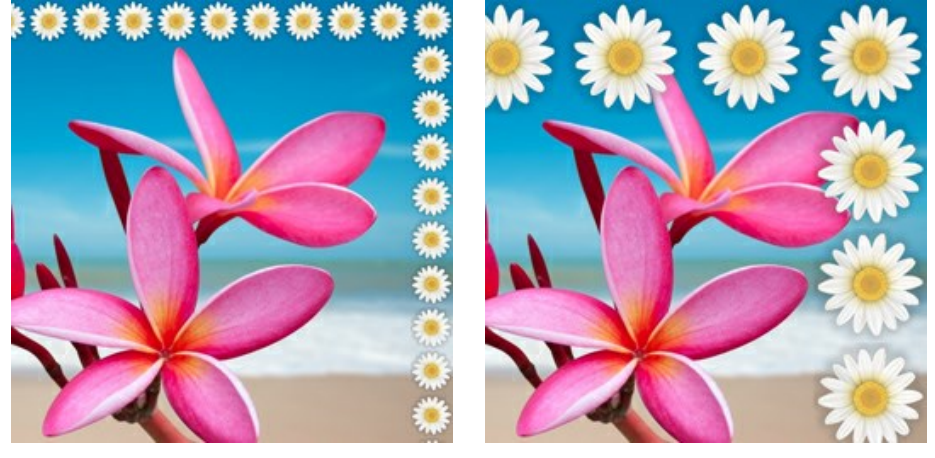

Ширина рамки = 30% Ширина рамки = 80%

**Яркость текстуры** (0-200%). Количество белого цвета. Чем больше значение параметра, тем светлее будет рамка. Чтобы затемнить рамку, необходимо задать значение меньше 100%.

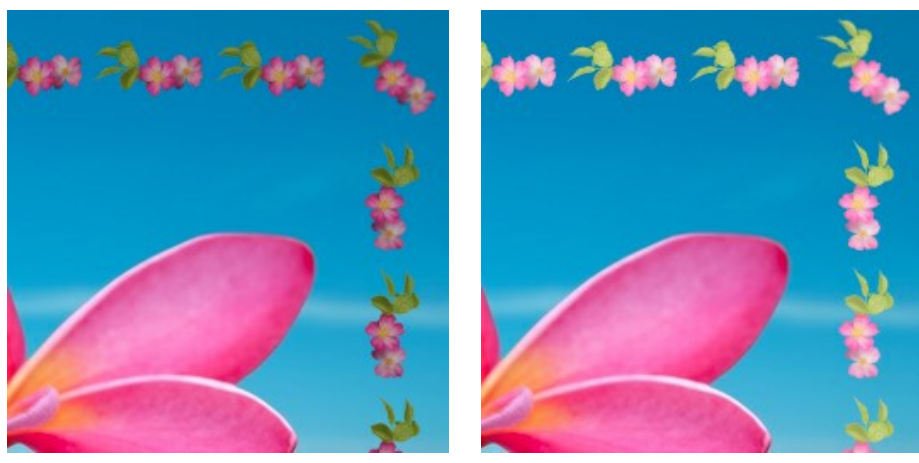

Яркость текстуры = 50% Яркость текстуры = 200%

**Отразить по вертикали** <u>. 4</u>. При включении кнопки внутренняя и внешняя часть рамки поменяются местами.

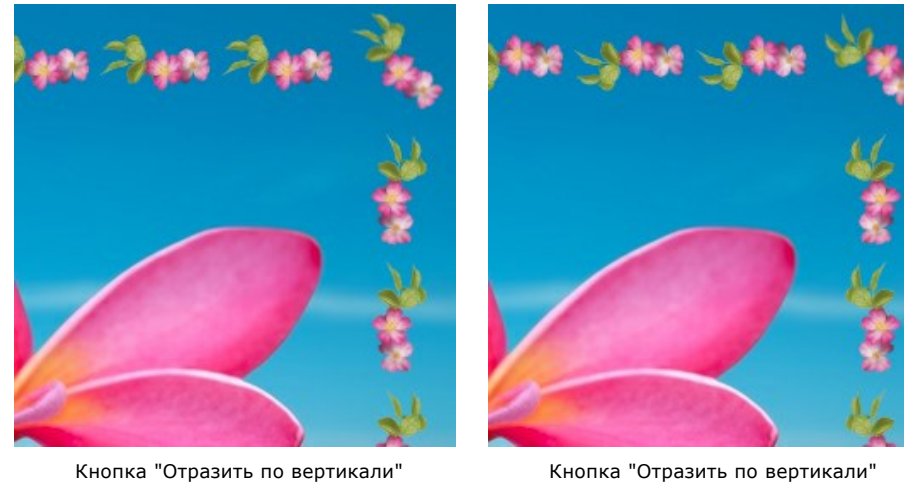

выключена

нажата

**Отразить по горизонтали ...** При включении кнопки текстура отражается справа налево.

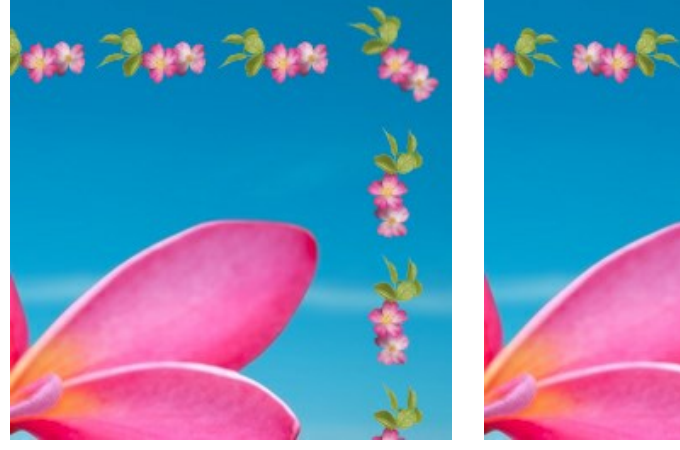

Кнопка "Отразить по горизонтали" .<br>выключена

Кнопка "Отразить по горизонтали" нажата

Имеется несколько вариантов расположения текстуры в углах и по сторонам рамки:

1. Без поворота (кнопка **Поворот текстуры 31. Вы**ключена).

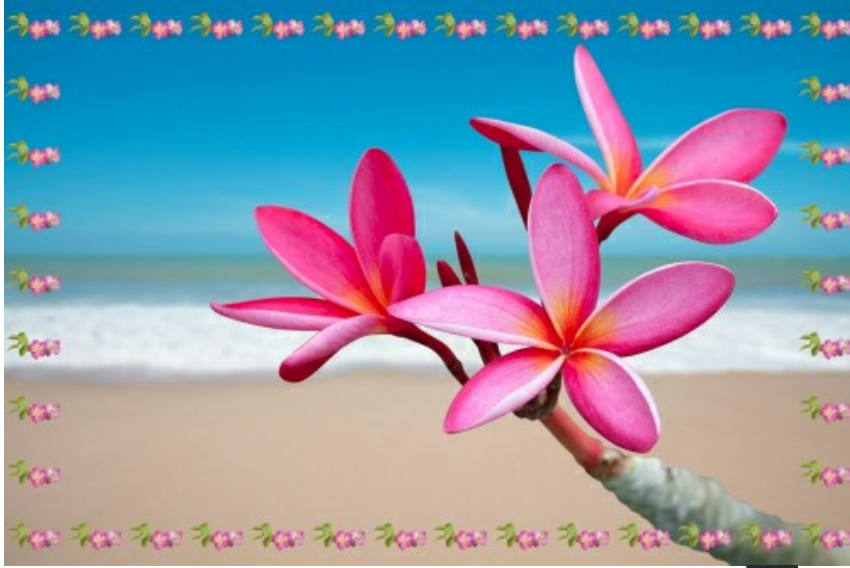

2. С поворотом в углах и по сторонам рамки (нажаты кнопки **Поворот текстуры** и **Поворот текстуры в углах** ).

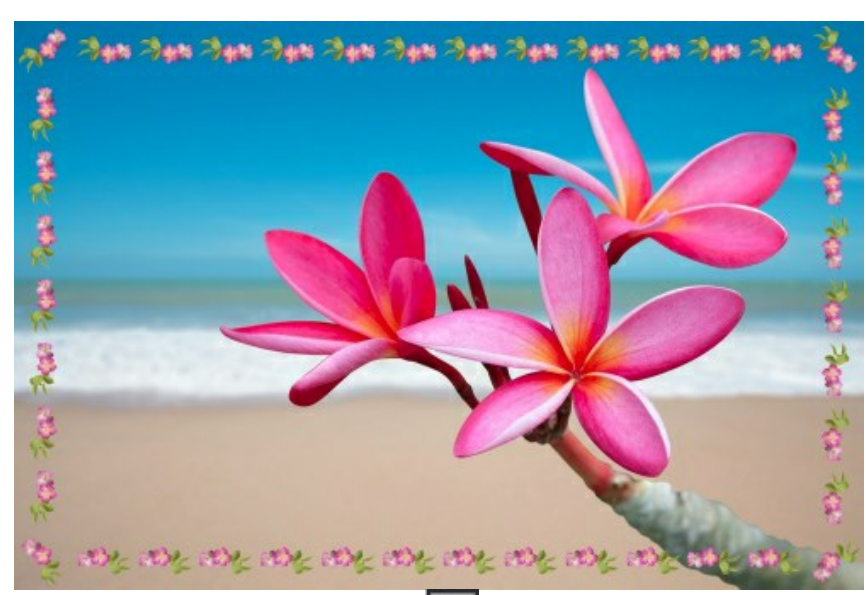

3. С поворотом по сторонам (кнопка **Поворот текстуры** нажата, а кнопка **Поворот текстуры в углах** выключена).

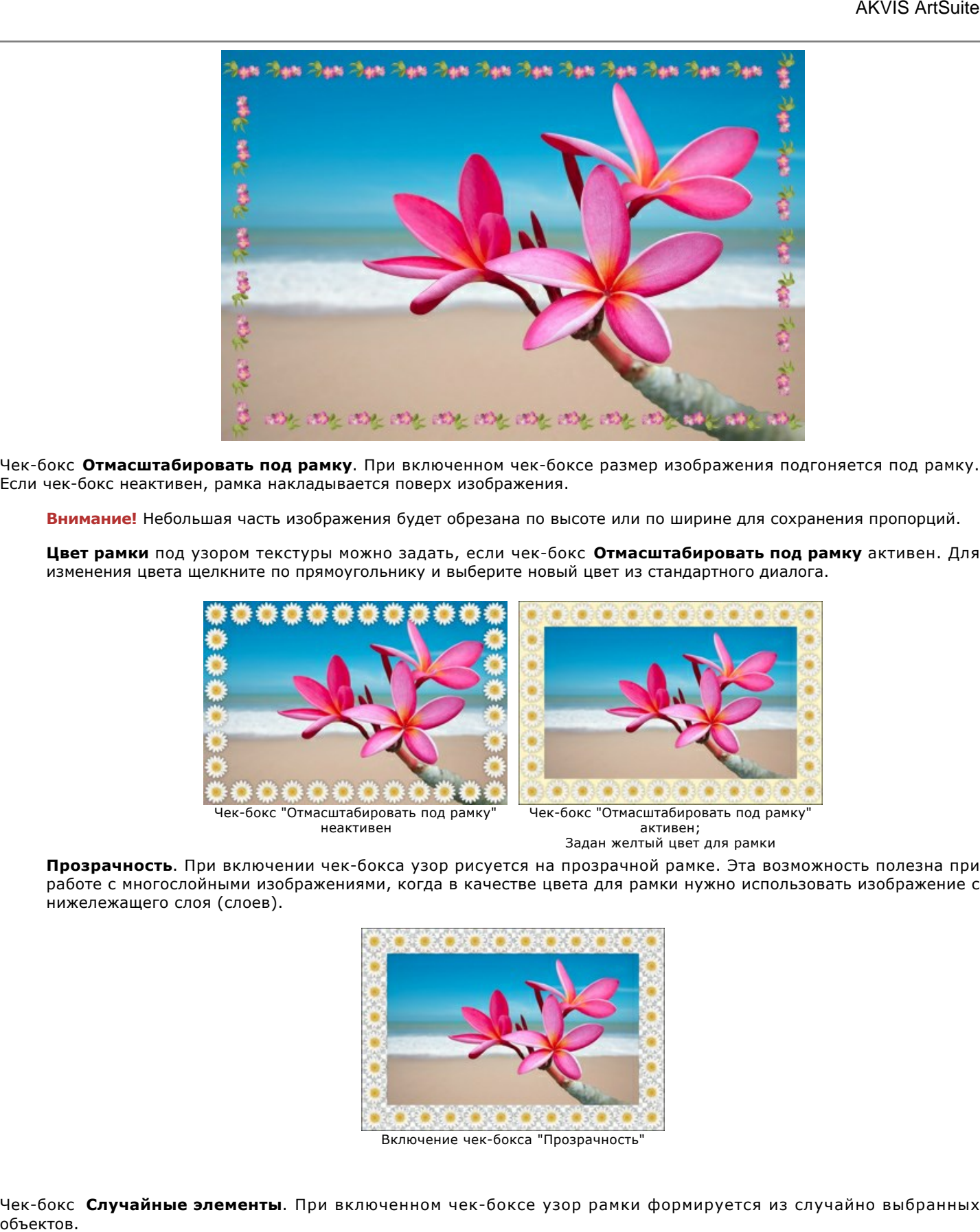

Чек-бокс **Отмасштабировать под рамку**. При включенном чек-боксе размер изображения подгоняется под рамку. Если чек-бокс неактивен, рамка накладывается поверх изображения.

**Внимание!** Небольшая часть изображения будет обрезана по высоте или по ширине для сохранения пропорций.

**Цвет рамки** под узором текстуры можно задать, если чек-бокс **Отмасштабировать под рамку** активен. Для изменения цвета щелкните по прямоугольнику и выберите новый цвет из стандартного диалога.

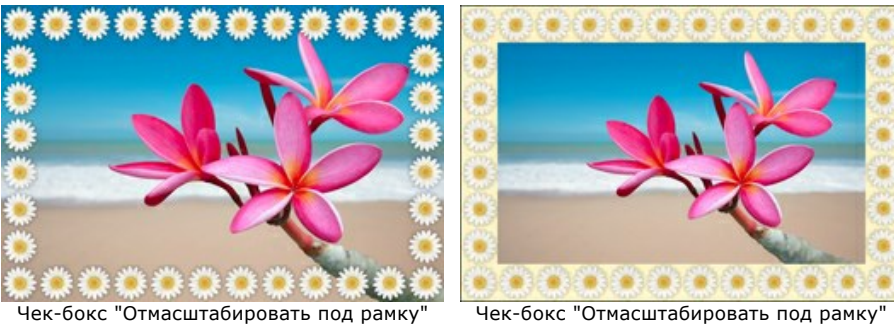

неактивен

активен; Задан желтый цвет для рамки

**Прозрачность**. При включении чек-бокса узор рисуется на прозрачной рамке. Эта возможность полезна при работе с многослойными изображениями, когда в качестве цвета для рамки нужно использовать изображение с нижележащего слоя (слоев).

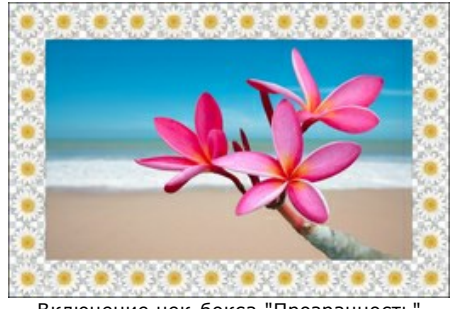

Включение чек-бокса "Прозрачность"

Чек-бокс **Случайные элементы**. При включенном чек-боксе узор рамки формируется из случайно выбранных

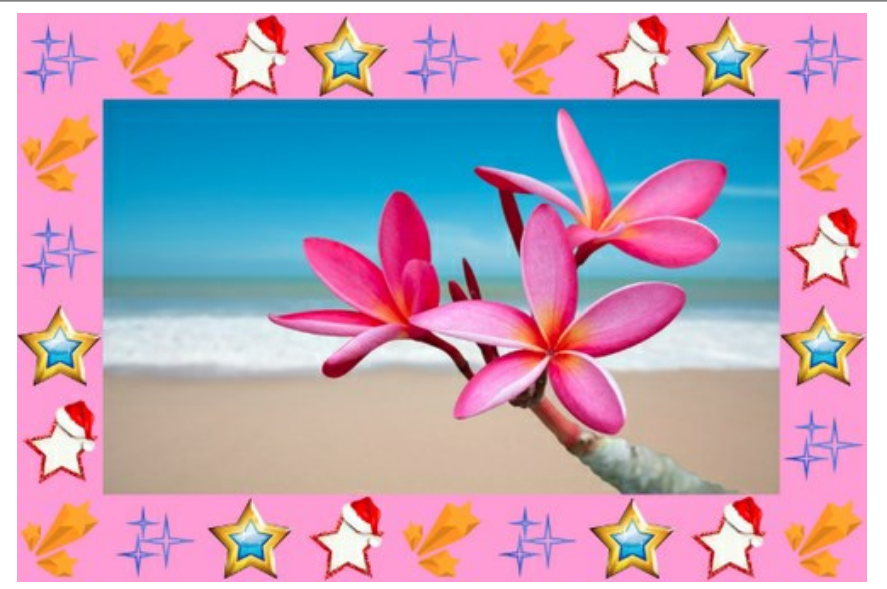

Рамка из четырёх случайных элементов

**Количество** (2-20). Число образцов, взятых из библиотеки для создания рамки.

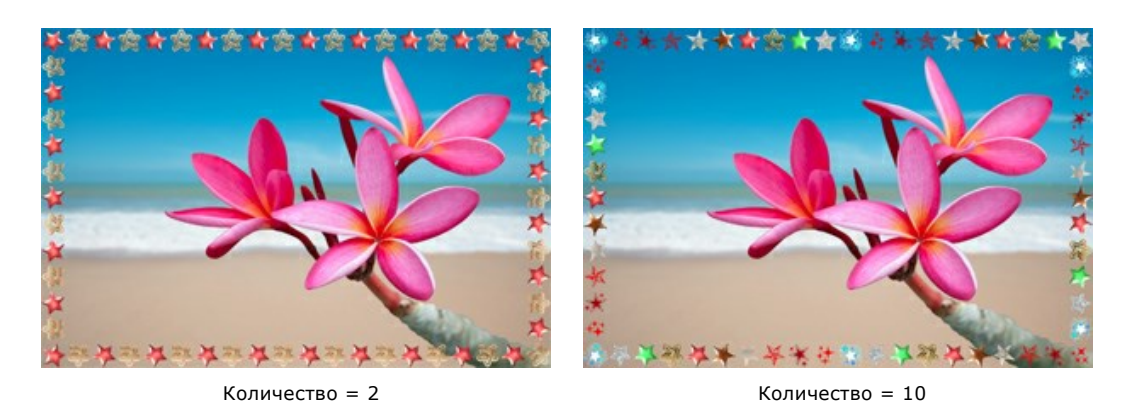

**Случайное число** (0-9999). Стартовое число для генератора случайных чисел. Каждому числу соответствует свой набор и раcположение элементов.

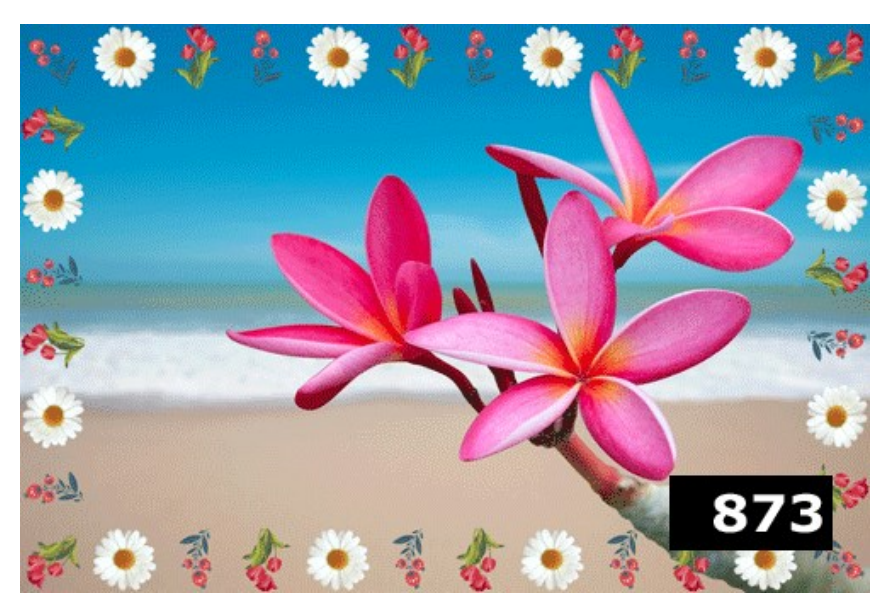

Случайные элементы в рамке

## **РАМКА 'ШТРИХИ'**

**Штрихи** - это рамочное обрамление из прямых линий, расположенных по краям изображения. Ширина рамки, длина и ширина штрихов, их количество и цвет задаются на **Панели настроек**.

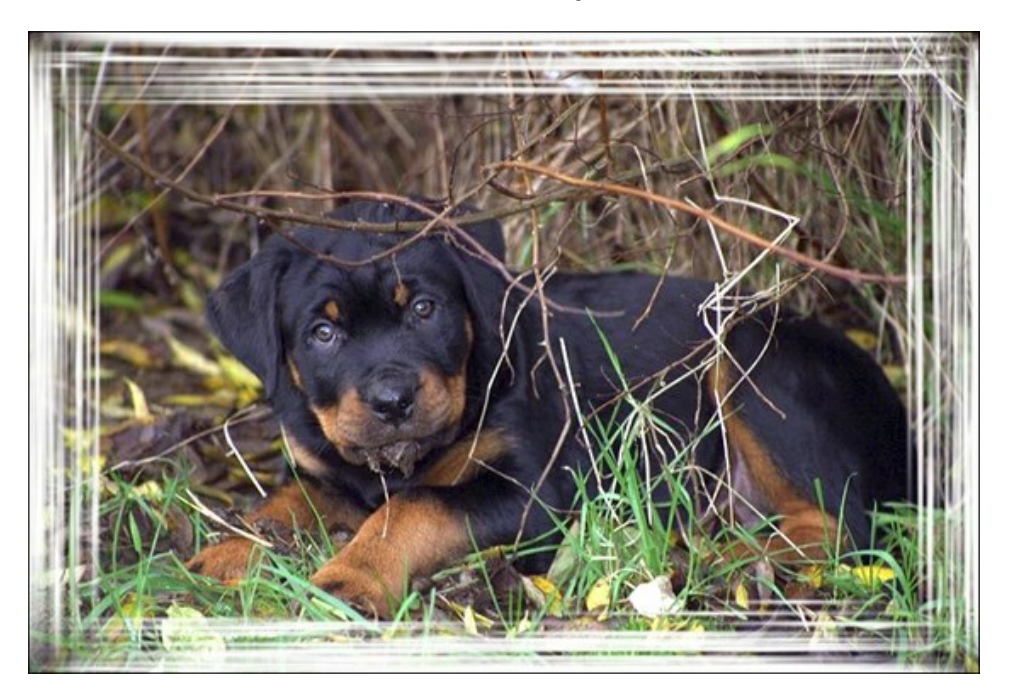

## Параметры рамки:

**TIME MAGES** W 27 **TAG 1999** A A

**Цвет рамки**. Цвет штрихов, из которых состоит рамка. Для изменения щелкните по прямоугольнику и выберите новый цвет из стандартного диалога.

Задан светло-зеленый цвет

Чек-бокс **Прозрачность**. При включении чек-бокса рамка рисуется прозрачными штрихами.
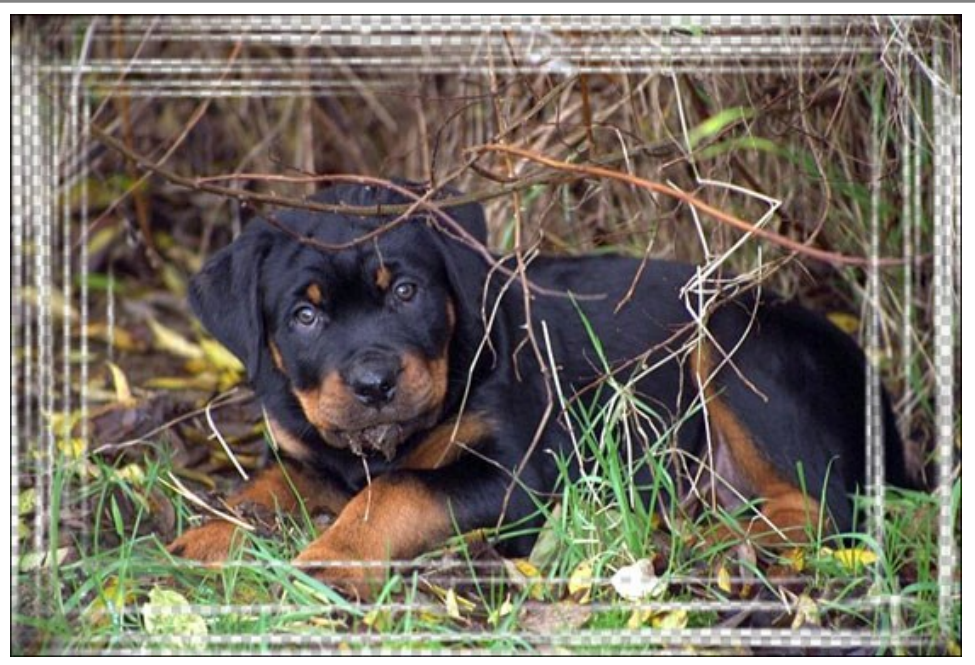

Чек-бокс 'Прозрачность' активен

**Ширина рамки** (0-100%). Размер полей. При 0% рамки нет.

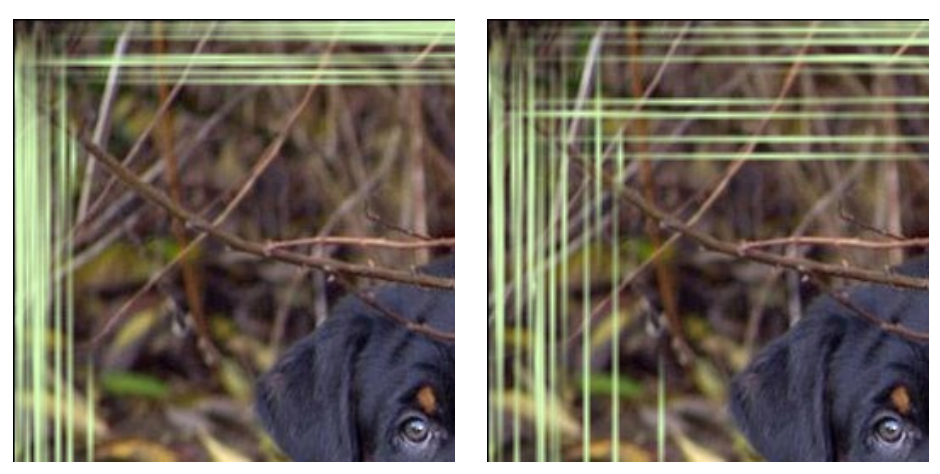

Ширина рамки = 40% Ширина рамки = 90%

**Ширина штрихов** (1-10%). Толщина линий в рамке.

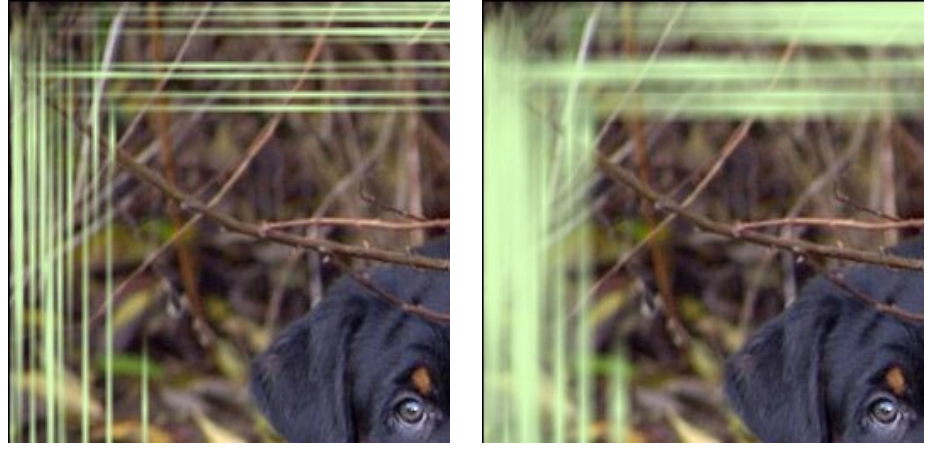

Ширина штрихов = 2% Ширина штрихов = 7%

**Количество штрихов** (1-300). Число штрихов на каждой стороне рамки.

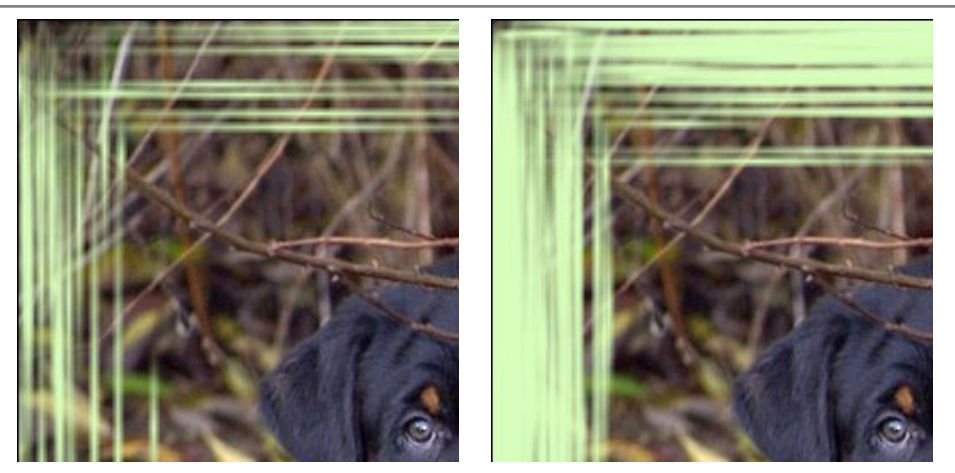

Количество штрихов = 30 Количество штрихов = 150

**Длина штрихов** (1-100%). Размер штрихов (в % от размера рамки).

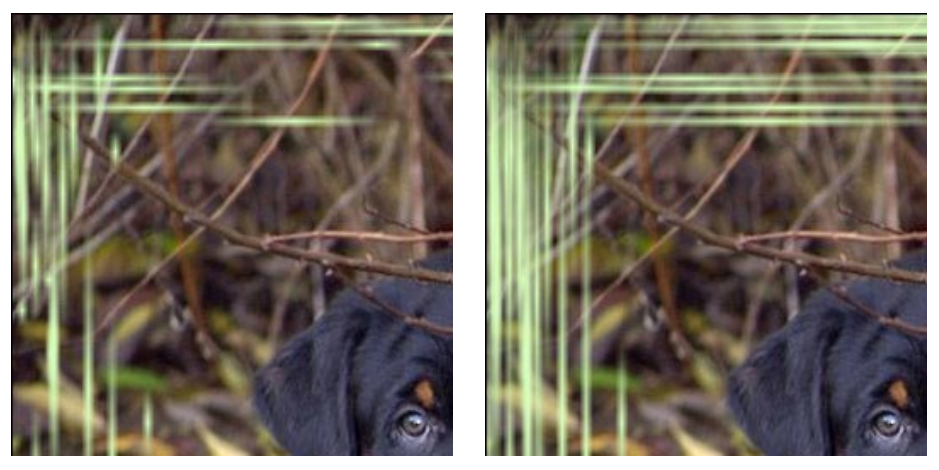

Длина штрихов = 20% Длина штрихов = 50%

**Случайное число** (0-9999). Стартовое число для генератора случайных чисел. Каждому числу соответствует своё распределение штрихов.

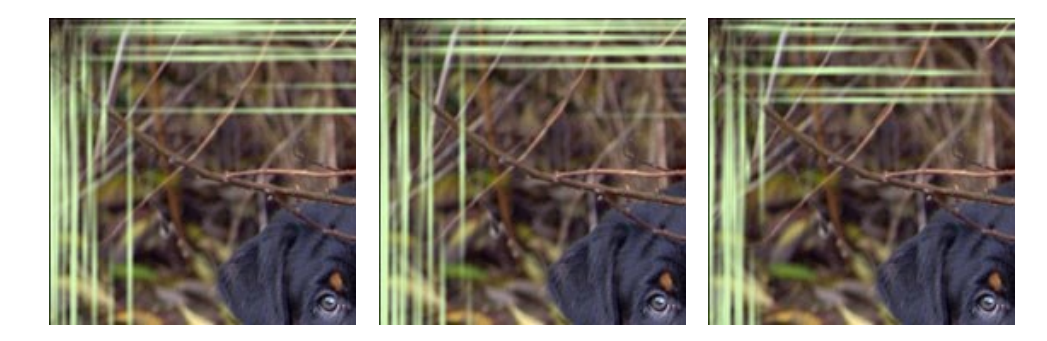

### **РАМКА 'ЦАРАПИНЫ'**

**Царапины** - это рамка из «процарапанных» на цветном фоне прямых штрихов, под которыми находится исходное изображение. Ширина рамки, длина и ширина штрихов-царапин и их количество задаются на **Панели настроек**.

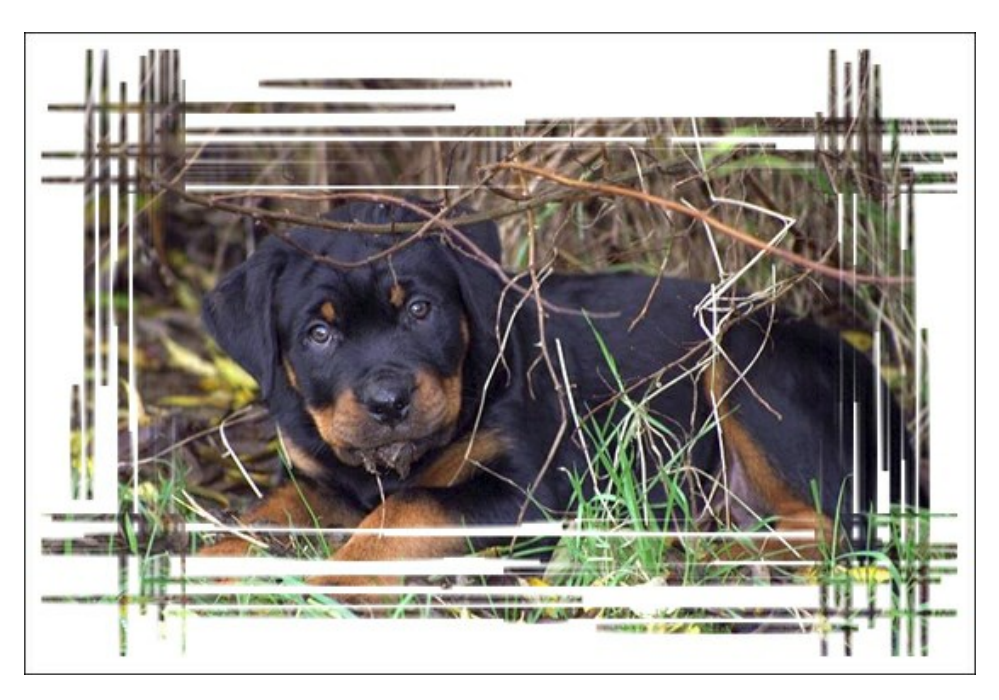

### Параметры рамки:

**Цвет рамки**. Цвет фона, на котором процарапаны штрихи. Для изменения щелкните по прямоугольнику и выберите новый цвет из стандартного диалога.

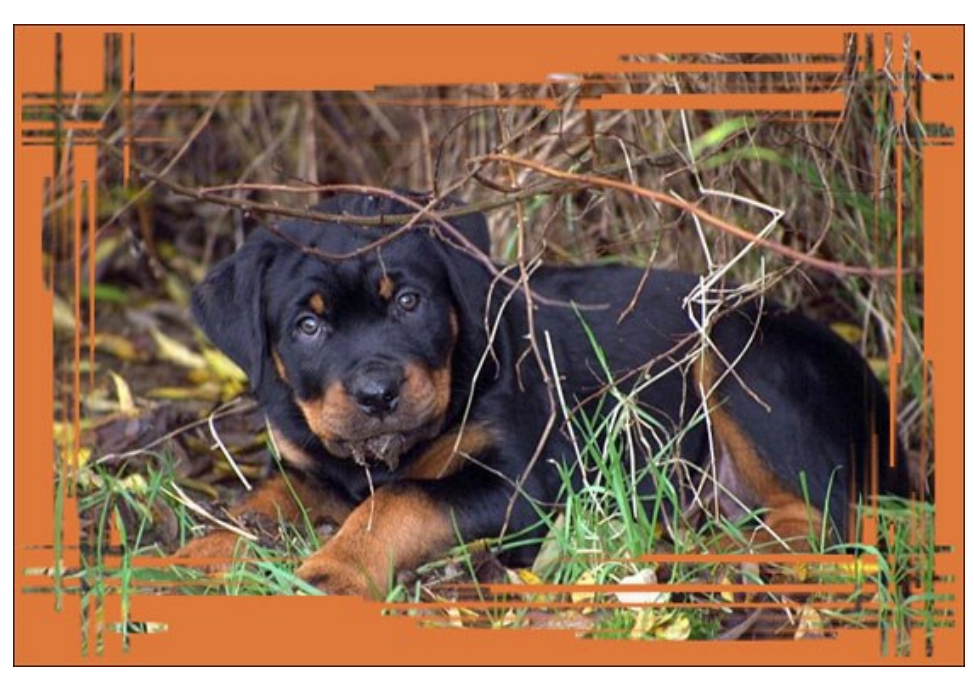

Задан темно-оранжевый цвет

Чек-бокс **Прозрачность**. При включении чек-бокса рамка рисуется прозрачными штрихами.

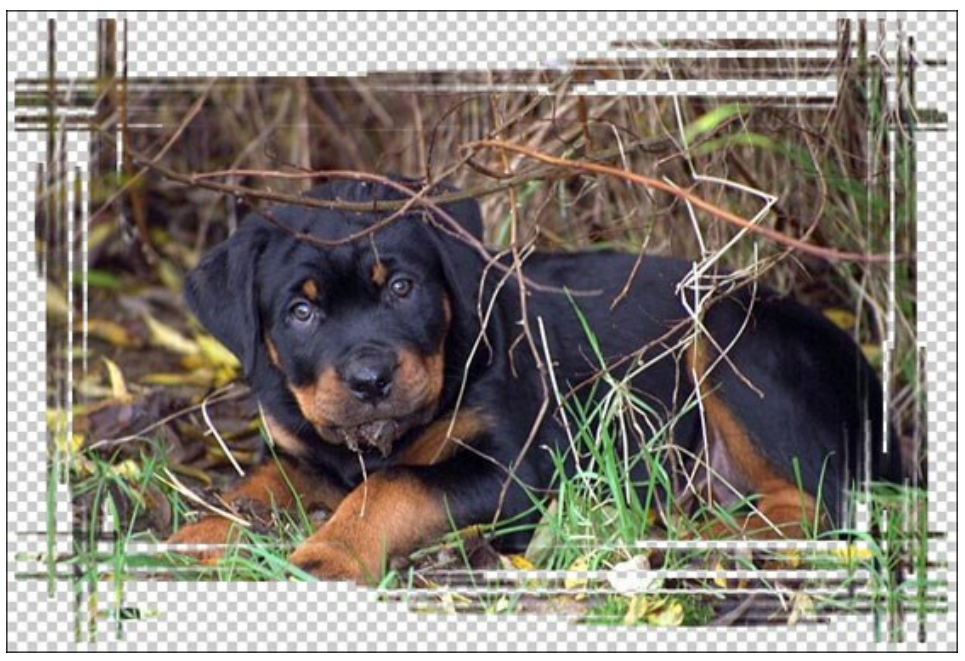

Чек-бокс 'Прозрачность' активен

**Ширина рамки** (0-100%). Размер полей. При 0% рамки нет.

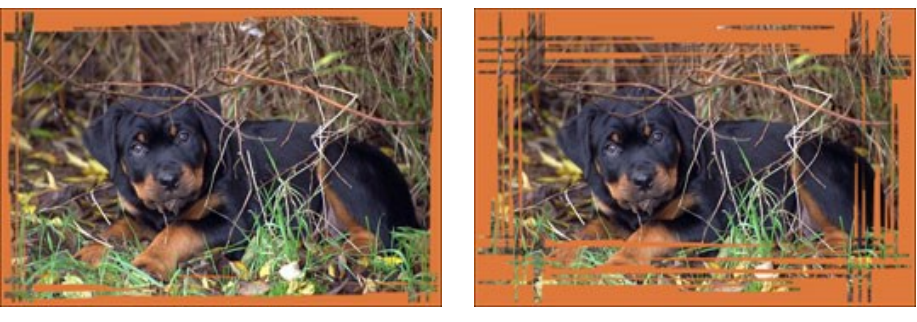

Ширина рамки = 40% Ширина рамки = 90%

**Ширина кромки** (0-100%). Величина внешнего отступа, на котором нет штрихов-царапин. При 0% кромка отсутствует; при 100% отступ занимает половину рамки.

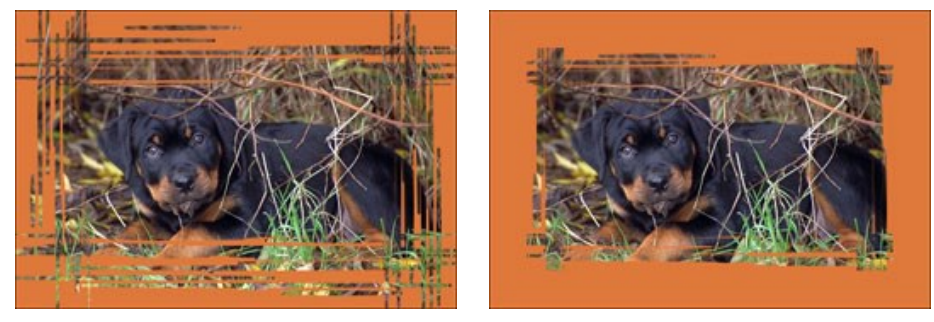

Ширина кромки = 0% Ширина кромки = 100%

**Ширина штрихов** (1-10%). Толщина царапин.

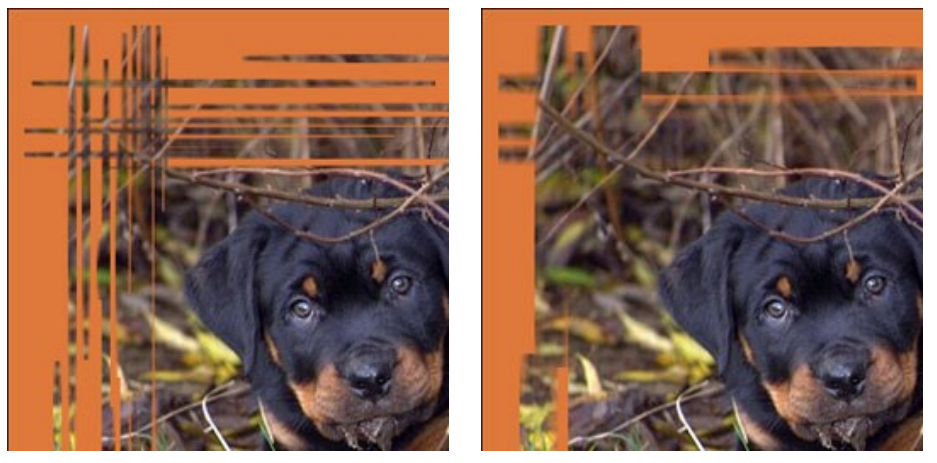

Ширина штрихов = 2% Ширина штрихов = 7%

**Количество штрихов** (1-100). Число царапин на каждой стороне рамки.

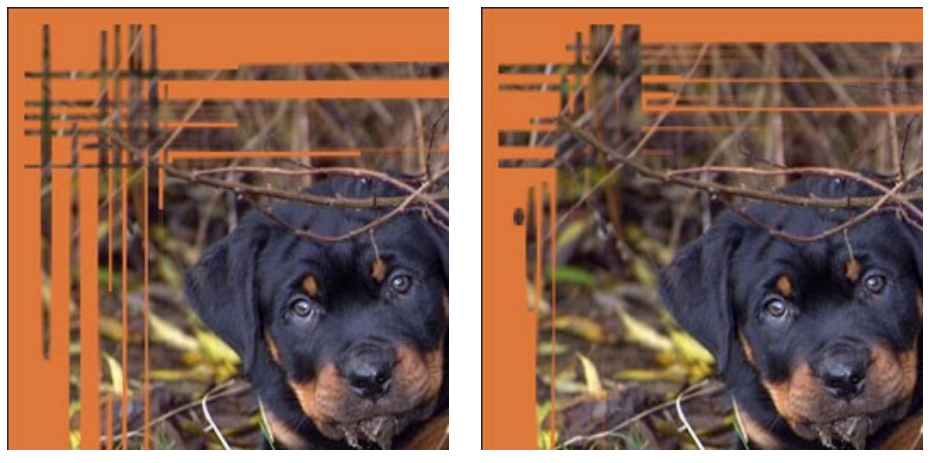

Количество штрихов = 20 Количество штрихов = 70

**Длина штрихов** (0-100%). Размер царапин (в % от размера рамки).

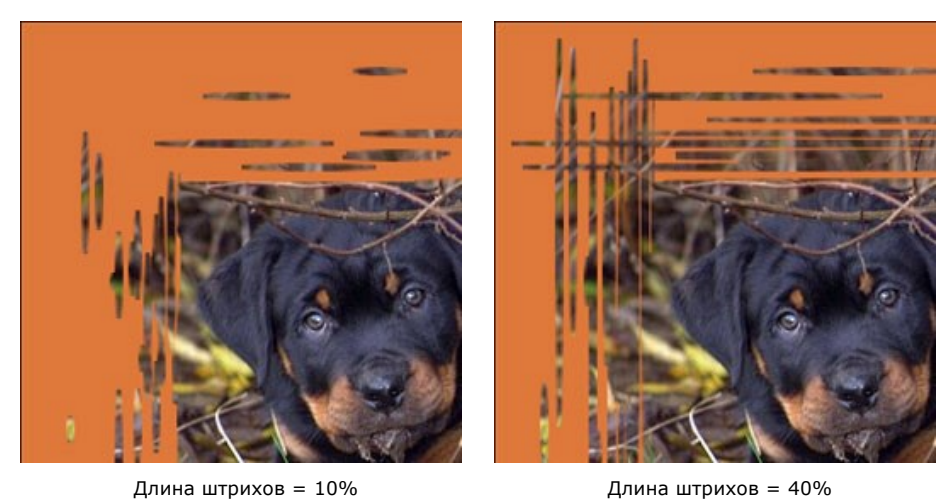

**Случайное число** (0-9999). Стартовое число для генератора случайных чисел. Каждому числу соответствует своё распределение царапин.

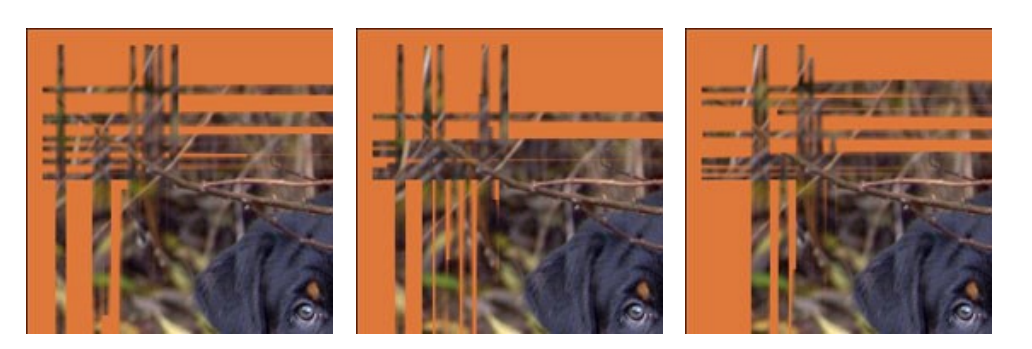

## **ЗАГНУТЫЙ УГОЛОК**

Эффект **Загнутый уголок** позволяет отогнуть край страницы. Цвет бумаги, степень закрутки и форма задаются на **Панели настроек**.

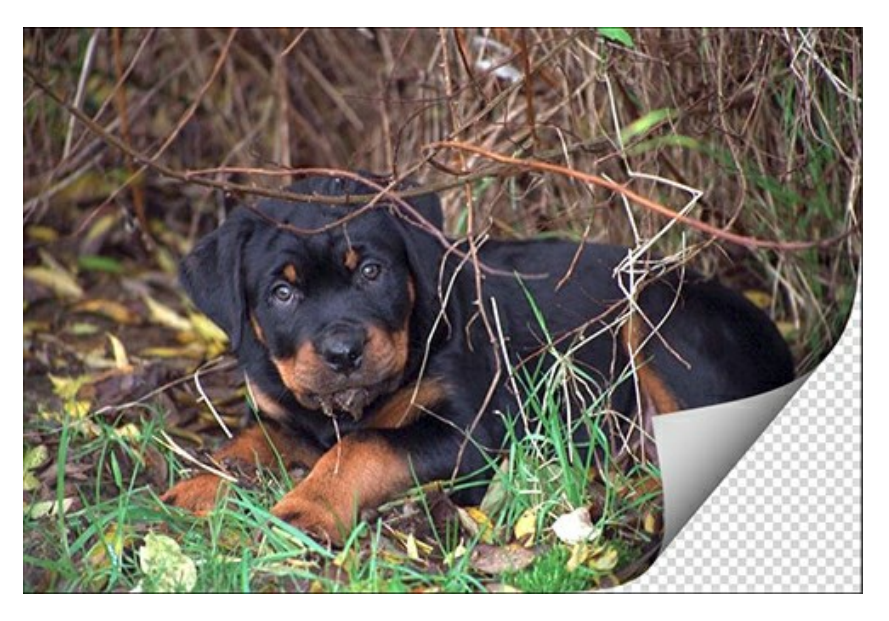

Параметры эффекта:

**Цвет фона**. Цвет изображения под загнутым уголком. Для изменения цвета щелкните по прямоугольнику и выберите новый из стандартного диалога.

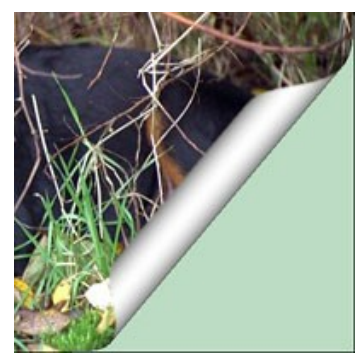

Зеленый цвет фона

Чек-бокс **Прозрачность**. При включении чек-бокса фоновое изображение становится прозрачным. Эта возможность полезна для многослойных изображений, когда требуется, чтобы из-под уголка выглядывала другая фотография.

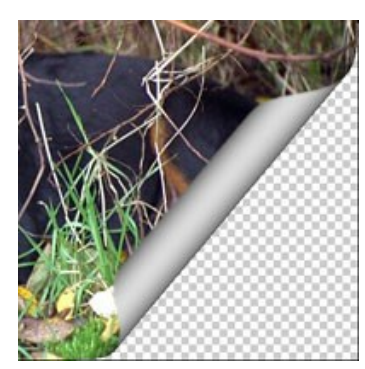

Чек-бокс 'Прозрачность' активен

**Цвет уголка**. Цвет обратной стороны бумаги. Для изменения цвета щелкните по прямоугольнику и выберите новый из стандартного диалога.

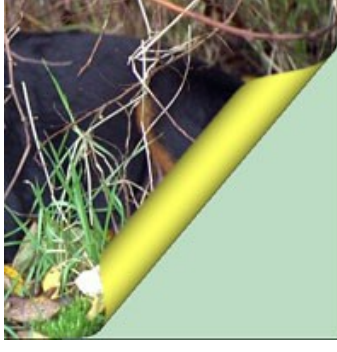

Для обратной стороны уголка задан желтый цвет

**Скрученность** (1-100%). Степень закрутки.

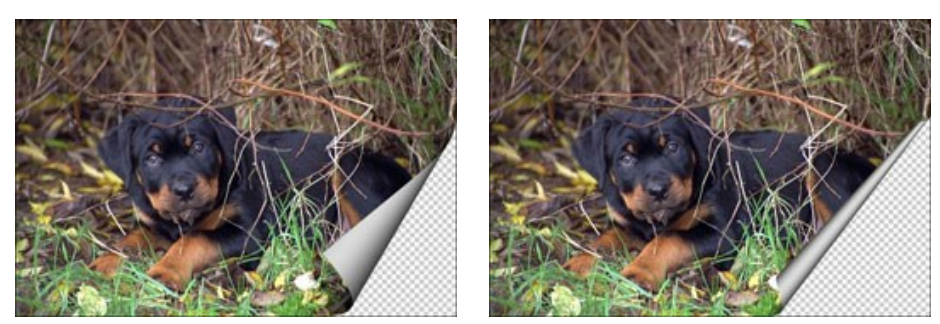

Скрученность = 60% Скрученность = 90%

**Конусовидность** (1-100). Форма уголка:

Меньше 50 - конус (раструбом вниз); 50 - цилиндр; Больше 50 - конус (раструбом вверх).

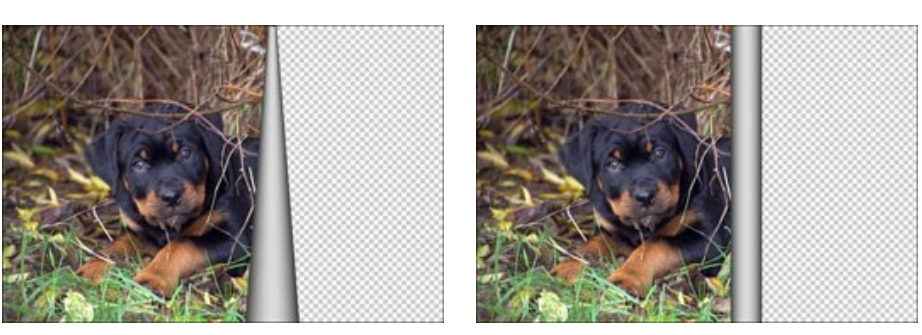

Конусовидность = 10 Конусовидность = 50

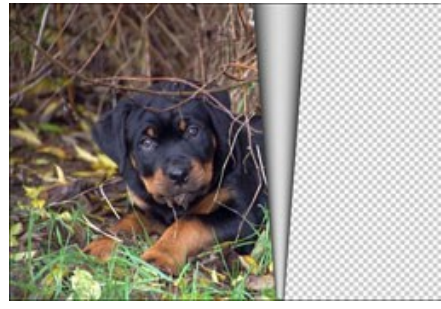

Конусовидность = 90

**Линия с маркерами на концах** задает положение уголка. Невозможно загнуть больше половины изображения.

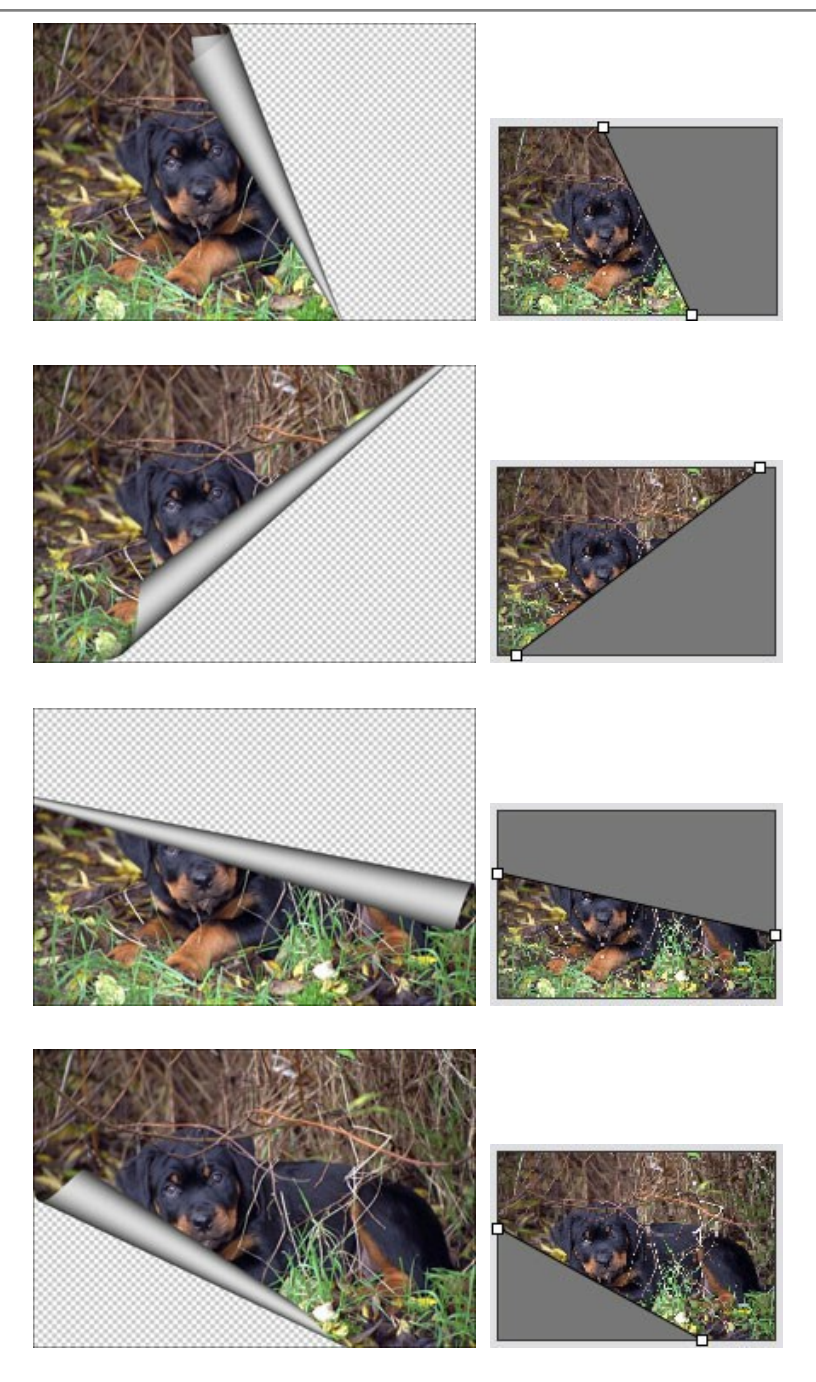

**Градиент** (0-100%). Контраст полутеней, создающих дополнительную объёмность.

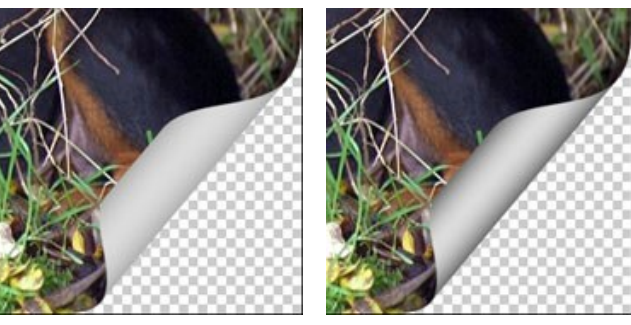

Градиент = 20% Градиент = 50% Градиент = 100%

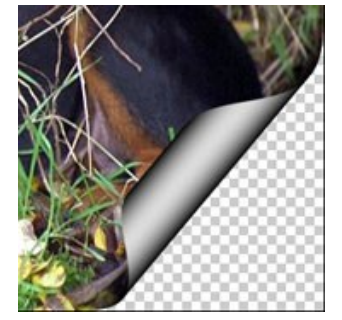

### **РАМКА 'КВАДРАТИКИ'**

Рамка **Квадратики** представляет собой набор квадратных элементов. Ширина рамки, количество, цвет и прозрачность квадратов задаются на **Панели настроек**.

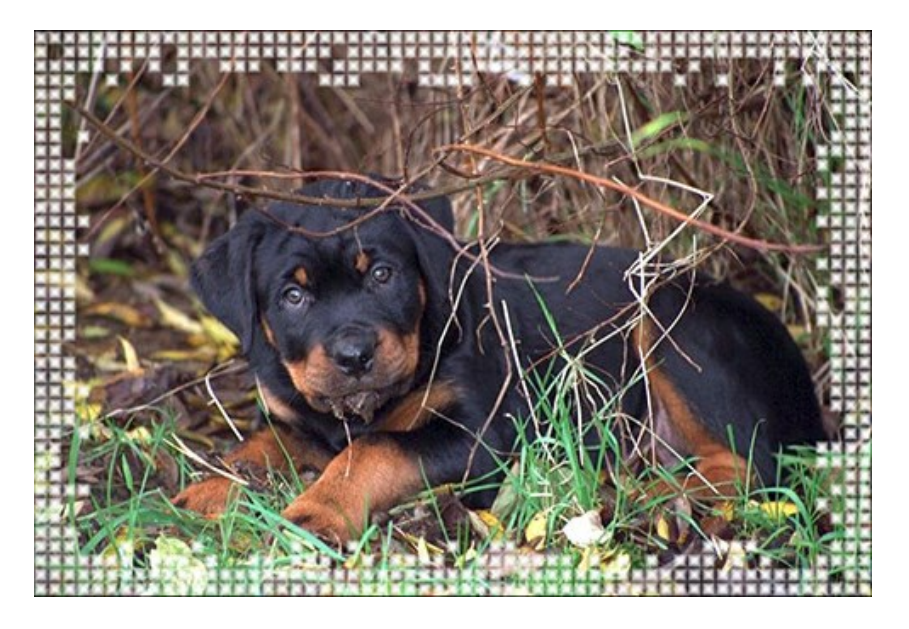

Параметры рамки:

Рамка состоит из двух частей: **Внешняя рамка** (показана зелёным цветом) и **Внутренняя рамка** (показана голубым).

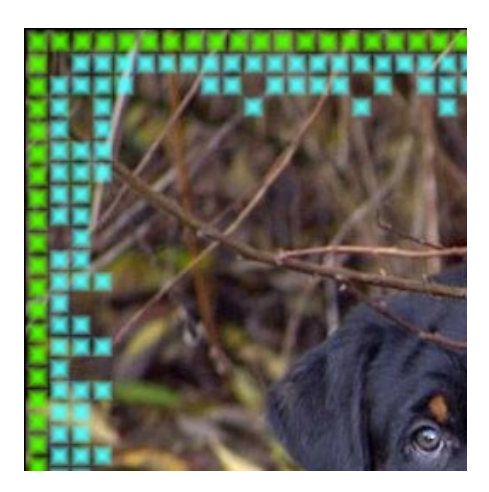

Чек-бокс **Прозрачность**. При включении чек-бокса рамка рисуется прозрачными квадратами.

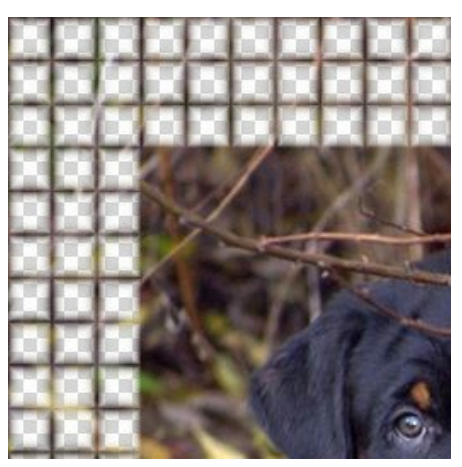

Чек-бокс 'Прозрачность' активен

**Цветовой градиент** (0-100%). Прозрачность края элементов. При значении 0% края квадратиков жёсткие, с увеличением параметра они становятся прозрачными.

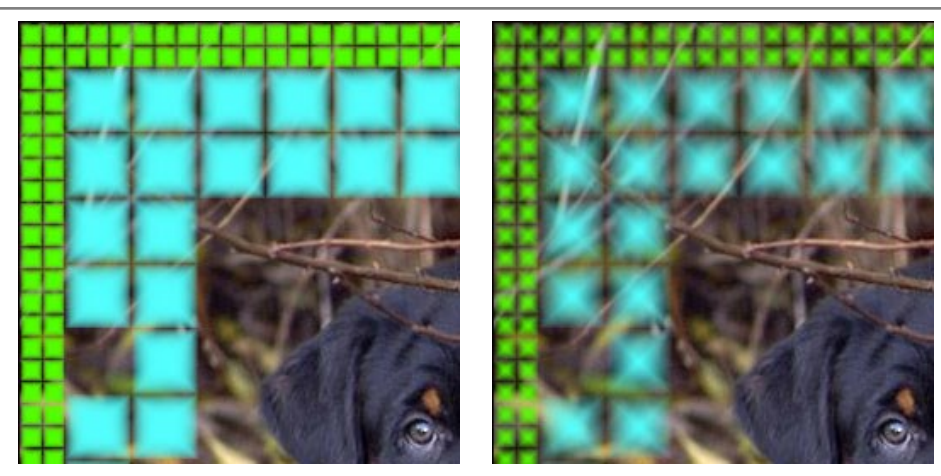

Цветовой градиент = 5% Цветовой градиент = 40%

#### **Внешняя рамка**

**Цвет квадратиков**. Цвет, в который окрашены элементы внешней стороны рамки. Для изменения цвета щелкните по прямоугольнику и выберите новый из стандартного диалога.

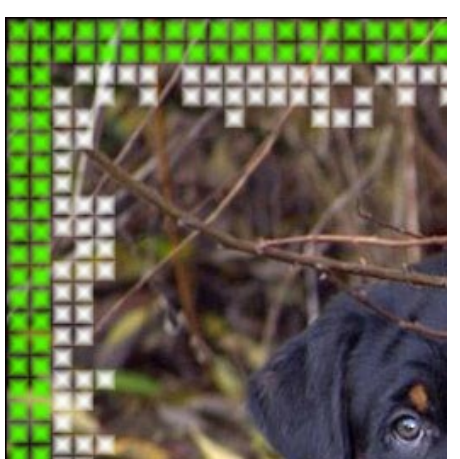

Ярко-зеленый цвет

Чек-бокс **Случайный цвет**. При отмеченном чек-боксе внешняя часть рамки будет состоять из разноцветных квадратиков.

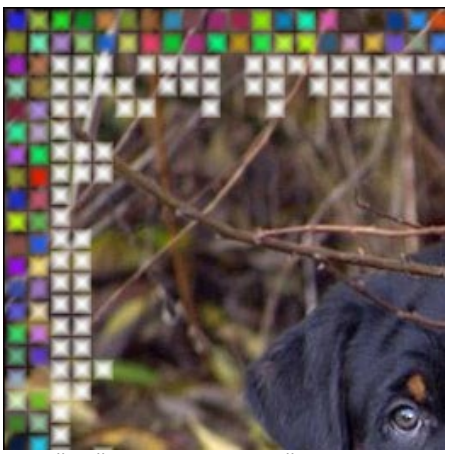

Случайный цвет для внешней стороны рамки

**Ширина внешней рамки** (0-100%). Размер внешней части рамки. При 0% внешняя рамка отсутствует (отображаются только внутренние квадраты).

**Количество квадратиков** (0-20). Число элементов во внешней рамке. При 0 рамка отображаться не будет.

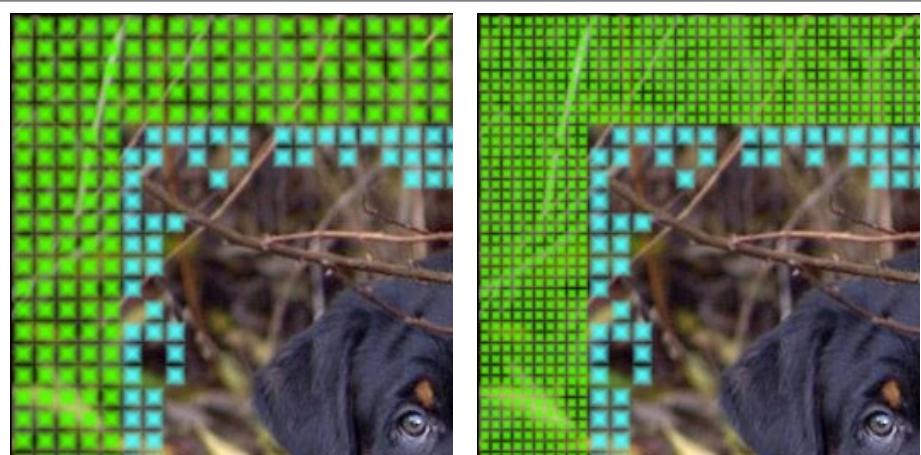

Ширина внешней рамки = 50%, Количество квадратиков = 5

Ширина внешней рамки = 50%, Количество квадратиков = 10

#### **Внутренняя рамка**

**Цвет квадратиков**. Цвет, в который окрашены элементы внутренней стороны рамки. Для изменения цвета щелкните по прямоугольнику и выберите новый из стандартного диалога.

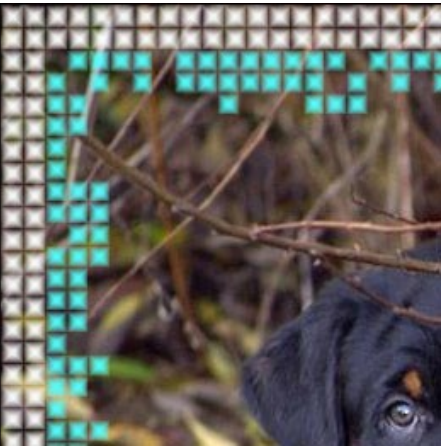

Ярко-голубой цвет

**Случайный цвет**. При отмеченном чек-боксе внутренняя часть рамки будет состоять из разноцветных квадратиков.

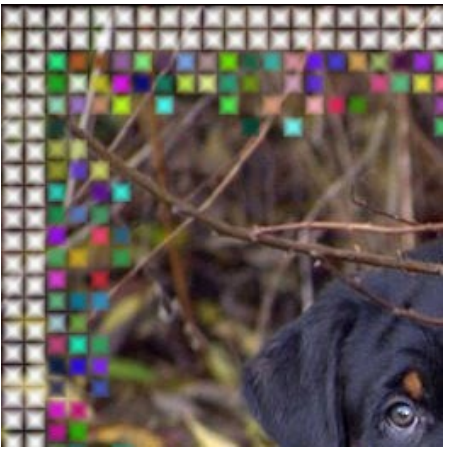

Случайный цвет для внутренней части рамки

**Ширина внутренней рамки** (0-100%). Размер внутренней части рамки. При 0% внутренняя часть отсутствует (отображаются только внешние квадраты).

**Максимальное количество квадратиков** (0-20). Число элементов во внутренней рамке. При 0 рамка отображаться не будет. Количество квадратиков в каждом ряду варьируется от нуля до указанного числа.

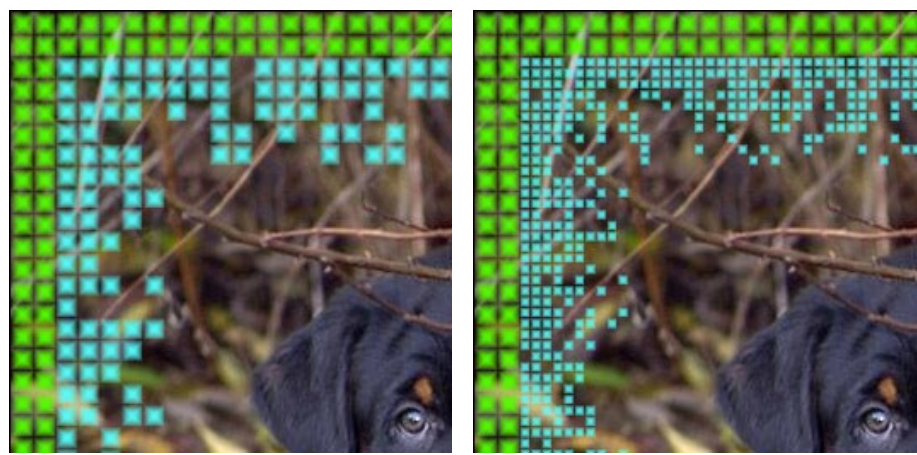

Ширина внутренней рамки = 50%, Максимальное количество квадратиков = 5

Ширина внутренней рамки = 50%, Максимальное количество квадратиков = 10

**Случайное число** (0-9999). Стартовое число для генератора случайных чисел. Каждому числу соответствует своё распределение элементов.

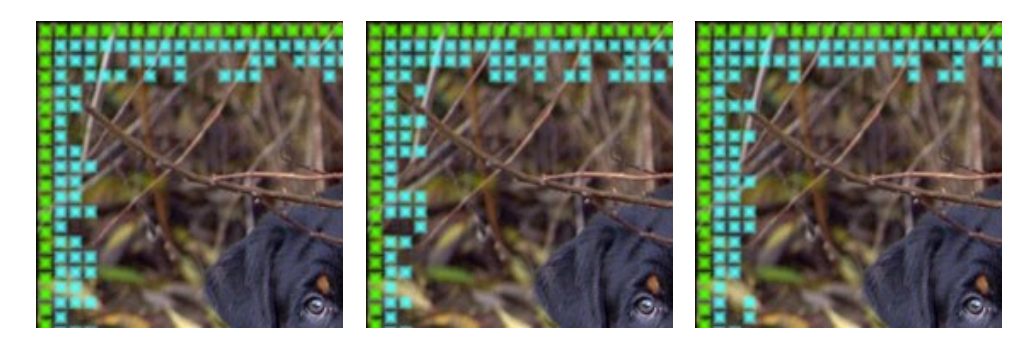

### **РАМКА 'РВАНЫЕ КРАЯ'**

Рамка **Рваные края** представляет собой напыление с неровным краем. Ширина и цвет рамки, степень «рваности» краев задаются на **Панели настроек**.

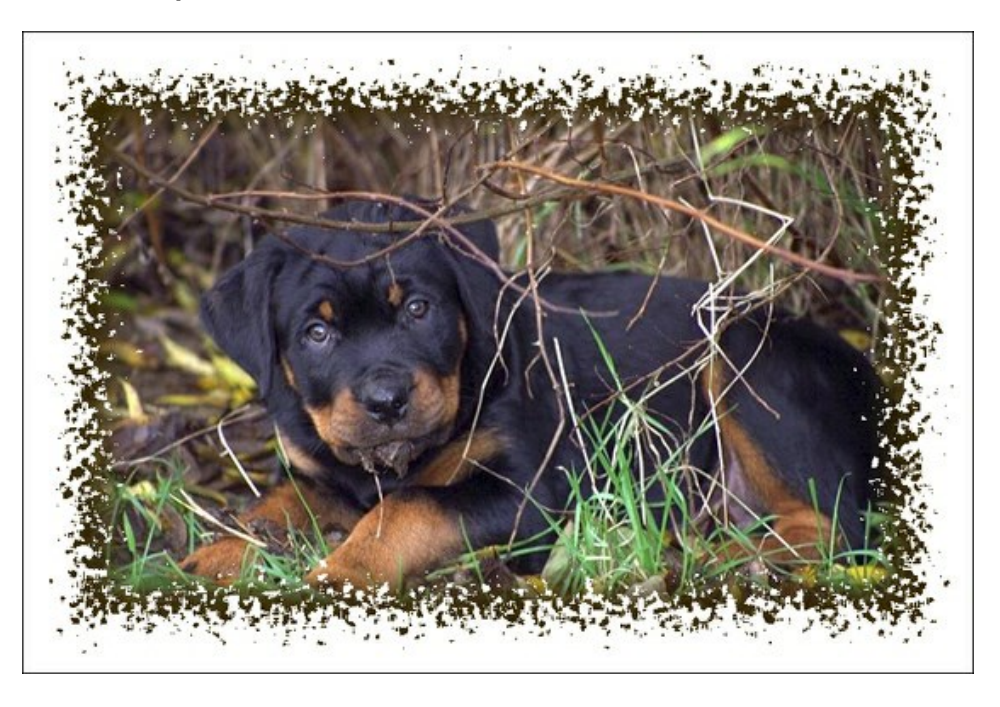

### Параметры рамки:

**Цвет рамки**. Цвет напыления. Для изменения цвета щелкните по прямоугольнику и выберите новый из стандартного диалога.

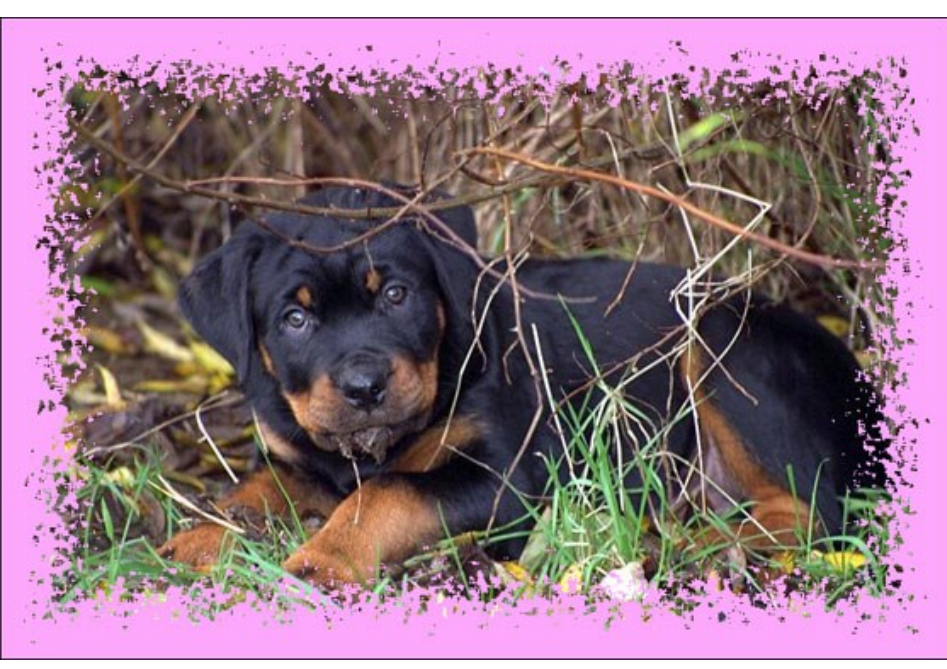

Розовый цвет

**Прозрачность**. При включении чек-бокса рамка становится прозрачной.

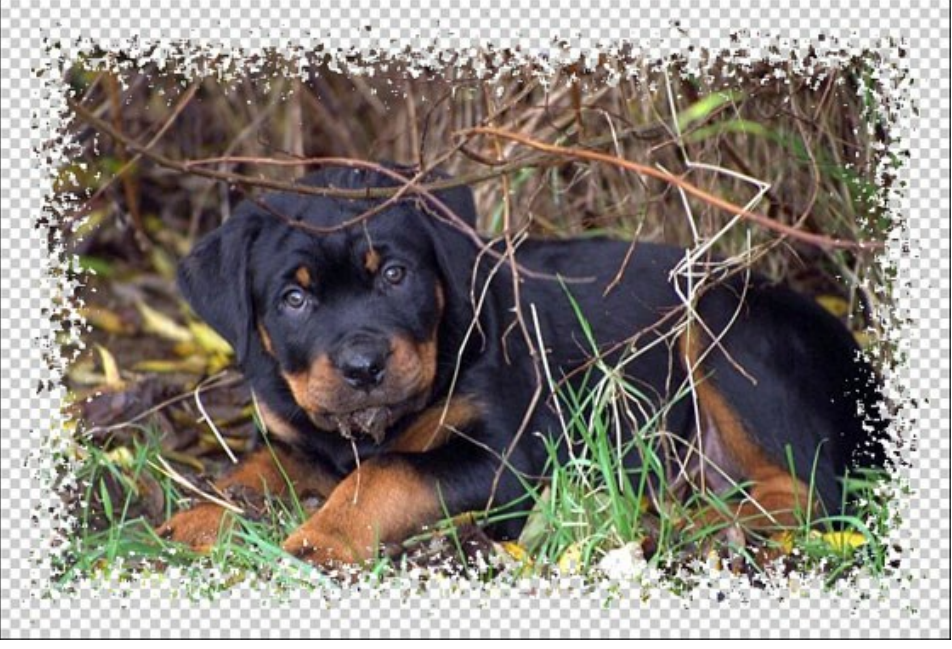

Чек-бокс 'Прозрачность' активен

**Ширина рамки** (0-100%). Размер полей. При 0% рамки нет.

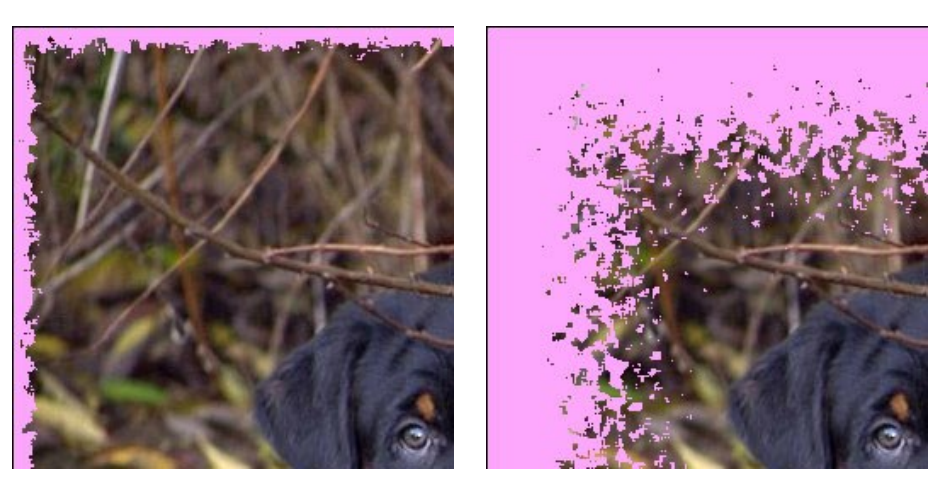

Ширина рамки = 15% Ширина рамки = 100%

**Степень слияния** (0-8). Размер частиц на внутреннем крае рамки. При 0 рамка состоит из мелких разрозненных частиц, с увеличением параметра частицы укрупняются и сливаются.

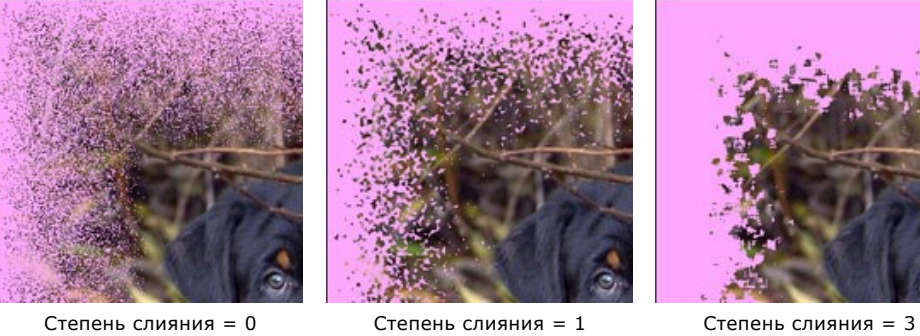

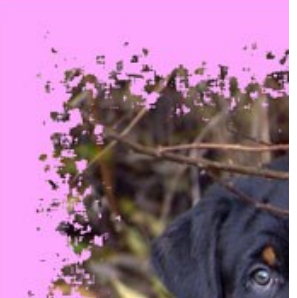

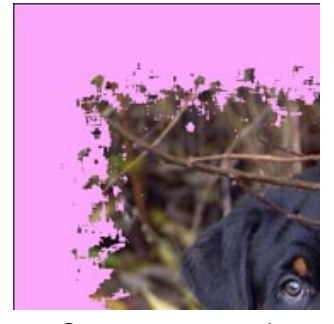

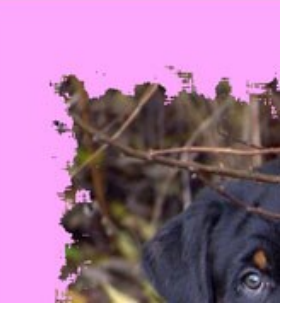

Степень слияния = 4 Степень слияния = 6 Степень слияния = 8

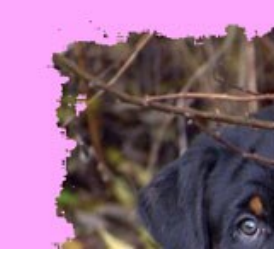

**Случайное число** (0-9999). Стартовое число для генератора случайных чисел. Каждому числу соответствует своё распределение пылинок.

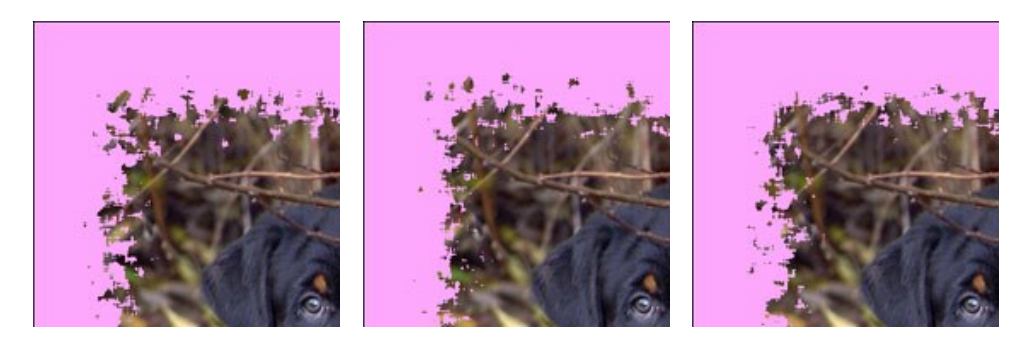

**Цвет края**. Свечение внутренней стороны рамки. Можно использовать для создания тени. Для изменения цвета щелкните по прямоугольнику и выберите новый из стандартного диалога.

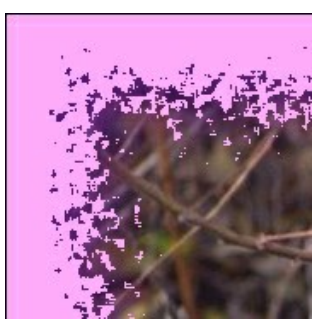

Пурпурный цвет края Белый цвет края Сливовый цвет края

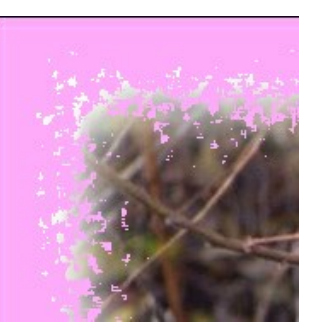

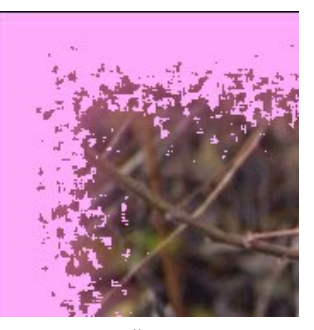

**Интенсивность свечения края** (0-100). Ширина и яркость свечения.

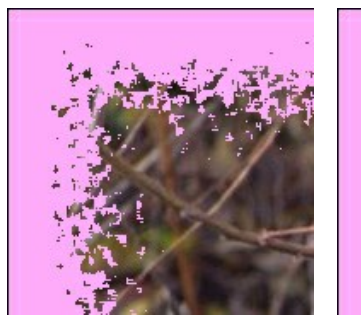

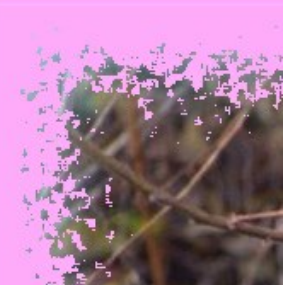

 $M$ нтенсивность = 0  $M$ нтенсивность = 40  $M$ нтенсивность = 90

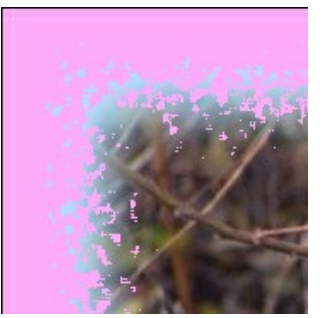

### **РАМКА 'НАПЫЛЕНИЕ'**

Рамка **Напыление** представляет собой мерцающий узор из мелких частиц. Ширина, цвет и плотность напыления задаются на **Панели настроек**.

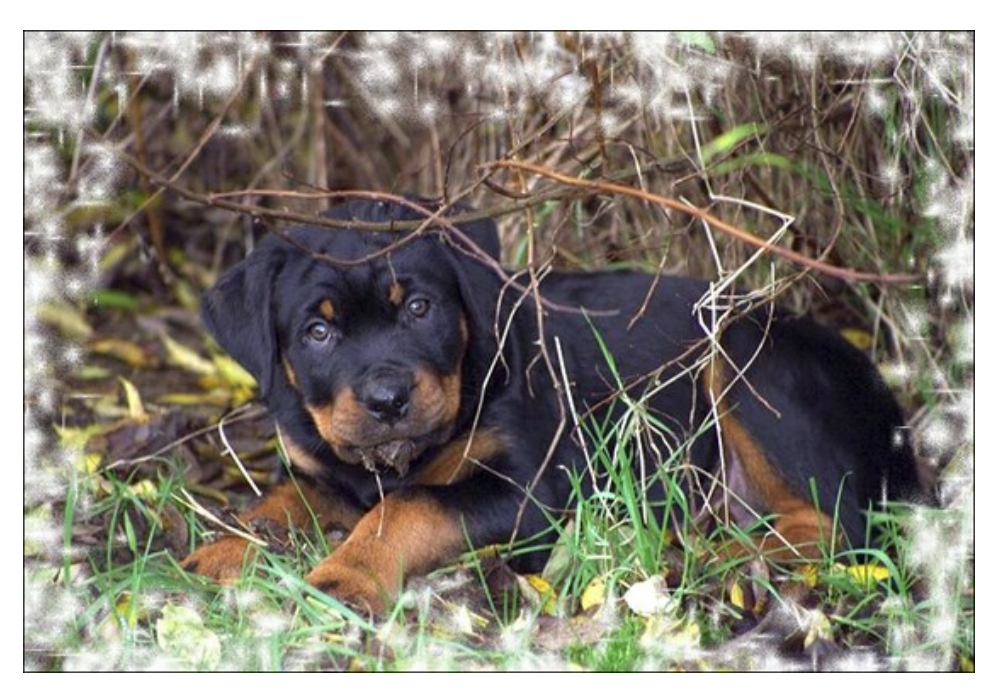

Параметры рамки:

**Цвет рамки**. Цвет напыления. Для изменения цвета щелкните по прямоугольнику и выберите новый из стандартного диалога.

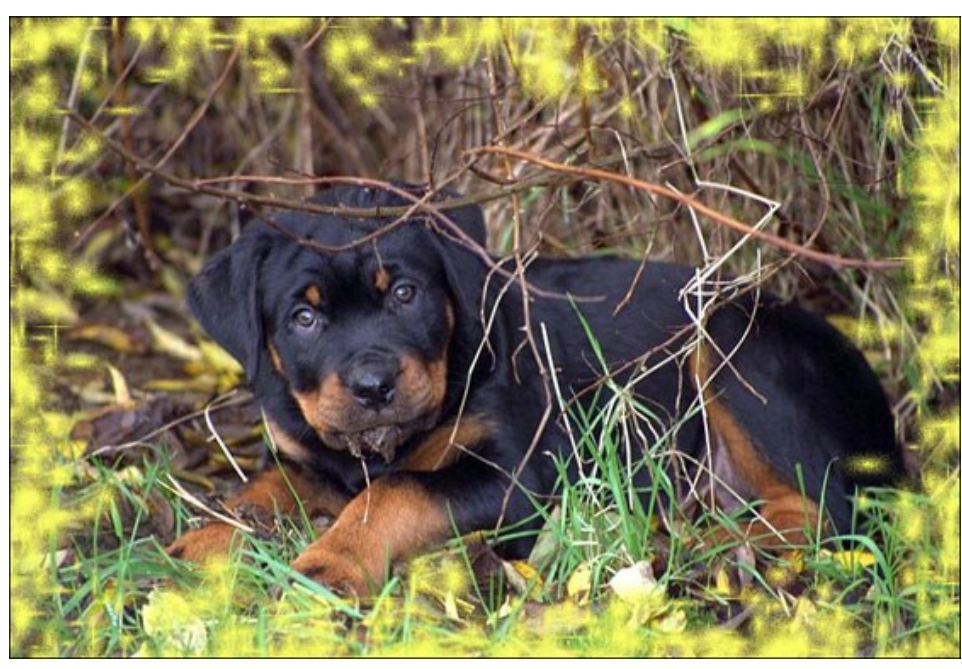

Желтый цвет

**Прозрачность**. При включении чек-бокса рамка становится прозрачной.

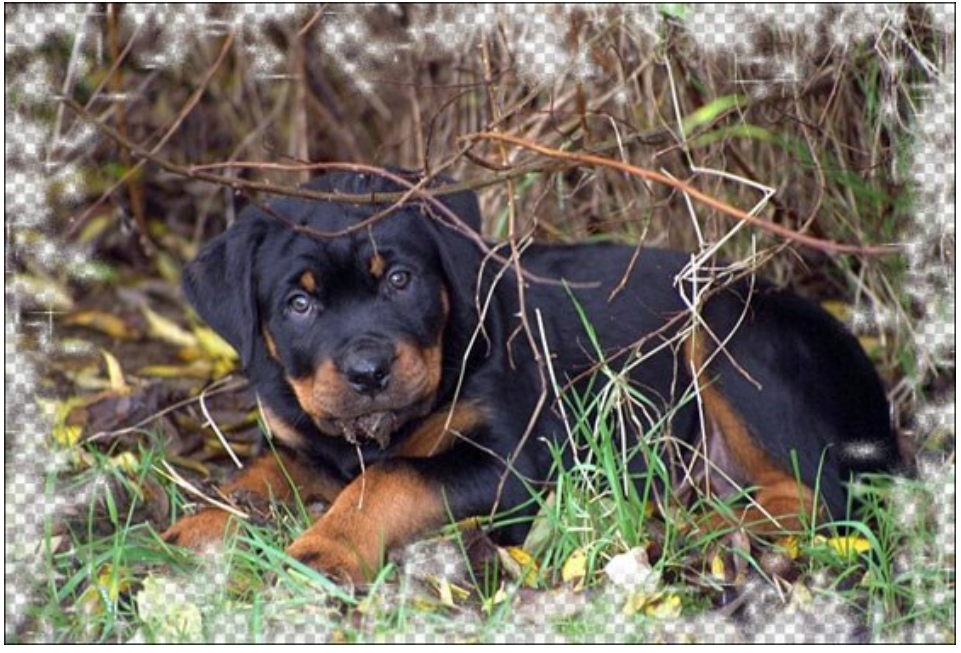

Чек-бокс 'Прозрачность' активен

**Ширина рамки** (0-100%). Размер полей. При 0% рамки нет.

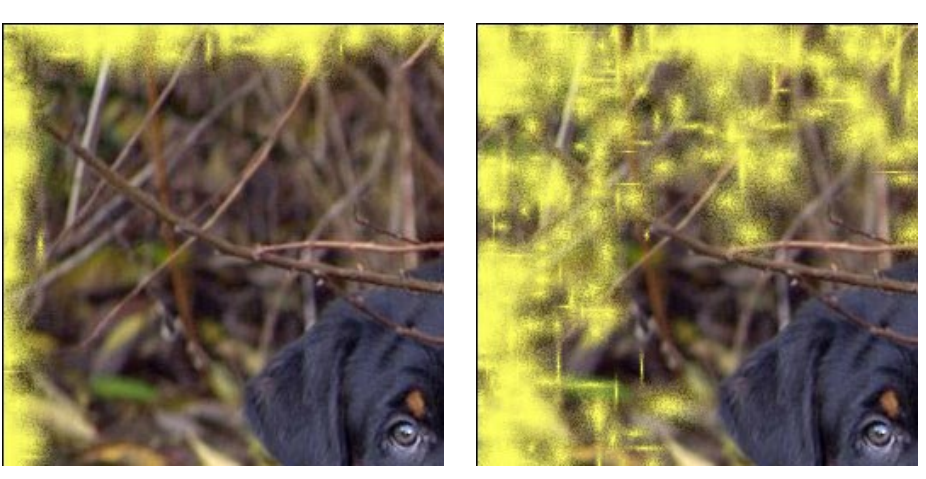

Ширина рамки =  $30\%$  Ширина рамки =  $100\%$ 

**Плотность напыления** (0-200). Количество частиц в узоре. Плотность напыления по внешнему краю рамки всегда больше, чем по внутреннему.

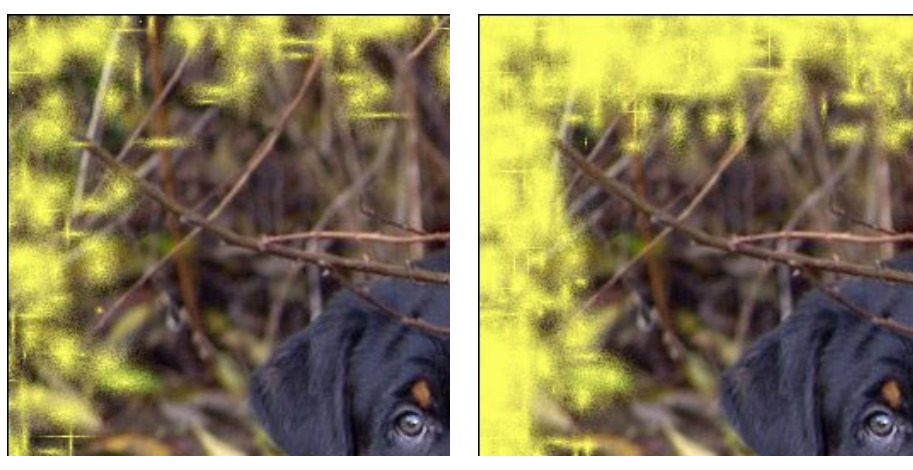

Плотность напыления = 40 Плотность напыления = 120

**Случайное число** (0-9999). Стартовое число для генератора случайных чисел. Каждому числу соответствует своё распределение пылинок.

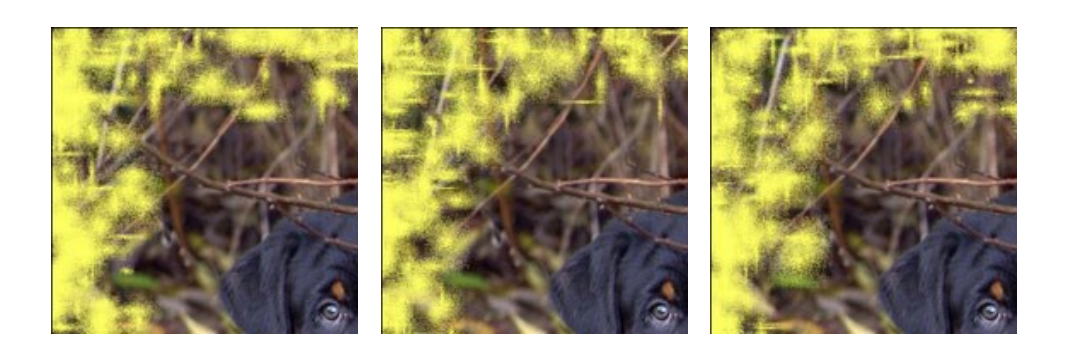

### **ХУДОЖЕСТВЕННАЯ РАМКА**

С помощью **Художественных рамок** с прозрачными краями можно легко и быстро придать обычным фотографиям нарядный, праздничный вид.

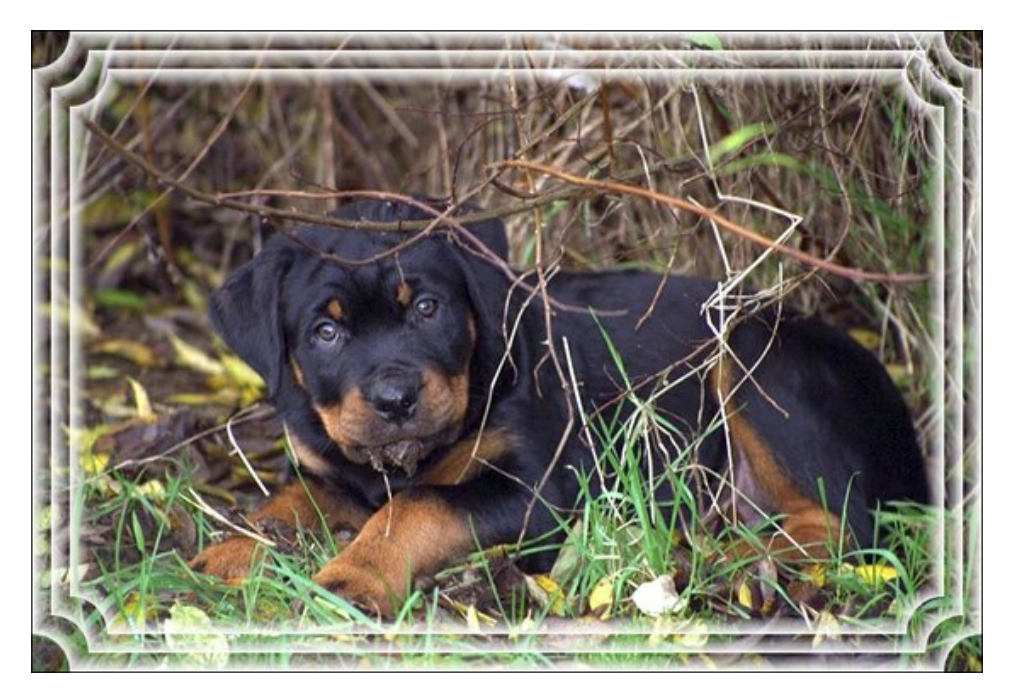

#### Параметры рамки:

**Цвет рамки**. Цвет линий. Для изменения цвета щелкните по прямоугольнику и выберите новый из стандартного диалога.

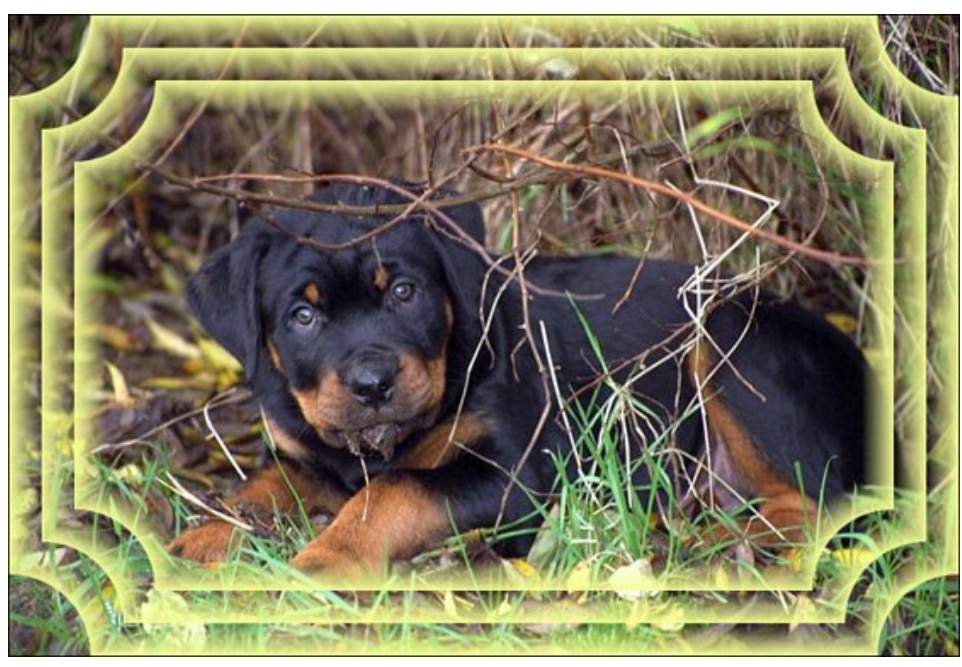

Светло-желтый цвет

Чек-бокс **Прозрачность**. При включении чек-бокса рамка становится прозрачной.

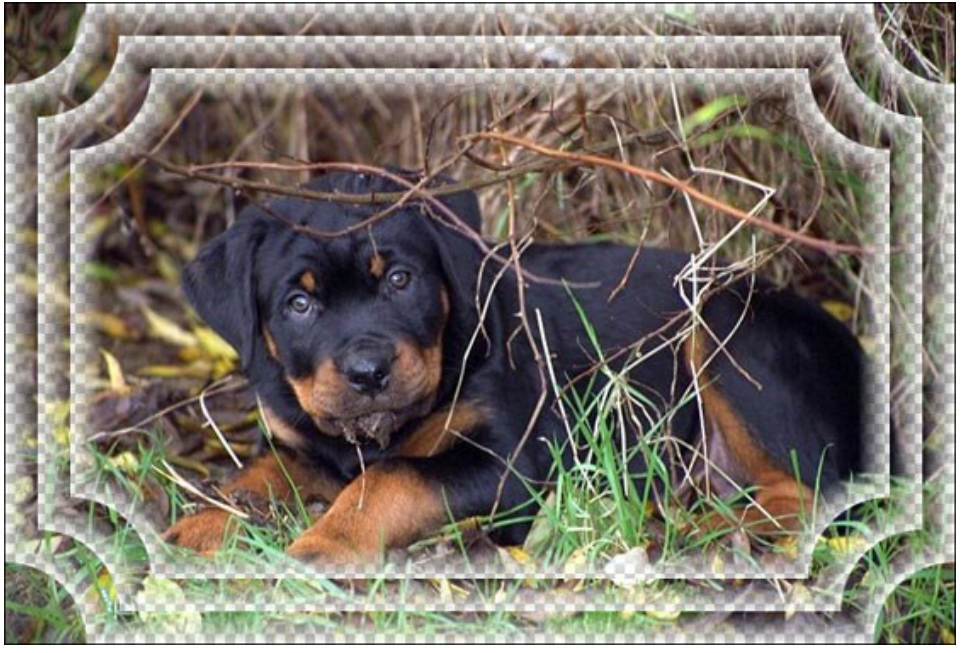

Чек-бокс 'Прозрачность' активен

**Ширина рамки** (0-100%). Размер полей. При 0% рамки нет.

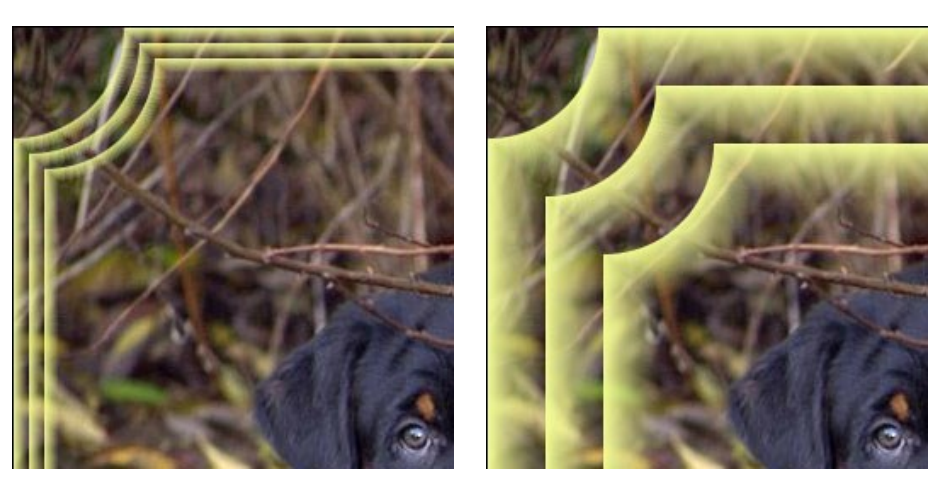

Ширина рамки = 20% Ширина рамки = 80%

Существует три типа художественных рамок: **сглаженные**, **зернистые**, **пятнистые**.

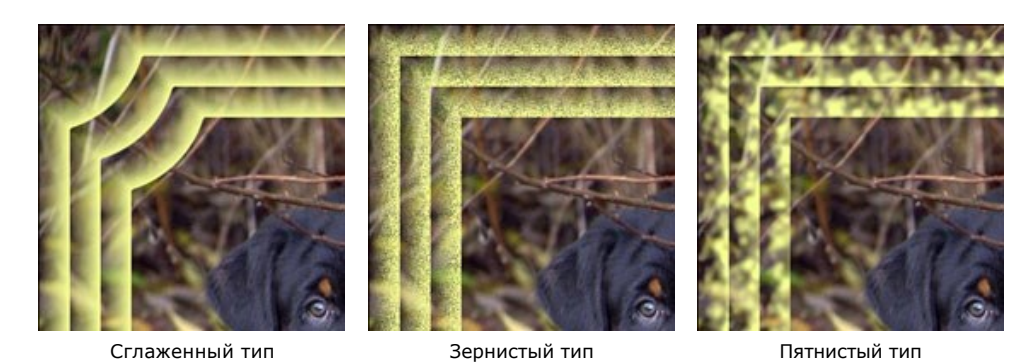

Чек-бокс **Инвертировать градиент**. Направление убыли цвета: наружу или внутрь изображения. Если чек-бокс активен, цвет убывает от внешнего края к внутреннему, если выключен - наоборот.

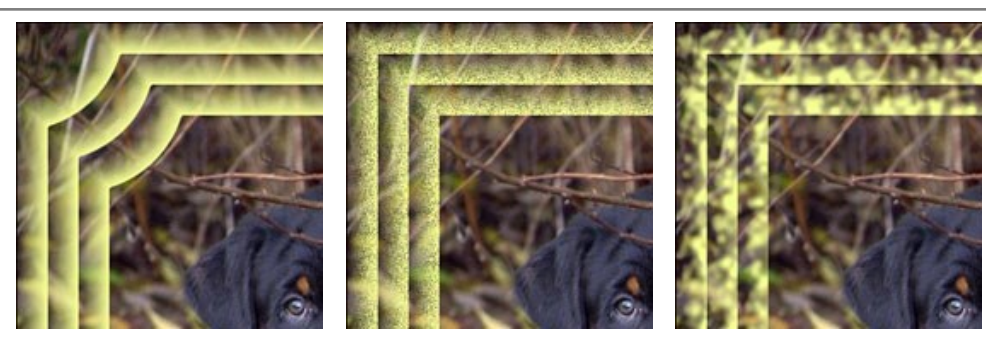

Чек-бокс "Инвертировать градиент" неактивен

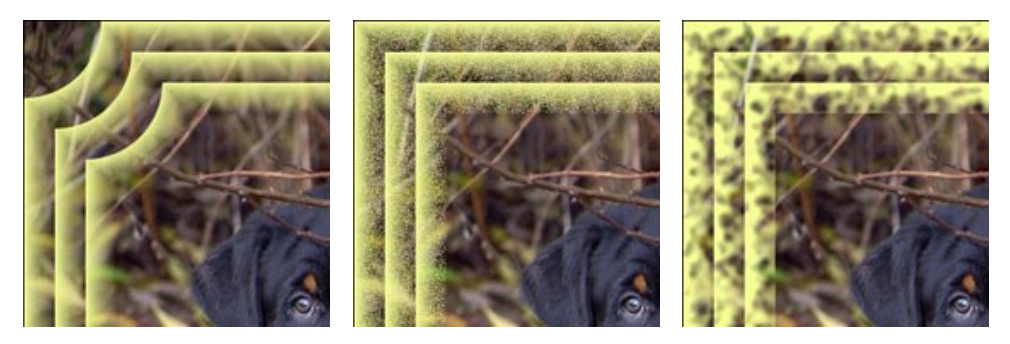

Чек-бокс "Инвертировать градиент" активен

**Количество подрамок** (0-10). Число вложенных рамок, которые должны уместиться на заданной ширине.

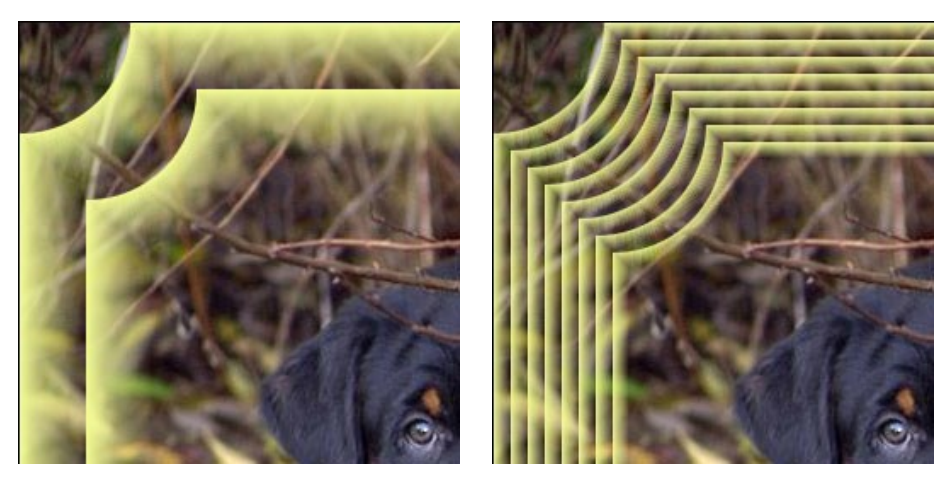

Количество подрамок = 2 Количество подрамок = 8

**Радиус углового выреза** (0-100%). Величина закругления в углах рамки. При 0% выреза нет.

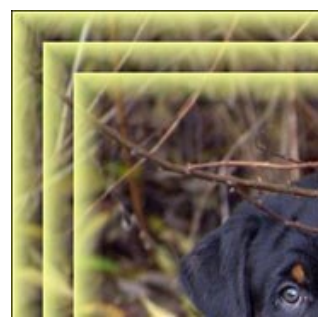

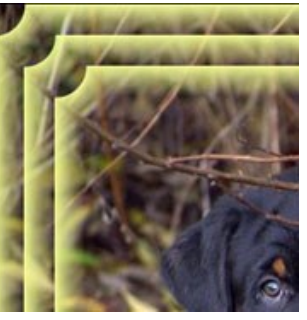

Радиус выреза = 0% Радиус выреза = 20% Радиус выреза = 80%

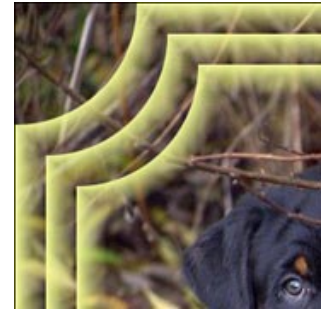

#### **ИЗМОРОЗЬ**

Рамка **Изморозь** создаёт морозные узоры по краям изображения. С помощью этого эффекта можно оформить фотографию рамкой изо льда и инея.

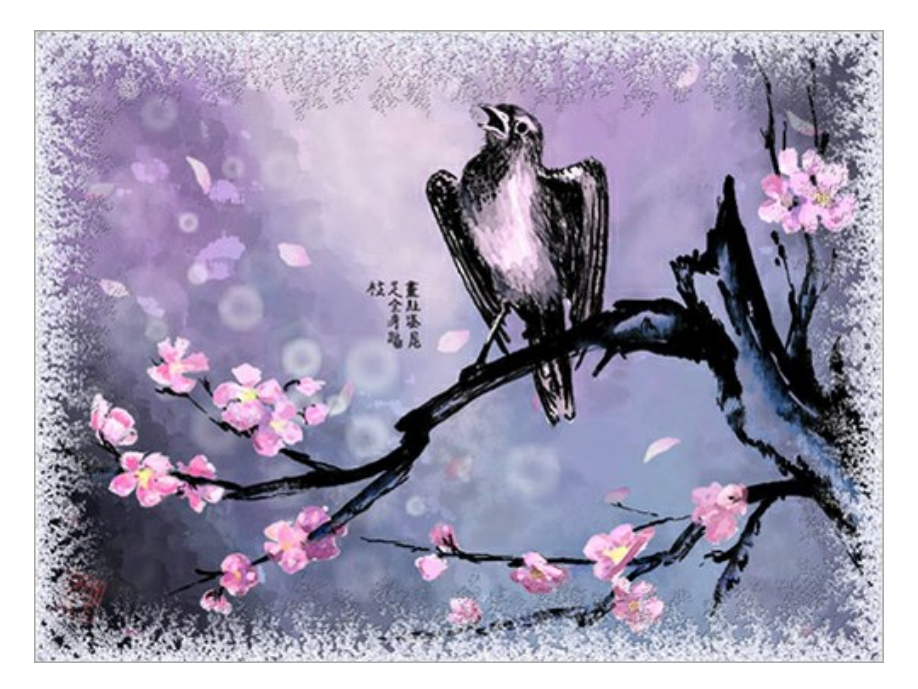

На **Панели настроек** задаются следующие параметры рамки:

**Симметричный узор**. При включении чек-бокса узор рамки становится симметричным. Для получения несимметричного узора нужно выключить чек-бокс (при этом увеличится время создания рамки).

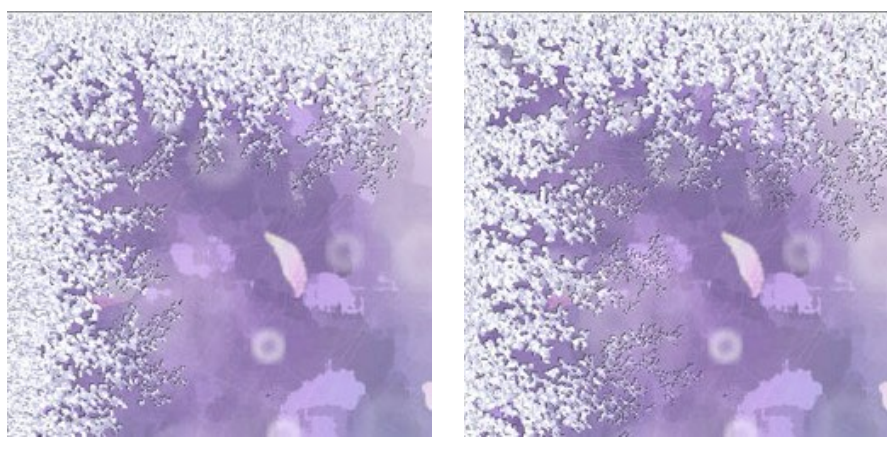

Чек-бокс активен Чек-бокс неактивен

**Цвет льда**. Цвет рамки. Для изменения цвета щелкните по прямоугольнику и выберите новый из стандартного диалога.

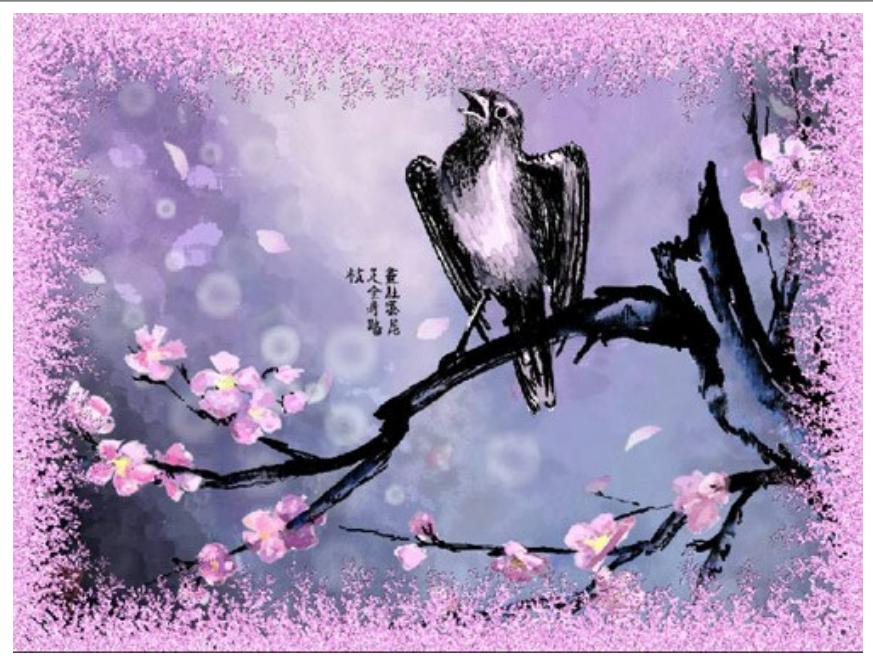

Розовый цвет

**Ширина** (10-100%). Дальность распространения эффекта. При 0% рамки нет.

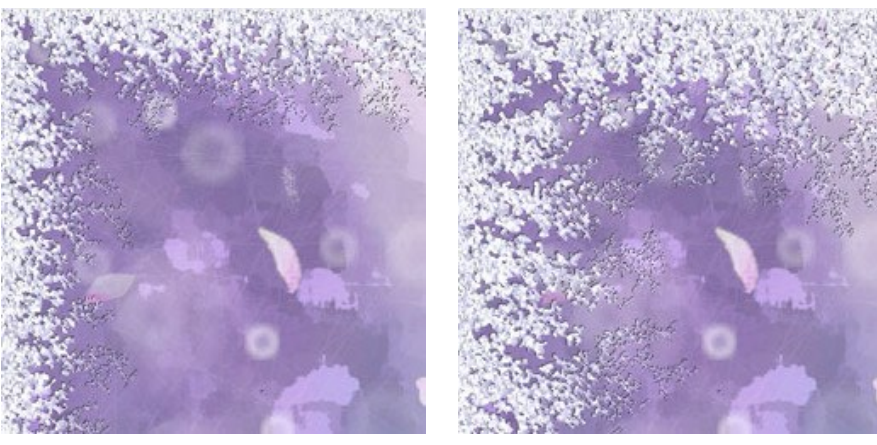

**Степень замораживания** (1-10). Однородность структуры льда. При значении 10 узор не имеет прозрачной кромки.

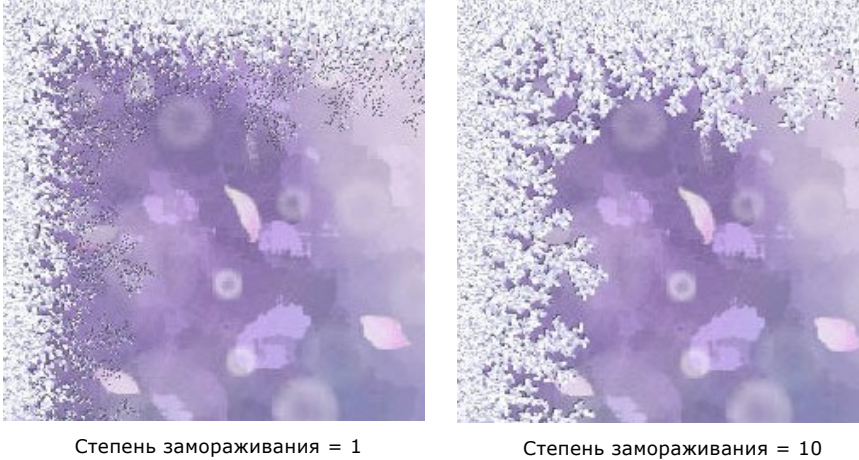

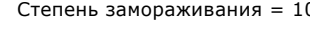

**Таяние** (0-100). Непрозрачность внутреннего края рамки.

Ширина = 20% Ширина = 75%

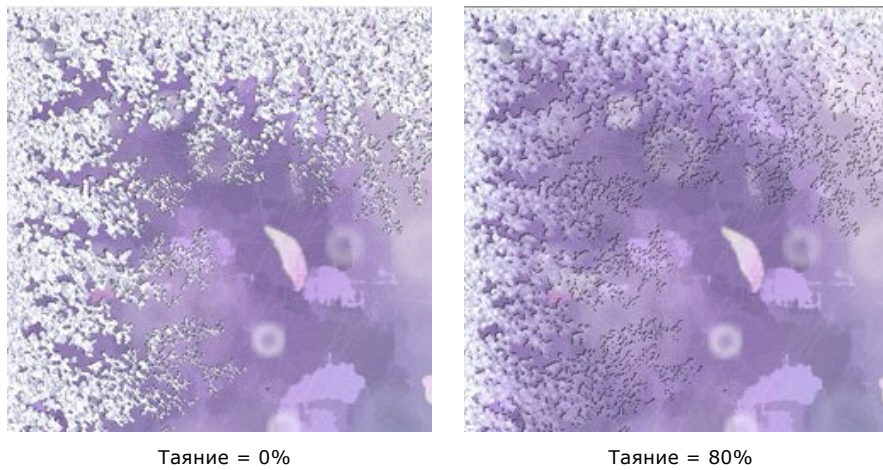

**Плотность** (1-50). Количество кристаллов льда. Чем больше значение параметра, тем теснее соединены элементы.

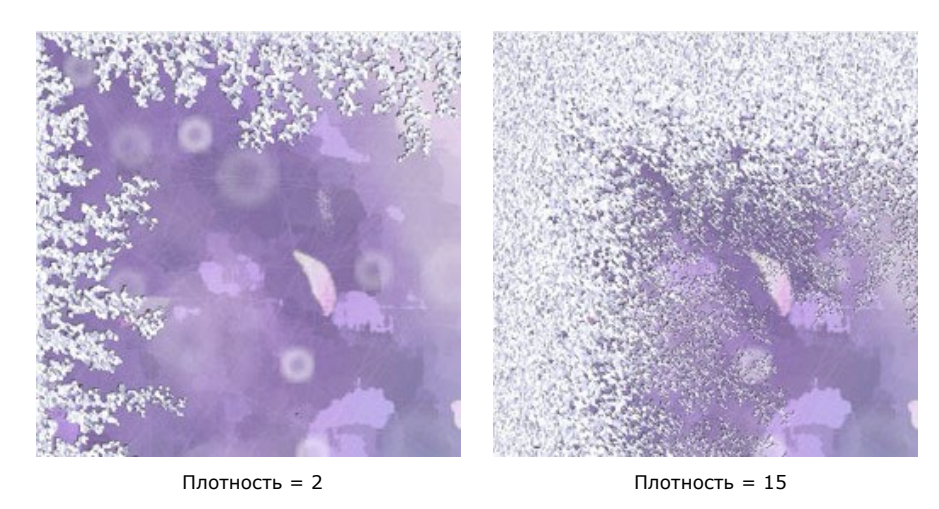

**Тени** (0-100%). Интенсивность чёрной обводки по краю узора. При значении 0 теней нет.

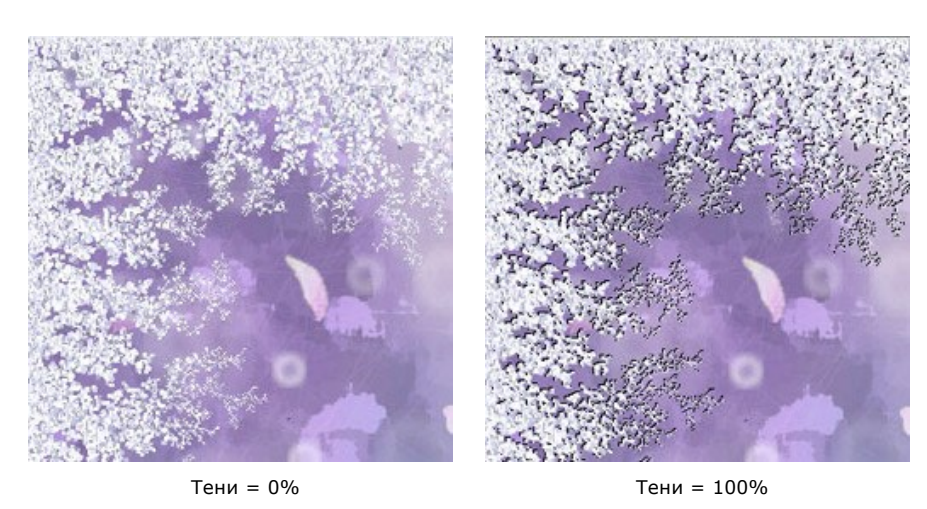

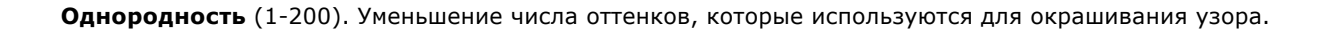

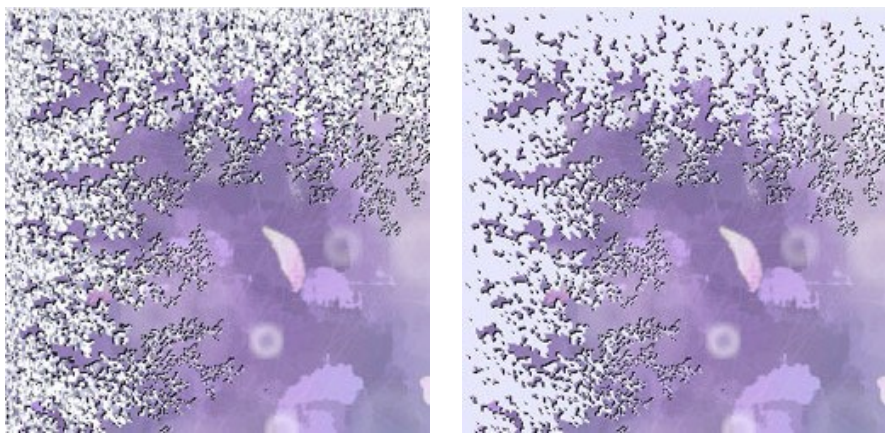

Однородность = 50 Однородность = 200

**Узор** (0-9999). Стартовое число для генератора случайных чисел. Каждому числу соответствует своя комбинация льдинок.

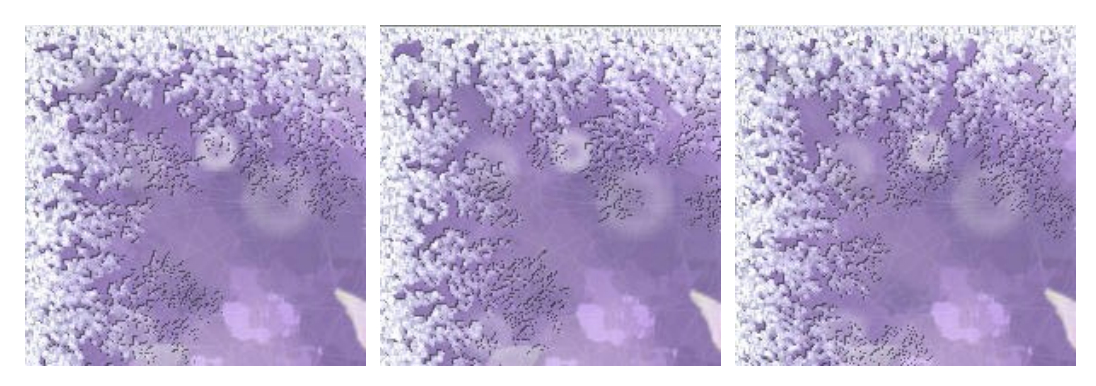

### **АКЦЕНТИРОВАНИЕ**

Эффект **Акцентирование** позволяет сделать визуальный акцент на центральной части изображения и размыть область, взятую под рамку. **Акцентирование** помогает по-новому взглянуть на снимок, выявить суть фотографии или подать изображение в совершенно ином ракурсе.

Работа с эффектом включает два этапа:

- 1. Cоздание рамки.
- 2. Работа с изображением в рамке.

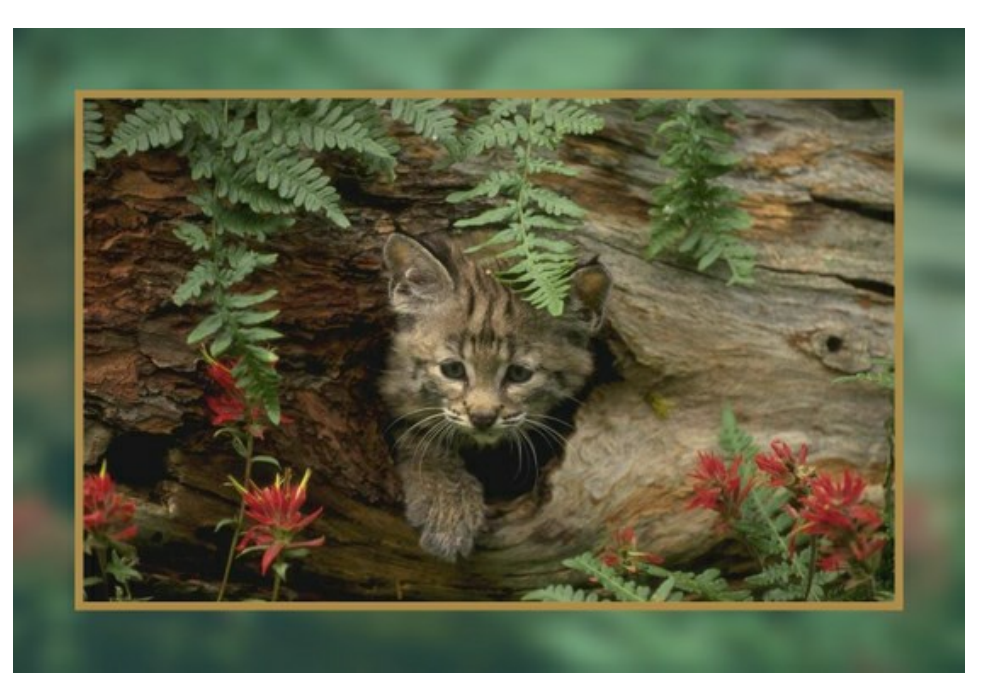

**Рамка**. Рамка создается частью исходного изображения. Внешний вид рамки зависит от следующих параметров: **Ширина** (0-100%). Размер полей. При 0% рамки нет.

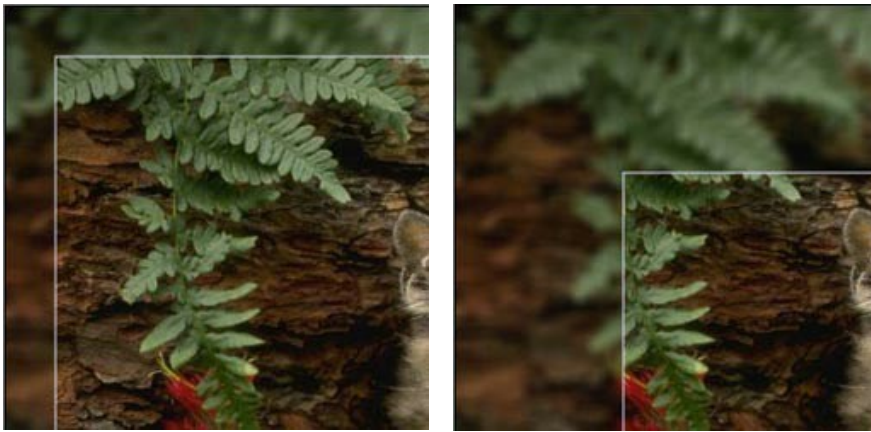

Ширина = 15% Ширина = 50%

**Размытие** (0-60). Степень сглаживания изображения. При 0 размытия не происходит.

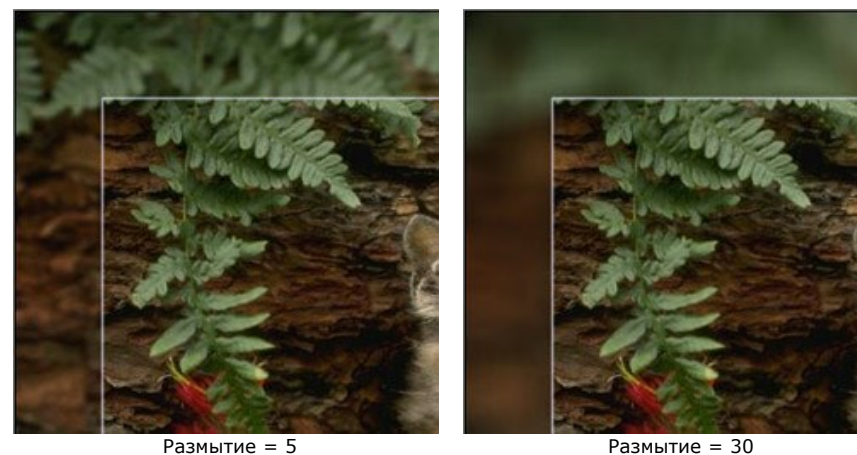

**Цвет**. Окраска рамки. Для изменения цвета щелкните по прямоугольнику и выберите новый цвет из стандартного диалога.

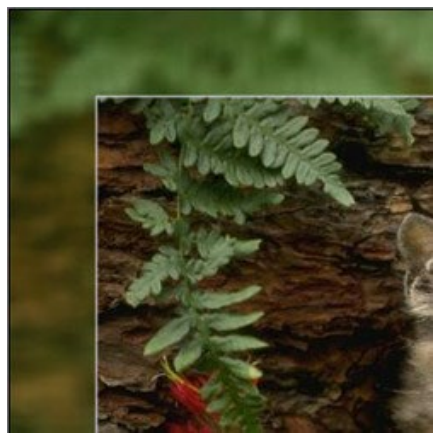

Зеленый цвет

**Матовость** (0-100%). Непрозрачность добавленного цвета. Значение 100% соответствует максимальному заполнению цветом.

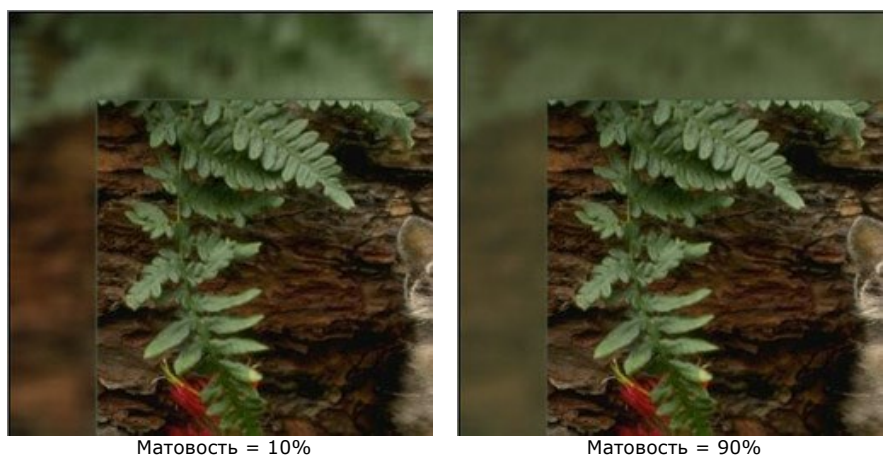

**Граница**. Линия, разделяющая рамку и основную часть изображения. Граница регулируется следующими параметрами:

**Ширина** (0-100). Толщина линии (в пикселах). При 0 граница исчезает.

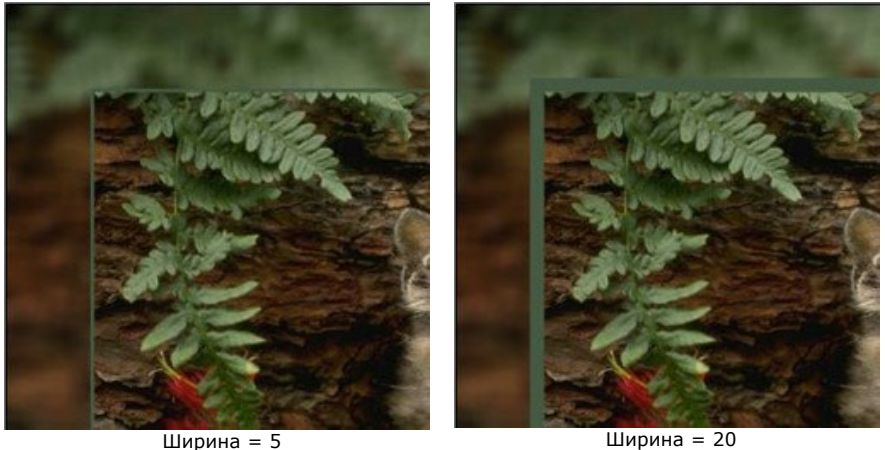

**Цвет**. Окраска линии. Для изменения цвета щелкните по прямоугольнику и выберите новый цвет из стандартного диалога.

**Работа с изображением**. Изображение можно масштабировать и сдвигать относительно рамки.

**Масштабирование**. Cпособ размещения в рамке:

**Не масштабировать**. При выборе данной опции не происходит масштабирования: рамка "съедает" часть изображения.

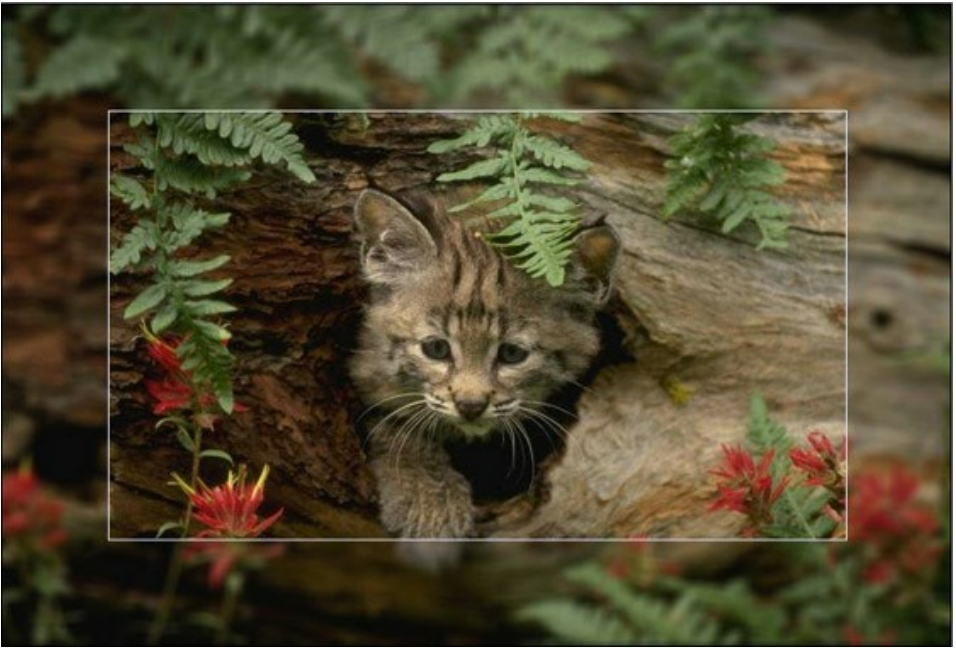

Опция "Не масштабировать"

**Сохраняя соотношение сторон**. При выборе данной опции происходит масштабирование изображения и вставка в рамку с сохранением всех пропорций и размеров.

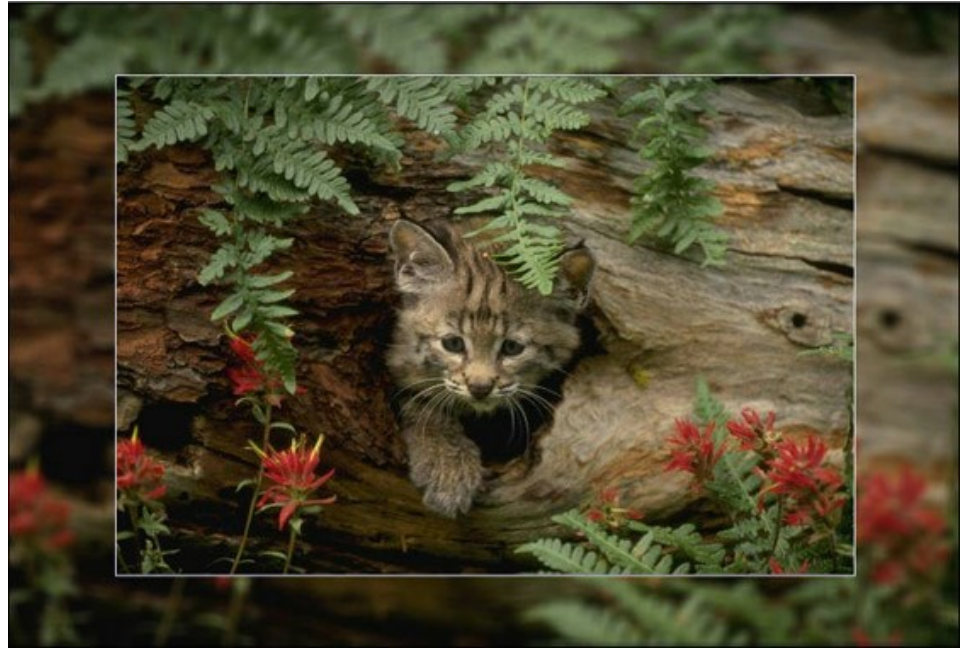

Опция "Сохранять соотношение сторон"

**Сохраняя ширину рамки**. При выборе данной опции изображение масштабируется и обрезается по рамке.

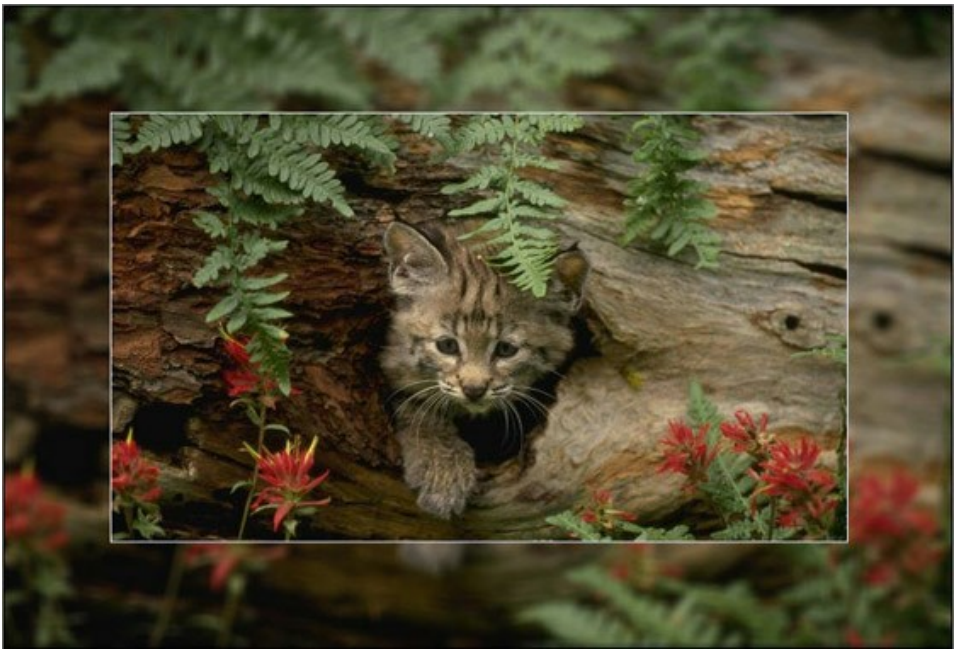

Выбран способ "масштабировать, cохраняя ширину рамки"

**Сдвиг картинки**. Положение изображения в рамке:

**По горизонтали**. При положительных значениях картинка сдвигается вправо, при отрицательных – влево. **По вертикали**. При положительных значениях картинка сдвигается вверх, при отрицательных – вниз.

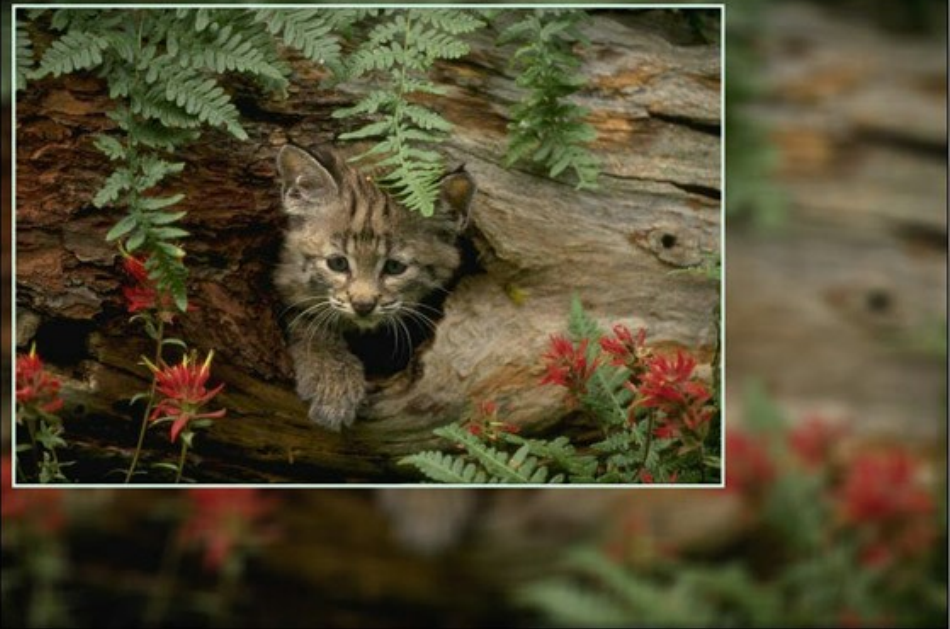

Сдвиг картинки

Параметры сдвига меняются в пределах от -100% до 100%. По умолчанию картинка расположена точно в центре.

Можно перемещать основную часть изображения с помощью мыши, зажав клавишу  $|\texttt{Ctrl}|.$  При этом автоматически пересчитываются значения параметров сдвига и запускается процесс обработки.

### **ПАСПАРТУ**

**Паспарту** - это оформительский цветной картон, в котором вырезано отверстие для фотографии. Основное его назначение - создать поле вокруг изображения.

Паспарту можно использовать совместно с **Классической рамкой**. Параметры рамки показаны на отдельной закладке.

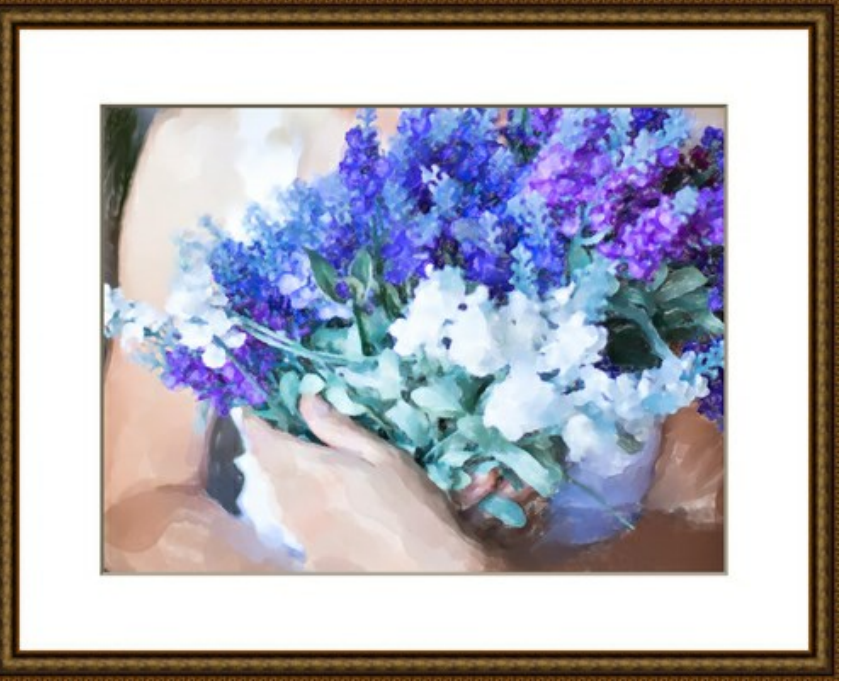

Паспарту с классической рамкой

Параметры рамки **Паспарту**:

**Размер** (1-100). Ширина рамки.

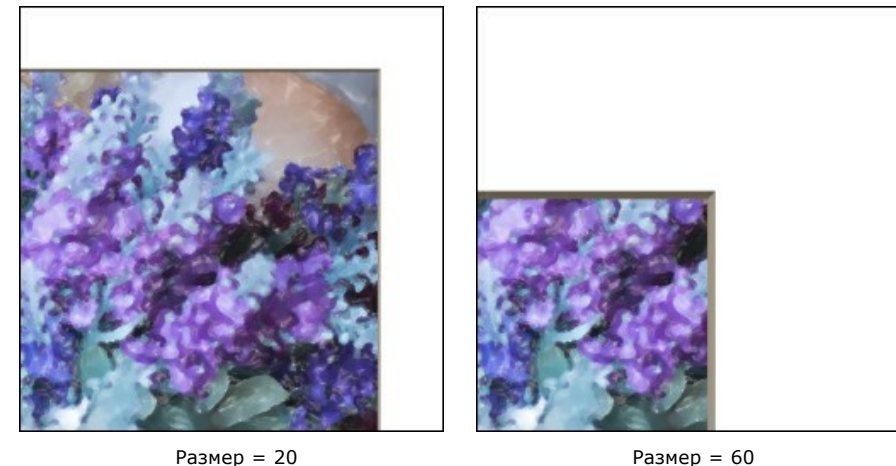

**Глубина среза** (0-100). Визуальная толщина картона в месте среза (в % от ширины рамки).

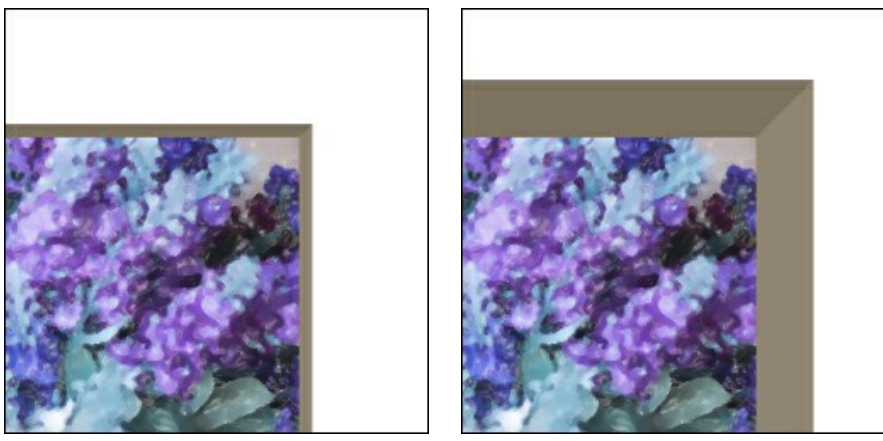

Глубина среза = 10 Глубина среза = 45

**Цвет рамки**. Цвет картонных полей. Для изменения щелкните по прямоугольнику и выберите новый цвет из стандартного диалога.

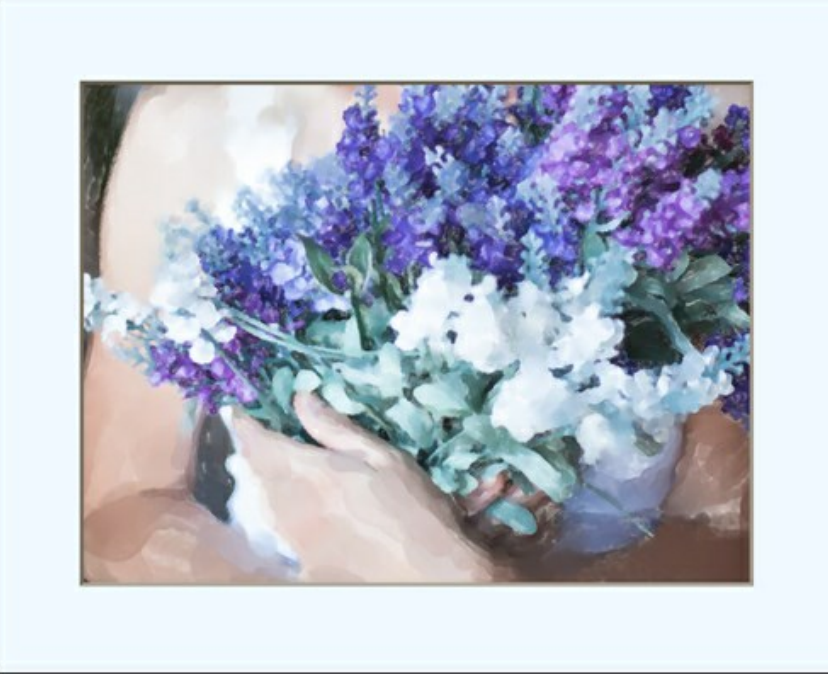

Выбран голубой оттенок

**Цвет среза**. Цвет внутренней части картона. Для изменения щелкните по прямоугольнику и выберите новый цвет из стандартного диалога.

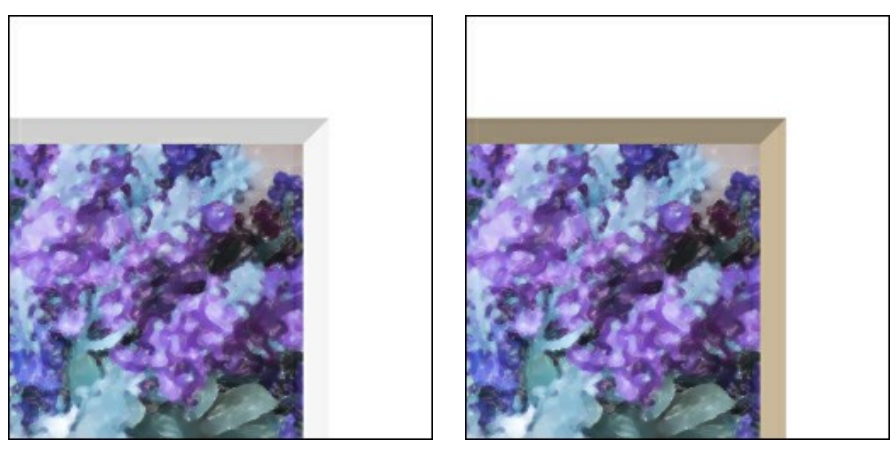

Белый срез Бежевый срез

Чек-бокс **Отмасштабировать под рамку**. При включенном чек-боксе размер изображения подгоняется под рамку. Если чек-бокс неактивен, рамка накладывается поверх изображения.

**Внимание!** Небольшая часть изображения будет обрезана по высоте или по ширине для сохранения пропорций.

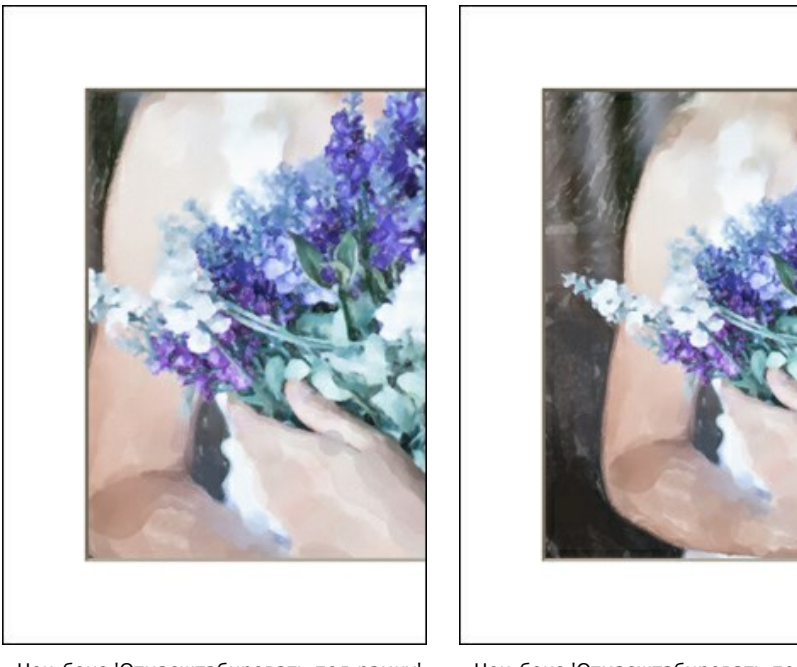

Чек-бокс 'Отмасштабировать под рамку' неактивен

Чек-бокс 'Отмасштабировать под рамку' активен

# Опция **Срез**.

**Открытый**. Позволяет видеть толщину картона.

**Обратный**. Позволяет скрыть глубину среза картона.

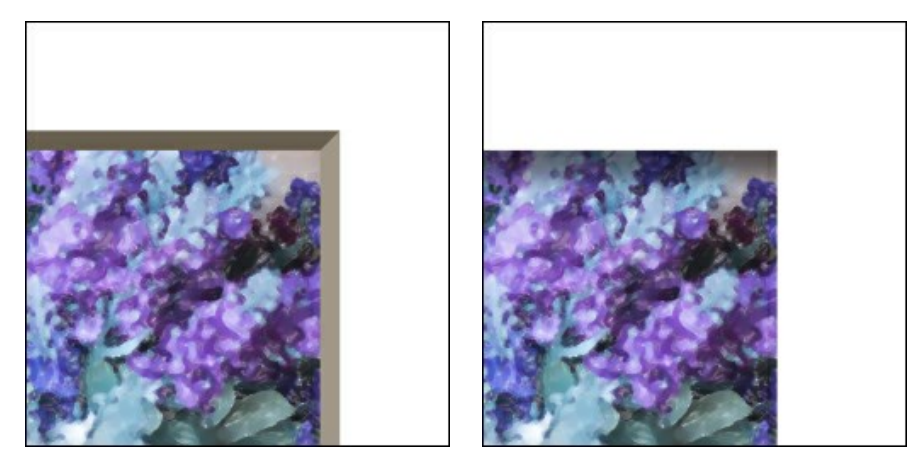

Открытый срез Обратный срез

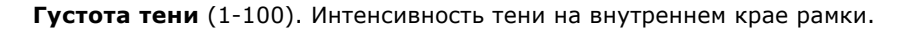

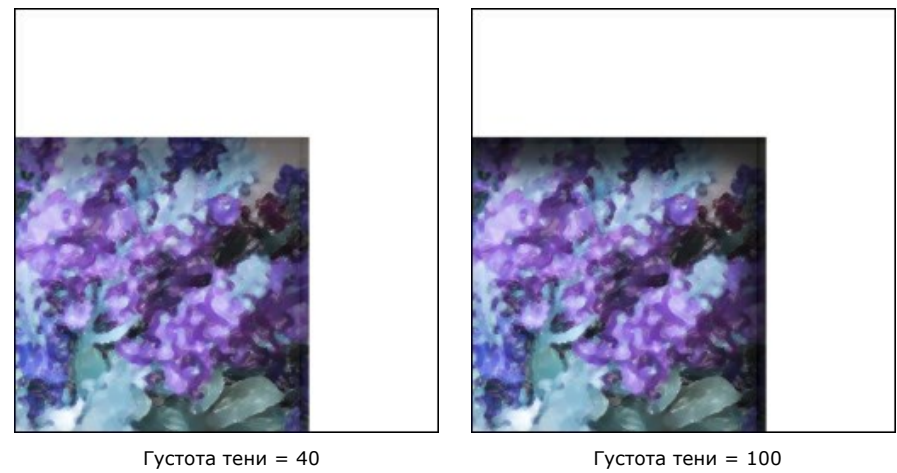

**Местоположение источника света**. С помощью маркера на шаре задается вероятное расположение источника света, которое влияет на вид тени.

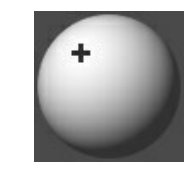

**Величина скоса** (0-100). Размер выступа в углах рамки.

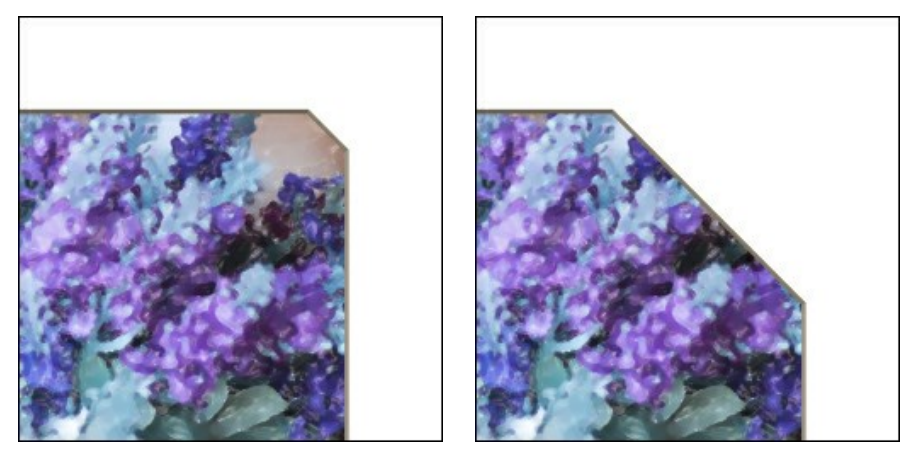

Величина скоса = 10 Величина скоса = 50

# **Внутренний уголок**.

Чек-бокс **Выступ**. Внутренний угол имеет форму квадрата.

Чек-бокс **Скругление**. Внутренний угол принимает округлую форму.

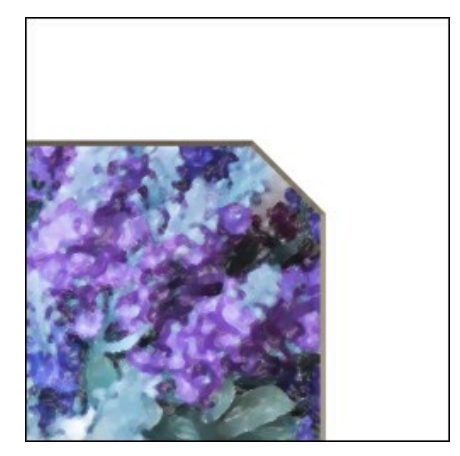

Обычный скос последний скос по страна Скругление

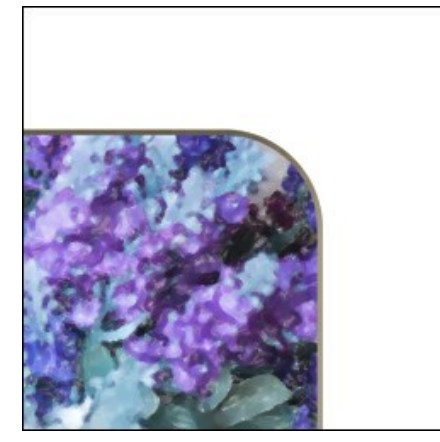

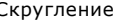

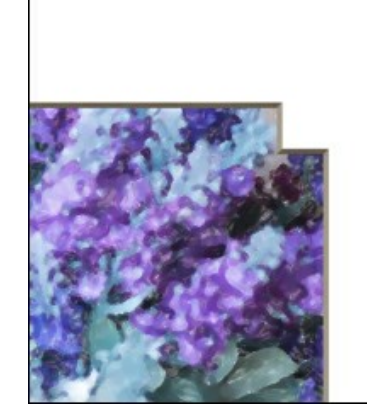

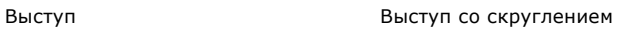

### **ВИНЬЕТКА**

**Виньетка** - это затемнение или осветление края, создающее изобразительный акцент на центральной части картинки. Параметры эффекта регулируются на **Панели настроек**.

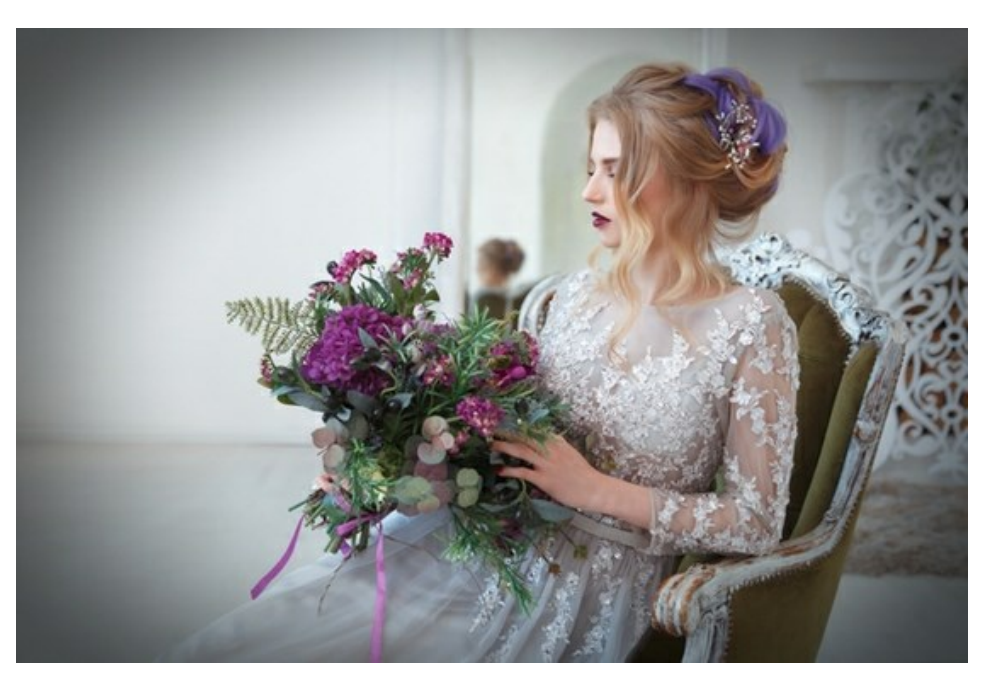

Параметры рамки:

**Цвет**. Окраска виньетки. Для изменения щелкните по прямоугольнику и выберите новый цвет из стандартного диалога.

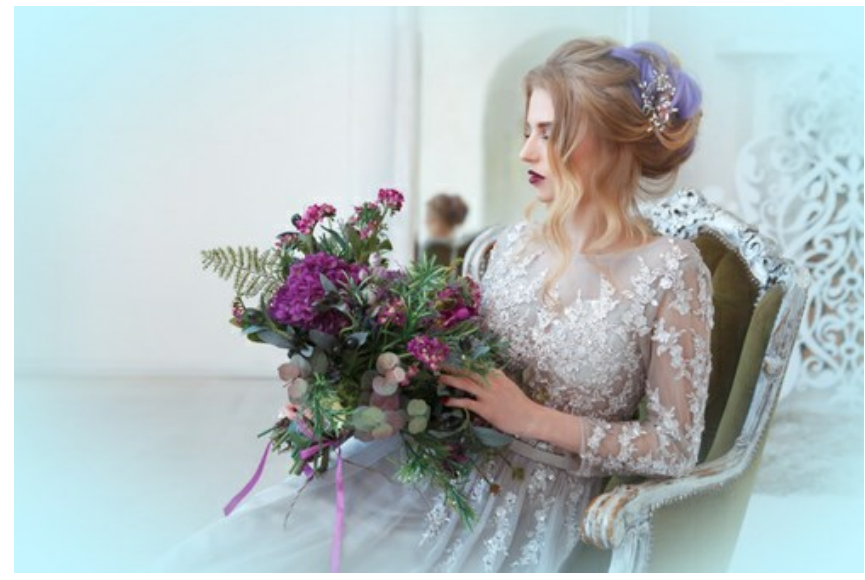

Овальная голубая виньетка

Чек-бокс **Прозрачность**. При включении чек-бокса виньетка будет прозрачной.

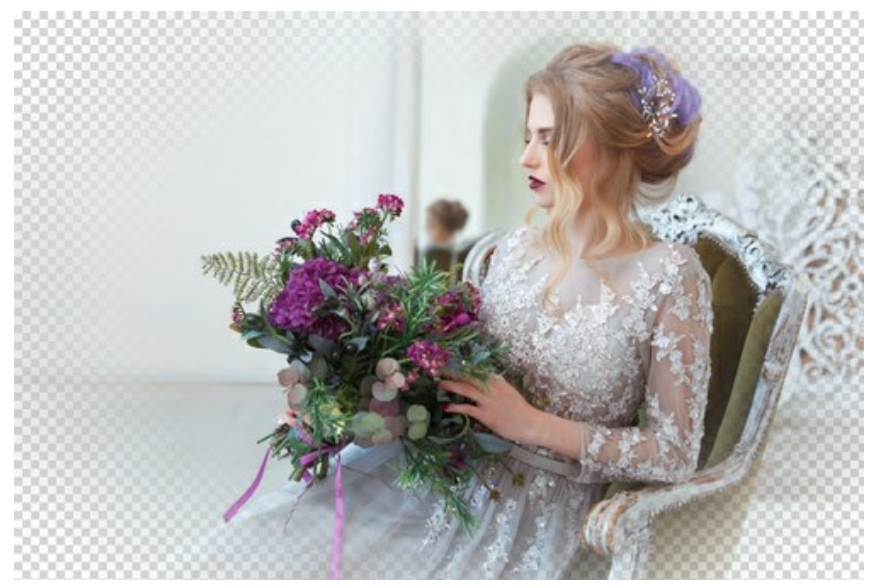

Прозрачная виньетка

**Размер** (1-100). Величина области эффекта.

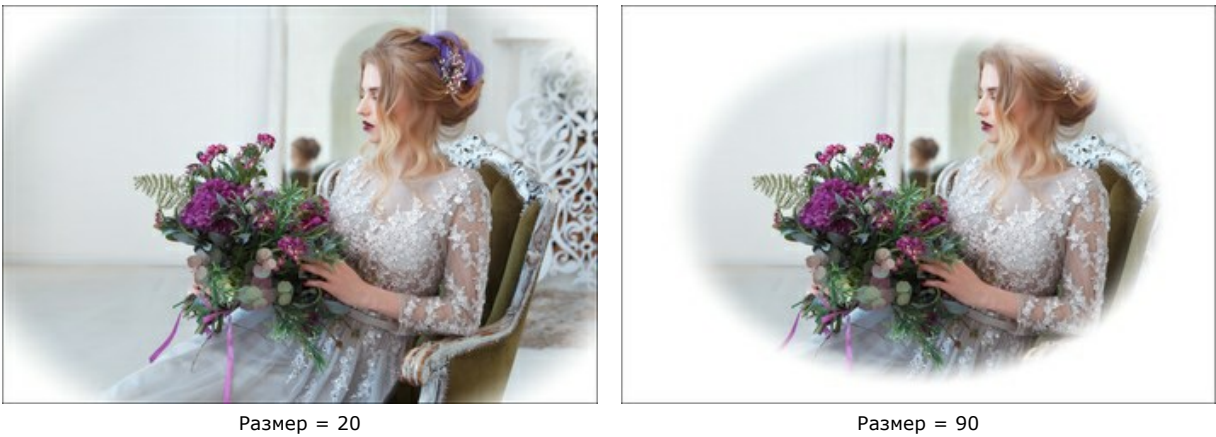

**Непрозрачность** (1-100). Перекрывание цветов фона. При значении 100 виньетка полностью непрозрачна.

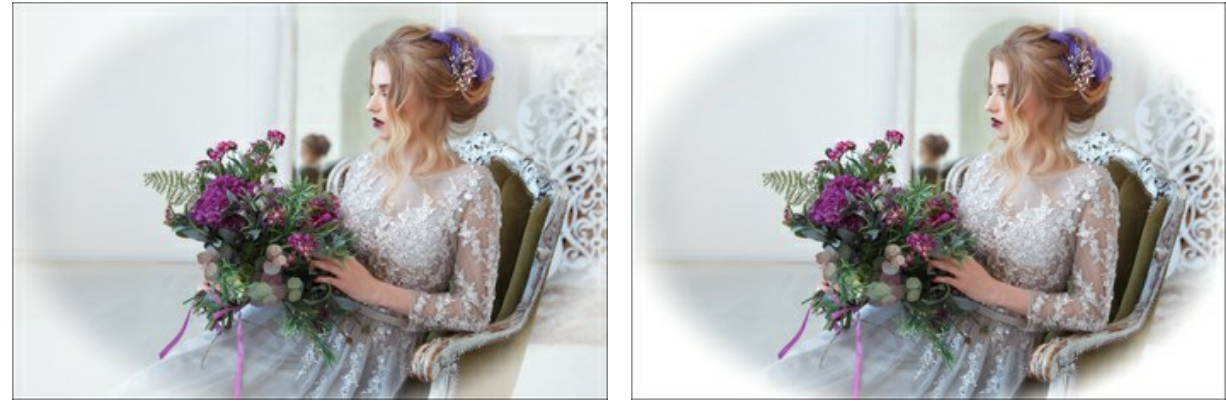

Непрозрачность = 50  $\blacksquare$ 

**Форма** (от -100 до 100). Округлость виньетки. При отрицательных значениях форма приближается к прямоугольнику, при положительных - к кругу.
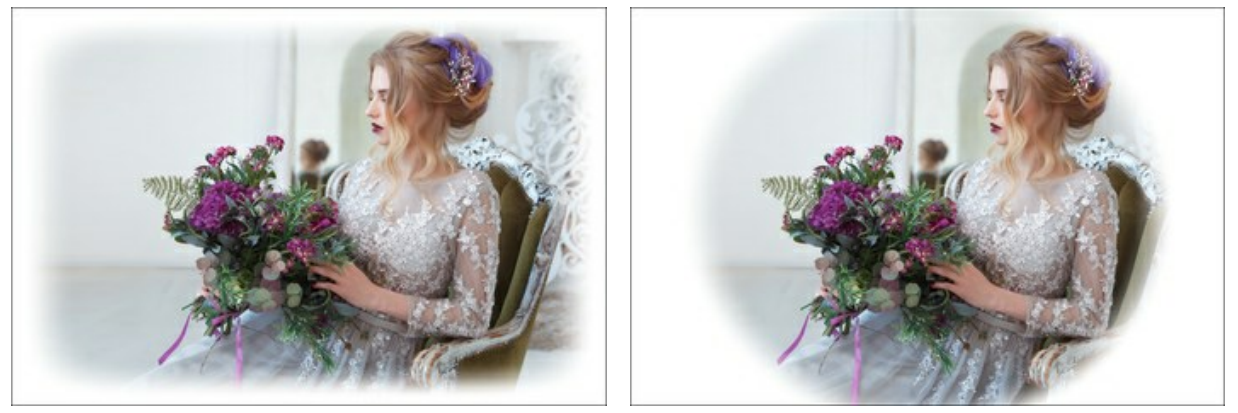

Форма =  $-80$  Форма = 80

**Размытость** (0-100). Чёткость границы затемнённой области. При увеличении параметра размытие границы усиливается.

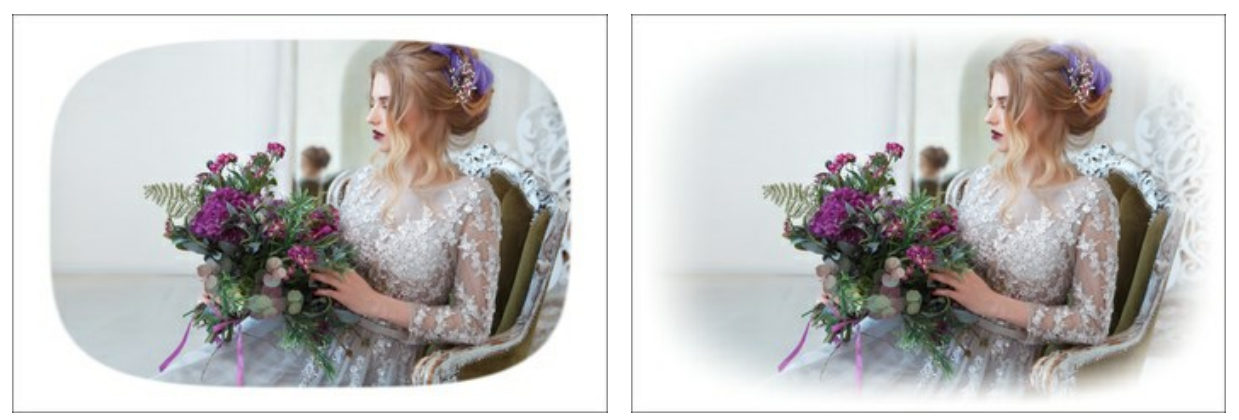

 $Pa3Mb1TOCTb = 0$  Размытость = 20

**Положение**. Двигая белый маркер, можно перемещать виньетку по изображению. Текущие координаты центра задаются в полях **X** и **Y**.

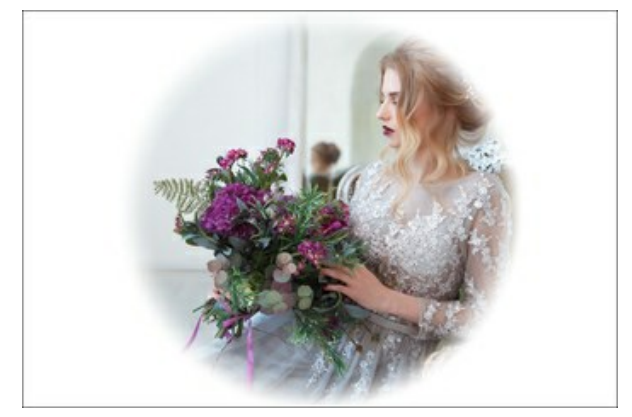

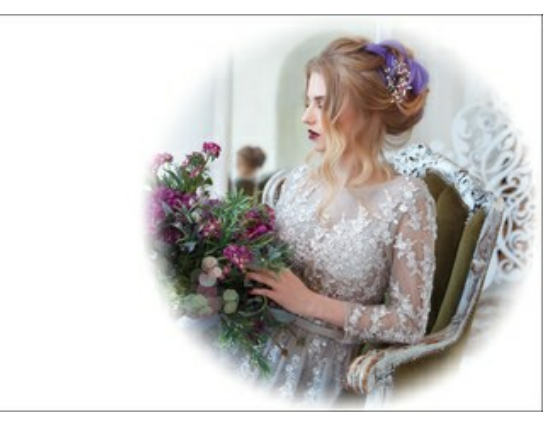

Без сдвига Перемещение вправо

## **ГОТОВАЯ РАМКА**

**Готовая рамка** представляет собой изображение с одним или несколькими отверстиями любой формы. В каждое из отверстий будет помещен фрагмент фотографии таким образом, чтобы получилось единое изображение.

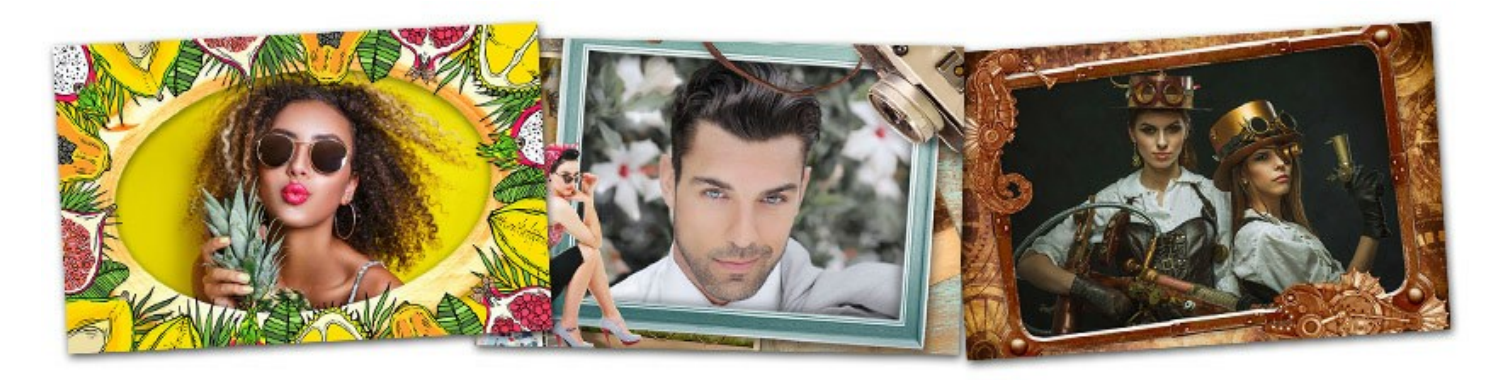

Готовые рамки созданы дизайнерами специально для **AKVIS ArtSuite**. Также можно их использовать в бесплатной программе [AKVIS Frames.](https://akvis.com/ru/frames/index.php?utm_source=help)

**Внимание!** Данная рамка присутствует только в **отдельной программе** ArtSuite.

[В комплекте с программой предоставляется бесплатный набор рамок, дополнительно можно приобрести пакеты](https://akvis.com/ru/frame-packs/index.php?utm_source=help) рамок с различной тематикой (пакет свадебных рамок, рамки на тему отдыха и путешествий и т.п.).

Кроме того, можно создавать и использовать [собственные рамки](#page-117-0).

Работа с **Готовой рамкой** несколько отличается от работы с остальными рамками и эффектами программы, так как при выборе данной рамки появляется возможность оформления нескольких фотографий в одну "рамку". Во встроенной **Библиотеке** и в дополнительных пакетах есть рамки, в которые можно вставить два разных изображения, причем, не потребуется обрезать края и проделывать сложную подготовительную работу.

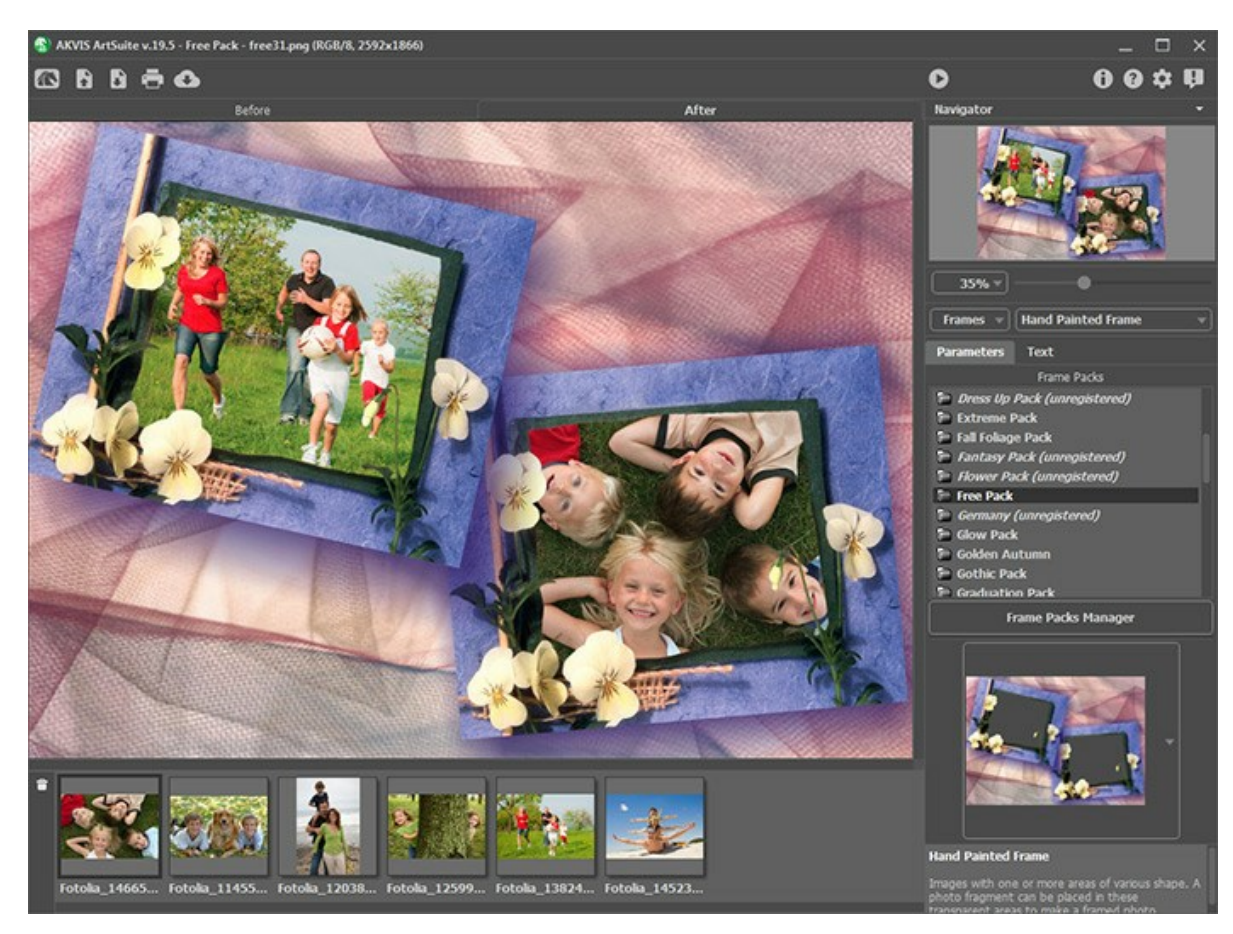

Для наложения **Готовой рамки** на изображения необходимо проделать следующее:

**Шаг 1.** Открыть исходные изображения: на **Панели управления** нажать на кнопку и выбрать одно или несколько изображений. Это будут фотографии, которые мы хотим поместить в рамки.

Загруженные изображения отображаются в **Окне исходных изображений**, появляющемся под **Окном**

**изображения** при выборе **Готовой рамки**.

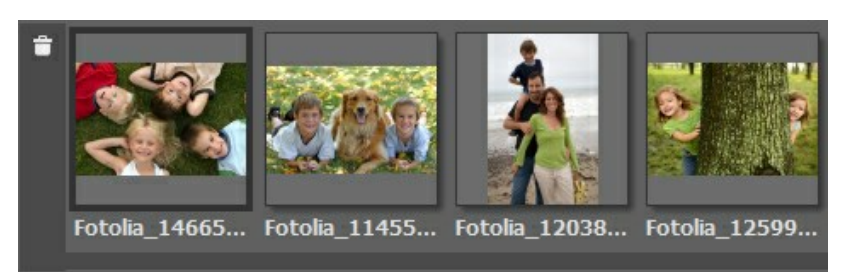

Выбранное в данный момент изображение (с которым можно произвести какие-либо действия по его преобразованию) отмечается рамкой. Для выбора другого изображения достаточно щелкнуть по нему левой кнопкой мыши.

Если открыто слишком много изображений, лишние можно удалить из списка: выбрать ненужное изображение и нажать кнопку  $\boxed{=}$  либо клавишу  $\boxed{\text{belete}}$ .

**Шаг 2.** Выбрать пакет готовых рамок из списка. В списке находится **Базовый пакет** (идет вместе с программой), а также все пакеты рамок, которые вы загрузили.

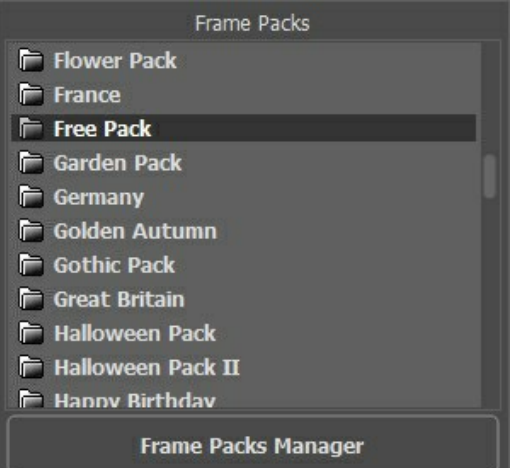

После выбора одна из рамок отобразится в квадратном окне на **Панели настроек**.

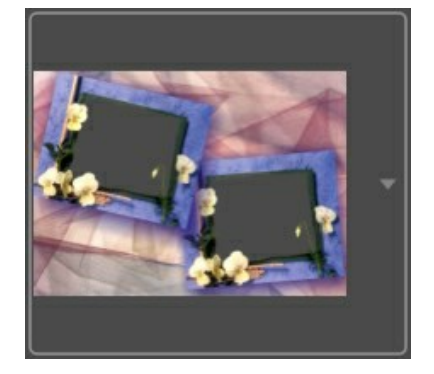

При нажатии на нее откроется список со всеми рамками этого набора. Для выбора нужной, кликните по ней кнопкой мыши.

**Примечание:** Вы можете также использовать **свои рамки**. Для этого их необходимо сначала подготовить и [сохранить в любую папку на вашем компьютере. В качестве рамки может быть использовано](#page-117-0)  **любое изображение** с отверстиями любой формы и в любом количестве **в формате PNG**.

Для того чтобы загрузить свою рамку в **AKVIS ArtSuite**, необходимо в **Библиотеке** выбрать пункт **Пользовательская**, в появившемся окне найти готовую рамку и нажать кнопку **Открыть**.

**Шаг 3.** Программа автоматически поместит внутрь рамки изображение, расположенное в **Окне исходных изображений** первым.

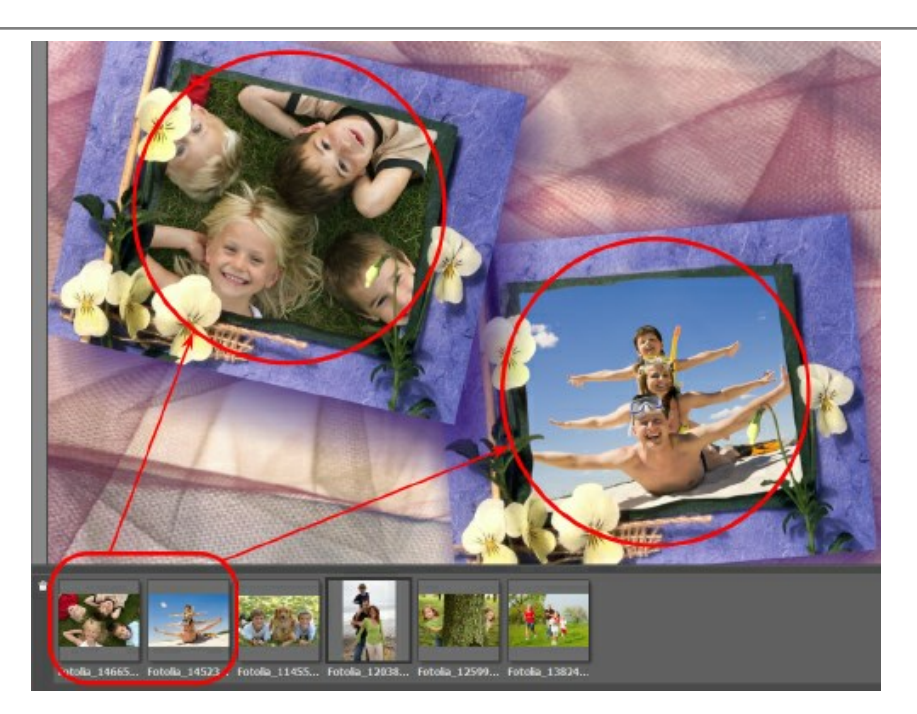

Если **Готовая рамка** имеет несколько отверстий для фотографий и по умолчанию распределение изображений (которое также произойдет автоматически) внутри рамки произошло не так, как хотелось бы (то есть изображение не попало в нужное отверстие), распределите изображения вручную:

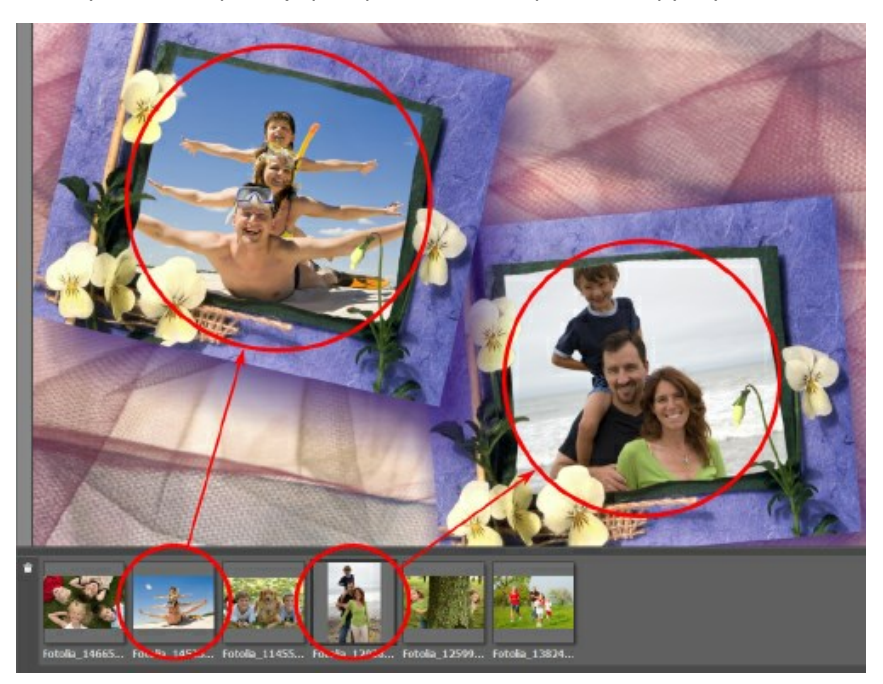

Для размещения изображения в нужную рамку выберите его кликом мыши в **Окне исходных изображений** и перетащите, удерживая левую кнопку мыши нажатой.

Поместить изображение в отверстие для фотографии можно также, дважды щелкнув по нему левой кнопкой мыши.

**Примечание:** Способ переноса фотографии в рамку по двойному щелчку является максимально удобным при работе с рамкой, имеющей одно отверстие. Если же отверстий для помещения фотографий больше одного, программа перенесет изображение в то из них, которое наиболее соответствует ему по соотношению сторон. Например, горизонтально расположенные изображения (у которых ширина больше высоты) будут переноситься в горизонтальные отверстия и т.п.

**Шаг 4.** Изменить размер, угол поворота и положение каждого изображения относительно **Готовой рамки**:

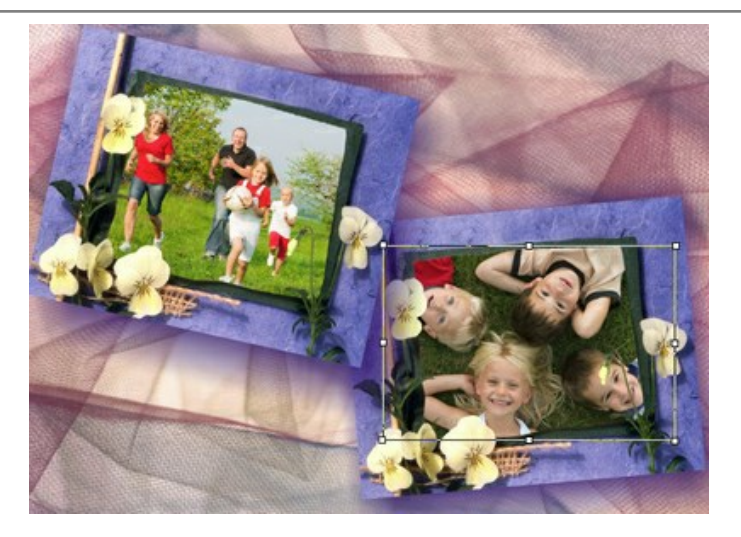

Для перемещения изображения достаточно поместить курсор внутрь рамки, чтобы курсор приобрел форму перпендикулярных двусторонних стрелок  $\downarrow$ , нажать на левую кнопку мыши и, продолжая удерживать кнопку нажатой, передвинуть курсор.

Для изменения размера изображения нужно подвести курсор мыши к рамке так, чтобы появилась двусторонняя стрелка , и, щелкнув и удерживая левую кнопку мыши, увеличить или уменьшить фрагмент.

Для поворота изображения необходимо подвести курсор мыши к угловому маркеру так, чтобы курсор мыши принял форму закругленной двойной стрелки  $\, \widehat{\,\,}$ ), нажать на левую кнопку мыши и, продолжая удерживать кнопку нажатой, перетащить курсор.

Для прозрачных шаблонов с одним отверстием доступен режим **Обрезка края**. Необходимо нажать кнопку на Панели настроек и запустить расчет, чтобы сделать рамку более плотной и непрозрачной.

**Шаг 5.** Когда все предварительные преобразования изображений сделаны, запустить процесс обработки: нажать кнопку .

**Шаг 6.** Сохранить окончательный результат в файл: нажать кнопку и в диалоговом окне **Сохранить**

**изображение** ввести имя файла, указать тип файла (TIFF, BMP, JPEG или PNG) и выбрать каталог, в который необходимо сохранить файл.

**Внимание!** При работе с данной рамкой исходные фотографии форматируются под нее. То есть если рамка была в формате RGB/8, то и на выходе изображение получится в том же формате. Это необходимо учитывать при создании собственных рамок.

**Примечание:** При работе с [дополнительными \(платными\) пакетами рамок](https://akvis.com/ru/frame-packs/index.php?utm_source=help) необходима регистрация лицензионного [номера пакета! Только после этого рамки станут доступными для использования. Подробнее — инструкция по](#page-113-0) регистрации пакета рамок.

## <span id="page-113-0"></span>**ЗАГРУЗКА И РЕГИСТРАЦИЯ ПАКЕТОВ РАМОК**

**[Пакеты рамок AKVIS](https://akvis.com/ru/frame-packs/index.php?utm_source=help)** можно использовать только в отдельной программе **AKVIS ArtSuite** (standalone), плагин не [поддерживает данный режим. Также для работы с пакетами рамок можно скачать бесплатную программу](https://akvis.com/ru/frames/index.php?utm_source=help)  **AKVIS Frames**.

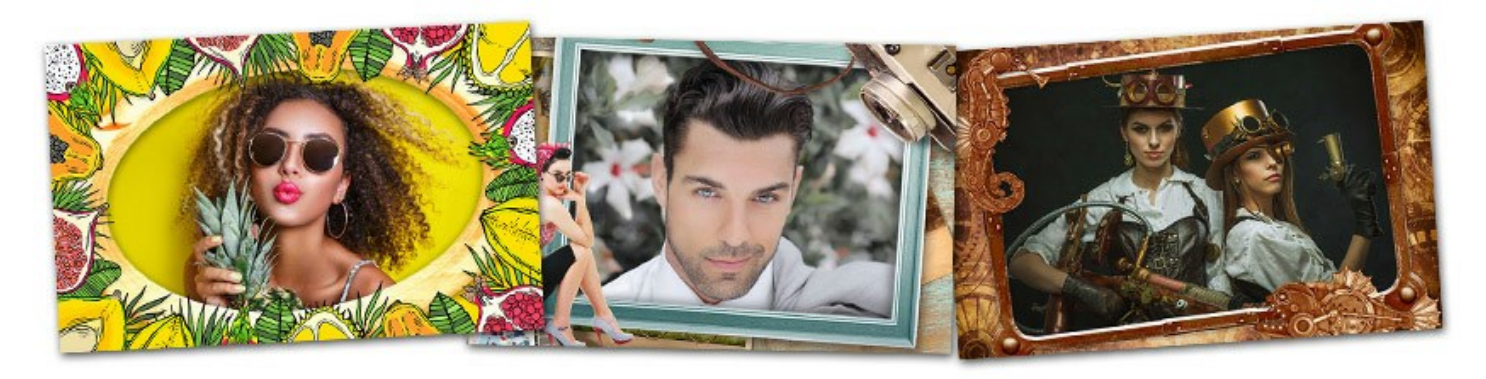

В комплекте с программой **AKVIS ArtSuite** предоставляется **бесплатный набор рамок**. Кроме того, можно заказать дополнительные **тематические пакеты рамок** (например, пакет свадебных рамок, рамки на тему отдыха и путешествий и т.п.).

Приобрести лицензию на **пакет рамок** можно через интернет-магазин AKVIS.

Для **заказа пакета рамок** пройдите на [страницу выбора рамок](https://akvis.com/ru/frame-packs/index.php?utm_source=help), где можно увидеть все доступные пакеты рамок.

Каждый из пакетов полностью представлен в миниатюрах. Перейдя на страницу пакета рамок (например, "Свадебные рамки"), можно увидеть все рамки на интересующую вас тему. Таким образом, вы точно не купите "кота в мешке", а подберете то, что нужно именно вам.

Здесь же предлагаются прямые ссылки на покупку пакета.

После оплаты заказа высылается ссылка на полный пакет рамок с разрешением **.zip** (например, *WeddingPack.zip*) и серийный номер для регистрации пакета.

#### **Как загрузить пакет рамок в программу ArtSuite**:

**Шаг 1.** Скачать пакет рамок (файл c расширением **.zip**) по ссылке из письма или напрямую из программы с помощью **Менеджера пакетов**.

**Шаг 2.** Скопировать файл *.zip* **(не распаковывая!)** в папку, выбранную в настройках программы **ArtSuite**.

По умолчанию это папка **AKVIS** в **Общих документах** пользователей. Где ее найти:

на **Windows 10/8.1/8/7**: Users\Public\Documents\AKVIS на **Mac**: Users/Shared/AKVIS.

Вы можете выбрать любую другую папку для хранения пакетов рамок (в **Настройках** программы **AKVIS ArtSuite**).

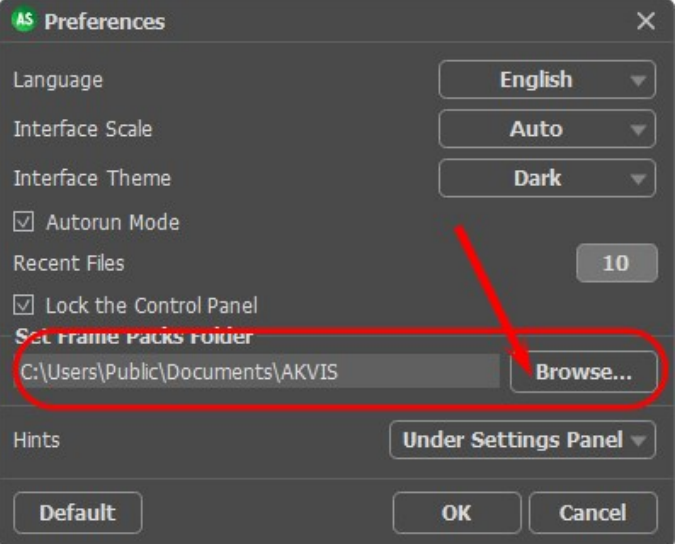

Данный пакет автоматически загрузится в программу. Необходимо перезапустить программу, чтобы он появился в списке и рамки стали доступными для использования.

**Шаг 3.** Выбрать на панели настроек в выпадающем списке: **Рамки** - **Готовая рамка**.

# Frames  $\mathbb{R}$ Hand Painted Frame **Шаг 4.** Все загруженные пакеты рамок будут показаны в списке: Frame Packs **Tropical Pack**  $F$  USA Vintage Pack **T** Watercolor Pack **F** Wedding Pack (unregistered) **T** Wedding Pack II **T** Wedding Pack III **T** Wildlife Pack

**T** Winter Pack  $\Gamma$  < Custom>...

*Default Pack* - это рамки, которые идут с программой, они доступны бесплатно и не требуют регистрации.

**Frame Packs Manager** 

Аналогичным образом в программу загружаются все приобретенные пакеты рамок.

Загруженные **платные пакеты рамок необходимо зарегистрировать** с помощью серийного номера (регкода). Только после этого можно будет работать с рамками.

## **Как зарегистрировать пакет рамок в программе ArtSuite:**

Загруженные рамки будут доступны только после регистрации. Для регистрации пакета рамок используйте **серийный номер пакета**, а не программы! У каждого пакета он свой.

Следуйте инструкции:

#### **Шаг 1.** Открыть **Менеджер пакетов**.

**Шаг 2.** Выбрать пакет рамок и нажать на кнопку **Активировать**.

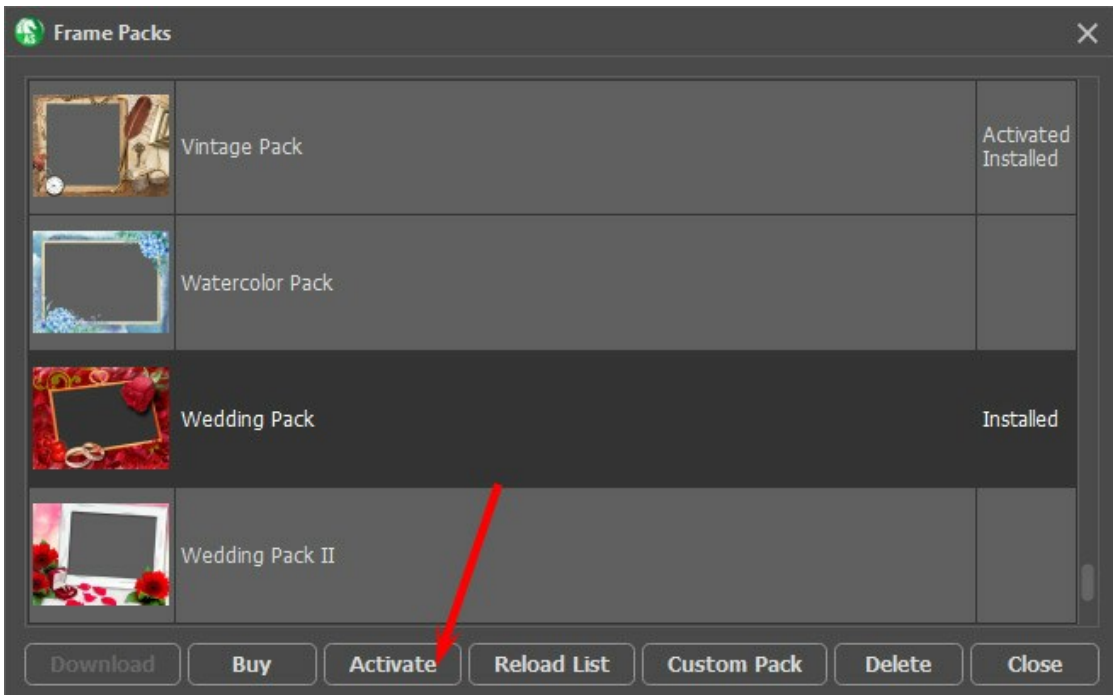

**Шаг 3.** Откроется окно активации. Ввести имя, на которое будет зарегистрирован пакет, а также уникальный серийный номер (регистрационный ключ), полученный после оплаты заказа.

Выбрать способ активации — через прямое соединение или через почту. Рекомендуемый способ активации через прямое соединение, как более удобный. Компьютер на данном этапе должен быть подключен к сети Internet.

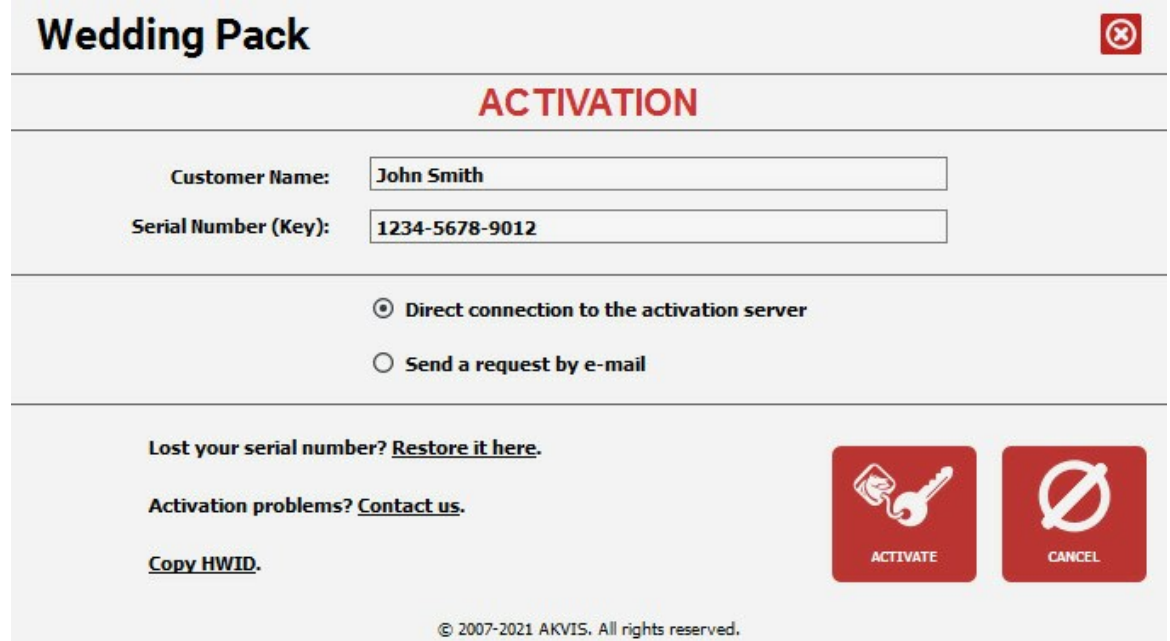

**Шаг 4.** Нажать на кнопку **Активировать**.

Регистрация завершена! Теперь все рамки из данного пакета будут доступны для использования.

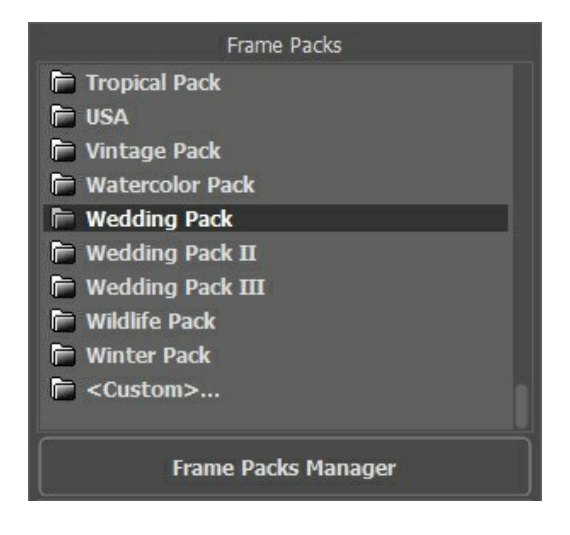

#### **Как удалить пакет рамок в программе ArtSuite:**

Вы можете удалять как готовые пакеты AKVIS, так и пользовательские пакеты рамок.

**Шаг 1.** Открыть **Менеджер пакетов**.

**Шаг 2.** Выбрать пакет рамок и нажать на кнопку **Удалить**.

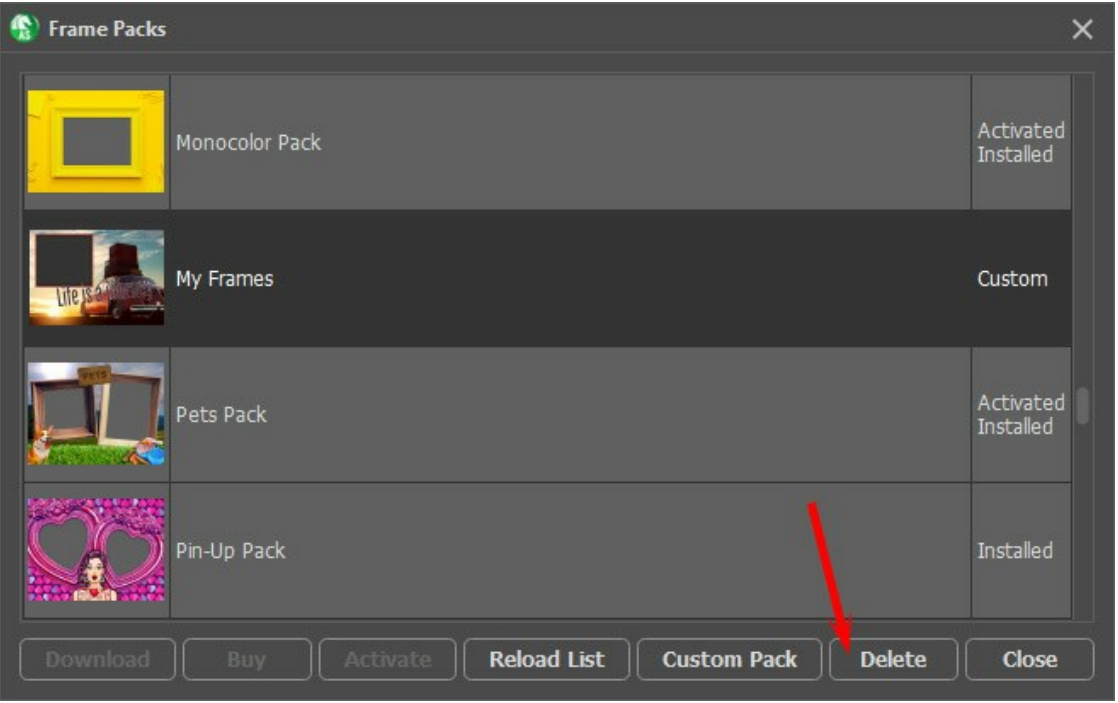

## <span id="page-117-0"></span>**СОЗДАНИЕ ПАКЕТА РАМОК**

Помимо уже готовых пакетов рамок можно использовать и наборы с рамками собственного изготовления.

В примере продемонстрируем, как создать собственные рамки с помощью редактора **AliveColors** и использовать программу **AKVIS ArtSuite** для получения пакета рамок и оформления фотографий.

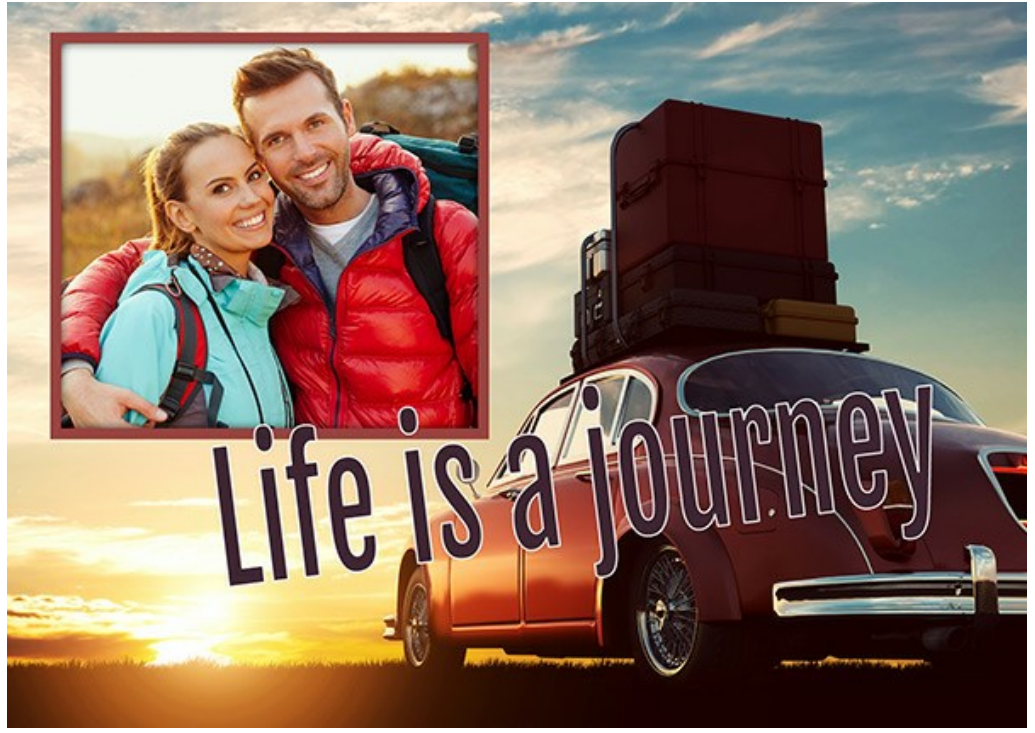

Оформление собственной рамки

# *Создание рамок*

**Шаг 1.** Запустим графический редактор **AliveColors** и откроем фотографию, которую нужно преобразовать в рамку (команда **Файл -> Открыть**).

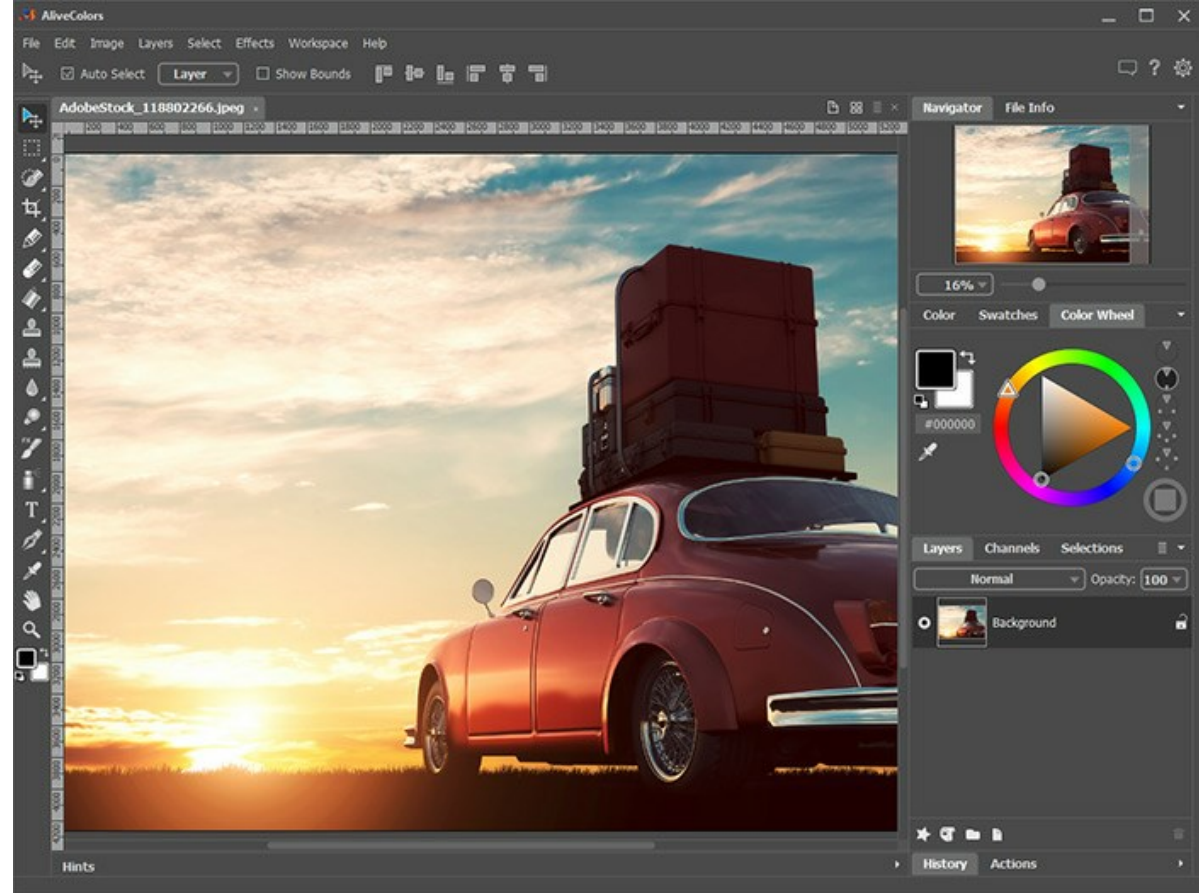

Изображение в программе AliveColors

**Шаг 2.** Создадим отверстие под фотографию.

На панели инструментов выберем инструмент выделения, например, **Прямоугольное выделение** [....], создадим выделение в свободной части изображения и удалим выделенную область клавишей **Delete** или командой **Редактирование -> Удалить**.

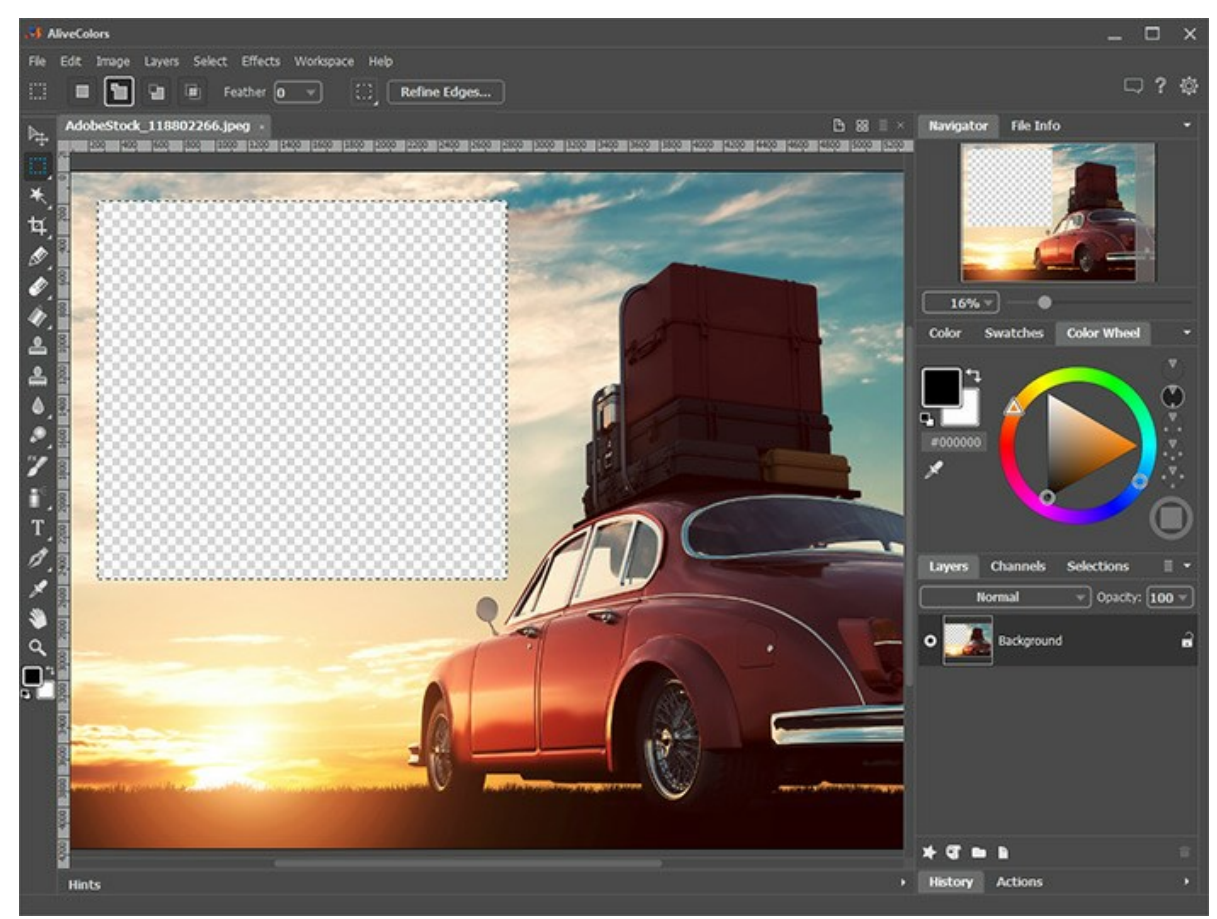

Отверстие для фото

Примечание. Если нужно добавить несколько фотографий, то необходимо создать несколько выделений в режиме [- ], а затем удалить их и таким образом получить нужное количество отверстий для  $_{\parallel}$ , а затем удалить их и таким образом получить нужное количество отверстий для фото.

Отменим выделение командой **Выделение -> Снять выделение** либо комбинацией клавиш Ctrl +D .

**Шаг 3.** Вокруг отверстия нарисуем цветную рамку. Для этого добавим эффект слоя **Цветной контур** (меню **Слои -> Эффекты слоя**) со следующими настройками параметров:

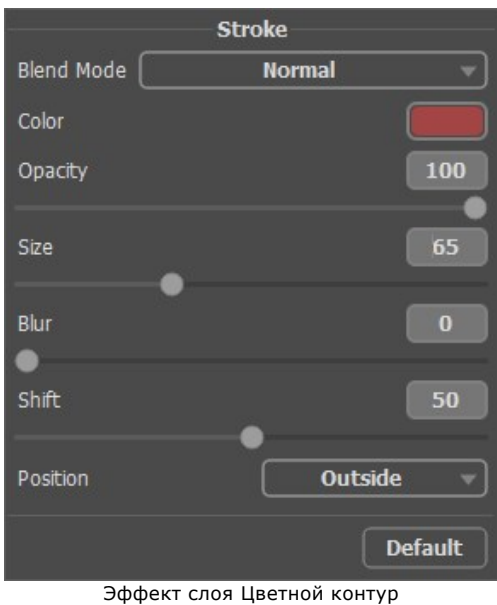

Для придания объема добавим к рамке тень. Выберем эффект слоя **Внешняя тень** и настроим его параметры.

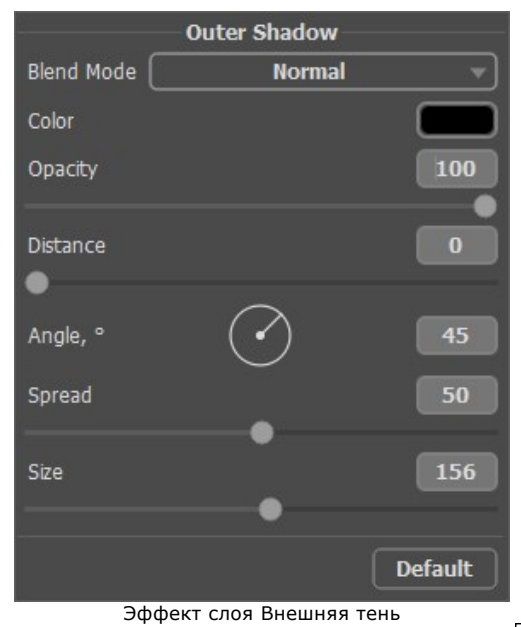

**Шаг 4.** Дополним рамку подходящей надписью с помощью инструмента **Текст** и оформим, используя эффекты слоя.

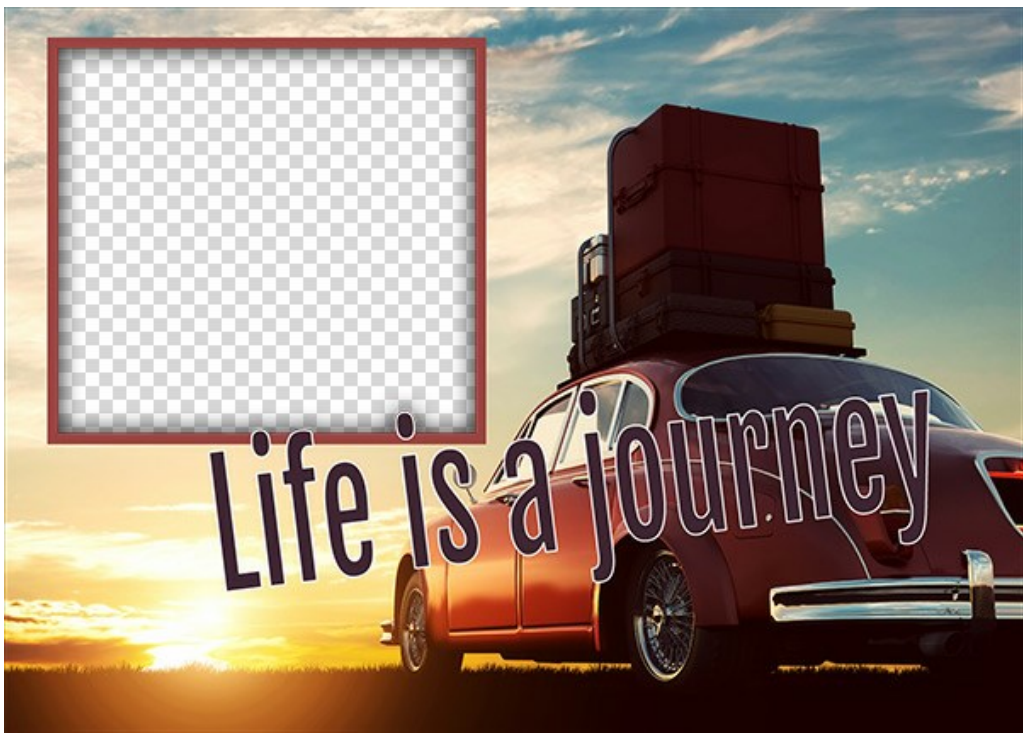

Готовая рамка

Сохраним созданную рамку на диск, в специально созданную для этого папку. При сохранении необходимо выбрать формат **PNG** и удостовериться, что выбрано сохранение прозрачности.

Оформим и аналогичным образом сохраним другие рамки в этот же каталог.

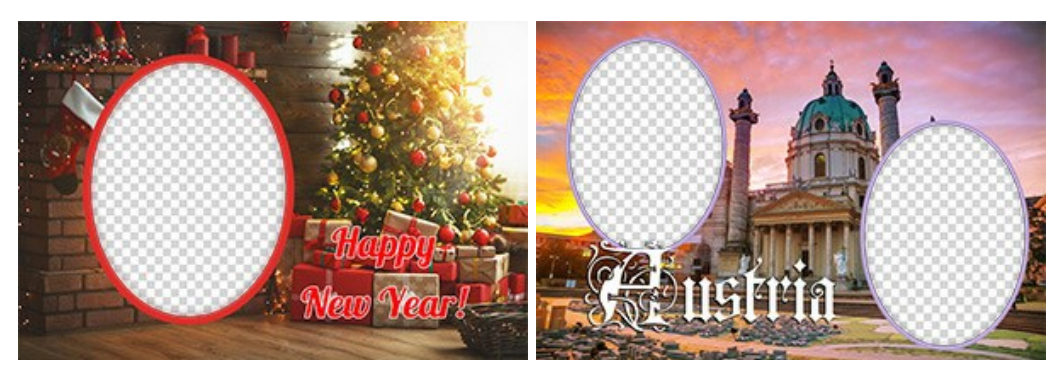

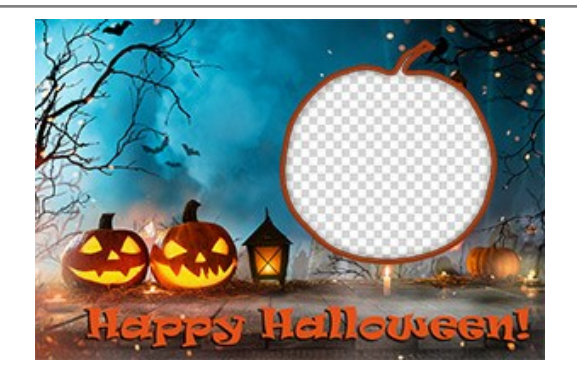

## *Оформление фотографий*

**Шаг 5.** Запустим программу **AKVIS ArtSuite**.

На панели параметров выберем **Рамки -> Готовая рамка** и нажмем кнопку **Менеджер пакетов**. В появившемся окне нажмем кнопку **Создать пакет**.

В первом поле диалога введем имя для группы рамок, например, *Мои рамки*. В третьем поле, нажав кнопку **Выбрать...**, укажем путь к папке с созданными ранее рамками. Нажмем кнопку **ОК**.

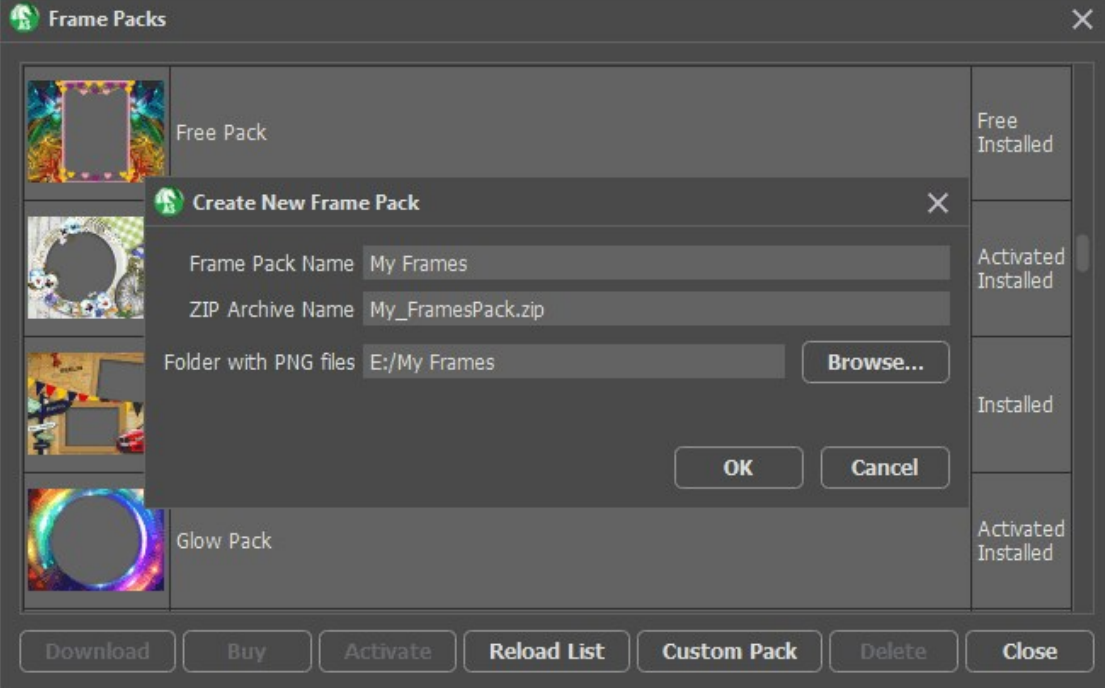

Создание пакета рамок **Шаг 6.** В списке пакетов выберем появившийся пакет **Мои рамки**. После выбора одна из рамок отобразится в квадратном окне внизу Панели настроек. При нажатии откроется список со всеми рамками этого набора. Выберем нужную рамку щелчком по ней кнопкой мыши.

На Панели управления нажмем на кнопку и выберем одну или несколько фотографий. Программа

автоматически поместит внутрь рамки изображение, расположенное в **Окне исходных изображений** первым. Двойным кликом мыши по миниатюре заменим фотографию в рамке на нужную.

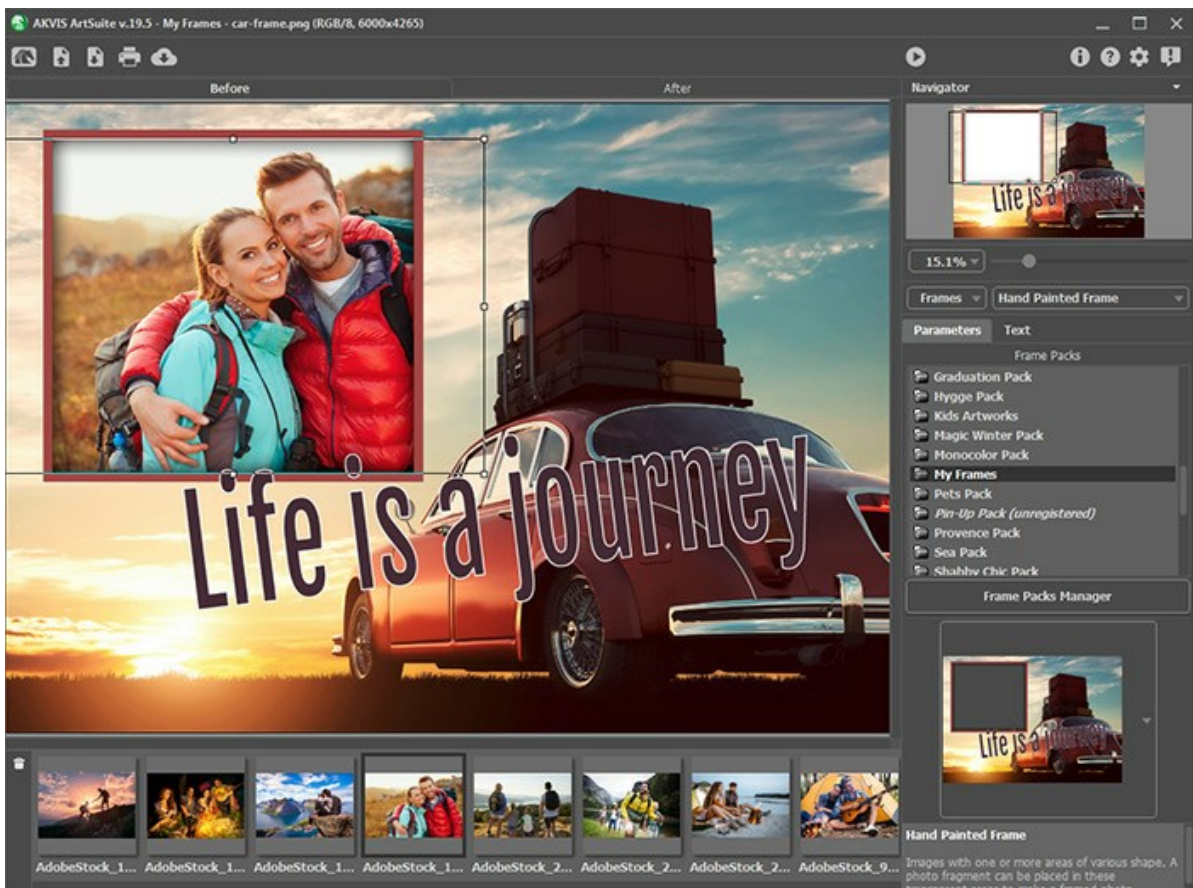

Добавление фотографий

**Шаг 7.** Изменим расположение фотографии в рамке для получения наилучшего результата. Затем запустим процесс обработки с помощью кнопки .

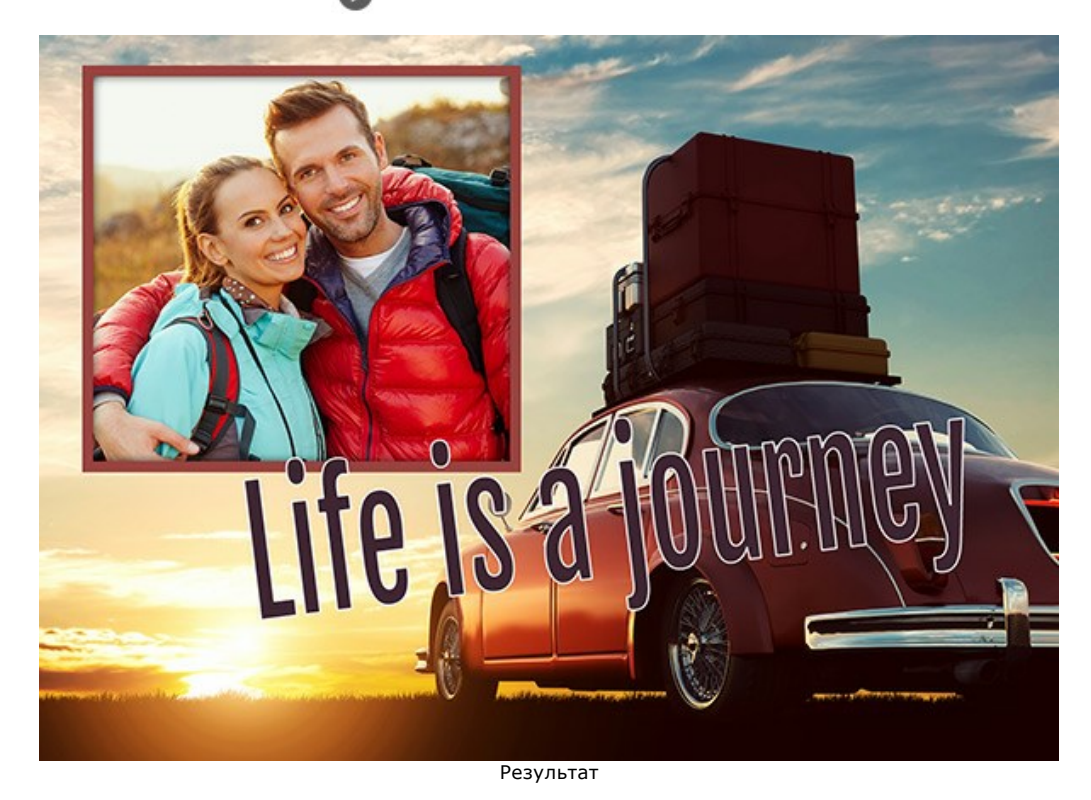

Теперь можно сохранить готовое изображение на диск (кнопка  $\Box$ ) или отправить на печать (кнопка  $\Box$ ).

## **СОЗДАНИЕ СОБСТВЕННЫХ РАМОК**

## Автор примера **Ирина Веснина**.

В программе **[AKVIS ArtSuite](#page-2-0)** можно создавать собственные рамки, выбрав классическую рамку или узор.

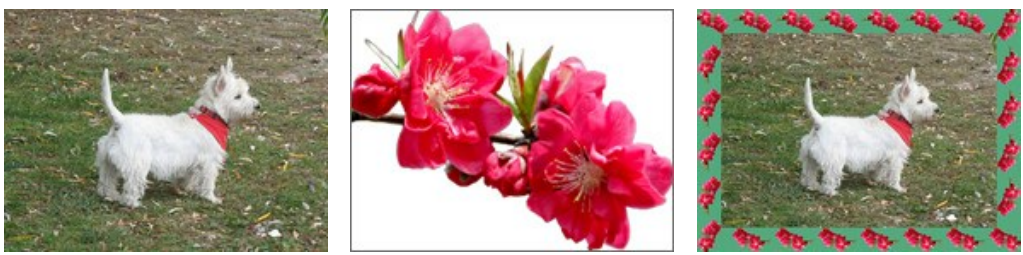

Исходное изображение Образец для рамки Результат

#### **Классическая рамка**

**Шаг 1.** Подготовьте изображение, которое вы хотите использовать как рамку. В качестве текстуры может быть использована картинка любого размера в формате **JPEG**, **BMP**, **TIFF** или **PNG**. Например, такая:

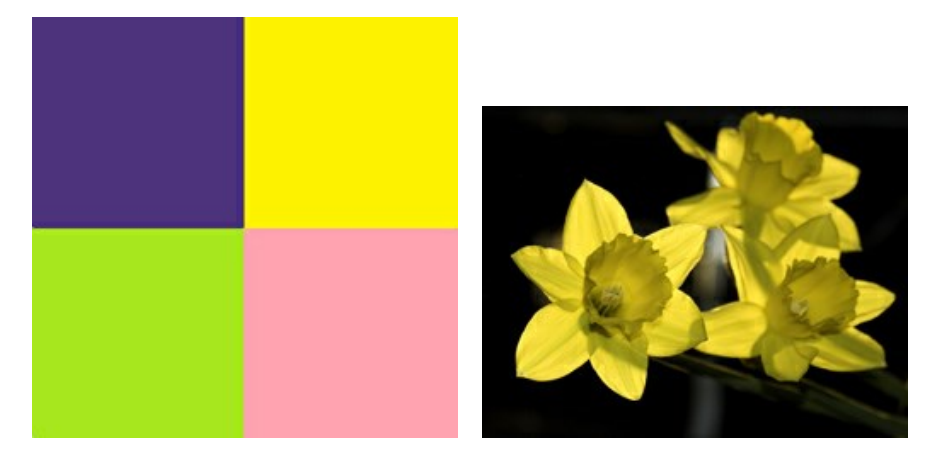

Образцы текстур

**Шаг 2.** Запустите программу **AKVIS ArtSuite** (standalone-версия). Откройте изображение, которое хотите поместить в рамку, двойным щелчком по пустому полю или по кнопке на **Панели управления**.

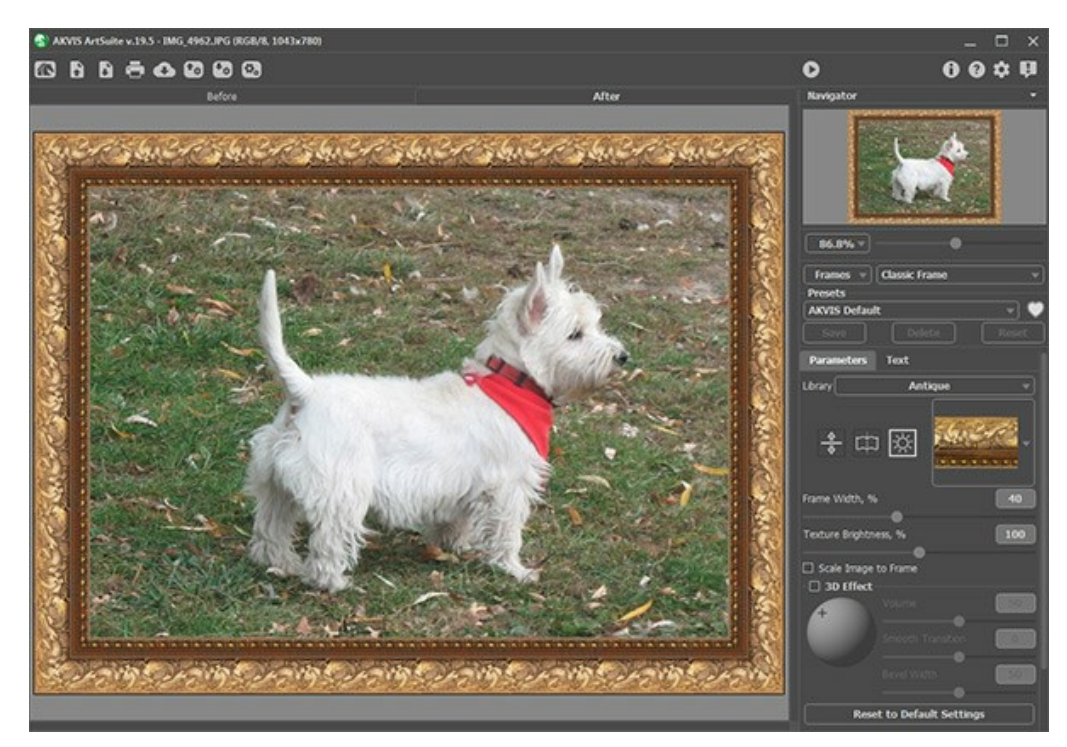

Исходное изображение в программе AKVIS ArtSuite

#### **Шаг 3.** Выберите на **Панели настроек** тип **Классическая рамка**.

**Библиотека** содержит богатую коллекцию текстур, объединенных в несколько наборов.

Для того чтобы загрузить свою текстуру выберите в списке пункт **Пользовательская**. Это откроет диалоговое окно загрузки своей текстуры.

**Шаг 4.** Используйте масштабирование под рамку, зеркальность текстуры, выравнивание яркости и отражение по вертикали для изменения вида рамки.

Так выглядит результат:

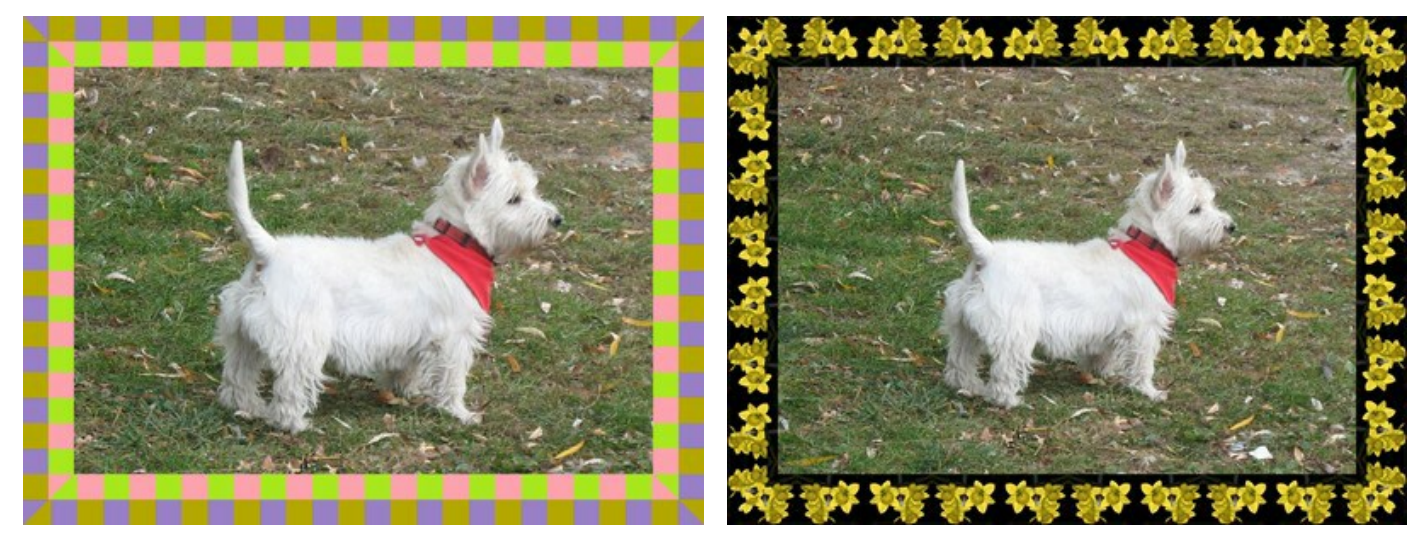

Варианты рамок

## **Узорная рамка**

**Шаг 1.** Подготовьте изображение, которое вы хотите использовать как рамку. Для наилучшего результата следует взять квадратный образец в формате **PNG** с прозрачным фоном. Если у вас нет такой фотографии, подберите любую другую. Например:

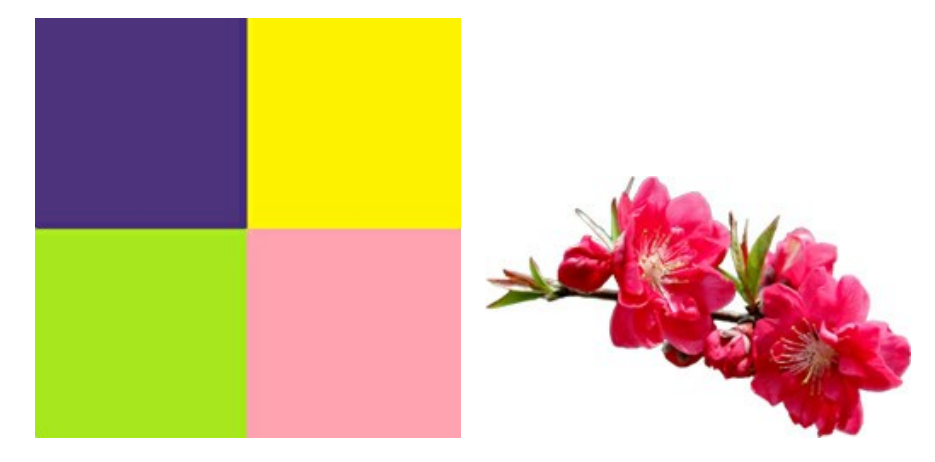

Образцы текстур

**Шаг 2.** Запустите программу **AKVIS ArtSuite** (standalone-версия). Откройте изображение, которое хотите поместить в рамку, двойным щелчком по пустому полю или по кнопке на **Панели управления**.

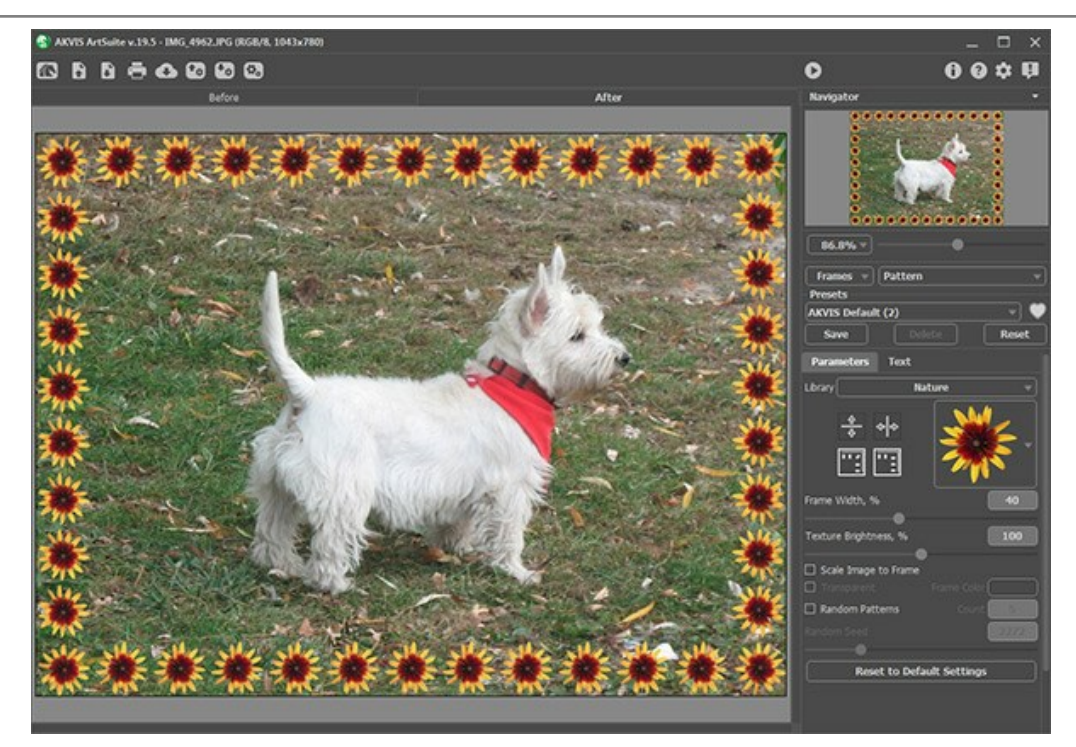

Исходное изображение в программе AKVIS ArtSuite

# **Шаг 3.** Выберите на **Панели настроек** тип **Узорная рамка**.

Выберите в списке **Библиотека** пункт **Пользовательская**, чтобы открыть диалоговое окно загрузки своей текстуры. **Шаг 4.** Используйте поворот текстуры, добавление цвета к рамке и регулятор яркости для изменения вида рамки. Так выглядит результат:

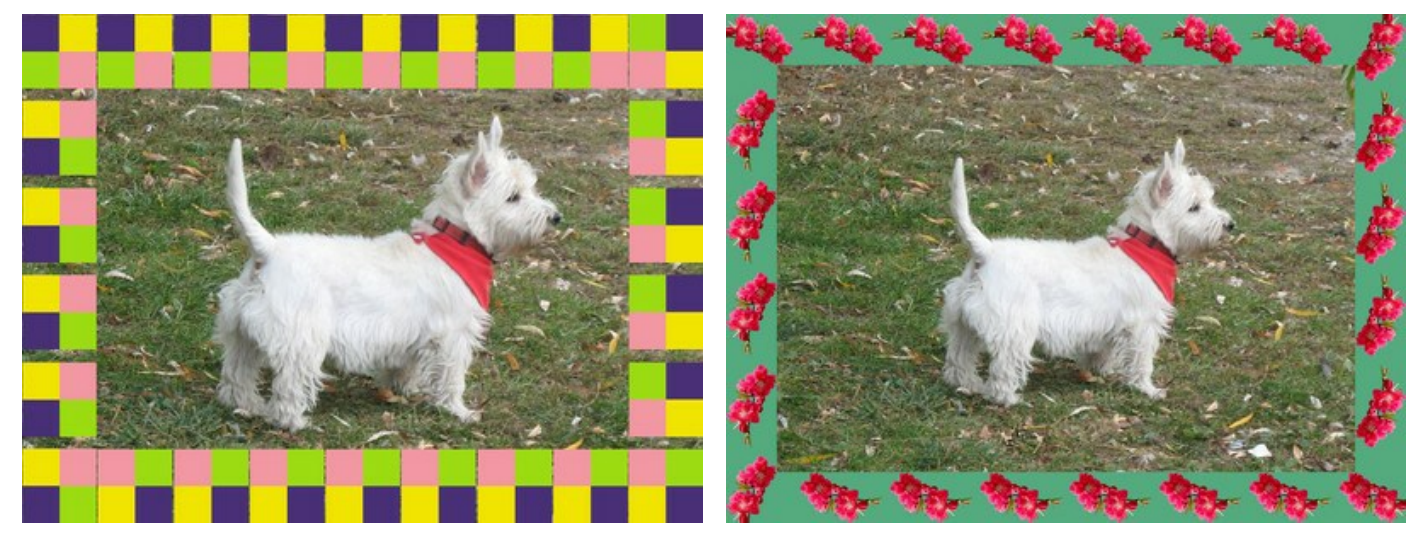

Варианты рамок

## **КАРТИННАЯ ГАЛЕРЕЯ**

На страницах долгой истории человечества — тысячи имен великих людей, в том числе талантливых художников, подаривших миру множество шедевров. К сожалению, далеко не у всех почитателей искусства хватает времени и средств на походы в музеи, особенно когда они находятся на другом краю Земли. Вряд ли кто-то вообще способен посетить все выставки мира.

Благодаря **[AKVIS ArtSuite](#page-2-0)** можно создать собственную галерею у себя дома и на свой вкус. Здесь будут только те картины, которые вы сами выберете: любых художников всех времен и народов.

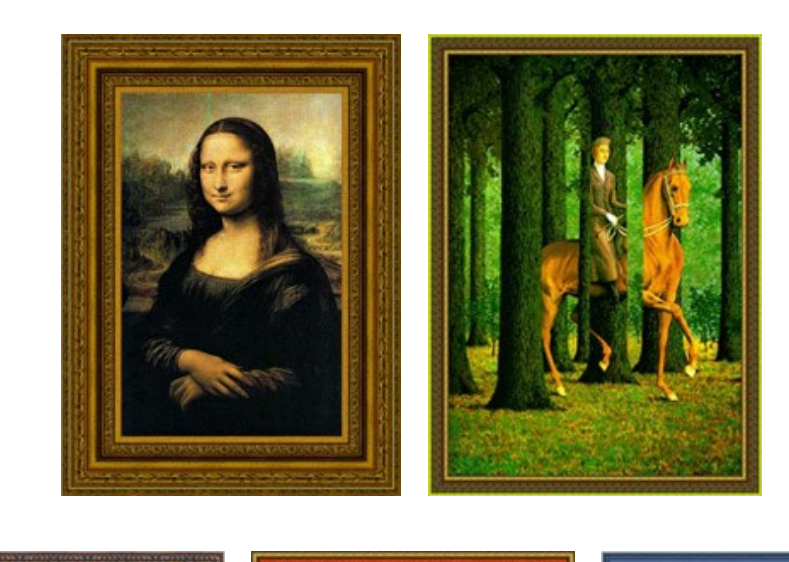

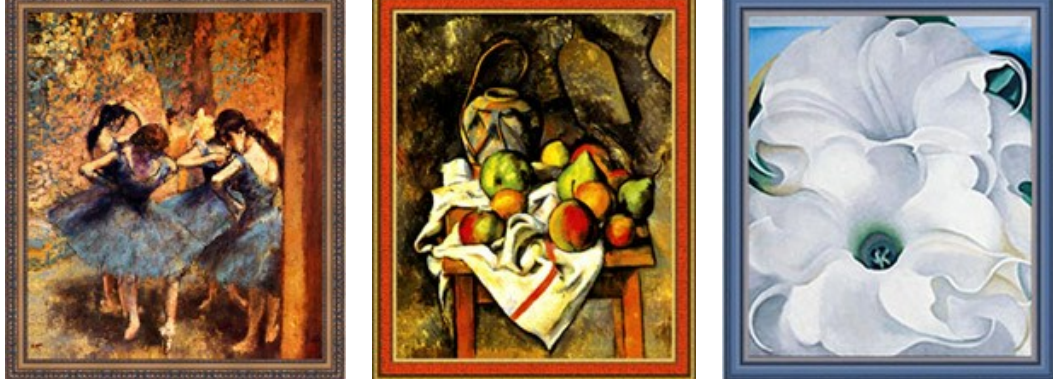

Наша галерея

Изображения картин, использованных в данном примере, и варианты рамок для них прислал **Gordon Sisson**. Пример сделан в графическом редакторе **AliveColors**, но поместить изображение в рамку можно в любом другом редакторе, с которым **[совместимы](https://akvis.com/ru/compatibility-software.php?utm_source=help) плагины AKVIS**, и даже без редактора, воспользовавшись отдельной программой **AKVIS ArtSuite**.

Итак, создадим собственную небольшую выставку. Для начала возьмем изображение всем известной картины **Леонардо да Винчи «Мона Лиза»**.

**Шаг 1.** Откроем изображение в **AliveColors**.

**Шаг 2.** В основном меню выберем пункт **Effects -> AKVIS -> ArtSuite**.

**Шаг 3.** В выпадающем списке **Рамки** на панели настроек выберем стиль рамки. Для начала возьмем **Классическую рамку**.

**Шаг 4.** Щелкнем на квадрате с текстурой, чтобы попасть в **Библиотеку** текстур.

**Шаг 5.** Выберем нужную текстуру и, щелкнув на ней левой кнопкой мыши, вновь попадем на Панель настроек.

**Шаг 6.** Изменим значения параметров рамки и отметим чек-боксы как показано ниже.

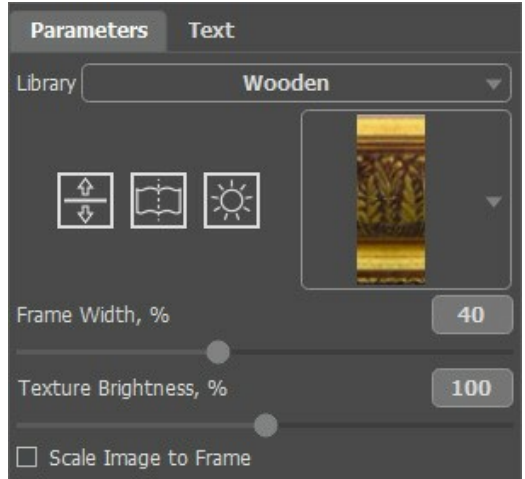

Результат можно увидеть в закладке **После**.

**Шаг 7.** Нажмем  **для принятия результата и выхода из плагина.** 

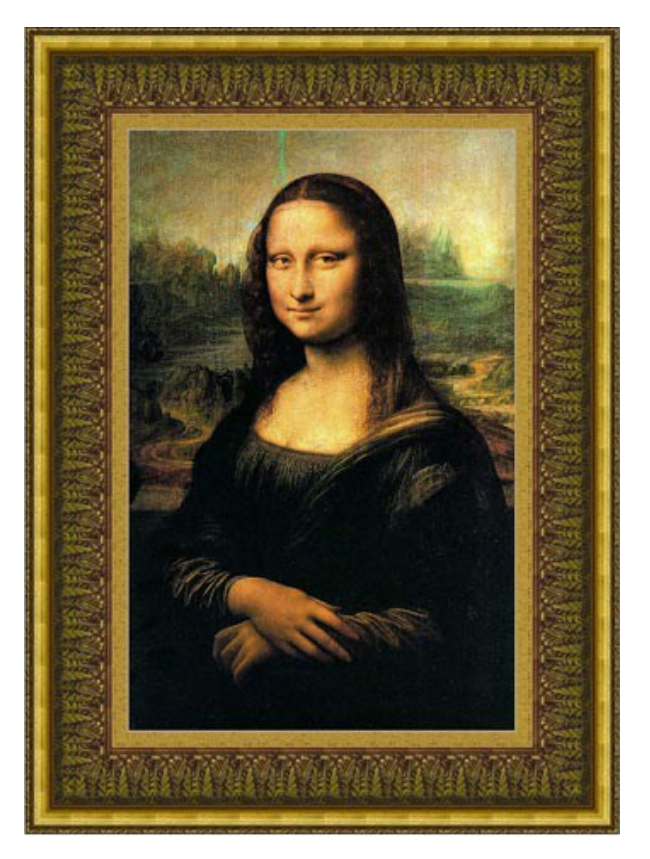

Ниже показана та же картина, но с другой классической рамкой:

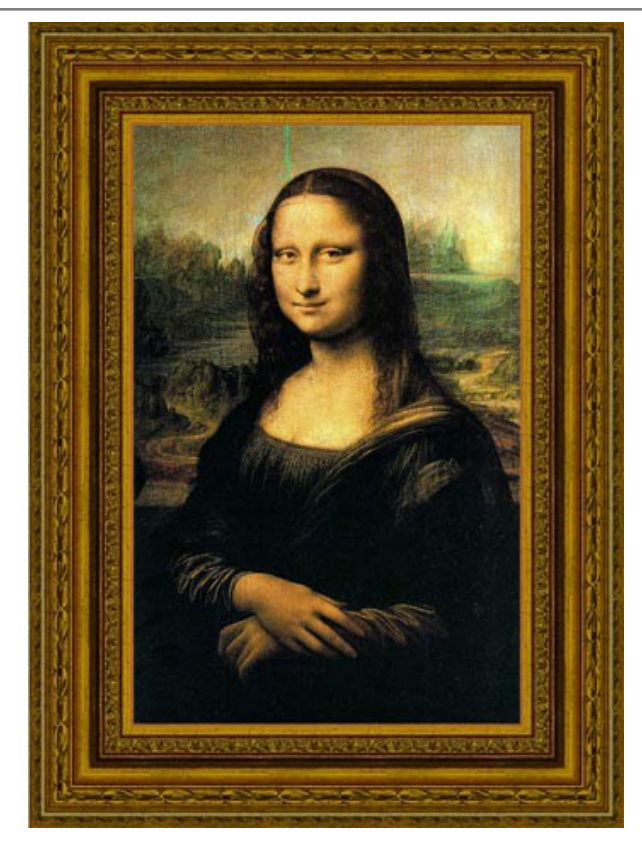

Возьмем еще одну картину. Это работа художника **Эдгара Дега**. Глядя на его **«Голубых танцовщиц»**, так и хочется закружиться вместе с балеринами в легком, воздушном танце.

Варианты рамок для этой картины:

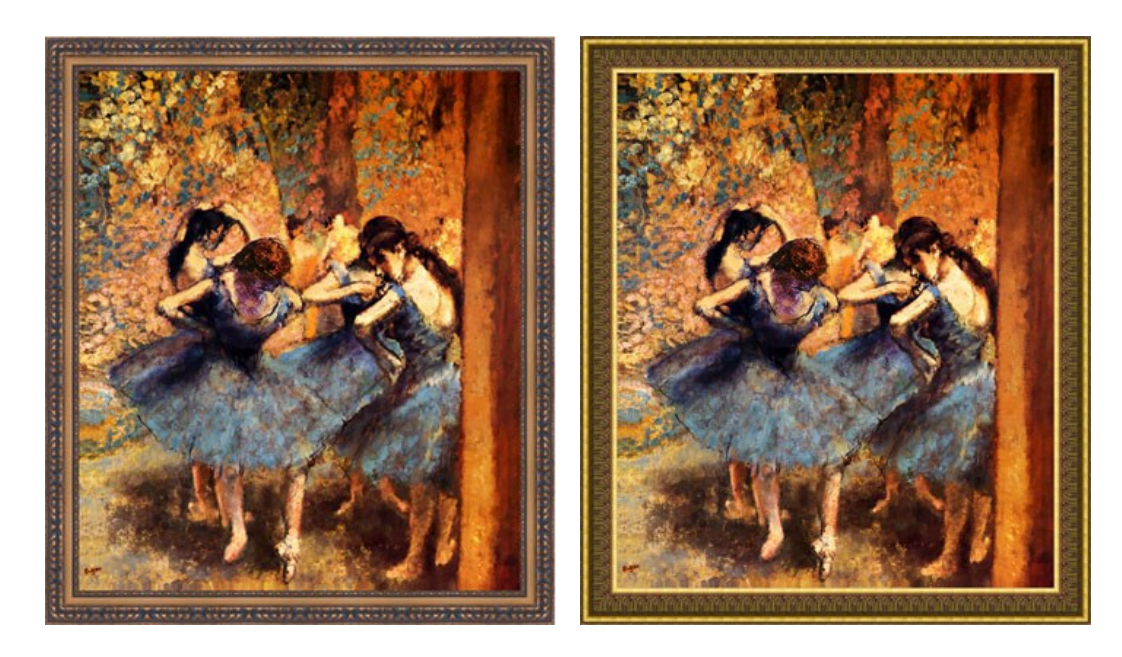

Следующий в нашем списке бельгийский художник **Рене Магритт**. Его картины уносят зрителя в мир путаницы и абсурда, где обычные вещи сочетаются в необычных для реальности комбинациях.

Возьмем одну из его картин и пробуем поместить в разные рамки, а потом выберем тот вариант, который понравится больше. Например, используем такие рамки:

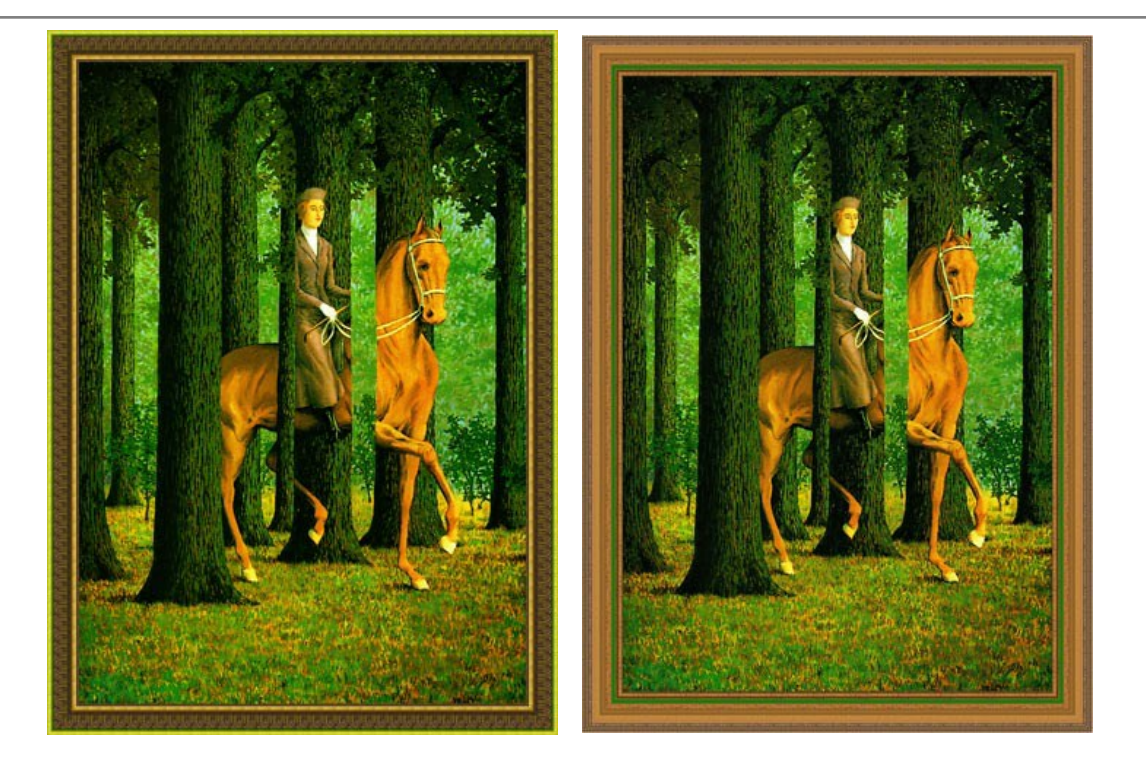

А вот натюрморт французского живописца **Поля Сезанна**. Согласитесь, эта картина тоже заслужила красивую рамку.

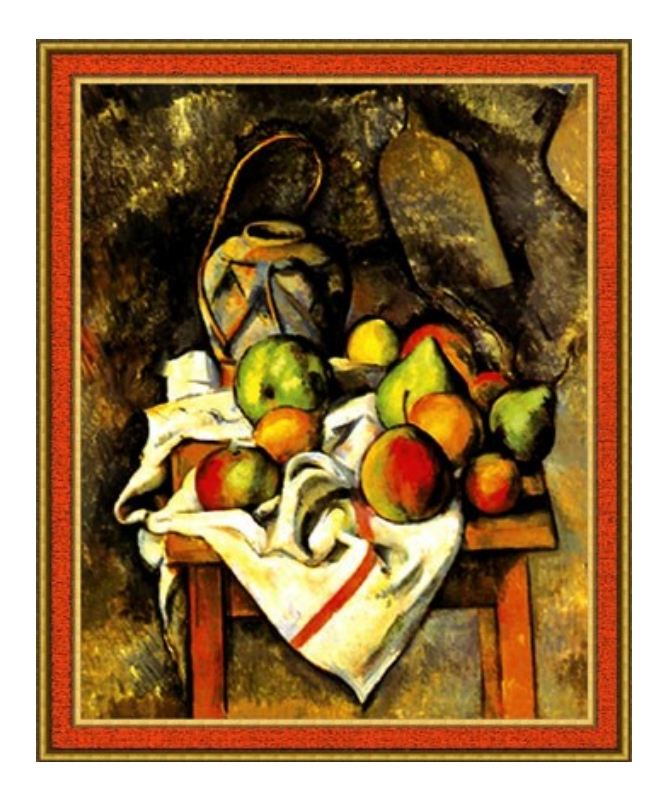

И последняя картина в нашем примере, но далеко не последняя по своей значимости в мире искусства — **«Bella Donna»** американской художницы **Джорджии О'Киф**.

Так она выглядит в одной из классических рамок:

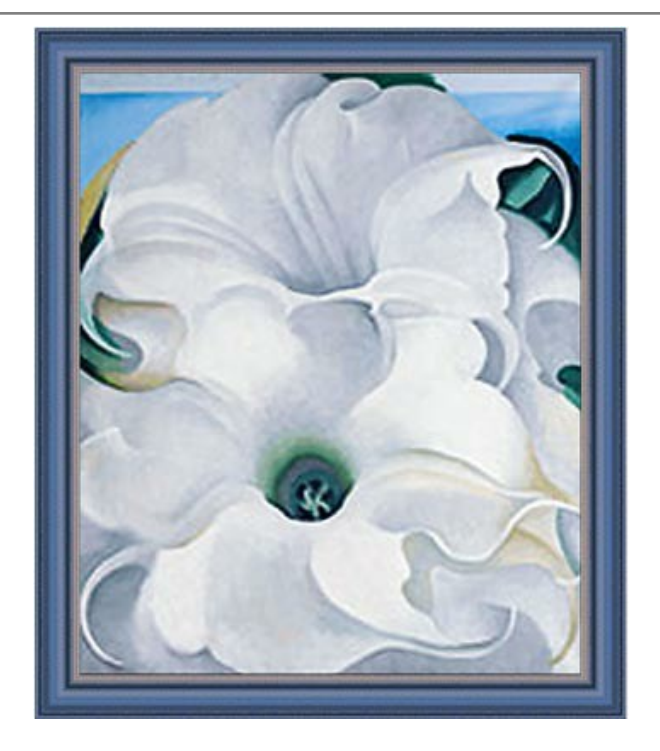

Попробуем применить к картине **«Bella Donna»** рамку в другом стиле:

**Шаг 1.** Сначала увеличим размер холста: в основном меню **AliveColors** выберем пункт **Изображение -> Размер холста**.

**Шаг 2.** Вызовем плагин **AKVIS ArtSuite**: **Effects -> AKVIS -> ArtSuite**.

**Шаг 3.** В выпадающем списке **Рамкa** выберем **Штрихи** и настроим параметры рамки, как показано на рисунке.

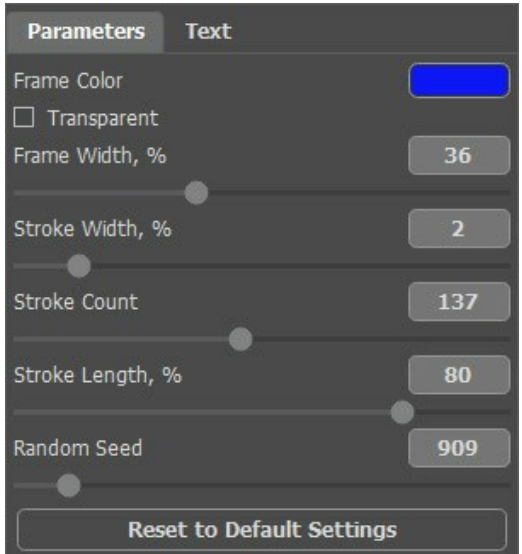

**Шаг 4.** После обработки применим изменения и вернемся в редактор.

Результат перед вами:

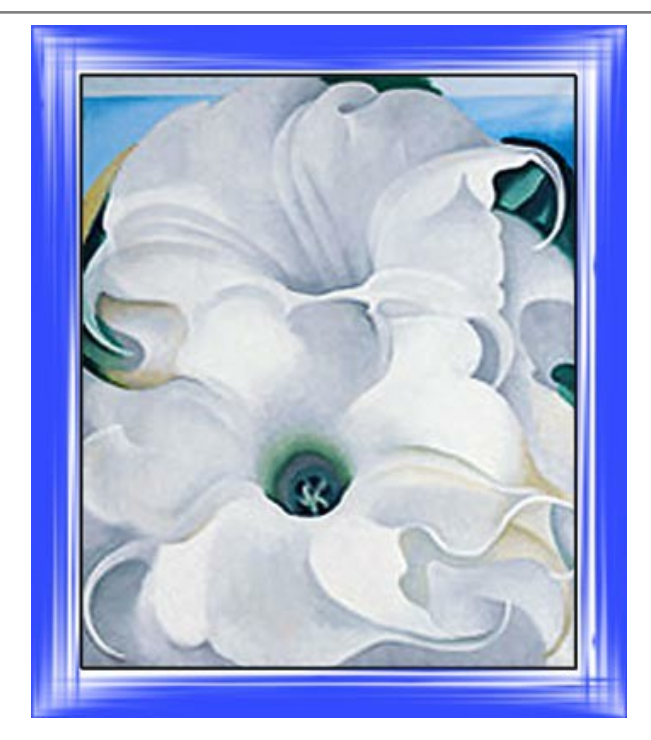

Картина смотрится великолепно не только в классической рамке.

К каждой картине можно подобрать множество рамок с разным набором и сочетанием параметров, благодаря чему одна и та же рамка будет выглядеть по-разному. Не бойтесь экспериментировать! **Рамок хватит на всех!**

## **ВРЕМЕНА ГОДА**

Пример выполнен по мотивам **[новогоднего конкурса 2009](https://akvis.com/ru/collage-contest-ny2009.php?utm_source=help)**. Победителем конкурса в номинации "**4 сезона**" стал **Андрей Блажин** из Комсомольска-на-Амуре, идея которого и легла в основу примера.

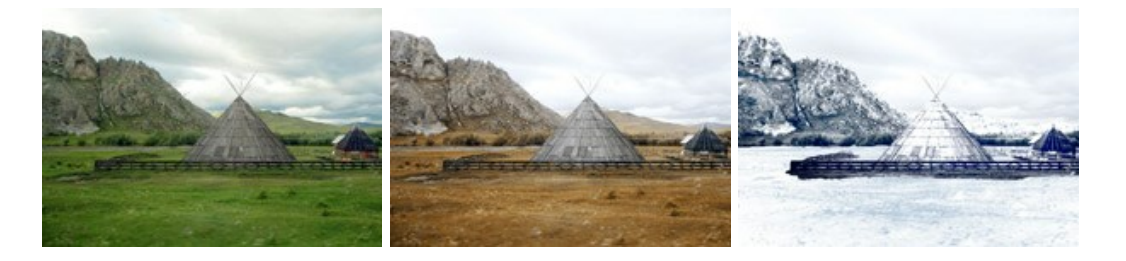

Работа выполнена в редакторе **AliveColors** с применением плагинов **[AKVIS ArtSuite](#page-2-0)** и **[AKVIS Decorator](https://akvis.com/ru/decorator/index.php?utm_source=help)**

**Шаг 1.** Откроем нужное изображение в фоторедакторе.

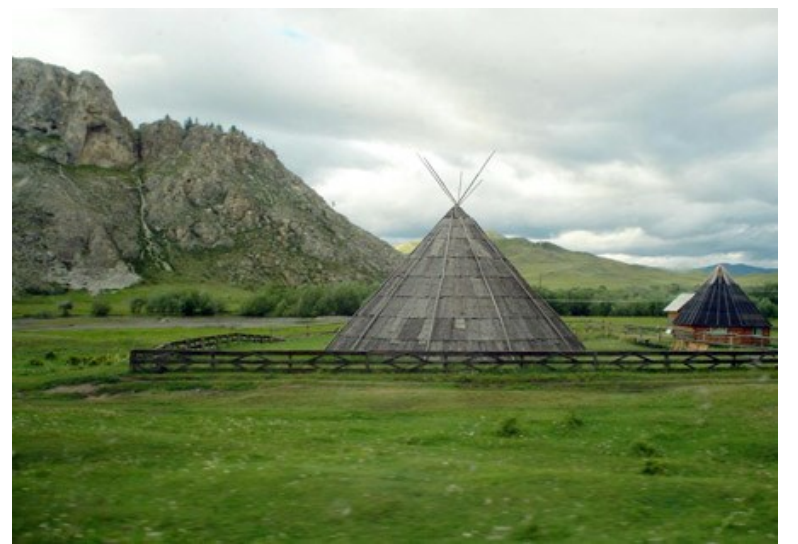

**Шаг 2.** Сейчас на картине лето. Как известно, оно не может длиться вечно, и рано или поздно приходит осень. Характерный признак наступления осени – пожелтевшая растительность. Её-то мы и будем изменять. Для этого используем плагин **AKVIS ArtSuite** (для вызова плагина в основном меню редактора выберем пункт **Эффекты -> AKVIS -> ArtSuite**).

На **Панели настроек** выберем эффект **Преобразование каналов** и начнем менять параметры. Настроим параметры, как показано на изображении ниже.

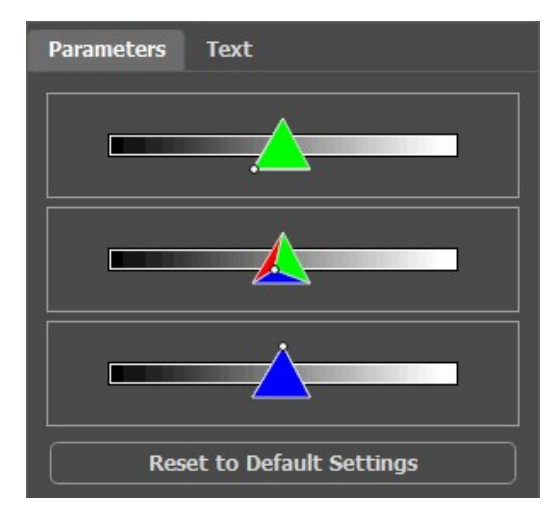

Нажмем кнопку **Маля принятия изменений и возврата в редактор.** 

В результате получим следующую картину:

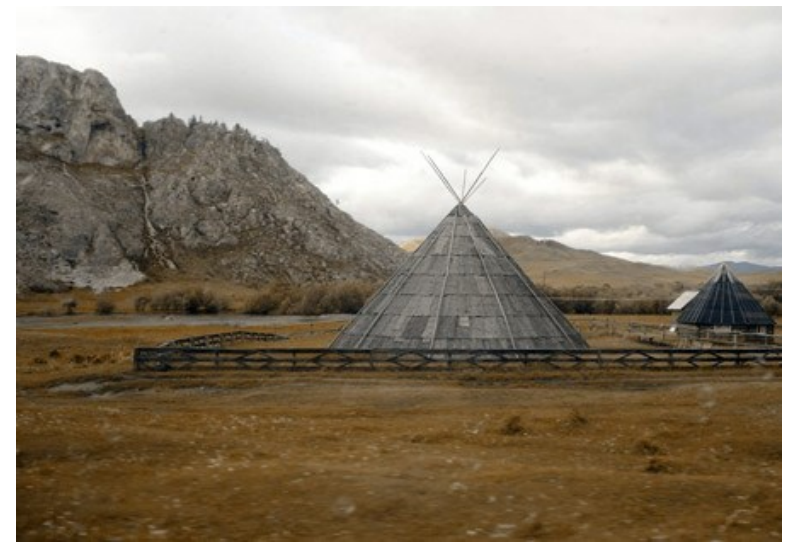

**Шаг 3.** Изображение получилось мрачноватым. Осветлим его с помощью одной из стандартных функций. В основном меню выберем пункт **Изображение -> Регулировка -> Яркость/Контраст** и увеличим значение параметра **Яркость**.

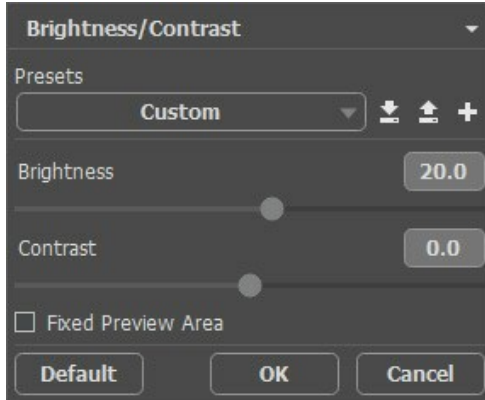

Нажмем кнопку **OK** для принятия изменений.

Вот и осень:

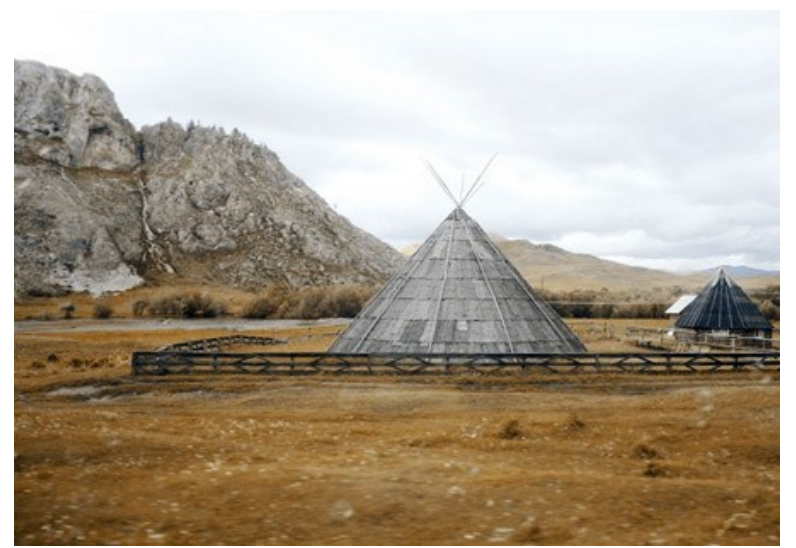

**Шаг 4.** За осенью, конечно же, следует зима. Но вот чего не хватает для ее наступления? Правильно: снега. А для того, чтобы пошел снег, нужно, чтобы сначала наступили холода. Морозную свежесть картине будем придавать постепенно, накладывая ледяные текстуры с помощью плагина **AKVIS Decorator**.

Сначала с помощью инструмента **Быстрое выделение Выделим горы.** 

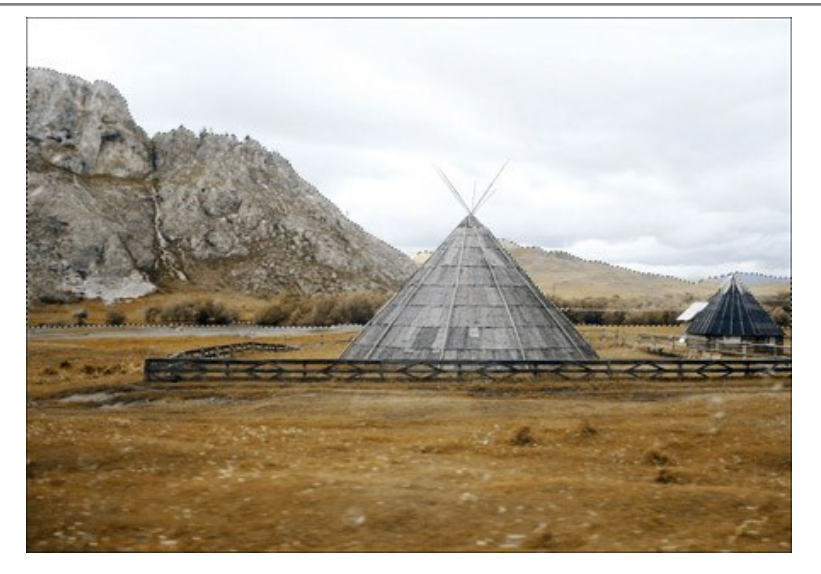

Вызовем плагин **AKVIS Decorator** (пункт **Эффекты -> AKVIS -> Decorator** в основном меню редактора). В **Библиотеке** текстур подберем подходящую и настроим параметры текстуры на свой вкус. Например, так:

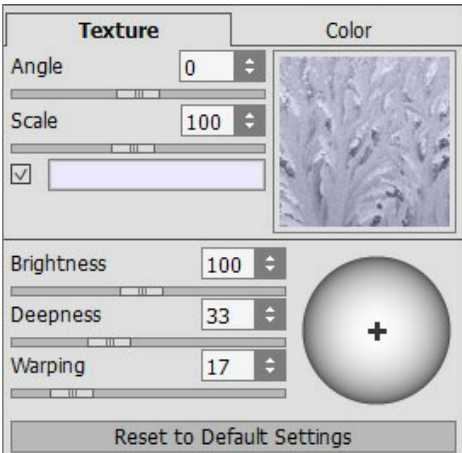

Запустим процесс наложения текстуры, нажав на кнопку . Результат будет показан в закладке **После**.

Теперь применим результат и вернемся в редактор.

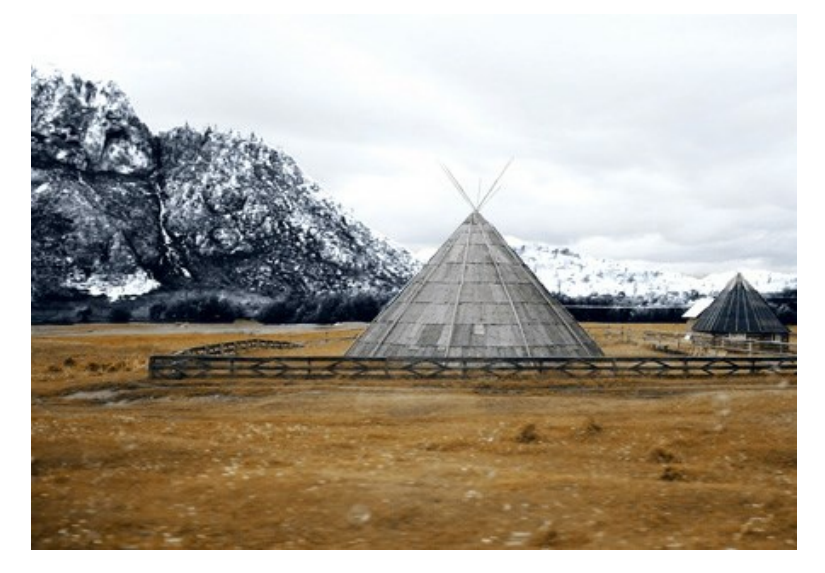

Итак, горы оказались в холодном плену.

**Шаг 5.** Движемся дальше. Теперь выделим землю и жилища.

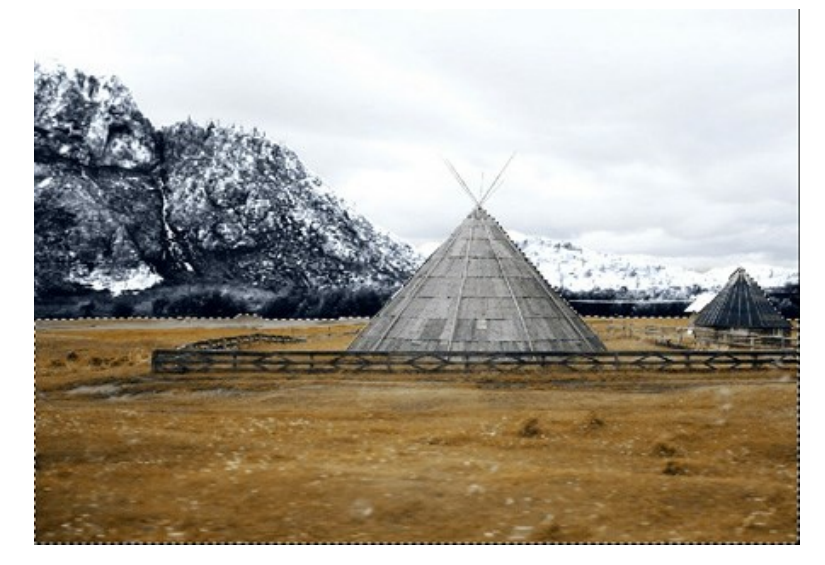

Вновь вызовем плагин **AKVIS Decorator**. На этот раз выберем другую текстуру и отрегулируем параметры.

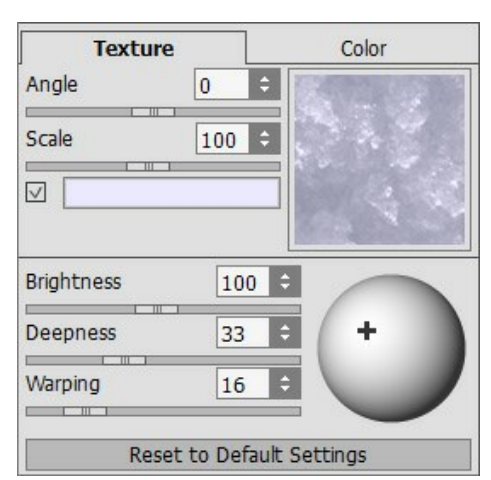

Запустим процесс наложения текстуры и применим результат.

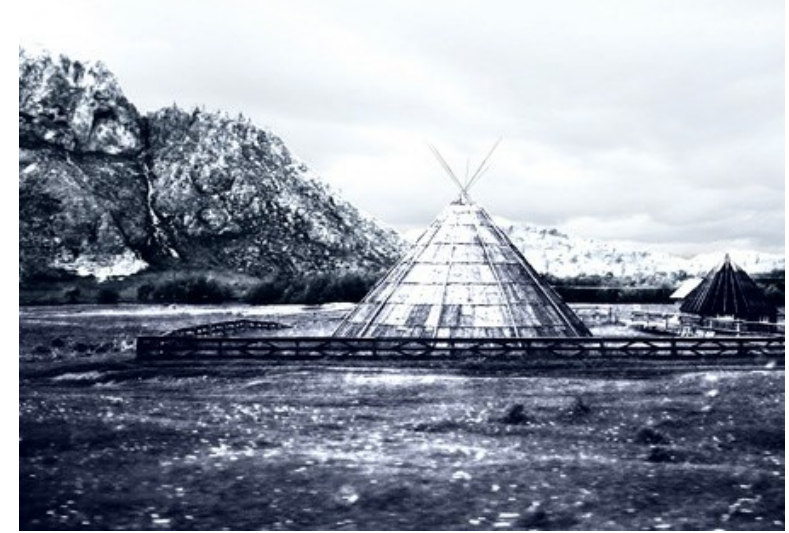

**Шаг 6.** Попытаемся засыпать обледенелую траву снегом. Выделим нужную область с помощью уже известного инструмента . Затем в основном меню редактора выберем пункт **Изображение -> Регулировка -> Кривые** и пресет **High Key**.

Нажмем на кнопку **OK** для применения эффекта.

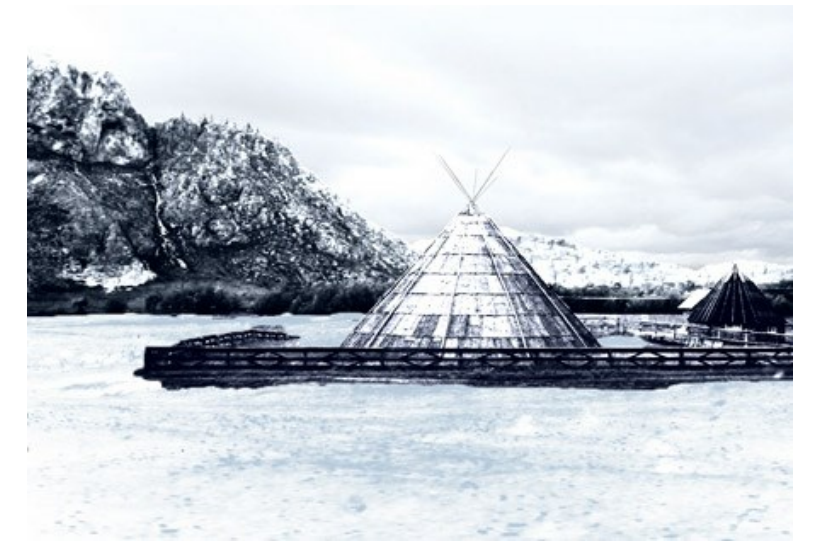

**Шаг 7.** Вернемся к нашим горам. Осветлим их, а также жилища и забор, тем самым уменьшив контраст и придав картине большую реалистичность. Для осветления используем стандартный инструмент **Осветление** .

Несколько несложных действий и перед нами уже зима:

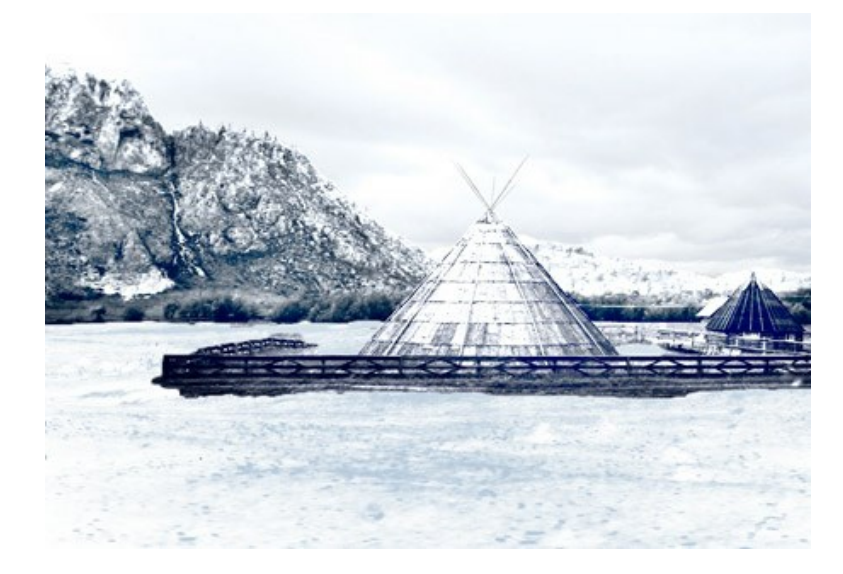

## **БЕРЛИНСКИЙ СОБОР**

Автор примера **Валентина Айнагос** (Германия).

Берлин — одна из самых впечатляющих столиц Европы. Невозможно испытывать скуку, гуляя по улицам этого города, где современные архитектурные сооружения в стиле хай-тек соседствуют с соборами 19 столетия и дворцами, олицетворяющими славу империалистической Пруссии.

Эта фотография была сделана в один из пасмурных ноябрьских дней. На снимке изображён **Берлинский собор**; мне показалось, что композиция подходит для создания открытки, которую можно послать домой друзьям. Собор построен в 1894 году, и мне стало интересно, как бы он выглядел на открытке конца 19 века. Поэтому я создала "ретро" версию открытки.

Пример создан в графическом редакторе **AliveColors** с использованием плагинов **[AKVIS Sketch](https://akvis.com/ru/sketch/index.php?utm_source=help)** и **[AKVIS ArtSuite](#page-2-0)**.

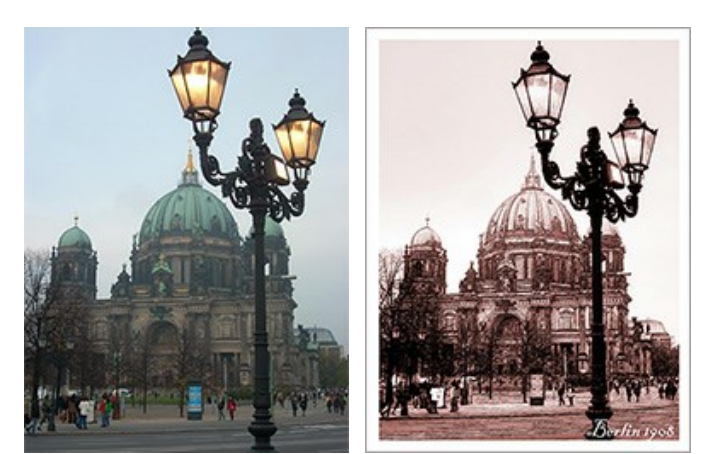

Исходное изображение Результат **Шаг 1.** Открыть фотографию в графическом редакторе.

Фотография Берлинского собора

**Шаг 2.** Мой цифровой фотоаппарат очень прост, и снимки не всегда получаются чёткими. Я откорректировала изображение с помощью команды **Изображение -> Регулировка -> Кривые**. Если фотография изначально хорошая, вам не требуется выполнять этот пункт.

**Шаг 3.** Вызвать плагин **AKVIS Sketch**: **Эффекты -> AKVIS -> Sketch**.

**Шаг 4.** Изменить настройки программы следующим образом:

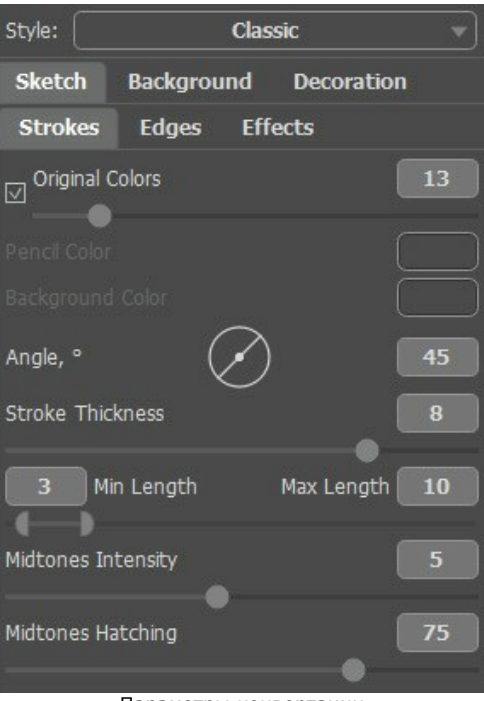

Параметры конвертации

Нажать на кнопку  $\bullet$ , чтоб запустить процесс полной обработки изображения, а потом на кнопку  $\bullet$ , чтобы применить результат и закрыть окно плагина.

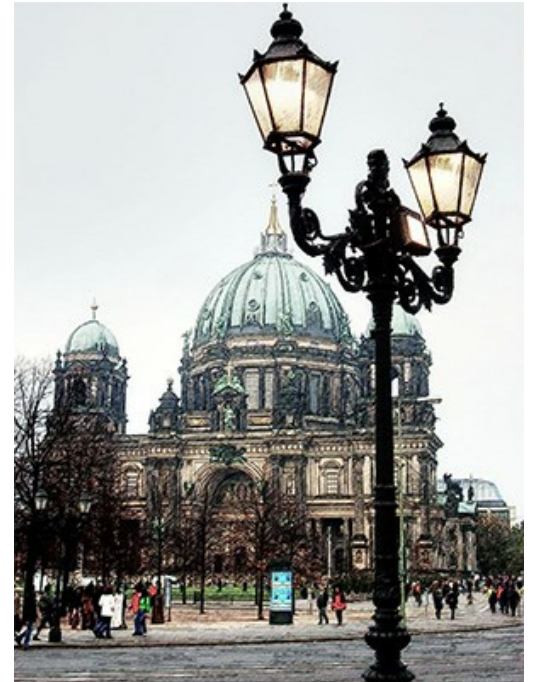

Рисунок, полученный из фотографии

**Шаг 5.** Увеличить размер холста на 0,6 см (команда **Изображение -> Размер холста**), чтобы к изображению добавилась простая белая рамка и оно выглядело как открытка.

| <b>Resize Canvas</b>   |                                                            |                   |        |
|------------------------|------------------------------------------------------------|-------------------|--------|
| Presets                |                                                            |                   |        |
|                        | Custom                                                     |                   | ± ± +  |
|                        | Actual Size: 20.3 Mb<br>Width: 8.47 cm<br>Height: 11.29 cm |                   |        |
| New Size: 22.9 Mb      |                                                            | $\nabla$ Relative |        |
| Width                  | 0.60                                                       | cm                |        |
| Height                 | 0.60                                                       |                   |        |
| □ Background<br>A<br>÷ |                                                            |                   |        |
|                        |                                                            |                   |        |
|                        |                                                            |                   |        |
| <b>Default</b>         |                                                            | ОΚ                | Cancel |

Изменение размера холста

## Результат таков:

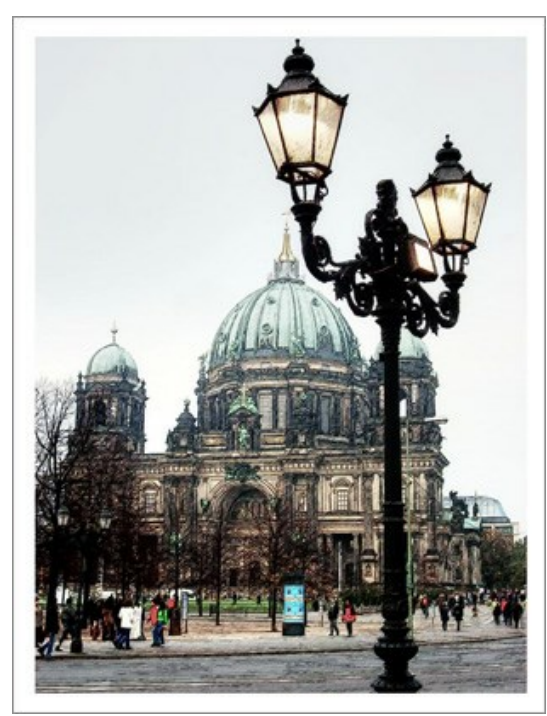

Добавление рамки к рисунку

**Шаг 6.** Мне захотелось создать ретро-версию открытки - к примеру, Берлин 1908 года. Для этого я использовала плагин **AKVIS ArtSuite**: **Эффекты -> AKVIS -> ArtSuite**.

В выпадающем списке на **Панели настроек** выбрать **Эффекты**. В соседнем выпадающем меню можно увидеть перечень эффектов. Я выбрала эффект **Чёрно-белое изображение** и затем переместила точку на цветовом круге вправо, чтобы добавить к рисунку красный оттенок и имитировать технику сепии. Чтобы осветлить изображение, можно немного передвинуть регулятор яркости красного цвета на шестиугольнике.

**Совет:** Если работать в режиме **Автозапуска**, то любое изменение настроек автоматически отражается на экране. Это позволяет сэкономить время при подборе тона.

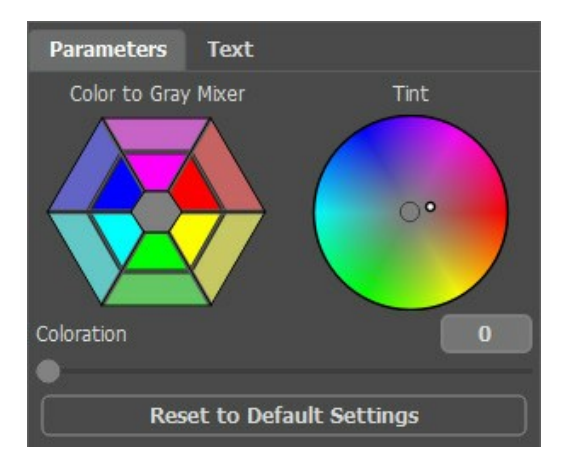

139

#### Эффект сепии

**Шаг 7.** Нажать на кнопку для применения результатов. Окно плагина закроется.

Я добавила надпись "**Berlin 1908**" - конечно, фото было сделано на 100 лет позже, но я надеюсь, жители Берлина простят мне эту маленькую вольность.

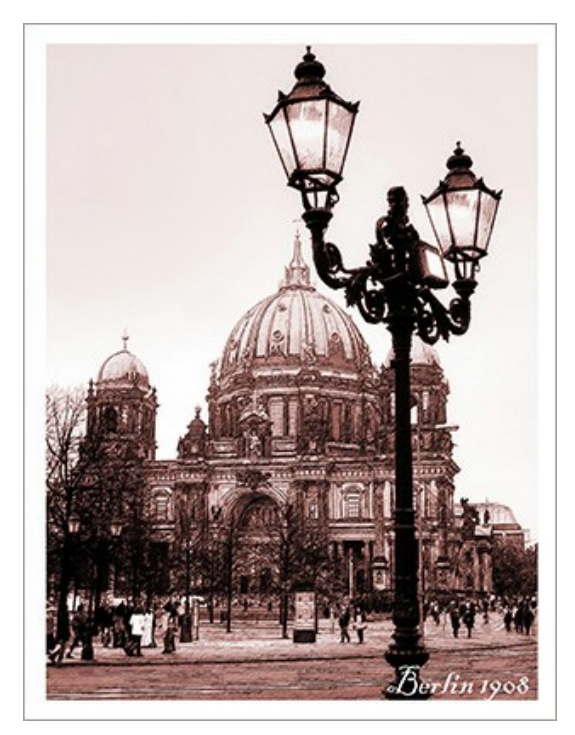

## **ПРОГРАММЫ КОМПАНИИ АКВИС**

### **[AKVIS AirBrush — Аэрографический рисунок из фотографии](https://akvis.com/ru/airbrush/index.php?utm_source=help)**

**AKVIS AirBrush** позволяет превратить фотографию в рисунок в технике *аэрография*. Программа действует как художественный фильтр, изменяя изображение и превращая его в аэрографический рисунок в соответствии с выбранными настройками. [Подробнее…](https://akvis.com/ru/airbrush/index.php?utm_source=help)

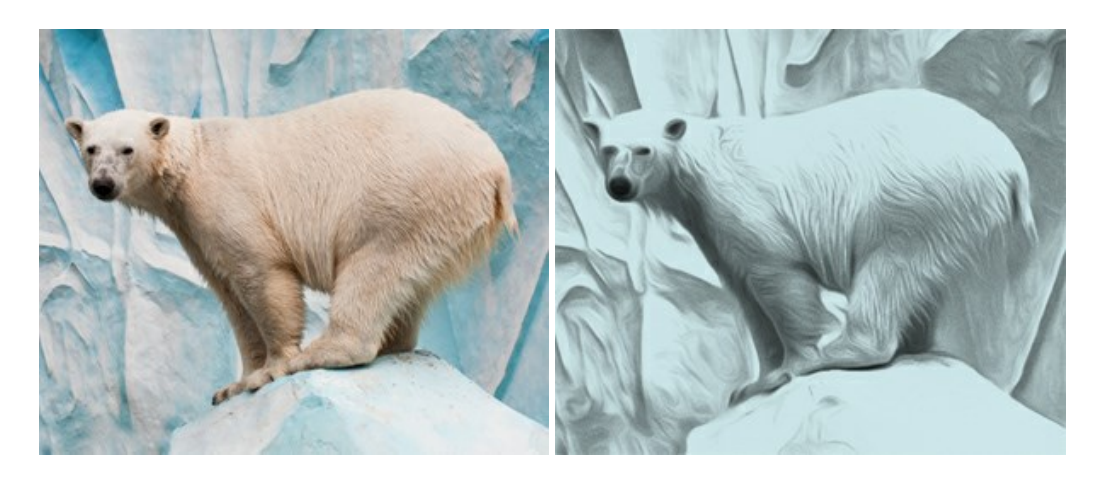

#### **[AKVIS Artifact Remover AI — Улучшение качества сжатых изображений JPEG](https://akvis.com/ru/artifact-remover/index.php?utm_source=help)**

**AKVIS Artifact Remover AI** — бесплатная программа для улучшения качества сжатых изображений. Программа использует алгоритмы искусственного интеллекта для удаления артефактов JPEG, уменьшения шума и пикселизации. [Подробнее…](https://akvis.com/ru/artifact-remover/index.php?utm_source=help)

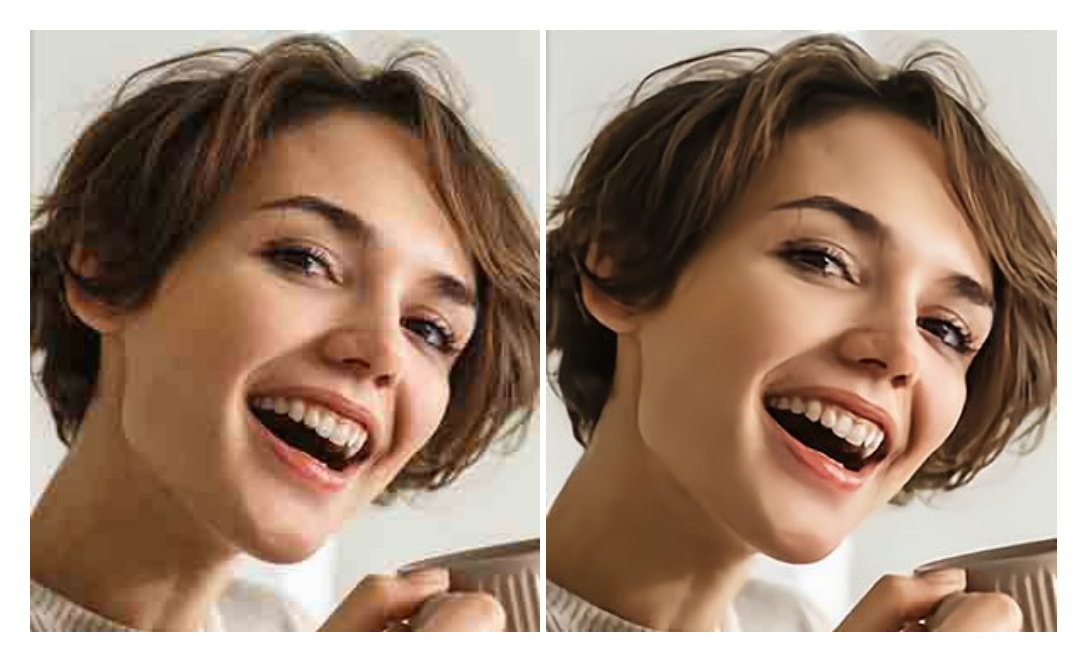

## **[AKVIS ArtSuite — Эффекты и рамки для фотографий](https://akvis.com/ru/artsuite/index.php?utm_source=help)**

**AKVIS ArtSuite** — коллекция рамок и эффектов для оформления фотографий. ArtSuite содержит множество готовых шаблонов и богатую Библиотеку образцов и текстур и позволяет получить практически бесконечное количество вариантов эффектов. [Подробнее…](https://akvis.com/ru/artsuite/index.php?utm_source=help)

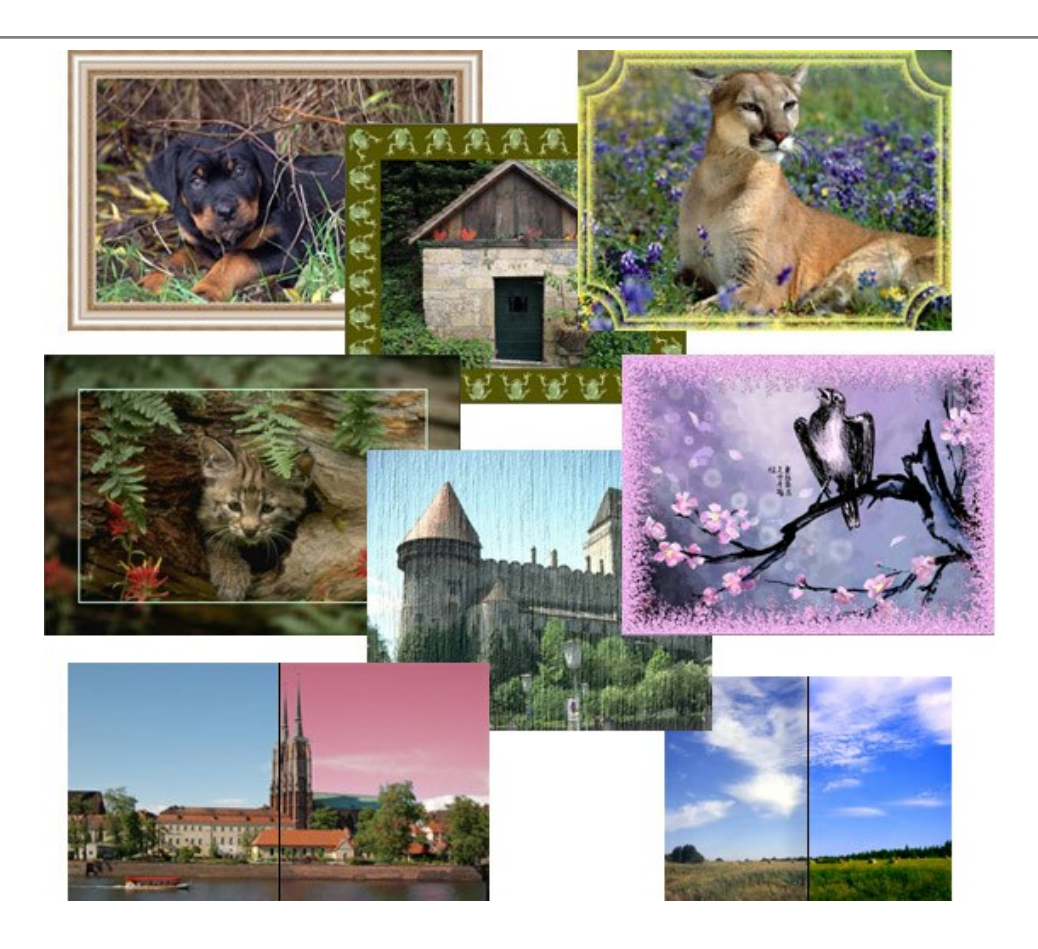

## **[AKVIS ArtWork — Имитация художественных стилей](https://akvis.com/ru/artwork/index.php?utm_source=help)**

**AKVIS ArtWork** имитирует художественные стили и техники живописи, создавая произведение искусства. В программе представлены эффекты: *Масляная живопись*, *Акварель*, *Гуашь*, *Комикс*, *Перо и чернила*, *Линогравюра*, *Пастель* и *Пуантилизм*. [Подробнее…](https://akvis.com/ru/artwork/index.php?utm_source=help)

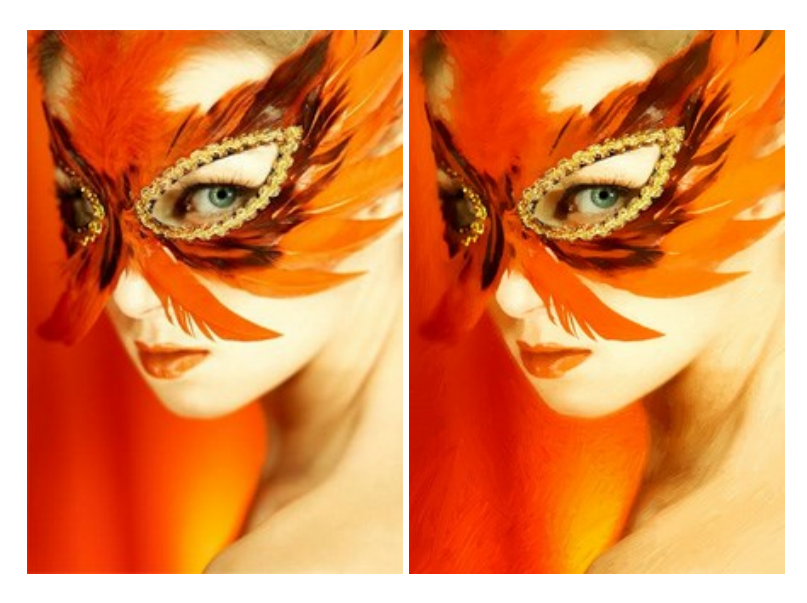

## **[AKVIS Chameleon — Создание коллажей](https://akvis.com/ru/chameleon/index.php?utm_source=help)**

**AKVIS Chameleon** — программа для создания коллажей, реалистичных и фантастических. Chameleon экономит время и силы, так как не требует точного выделения объектов, автоматически сглаживает границы и подбирает цветовую гамму "вставки" к цветам фона. [Подробнее…](https://akvis.com/ru/chameleon/index.php?utm_source=help)

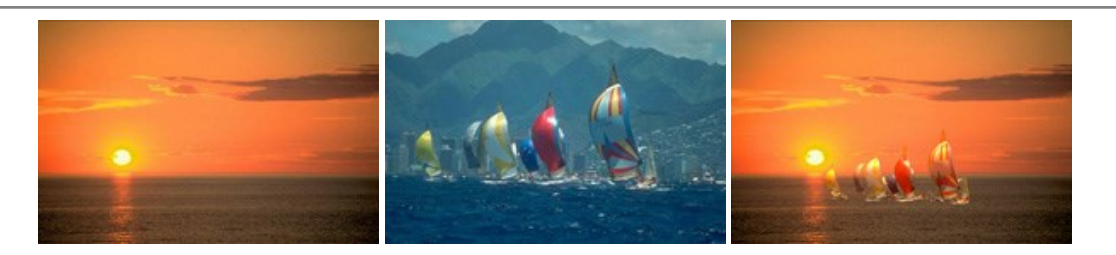

## **[AKVIS Charcoal — Рисунок углем и мелом](https://akvis.com/ru/charcoal/index.php?utm_source=help)**

**AKVIS Charcoal** позволяет преобразовать фотографию в рисунок, выполненный углём и мелом. Изменяя цвета материалов и бумаги, можно получить массу самых разнообразных эффектов, например, рисунок сангиной. [Подробнее…](https://akvis.com/ru/charcoal/index.php?utm_source=help)

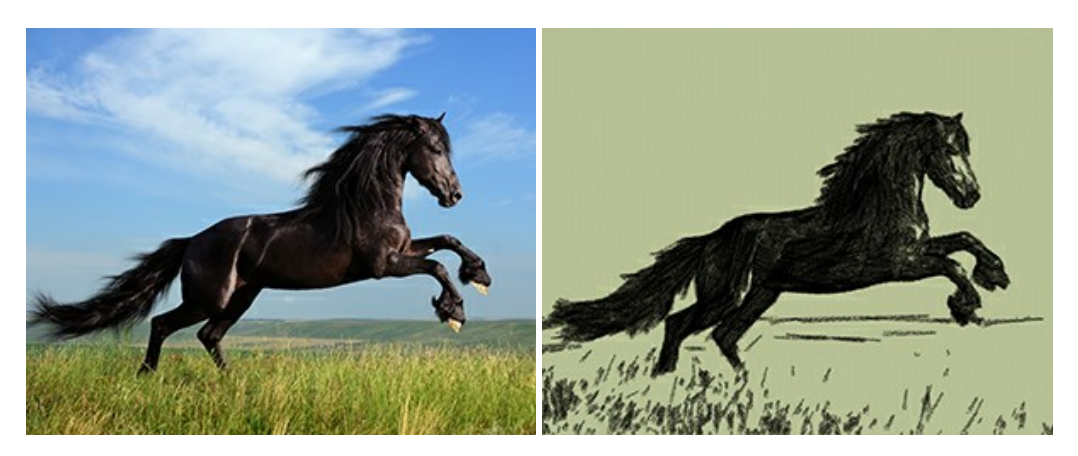

## **[AKVIS Coloriage — Раскрашивание изображений](https://akvis.com/ru/coloriage/index.php?utm_source=help)**

**AKVIS Coloriage** позволяет раскрашивать черно-белые фотографии и заменять цвет на цветных изображениях, выполнять выборочное раскрашивание и обесцвечивание. С помощью программы можно вернуть к жизни старые снимки и придать современной фотографии винтажный вид. [Подробнее…](https://akvis.com/ru/coloriage/index.php?utm_source=help)

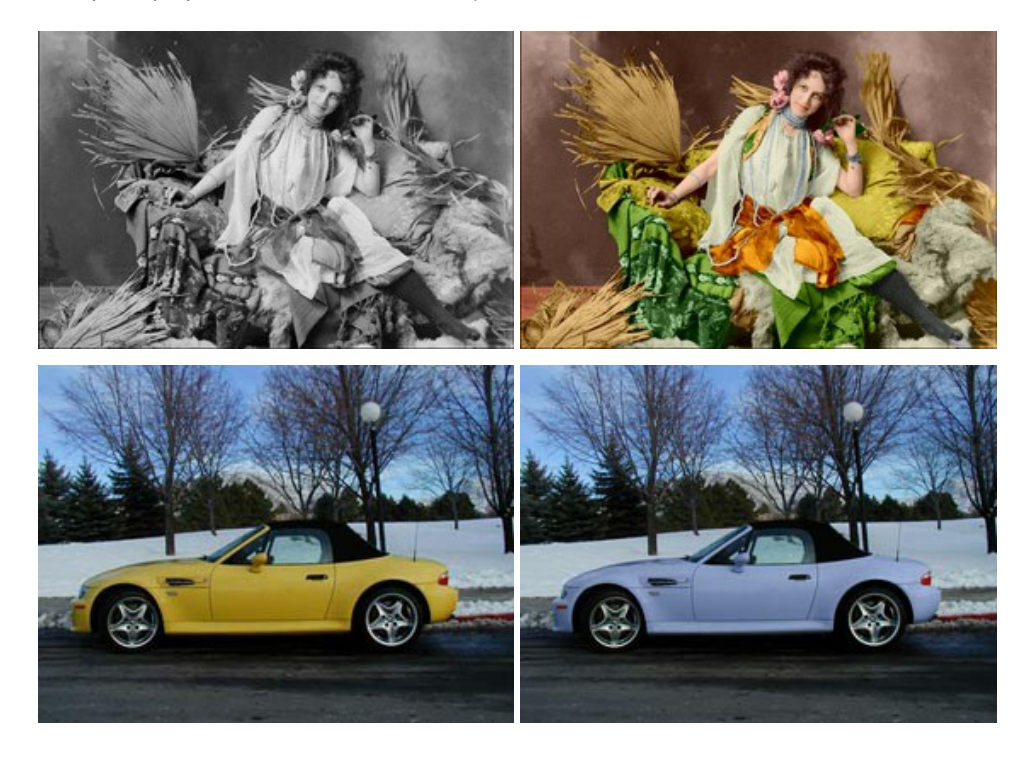

## **[AKVIS Decorator — Замена текстуры и перекраска поверхности](https://akvis.com/ru/decorator/index.php?utm_source=help)**

**AKVIS Decorator** — программа для изменения поверхности объекта. Decorator позволяет заменить текстуру либо цвет выбранного объекта. При наложении текстуры сохраняется объем, изгибы, тени исходного изображения. В программе представлена богатая Библиотека текстур: образцы поверхностей дерева, металла, камня, травы, тканей и др. [Подробнее…](https://akvis.com/ru/decorator/index.php?utm_source=help)

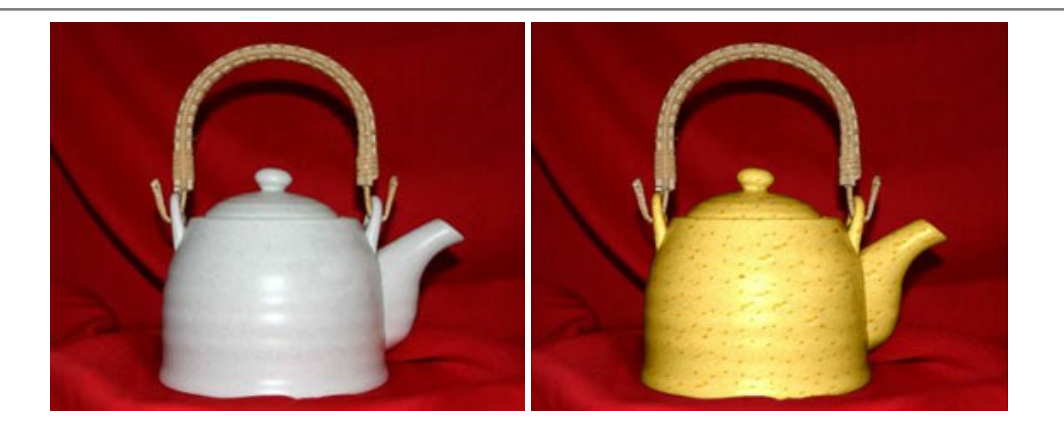

#### **[AKVIS Draw — Создание карандашного эскиза](https://akvis.com/ru/draw/index.php?utm_source=help)**

**AKVIS Draw** позволяет превратить фотографию в эскиз, выполненный простым карандашом. Программа имитирует видение и подход истинного художника. С помощью AKVIS Draw вы можете придать любому изображению вид быстрого карандашного наброска. [Подробнее…](https://akvis.com/ru/draw/index.php?utm_source=help)

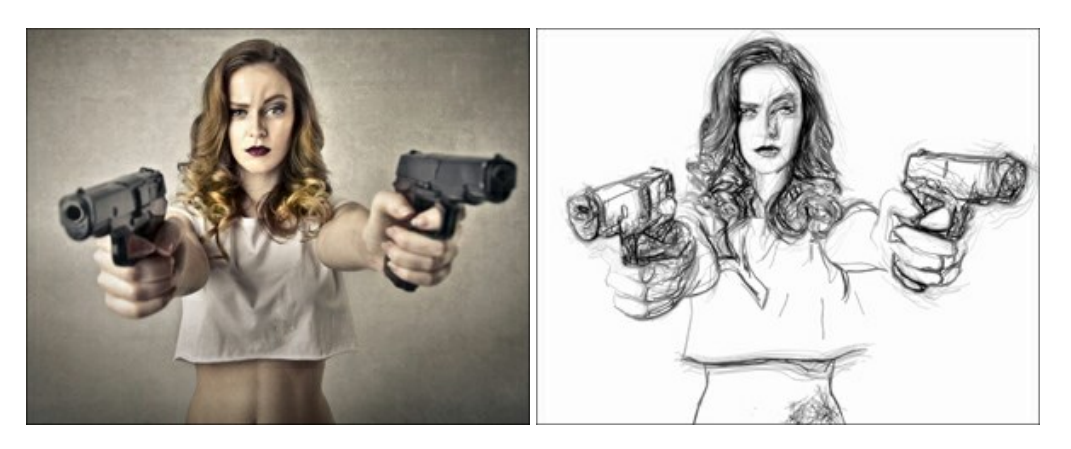

# **[AKVIS Enhancer — Фотокоррекция с усилением детализации](https://akvis.com/ru/enhancer/index.php?utm_source=help)**

**AKVIS Enhancer** — программа для обработки фотографий с усилением детализации изображения. Программа позволяет проявить детали в светлых и темных областях, улучшить резкость и контрастность изображения, добавить яркость, отредактировать отдельные цветовые области. Программа работает в трех режимах: *Улучшение деталей*, *Допечатная обработка* и *Тоновая коррекция*. [Подробнее…](https://akvis.com/ru/enhancer/index.php?utm_source=help)

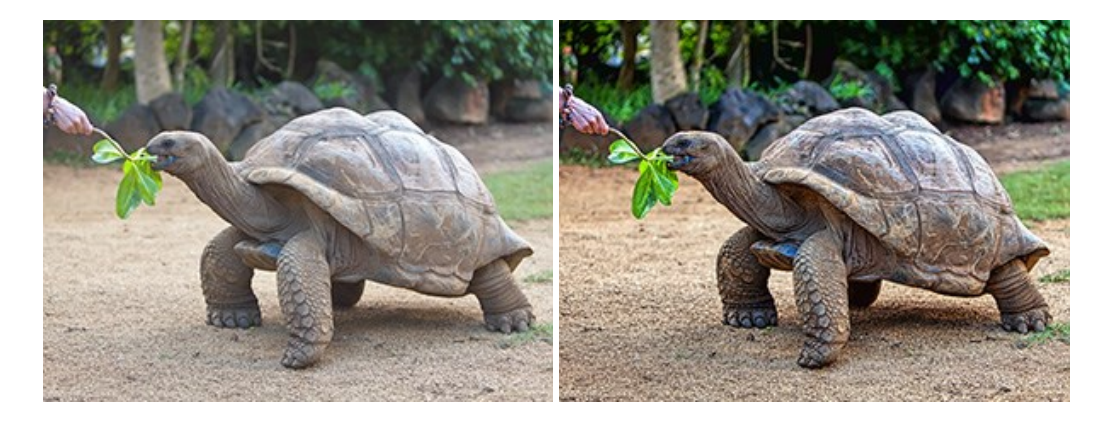

## **[AKVIS Explosion — Эффекты разрушения и распада](https://akvis.com/ru/explosion/index.php?utm_source=help)**

**AKVIS Explosion** добавляет на фотографии эффекты разрушения. Программа позволяет распылить объект на осколки, превратить часть изображения в россыпь летящих частиц, создать песчаную бурю, имитировать взрыв и другие эффекты распада. [Подробнее…](https://akvis.com/ru/explosion/index.php?utm_source=help)
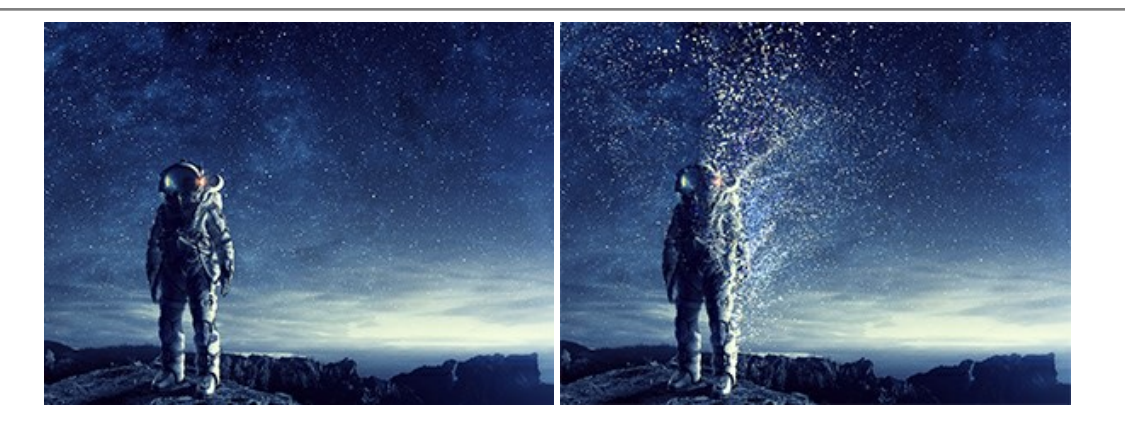

### **[AKVIS Frames — Готовые рамки для фотографий](https://akvis.com/ru/frames/index.php?utm_source=help)**

**AKVIS Frames** — бесплатная программа для оформления фотографий. Программа предназначена для работы с пакетами рамок AKVIS. Вы можете украсить свои снимки эксклюзивными стильными рамками! [Подробнее…](https://akvis.com/ru/frames/index.php?utm_source=help)

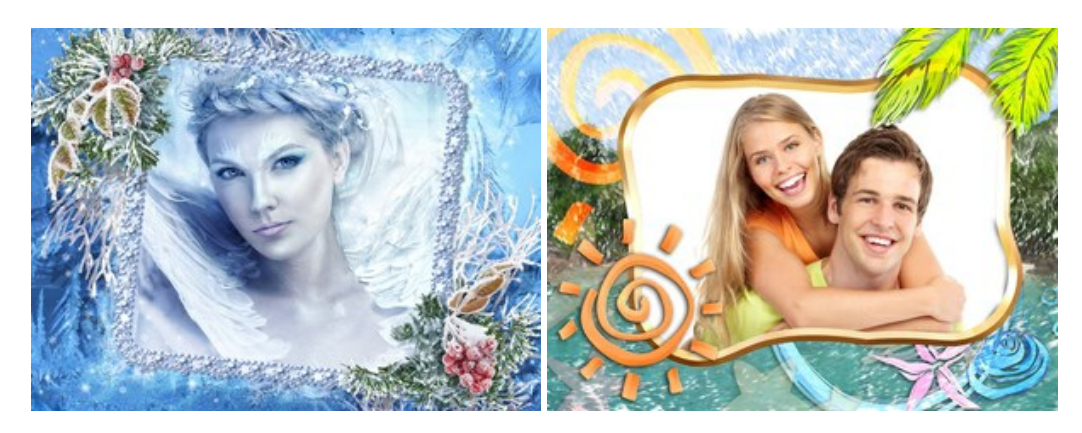

#### **[AKVIS HDRFactory — Расширение динамического диапазона](https://akvis.com/ru/hdrfactory/index.php?utm_source=help)**

**AKVIS HDRFactory** — программа для создания изображений с расширенным динамическим диапазоном (HDR) из одного или нескольких снимков, а также для коррекции яркости, контрастности, насыщенности. HDRFactory наполнит жизнью и цветом ваши фотографии! [Подробнее…](https://akvis.com/ru/hdrfactory/index.php?utm_source=help)

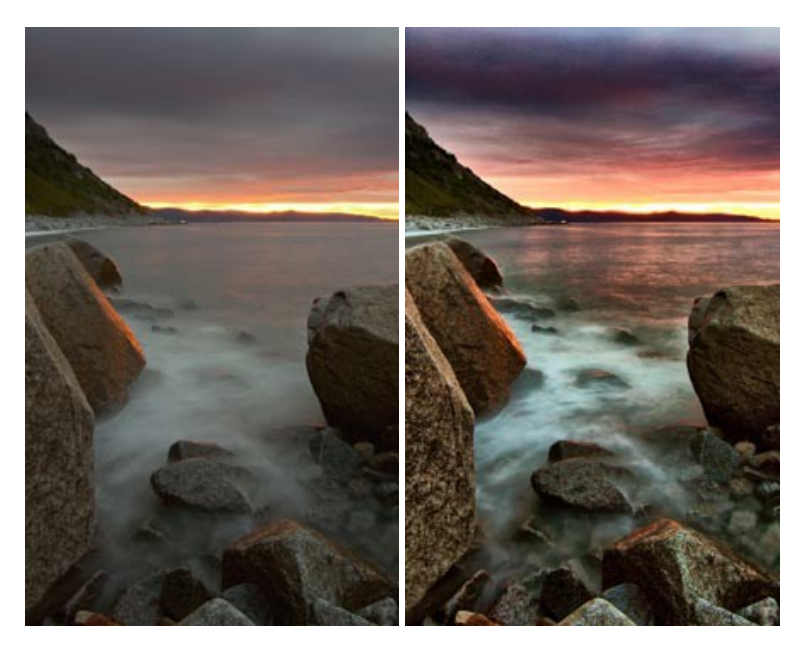

# **[AKVIS LightShop — Световые и звездные эффекты](https://akvis.com/ru/lightshop/index.php?utm_source=help)**

**AKVIS LightShop** добавляет световые эффекты на изображение. С помощью программы можно создать любого вида и формы свечения, добавить на фотографию лучи, ореолы, вспышки, молнии, блики на объекты, закат или фейерверк. LightShop украсит снимок, оживит пейзаж, изменит время суток и погоду. [Подробнее…](https://akvis.com/ru/lightshop/index.php?utm_source=help)

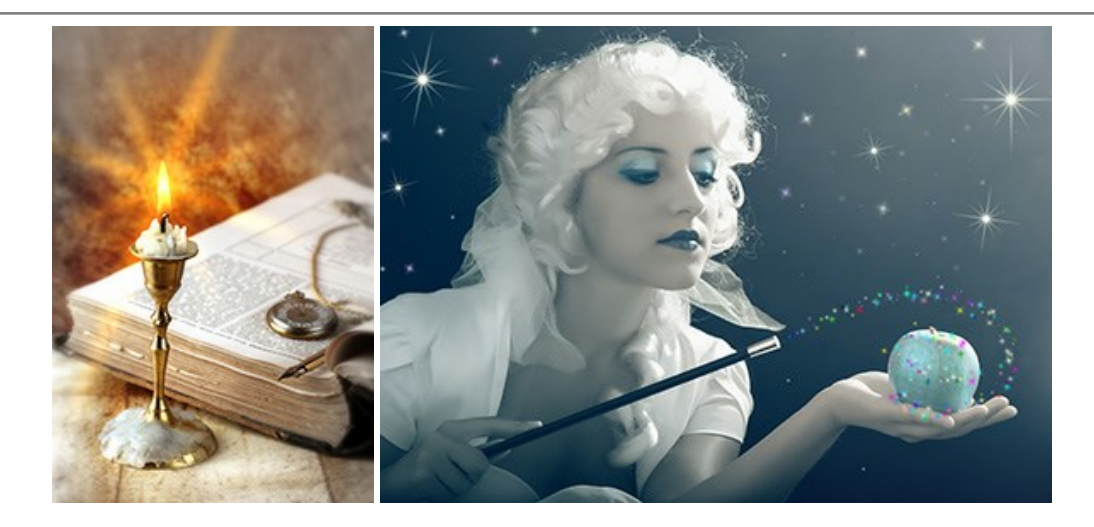

## **[AKVIS Magnifier AI — Увеличение и уменьшение изображений](https://akvis.com/ru/magnifier/index.php?utm_source=help)**

**AKVIS Magnifier AI** изменяет размер изображения без потери качества. Благодаря использованию нейросетей программа обеспечивает многократное увеличение и создает изображения высокого разрешения и постеры огромных размеров. [Подробнее…](https://akvis.com/ru/magnifier/index.php?utm_source=help)

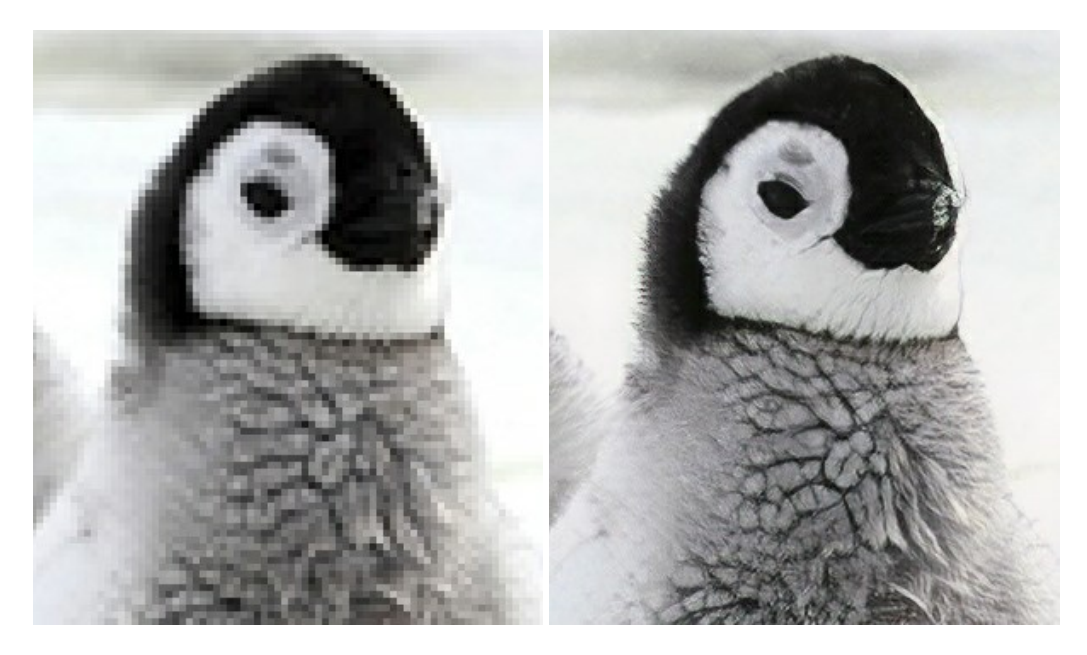

### **[AKVIS MakeUp — Ретушь портретных фотографий](https://akvis.com/ru/makeup/index.php?utm_source=help)**

**AKVIS MakeUp** — программа для исправления портретных фотографий. MakeUp улучшает портрет, устраняя мелкие дефекты с поверхности кожи и придавая лицу сияние, чистоту и гладкость. Программа способна превратить обычный снимок в фотографию с обложки, создать стильный образ и даже получить изображение в "высоком ключе". [Подробнее…](https://akvis.com/ru/makeup/index.php?utm_source=help)

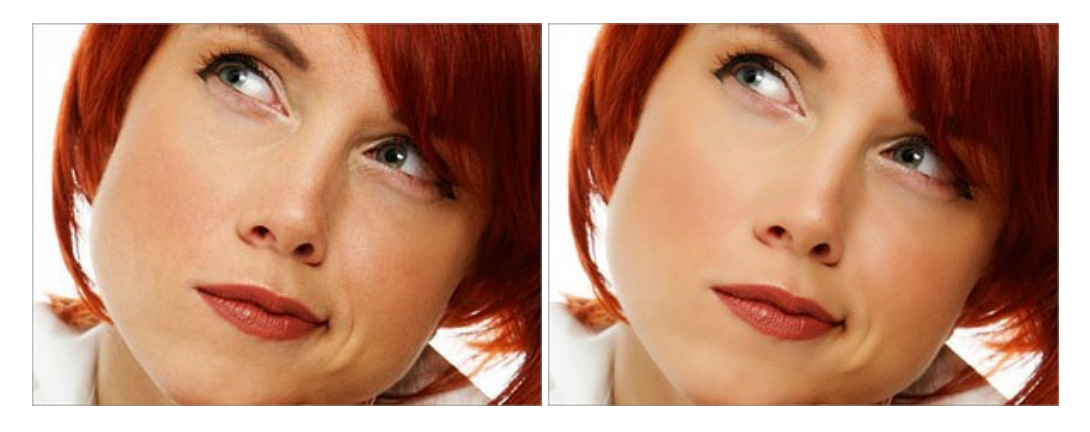

**[AKVIS NatureArt — Природные явления на ваших фотографиях](https://akvis.com/ru/natureart/index.php?utm_source=help)**

**AKVIS NatureArt** — коллекция уникальных эффектов, имитирующих природные явления. В программу включены эффекты: [Дождь](https://akvis.com/ru/natureart-tutorial/effects/rain.php?utm_source=help)

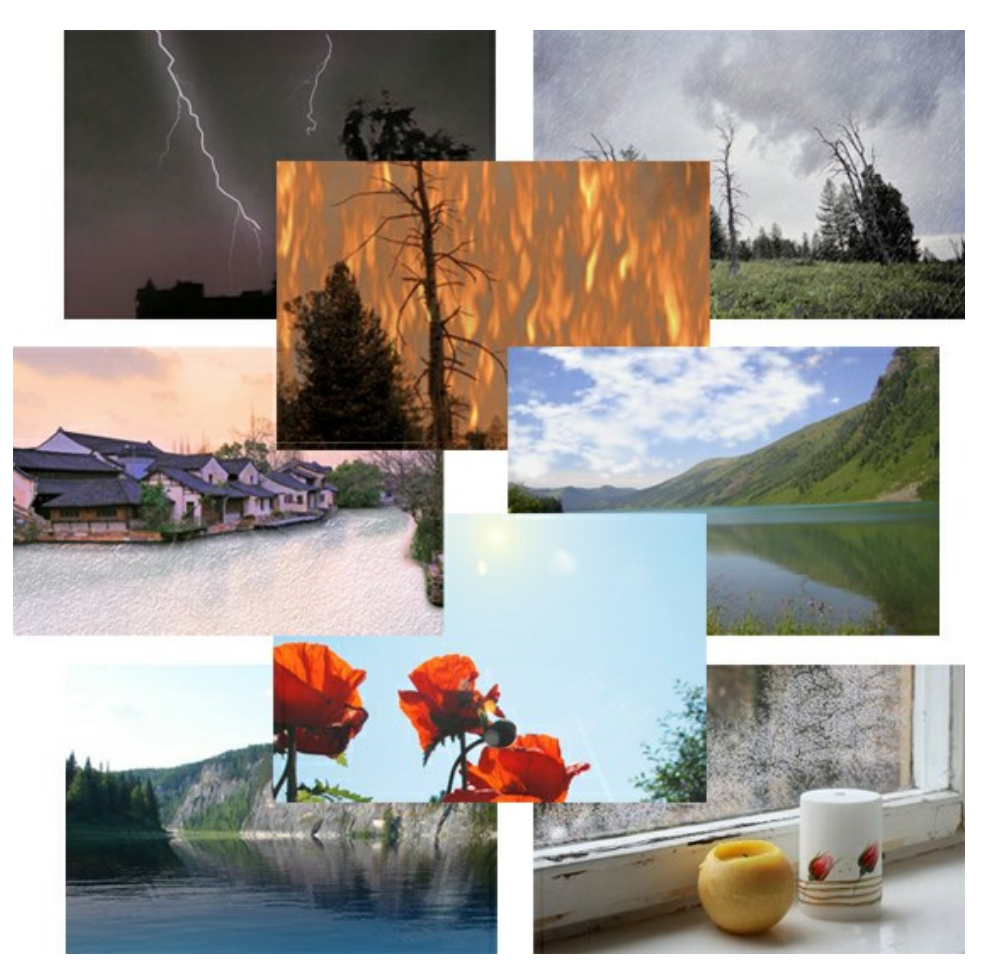

### **[AKVIS Neon — Рисунок светящимися линиями](https://akvis.com/ru/neon/index.php?utm_source=help)**

**AKVIS Neon** превращает фотографию в яркий и необычный рисунок, выполненный светящимися линиями. Программа предназначена для создания неоновых эффектов на изображении. [Подробнее…](https://akvis.com/ru/neon/index.php?utm_source=help)

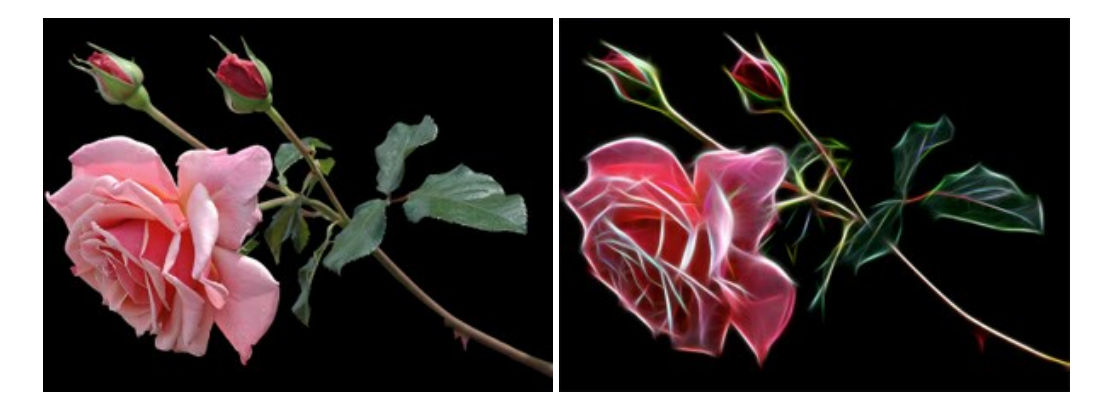

## **[AKVIS Noise Buster — Удаление цифрового шума](https://akvis.com/ru/noise-buster/index.php?utm_source=help)**

**Noise Buster** — программа для подавления цифрового шума.

Программа убирает шумы матрицы цифровой камеры и шумы, появляющиеся при сканировании фотоснимка, уменьшает зернистость и устраняет неоднородные цветовые пятна на изображении, сохраняя при этом детали и четкость границ. [Подробнее…](https://akvis.com/ru/noise-buster/index.php?utm_source=help)

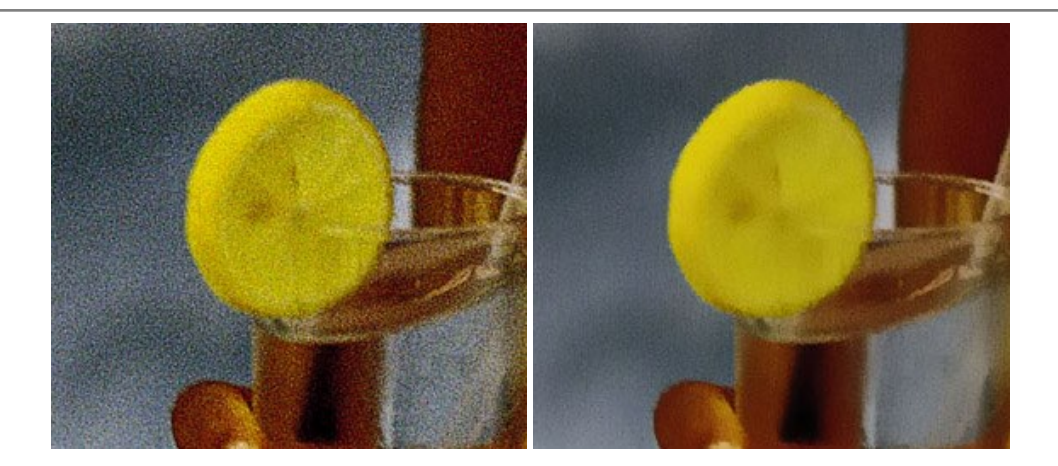

#### **[AKVIS OilPaint — Эффект масляной живописи](https://akvis.com/ru/oilpaint/index.php?utm_source=help)**

**AKVIS OilPaint** — программа для имитации масляной живописи. Особенностью программы является уникальный алгоритм наложения мазков, который наиболее достоверно воспроизводит технику работы кистью. [Подробнее…](https://akvis.com/ru/oilpaint/index.php?utm_source=help)

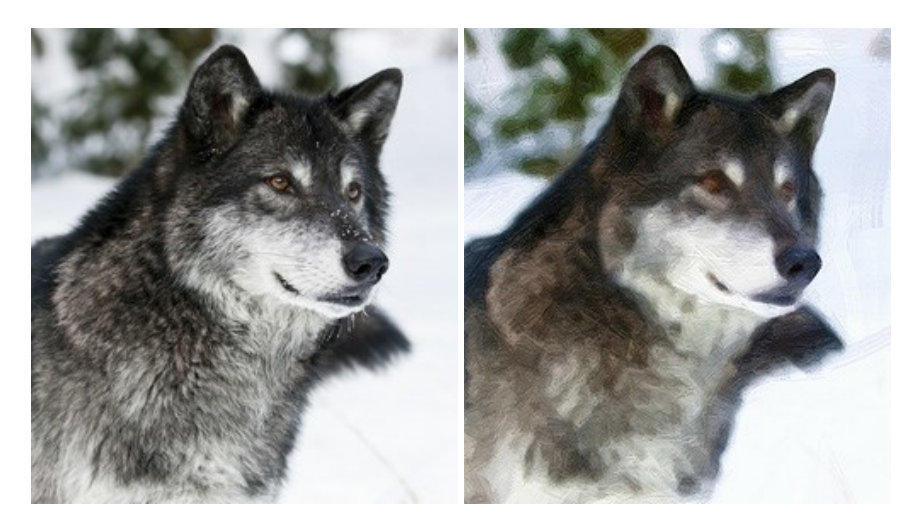

#### **[AKVIS Pastel — Рисунок пастелью из фотографии](https://akvis.com/ru/pastel/index.php?utm_source=help)**

**AKVIS Pastel** позволяет преобразовать обычный фотоснимок в рисунок, выполненный пастелью. Программа превращает любое изображение в произведение искусства, имитируя одну из самых популярных художественных техник, обладающую графическими и живописными свойствами. [Подробнее…](https://akvis.com/ru/pastel/index.php?utm_source=help)

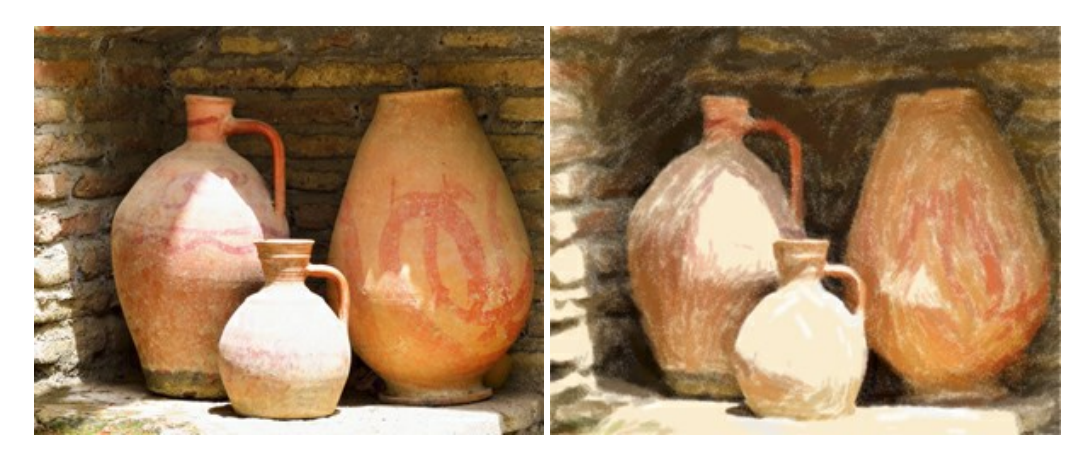

## **[AKVIS Points — Картины в технике пуантилизма](https://akvis.com/ru/points/index.php?utm_source=help)**

**AKVIS Points** превращает фотографии в картины в одной из самых выразительных живописных техник — пуантилизм. С помощью программы Points вы с легкостью можете создавать великолепные произведения искусства в манере пуантилистов. Откройте для себя мир ярких красок! [Подробнее…](https://akvis.com/ru/points/index.php?utm_source=help)

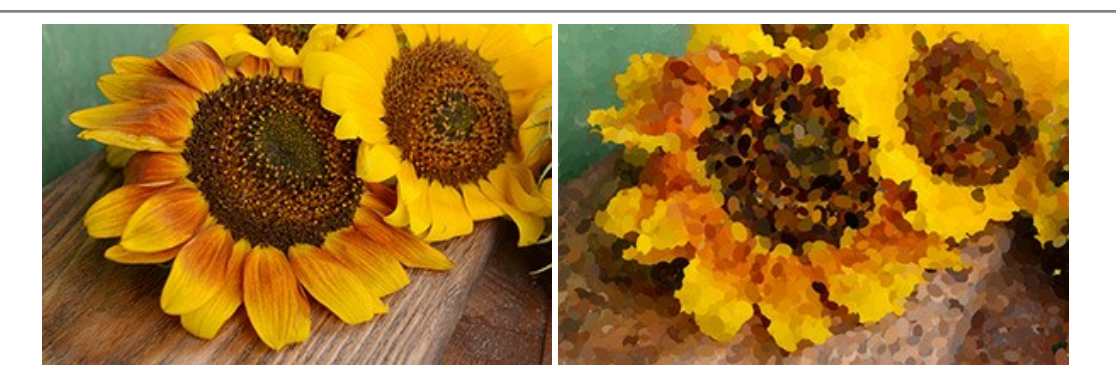

# **[AKVIS Refocus AI — Улучшение фокусировки, эффекты размытия](https://akvis.com/ru/refocus/index.php?utm_source=help)**

**AKVIS Refocus AI** повышает резкость нечетких фотографий, предлагает полную и выборочную фокусировку, добавляет эффекты размытия и боке. Программа работает в пяти режимах: *Исправление фокуса AI*, *Миниатюра*, *Размытие диафрагмы*, *Размытие движения* и *Радиальное размытие*. [Подробнее…](https://akvis.com/ru/refocus/index.php?utm_source=help)

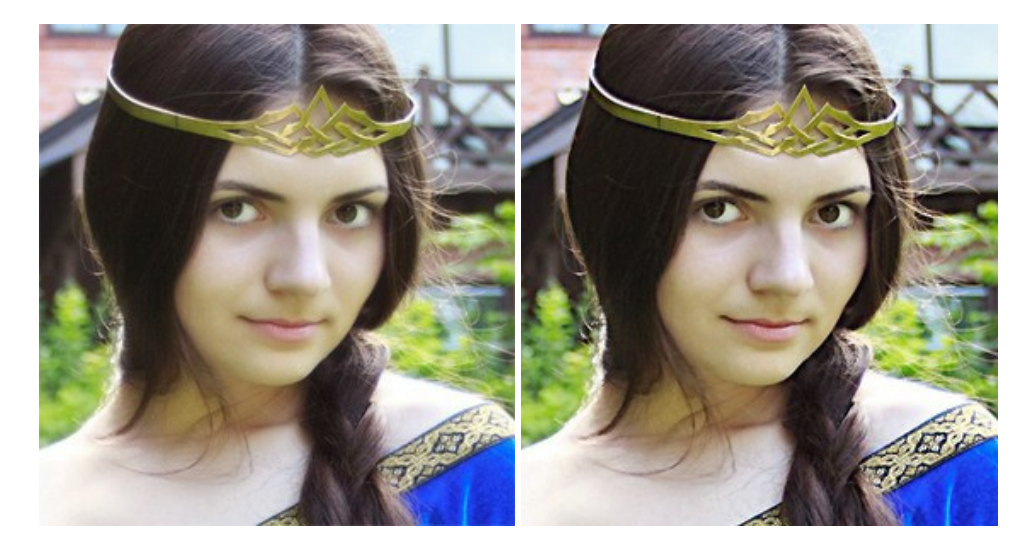

## **[AKVIS Retoucher — Восстановление и ретушь фотографий](https://akvis.com/ru/retoucher/index.php?utm_source=help)**

**AKVIS Retoucher** — программа для восстановления изображений и ретуши фотографий.

Программа поможет удалить царапины, пятна, пыль, следы от сгибов и другие дефекты; убрать лишние детали, текст; реконструировать недостающие части фотографии, "затянуть" дырявые места и нарастить оборванные края. [Подробнее…](https://akvis.com/ru/retoucher/index.php?utm_source=help)

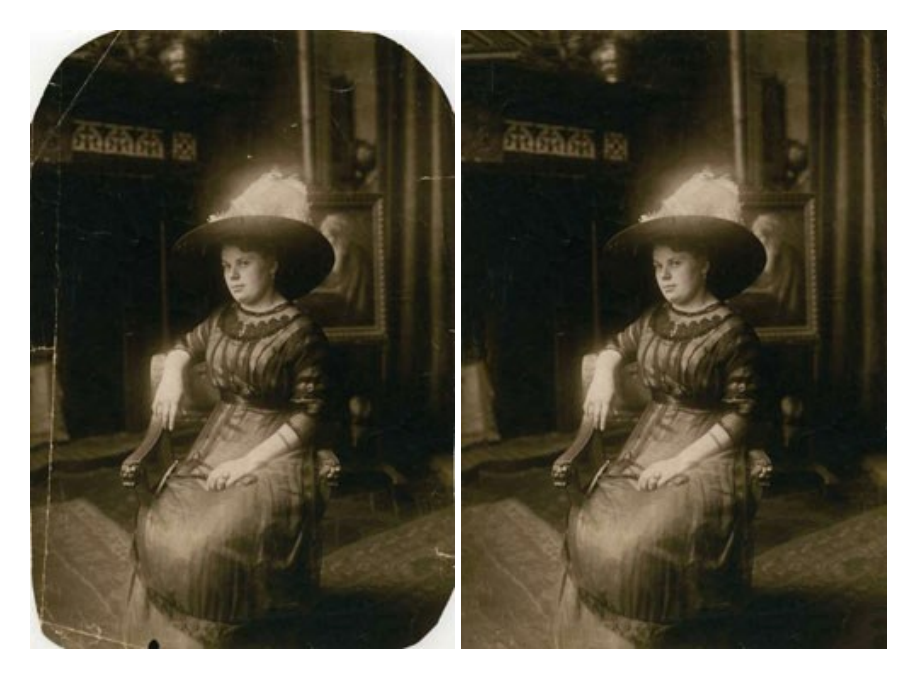

#### **[AKVIS Sketch — Рисунок карандашом из фотографии](https://akvis.com/ru/sketch/index.php?utm_source=help)**

**AKVIS Sketch** — программа для создания рисунка из фотографии. Программа превращает фотоснимки в эскизы, сделанные карандашом или углем, позволяет создать черно-белый карандашный набросок или цветной рисунок. В программе представлены следующие стили: *Классический*, *Художественный* и *Маэстро*, — каждый с набором готовых пресетов. AKVIS Sketch позволяет каждому почувствовать себя художником! [Подробнее…](https://akvis.com/ru/sketch/index.php?utm_source=help)

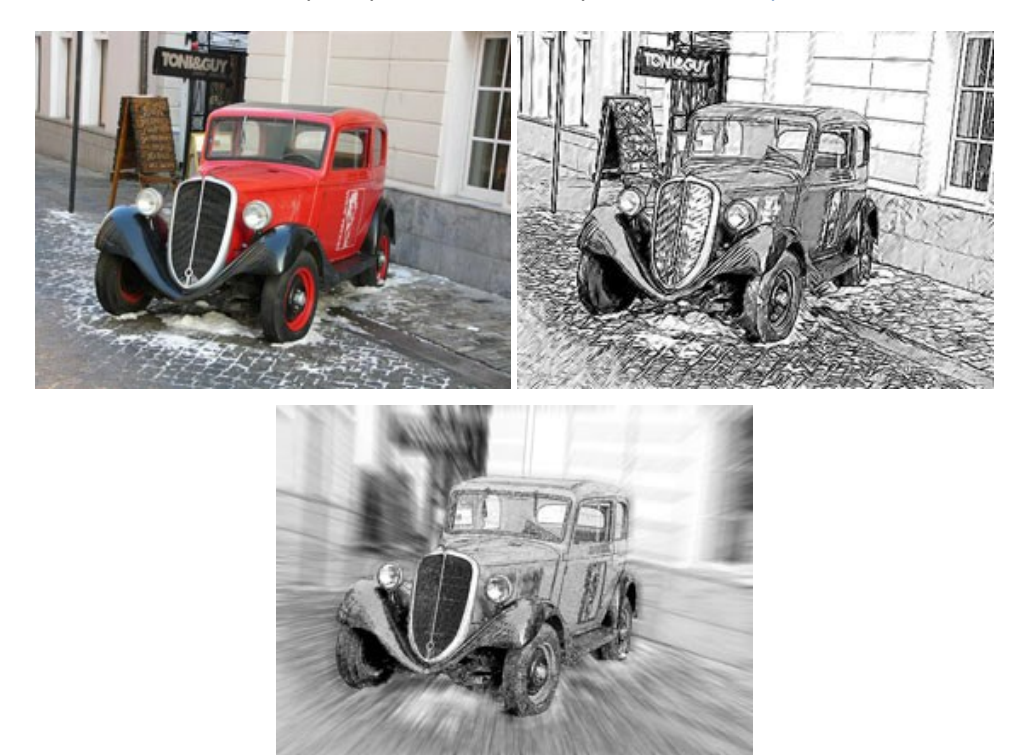

#### **[AKVIS SmartMask — Выделение объекта и удаление фона](https://akvis.com/ru/smartmask/index.php?utm_source=help)**

**AKVIS SmartMask** — программа для быстрого выделения объектов на изображении. SmartMask позволяет быстро и качественно вырезать часть фотографии, используется для удаления фона, создания коллажей. [Подробнее…](https://akvis.com/ru/smartmask/index.php?utm_source=help)

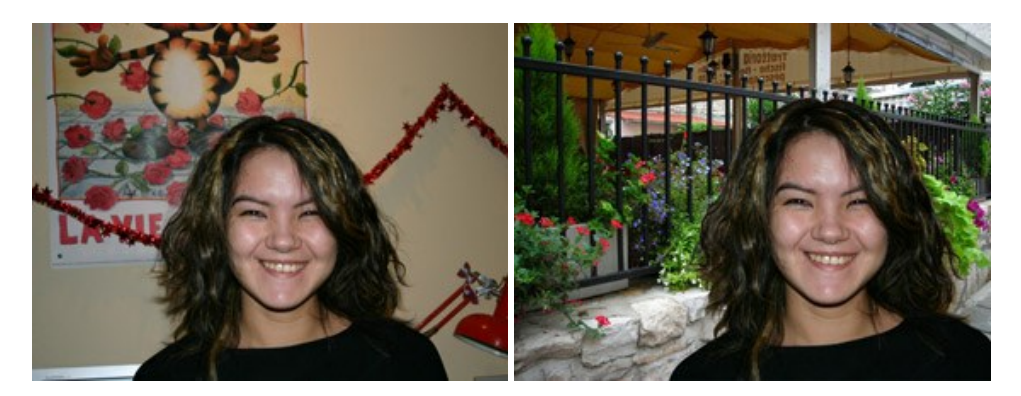

### **[AKVIS Watercolor — Рисунок акварельными красками](https://akvis.com/ru/watercolor/index.php?utm_source=help)**

**AKVIS Watercolor** превращает фотографию в акварельный рисунок. Благодаря многообразию настроек можно создавать картины в самых разных жанрах: от захватывающих морских пейзажей до нежных натюрмортов и изысканных портретов. [Подробнее…](https://akvis.com/ru/watercolor/index.php?utm_source=help)

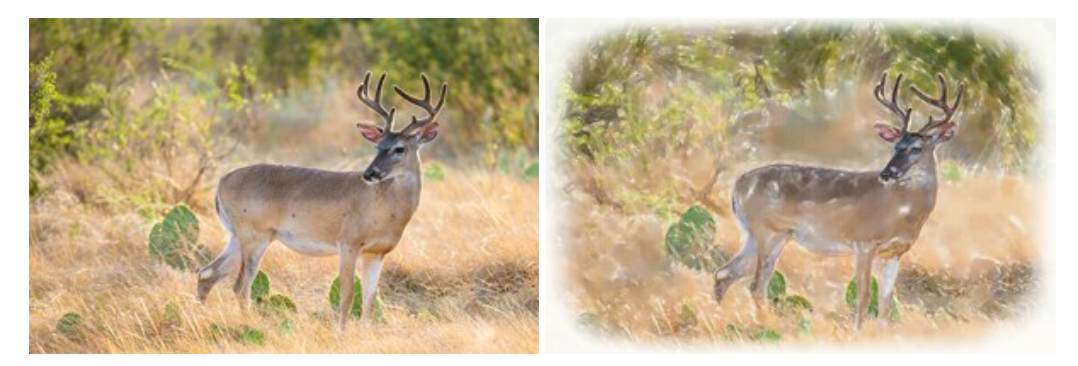